Техникийн хамтын ажиллагааны үр дүнгийн тайлан 07

Эх үүсвэрийн инвентор боловсруулах, шинэчлэх гарын авлага

# **6 Хөдөлгөөнт эх үүсвэрийн инвентор**

# **6.1 Ялгарлын инвентор боловсруулах, шинэчлэх аргачлал**

Автомашины хөдөлгөөнөөс үүдэлтэй ялгарлын эх үүсвэрийн инвенторыг дараах томьёог ашиглан Microsoft Access (EmissionFromTransport Inv01 2015.mdb) дээр бүх боловсруулалт, тооцооллыг хийнэ. Тооцооллын зарчим, аргачлал зэрэг дэлгэрэнгүйг хөдөлгөөнт эх үүсвэрийн инвенторын салбарын тайланг уншиж танилцана уу. Цаг хугацааны тархалтын хувьд автозамын хөдөлгөөний эрчмийн судалгааны дүнг ашиглан улирлаар, цагийн ангиллаар ажиллагааны хувилбарыг тооцоолсон. Илүү нарийвчилсан байдлаар ажиллагааны байдлыг тодорхойлох бол түлшний зарцуулалтын бодит судалгааг хэрэгжүүлэх шаардлагатай юм.

$$
E_{i} = \sum_{t=1}^{N_{t}} \sum_{L=1}^{N_{LT}} \sum_{VT=1}^{N_{TT}} EF_{VTi}(V_{Lt}) \cdot tv_{VT,L,t}
$$
  
\nE<sub>i</sub> Araap 6oxuppyynax 6oдис i-bh kuhuйн ялгарлын хэмжээ (тонH)  
\nt Ilar тутам  
\nN<sub>t</sub> 1 жилийн цагийн тоо (өндөр жил 366 x 24=8,784 цаг, ердийн жил 365 x 24 = 8,760  
\nцаг)  
\nL Линк  
\nN<sub>L</sub> Линкийн тоо  
\nVT Tээврийн хэрэгслийн ангилал

NVT Тээврийн хэрэгслийн ангилал тус бүрээрх тээврийн хэрэгслийн тоо

EFVTi Тээврийн хэрэгслийн ангилал тус бүрээрх бохирдуулах бодис тус бүрийн Я/К

 $V_{\text{L}t}$  Цагийн ангиллаар линк тус бүрийн зорчих хурд

tv<sub>VT, L,t</sub> Цагаар, линкээр, тээврийн хэрэгслийн ангилал тус бүрээр хөдөлгөөний эрчмийн нягтшил

### **6.1.1 Үйл ажиллагааны суурь өгөгдлийг цуглуулах, нэгтгэж боловсруулах**

Автомашины эх үүсвэрийн инвенторт хөдөлгөөний эрчмийн нягтшил нь үйл ажиллагааны суурь өгөгдөл болдог. Тухайн замын нийт зорчилт гэдэг нь тодорхой замын линк хооронд хэмжигдсэн хөдөлгөөний эрчимд тухайн линкийн уртыг үржүүлсэн утга бөгөөд илэрхийлэгдэх нэгж нь машин. км юм. Өөрөөр хэлбэл, тодорхой замын линк дэх давхардсан уртыг хэлнэ.

Иймд линк тус бүрийн хөдөлгөөний эрчим, замын уртын мэдээллийг олох шаардлагатай юм.

Линк гэдэг нь гол томоохон замын уулзвар хоорондын зай буюу хөдөлгөөний эрчмийн өөрчлөлт багатай гэж үзэх хэсгийг хэлнэ.

# *1 Хөдөлгөөний эрчим*

Замын хөдөлгөөнөөс үүдэлтэй хаягдал утаан дах бохирдуулах бодисын ялгарлын хэмжээг тооцооход шаардлагатай хөдөлгөөний эрчмийн өгөгдөл нь уулзвар дах хөдөлгөөний эрчим биш, хөдөлгөөний эрчим өөрчлөгдөхгүй гэж үзсэн линк хоорондын хөдөлгөөний эрчим юм.

ЖАЙКА техникийн хамтын ажиллагааны "Улаанбаатар хотын агаарын бохирдлын хяналтын чадавхыг бэхжүүлэх" төслийн хүрээнд 2010 онд хөдөлгөөний эрчмийн судалгаа хийгдсэн. Гэвч түүнээс хойш

дахин шинээр судалгаа хийгдээгүй байгаа. Иймд хамгийн сүүлийн үеийн хөдөлгөөний нөхцөл байдлыг тодорхойлох судалгааг шинээр хийх нь зүйтэй юм.

Нөгөө талаар УБ хотын Замын хөдөлгөөний удирдлагын төвд 52 ширхэг VDS-ээр цагаар хөдөлгөөний эрчмийн хэмжилт хийгдэж байдаг тул тус өгөгдөл мэдээллийг авч ашиглах боломжтой. Бодит байдал дээр хэмжиж ажигласан дүнтэй VDS-ээр тоолсон хөдөлгөөний эрчмийг харьцуулсанаар VDS-ын нарийвчлалыг шалгаж, хэрвээ асуудал байхгүй бол VDS-ийн хэмжилтийн дүнг ашиглах боломжтой.

# *2 Замын урт*

Нийслэлийн автозамын сүлжээний GIS өгөгдлийг Нийслэлийн Хот төлөвлөлтийн газар, Тээврийн газраас авах боломжтой. Сүүлийн жилүүдэд замын хөдөлгөөний ачааллыг багасгахын тулд автозамын өргөтгөх, нэмэгдүүлэх томоохон бүтээн байгуулалтын ажлууд явагдаж байгаа учраас хамгийн сүүлийн автозамын сүлжээний өгөгдлийг олж, мэдээллийг шинэчлэх шаардлагатай байгаа. Боломжтой бол шугаман өгөгдөл(Polyline өгөгдөл)хэлбэрээр байх нь зүйтэй юм.

Автозамаас үүдэлтэй ялгарлыг тооцохын тулд замын сүлжээнээс автозамуудыг татаж авах шаардлагатай. Татаж авахдаа замын эгнээний тоо, зам дундуураа тусгаарлагдсан эсэх зэрэг мэдээллийг оруулсан байхын зэрэгцээ одоогийн тээврийн нөхцөл байдалд тааруулан тохиргоо хийх нь чухал юм. Нөгөө талаар өмнөх хуучин замын сүлжээний өгөгдөл байгаа бол GIS-ыг ашиглан ямар зам нэмэгдэж өөрчлөгдсөн болохыг магадлаж, өгөгдлийг шинэчлэх нь зүйтэй юм.

# **6.1.2 Я/К-ийг тооцоолоход шаардлагатай өгөгдлийг цуглуулах, нэгтгэж боловсруулах**

# **6.1.2.1 Автомашины төрлөөр Я/К-ийг тооцооход шаардлагатай мэдээлэл**

Монгол улс нь автомашин үйлдвэрлэдэггүй учраас дандаа гадаадын импортын машин байдаг бөгөөд тэдгээрийн тэн хагасыг япон болон солонгос улсын машин эзэлдэг. Иймд японы үйлдвэрлэгдсэн оноор тогтоодог шинэ автомашины хаягдал утааны ялгарлын хэм хэмжээг тогтоосон стандарт журмыг монголын нөхцөлд авч ашигласан. Гэвч дараах нөхцөл байдлын улмаас японы хаягдал утааны ялгарлын хүлцэх хэм хэмжээг баримталж, мөрдөхөд бэрхшээлтэй байгаа.

- Монголд ашиглагдаж байгаа шатахууны хүхрийн найрлагын агууламж нь японтой харьцуулахад ихээхэн өндөр байгаа
- Өмнө ашиглаж байсан шатахуун нь хар тугалганы найрлагатай байсан
- Японтой харьцуулахад техникийн тохиргоо, засвар үйлчилгээг тогтмол хийдэггүй

Иймд японы шинэ үйлдвэрлэгдсэн автомашины хаягдал утааны ялгарлын стандартыг монголын дээрх нөхцөл байдлыг тусгасан тоон коэффициентоор үржүүлж, монголын өнөөгийн нөхцөлд ойртуулсан байдлаар тоон утга гаргахыг оролдсон.

Нөгөө талаар, АСХУХ-ийг ашиглан автомашиныг хөдөлгөөнд оролцож байх үеийн хаягдал утааны хэмжилтийг хийж эхэлсэн бөгөөд энэ хэмжилтийн дүнг ашигласнаар монголын өнөөгийн ялгарлын бодит байдлыг тодорхойлох боломжтой болсон.

Автомашины төрлөөр Я/К-ийг боловсруулахад юуны өмнө хаягдал утааны ялгарлын стандартын онуудад тухайн ангиллын тээврийн хэрэгслийн эзлэх хувийг тодорхойлох шаардлагатай байдаг. Тус эзлэх хувийг тооцоолохын тулд суурь өгөгдлөөр автомашины оношлогоо, бүртгэлийн газрын оношлогоо, бүртгэлийн мэдээллийн сангийн мэдээллийг ашиглах юм. Энэ мэдээллийн санд автомашины төрөл, марк, хөдөлгүүрийн төрөл, багтаамж, үйлдвэрлэсэн болон импортолсон он зэрэг мэдээллийг машин тус бүрээр оруулсан байдаг.

Монгол улс УБ хотын агаарын бохирдлын хяналтын чадавхыг бэхжүүлэх төсөл (2-р үе шат) Техникийн хамтын ажиллагааны үр дүнгийн тайлан 07 Эх үүсвэрийн инвентор боловсруулах, шинэчлэх гарын авлага

### **6.1.2.2 Автозамын тоосны Я/К-ийг боловсруулахад шаардлагатай мэдээлэл**

Автозамын тоосны Я/К -ийг AP-42-ын Я/К-ийн моделийг ашиглаж тооцоолсон. AP-42-д засмал болон засмал бус (шороон) гэж ангилаад тэдгээрийн Я/К-ийн модель нь ялгаатай байдаг. Тус бүрийн томьёоны коэффициентийг [Хүснэгт](#page-2-0) 6-1 боло[н Хүснэгт 6-2-](#page-3-0)д үзүүлэв.

Засмал замын silt -ын хэмжээг УБ хотын автозамаас тоосны сорьц авч, тухайн сорьцын шинжилгээ хийсэн дүнгийн геометрийн дундажийг ашиглана.

### *1 Засмал зам*

$$
EF = k \times sL^{0.91} \times W^{1.02} \times (1 - \frac{P}{4N})
$$

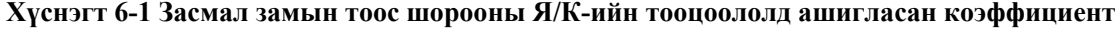

<span id="page-2-0"></span>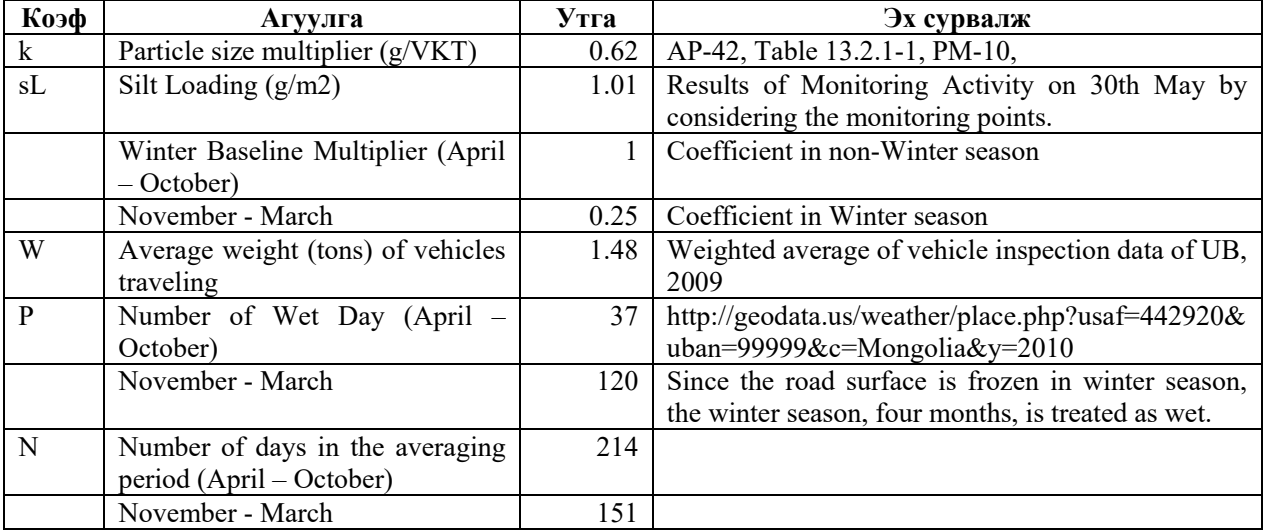

# *2 Шороон (засмал бус) зам*

$$
EF = \left(\frac{k \times (s/12)^a \times (S/30)^d}{(M/0.5)^c} - C\right) \times 281.9 \times \frac{365 - RD}{365}
$$

Эх үүсвэрийн инвентор боловсруулах, шинэчлэх гарын авлага

<span id="page-3-0"></span>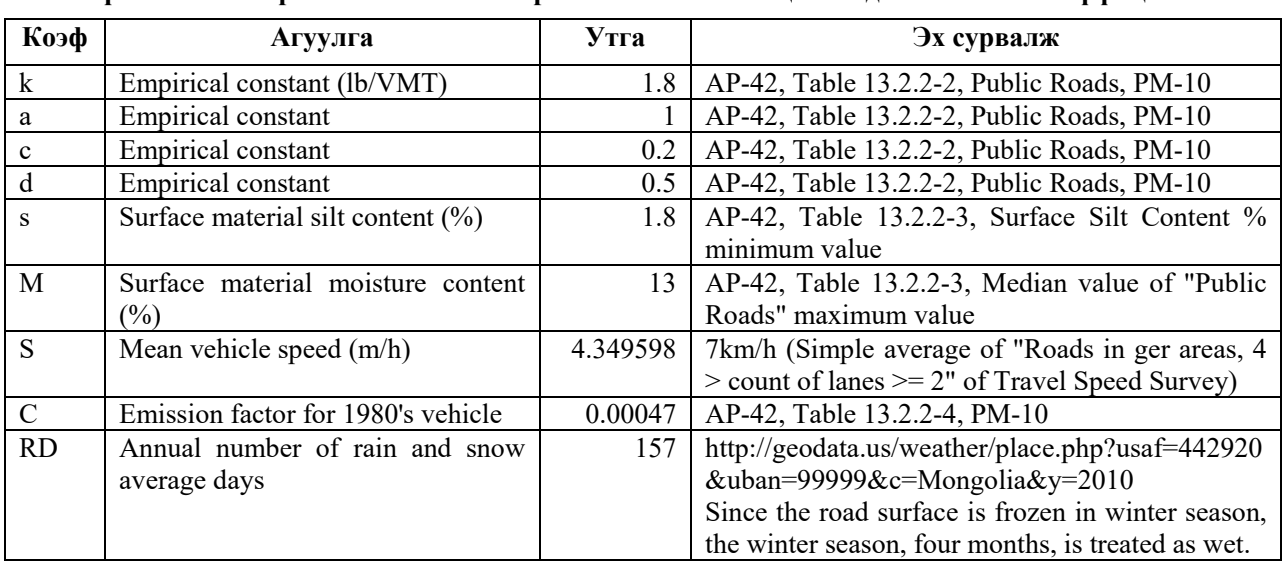

### **Хүснэгт 6-2 Шороон замын тоос шорооны Я/К-ийн тооцоололд ашигласан коэффициент**

### **6.1.3 Инвентор боловсруулах, шинэчлэх**

### **6.1.3.1 Хөдөлгөөний эрчмийн мэдээллийг шинэчлэх**

Тухайн оны хөдөлгөөний эрчим (линкээр)-ийг тооцоолохдоо "s01-TrafficCount-00-remove-all" query-д байгаа өмнөх хуучин өгөгдлийг арилгасны дараа 2 нэмэлт query(s01-TrafficCount-06-Insert-Main1- HourlyData, s01-TrafficCount-06-Insert-Main2-DayTotal)-ыг уншуулж, 2010 оны хөдөлгөөний эрчмийн өгөгдөлд тулгуурлан линкээр мөн автомашины төрлөөр ангилсан хөдөлгөөний эрчмийг тооцоолно.

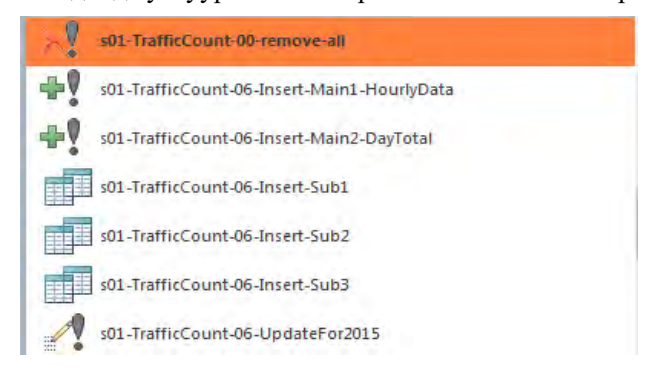

Мөн 2010 онд хөдөлгөөний эрчмийн судалгаа хийгдэх үед ажлын өдрийн дугаарын хязгаарлалт хийгдээгүй байсан учраас 2012 оноос хойших хөдөлгөөний эрчмийг тооцоолохдоо автомашины төрлөөр хөдөлгөөний эрчмийг 4/5-өөр үржүүлсэн утгаар тооцоолно.

Техникийн хамтын ажиллагааны үр дүнгийн тайлан 07

#### Эх үүсвэрийн инвентор боловсруулах, шинэчлэх гарын авлага

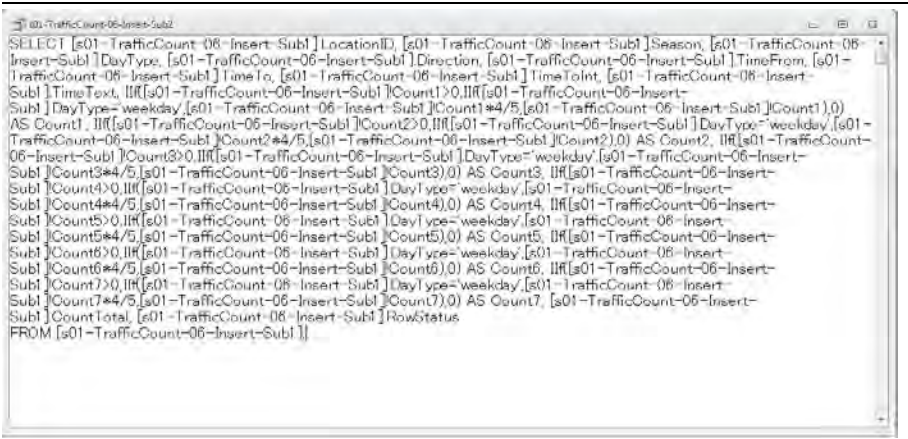

Тухайн оны хөдөлгөөний эрчмийг тооцоолохын тулд s01-TrafficCount-06-UpdateFor2015-ын field тус бүрийн [Update To:]-ын томьёоны коэффициентийг өөрчилнө. Тухайн он болон 2010 оны автомашины бүртгэл, оношлогооны тооны харьцааг коэффициент болгож ашиглана.

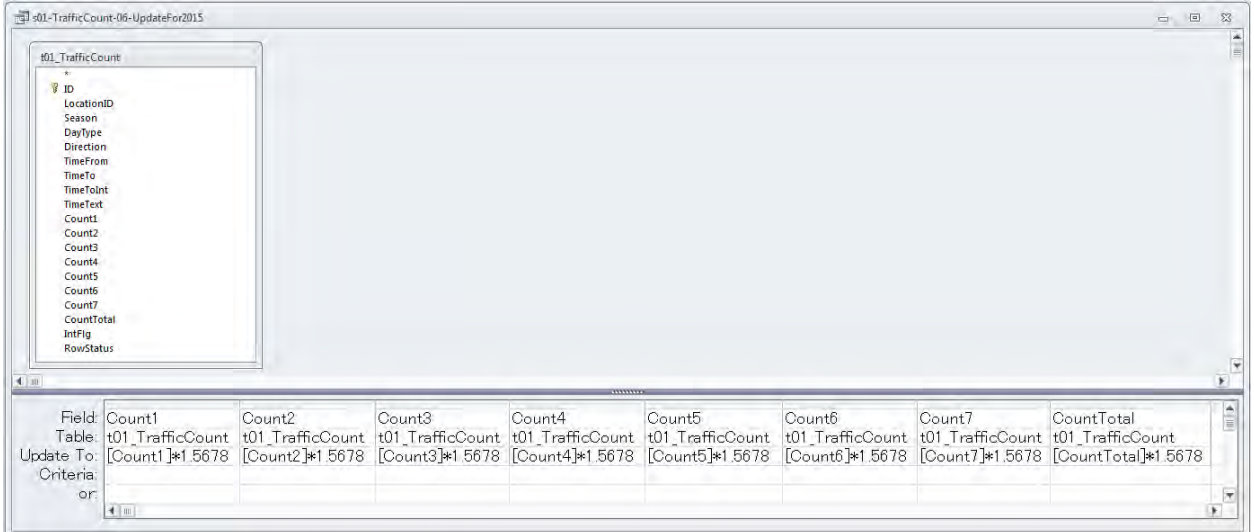

Дээрх байдлаар шинэчлэгдсэн t01-TrafficCount хүснэгтийг ашиглан 1 өдрийн тухайн замын нийт зорчилт (машин.км)-ыг тооцоолж, улирлаар мөн ажлын болон амралтын өдрөөр тус бүр жилийн өдрийн тоог үржүүлж, жилийн тухайн замын нийт зорчилтыг тооцоолох.

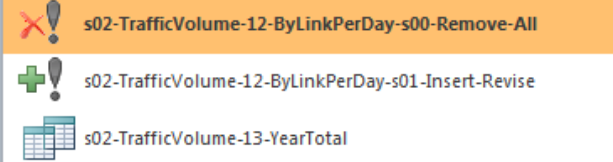

t01-TrafficCount хүснэгтийг линкээр мөн улирлаар, ажлын болон амралтын өдрөөр, автомашины төрлөөр хөдөлгөөний эрчмийн хүснэгтэнд оруулах. s03-TrafficCountSerialized0-Remove-All-ыг сонгож өмнөх хуучин өгөгдлийг устгасны дараа s03-TrafficCountSerialized query-ыг ачаалж, t03- TrafficCountSerialized хүснэгтэнд нэмж оруулах. Энэ үйлдлийг 2-7-р query дээр мөн адил хийх.

"Сүүри-Кэйкакү" ХК - 88 -

Техникийн хамтын ажиллагааны үр дүнгийн тайлан 07

Эх үүсвэрийн инвентор боловсруулах, шинэчлэх гарын авлага

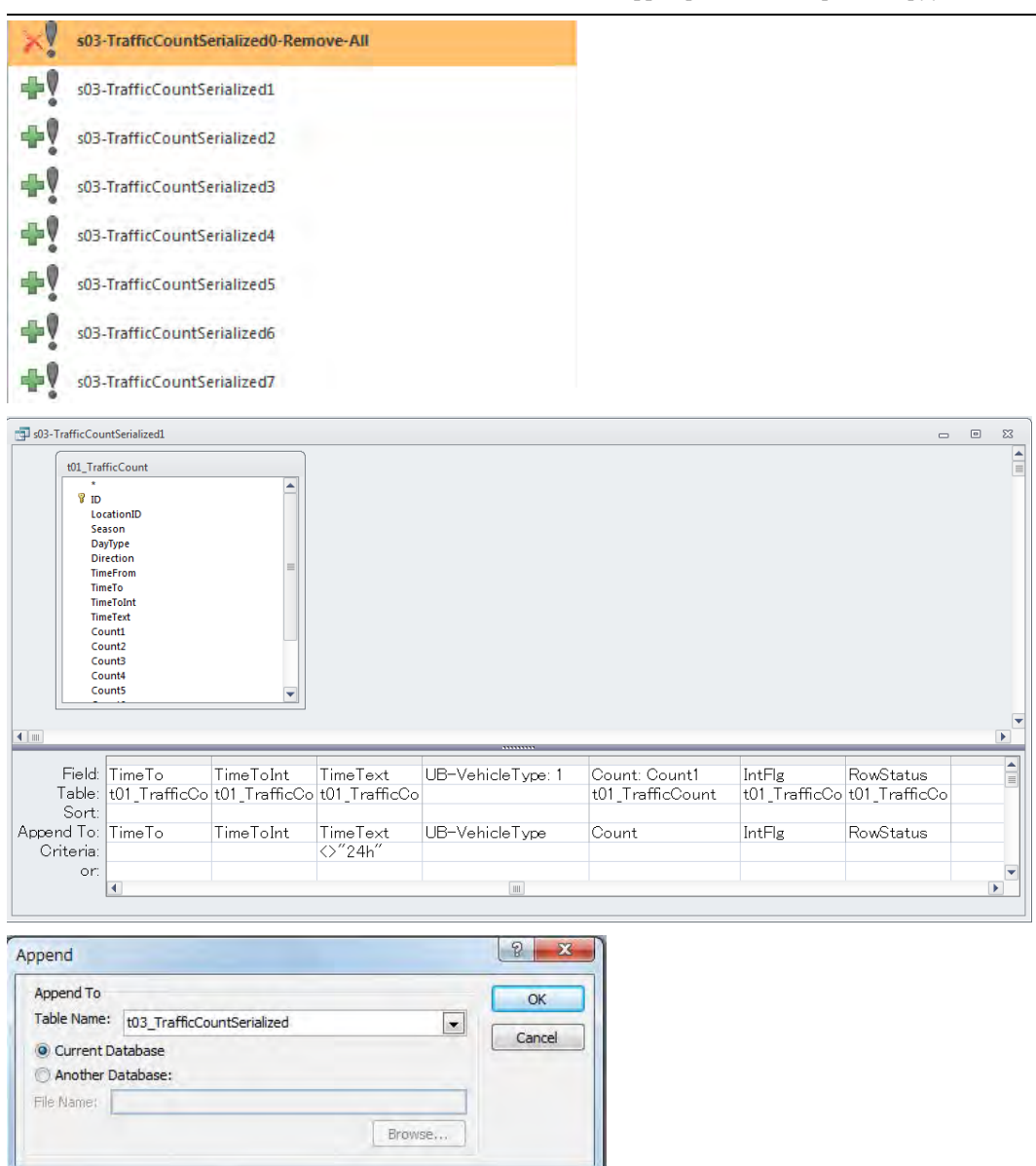

# **6.1.3.2 Автозамын сүлжээг шинэчлэх**

GIS программыг ашиглан хуучин автозамын сүлжээний мэдээлэл дээр шинэ сүлжээний мэдээллийг нэмж оруулж шинэчлэнэ. Шинээр баригдсан автозамын мэдээллийг хуучин сүлжээний давхарга (layer) дээр нэмж оруулна.

Техникийн хамтын ажиллагааны үр дүнгийн тайлан 07

Эх үүсвэрийн инвентор боловсруулах, шинэчлэх гарын авлага

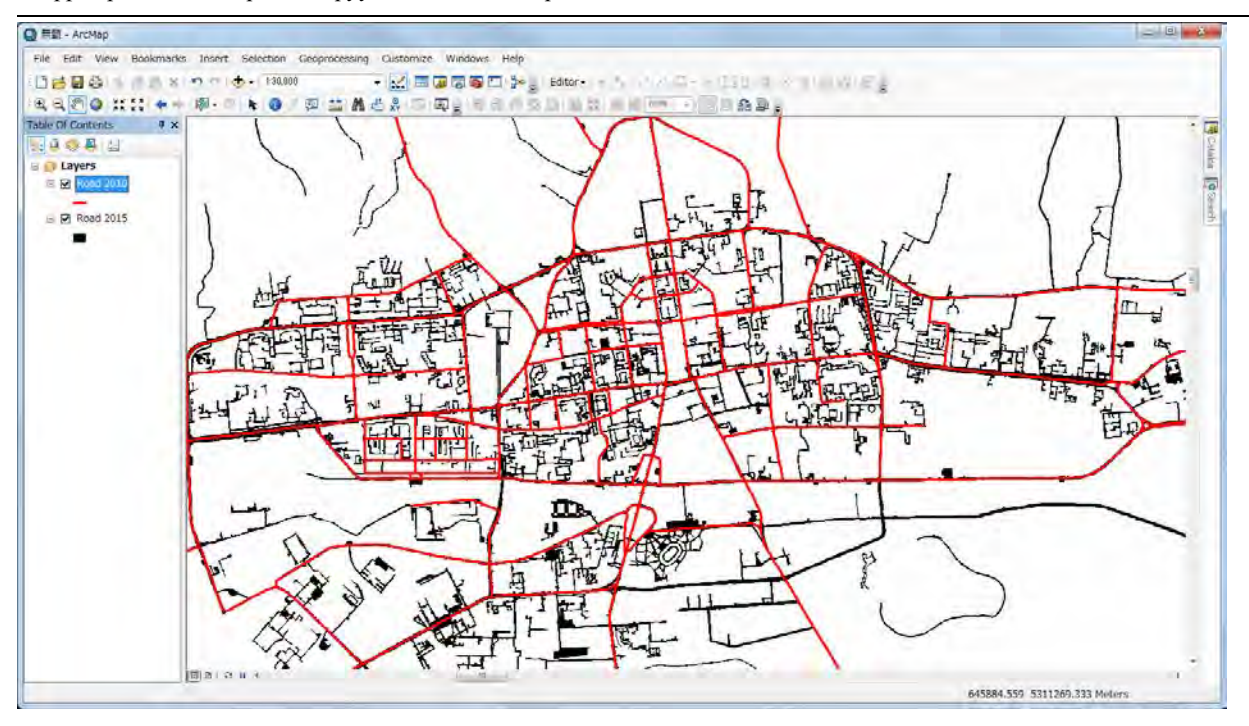

Засварлах автозамын сүлжээний өгөгдлийг copy хийж, өөр нэрээр хадгалах.

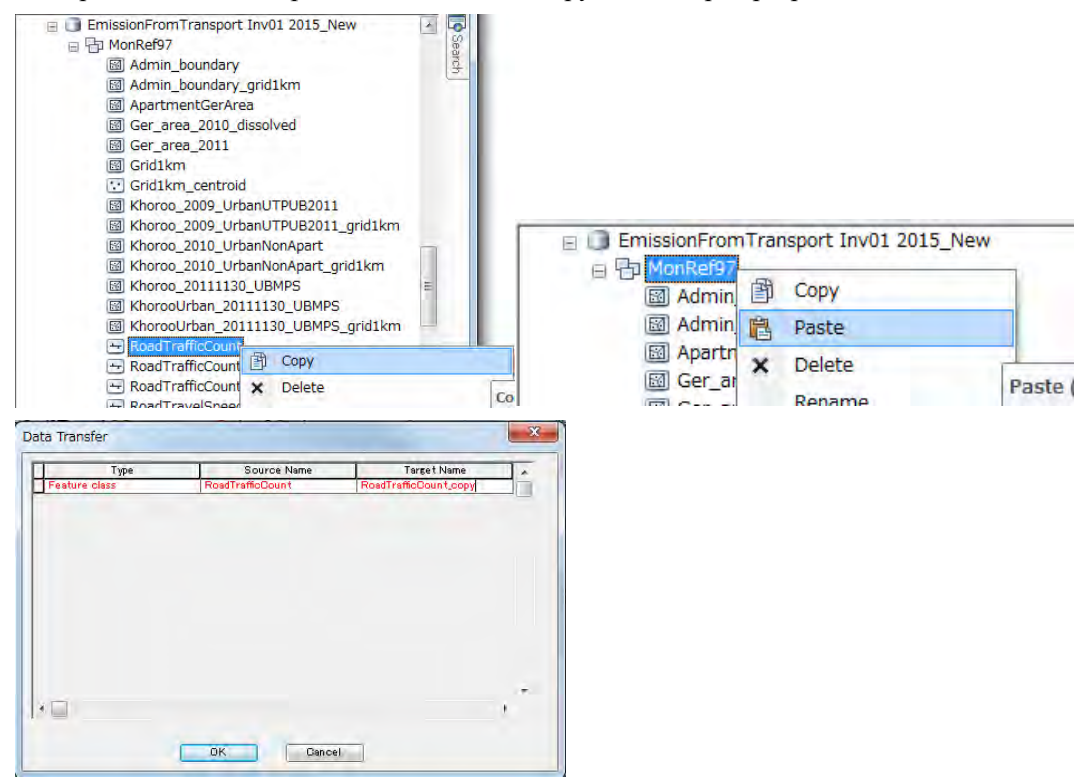

Шинэ замын давхарга (layer)-ыг дээр copy хийсэн хуучин замын давхарга (layer)-тэй давхцуулж гаргах. Гарч ирсэн зургын координатыг copy хийсэн хуучин автозамын давхаргын координатаар тохиргоо хийх

"Сүүри-Кэйкакү" ХК - 90 -

Техникийн хамтын ажиллагааны үр дүнгийн тайлан 07

Эх үүсвэрийн инвентор боловсруулах, шинэчлэх гарын авлага

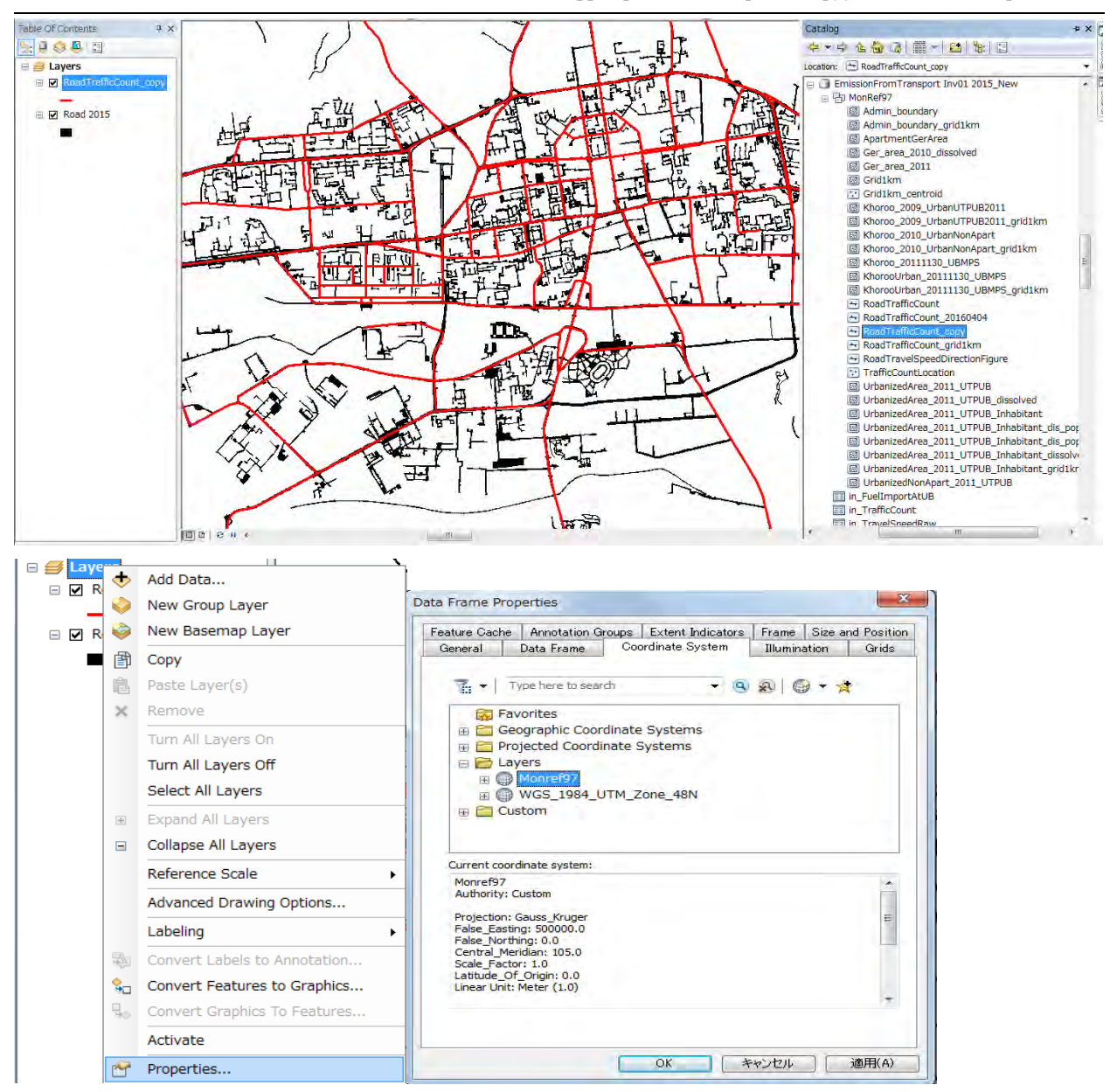

Автозамын сүлжээний өгөгдлийг засварлахад [Customize]-[Toolbars]-[Editor]-ыг дарж, Editor tool bar-ыг гаргаж ирэх.

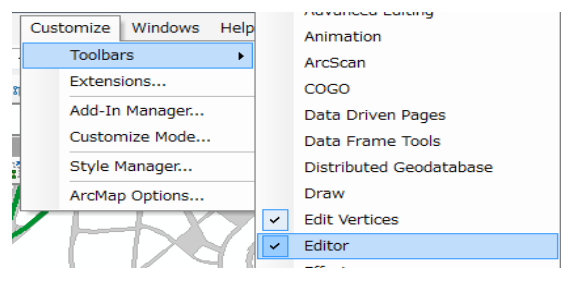

Editor tool bar -ын [Editor]-[Start Editing] дарах.

Техникийн хамтын ажиллагааны үр дүнгийн тайлан 07

Эх үүсвэрийн инвентор боловсруулах, шинэчлэх гарын авлага

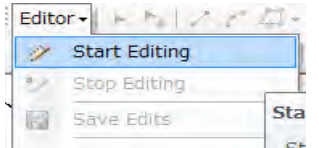

Засварлах автозамын сүлжээний давхарга (layer)-ыг сонгоод [OK] дарах. Мөн баруун талын цонх гарч ирэхэд [Continue] дарах.

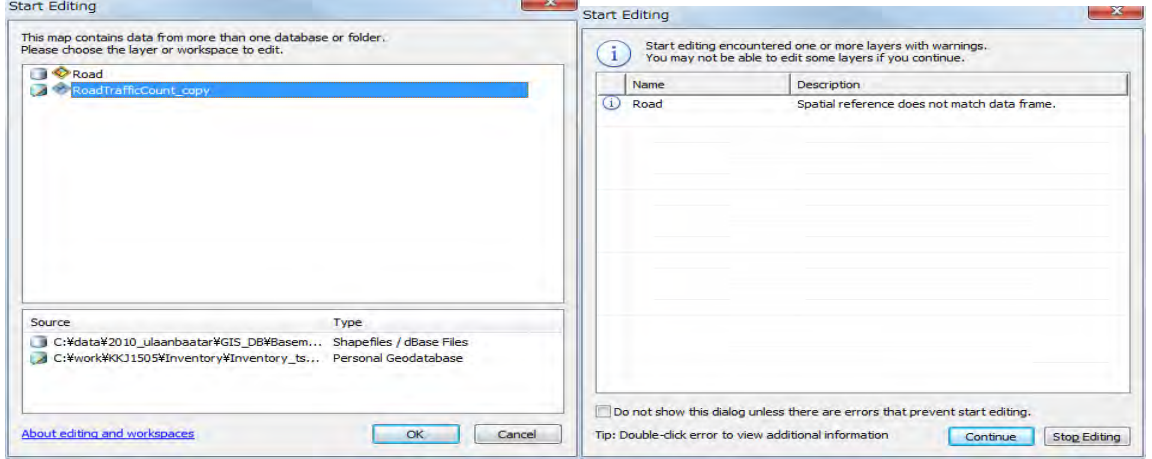

Улаанаар дугуйлсан үйлдлийн цонхыг сонгосны дараа шинэчлэх автозамыг сонгох. Сонгосон зам нь усан цэнхэр өнгөтэй болно.

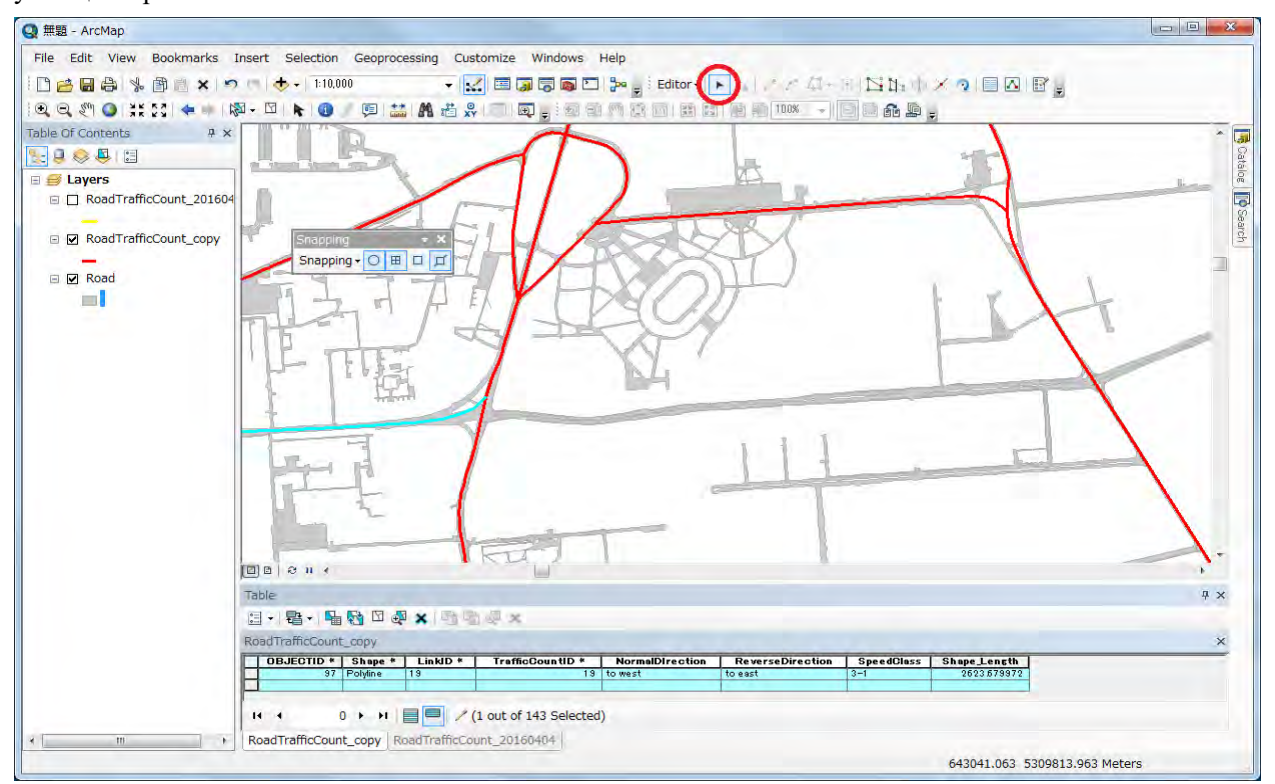

Эх үүсвэрийн инвентор боловсруулах, шинэчлэх гарын авлага

Сонгосон замыг засварлахын тулд улаанаар дугуйлсан үйлдлийн цонхыг дарах. Тус үйлдэл нь автозамын нийлсэн цэгийн байршил, тоог харуулах үүрэгтэй.

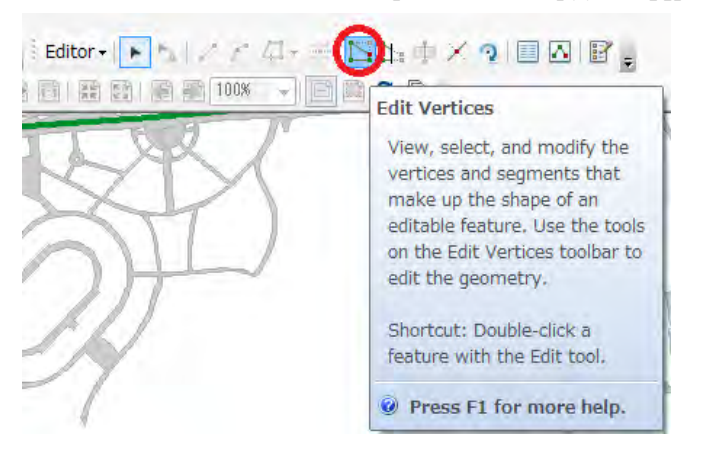

Шугам дээрх ногоон дөрвөлжин тэмдэглэгээ нь замын нийлсэн цэг бөгөөд тухайн цэг дээр хулганыг аваачиж баруун товчлуурыг дарангаа хулганыг хөдөлгөхөд цэг шилжиж хөдөлнө.

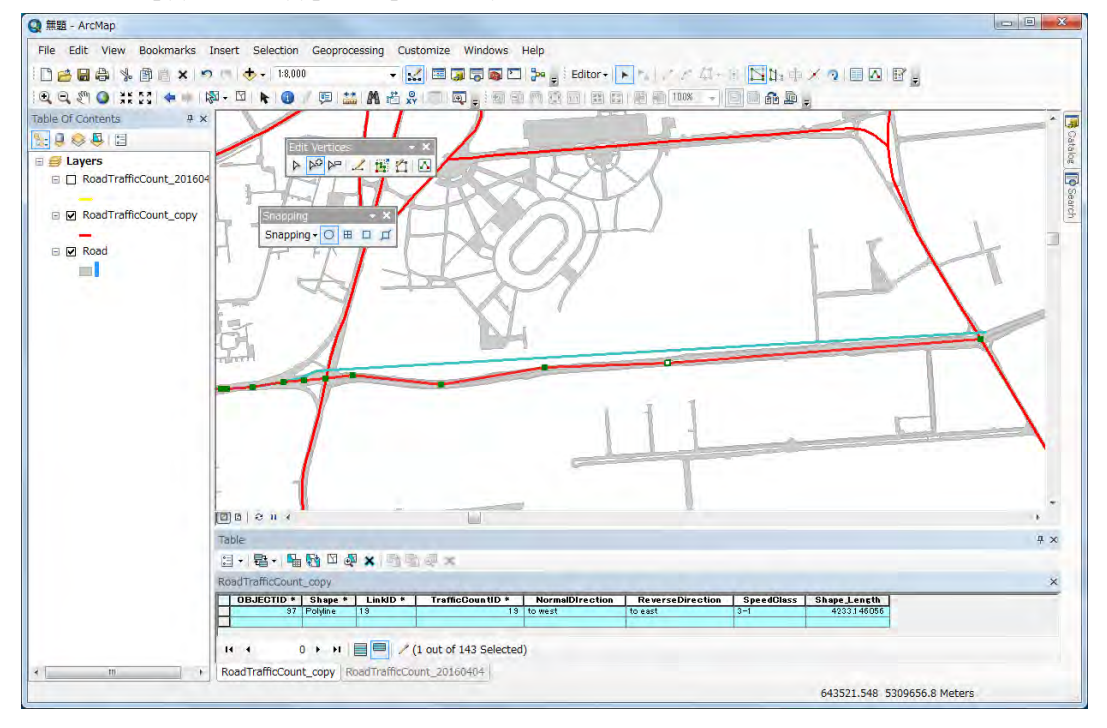

Замын нийлсэн цэгийн хооронд шинээр цэг нэмж оруулахдаа дараах улаанаар хүрээлсэн үйлдлийн цонхыг дарж, нийлсэн цэгийн хоорондох шугам дээр курсорыг тааруулж дарах.

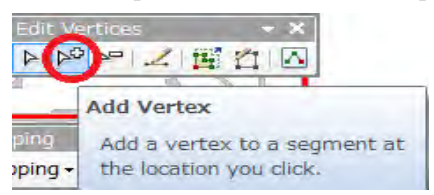

Дараах зурагт харуулсан байдлаар автозамын нийлэх цэгийг засварлах ажлыг дуусгах.

Техникийн хамтын ажиллагааны үр дүнгийн тайлан 07

Эх үүсвэрийн инвентор боловсруулах, шинэчлэх гарын авлага

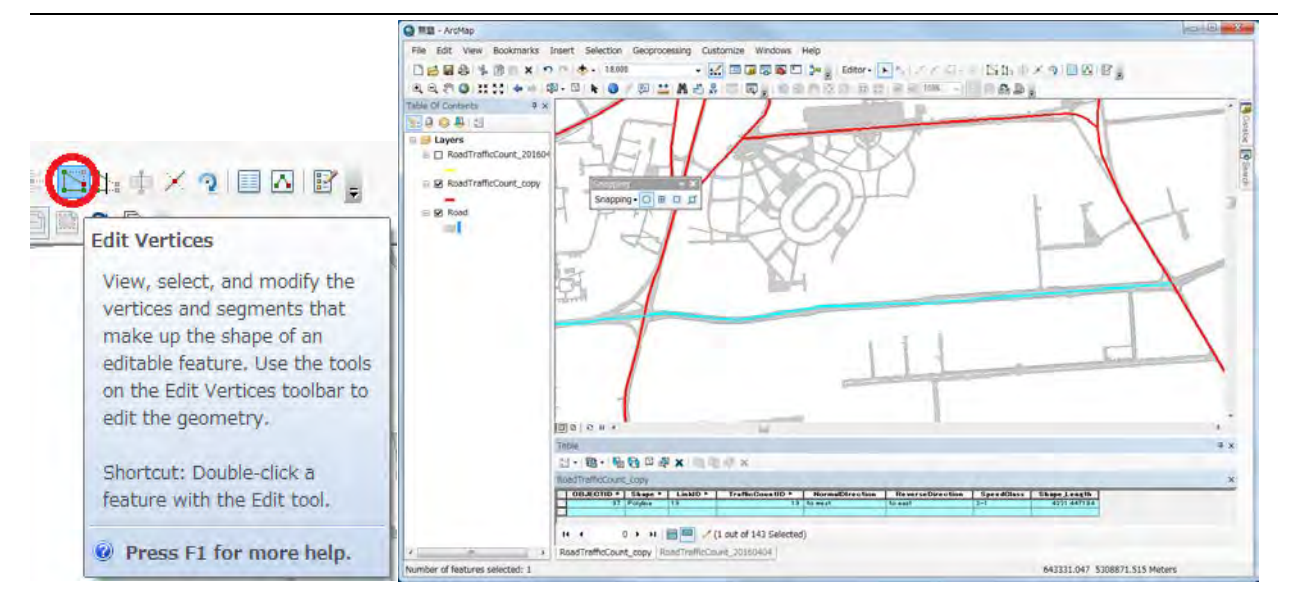

Тухайн шинэ замыг нэмж дуусаад Editor⇒Save Edits-ээр давхарга (layer)-ыг хадгалж, Stop Editing-ээр засварлах горим, функцыг дуусгах.

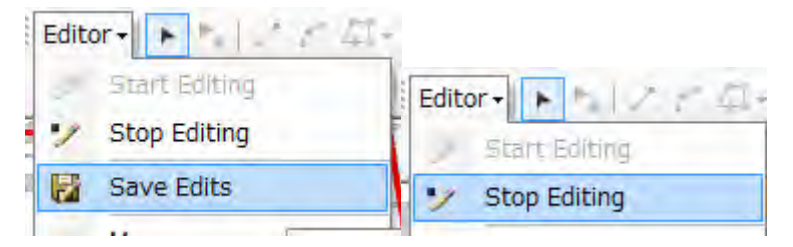

Дараах зургын улаан хэсэг нь шинэчилсэн автозамын сүлжээ юм.

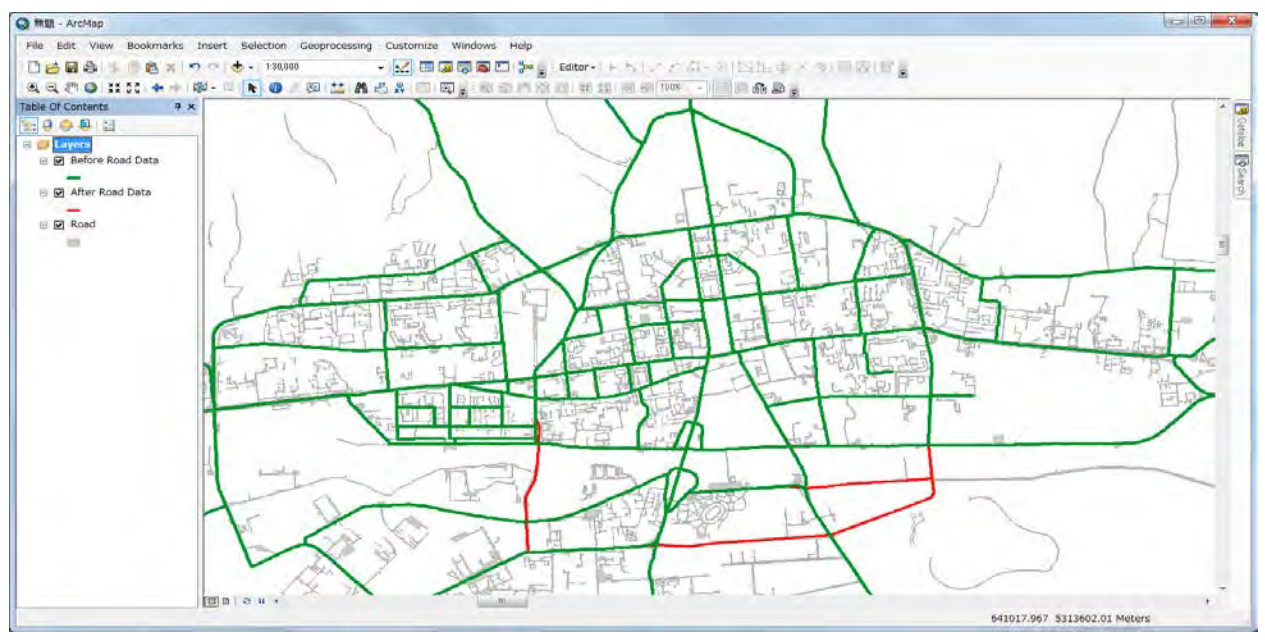

Эх үүсвэрийн инвентор боловсруулах, шинэчлэх гарын авлага

### **6.1.3.3 Автомашины оношлогоо, бүртгэлийн өгөгдлийг шинэчлэх**

[External Data]-ын сонгож, [Import & Link]-ын [Excel]-ыг сонгох.

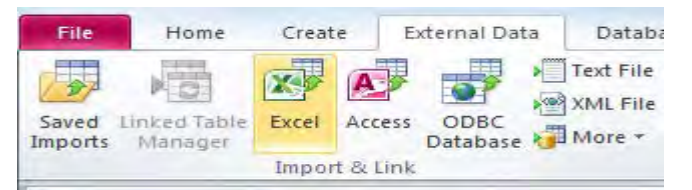

## [Browse] дарах.

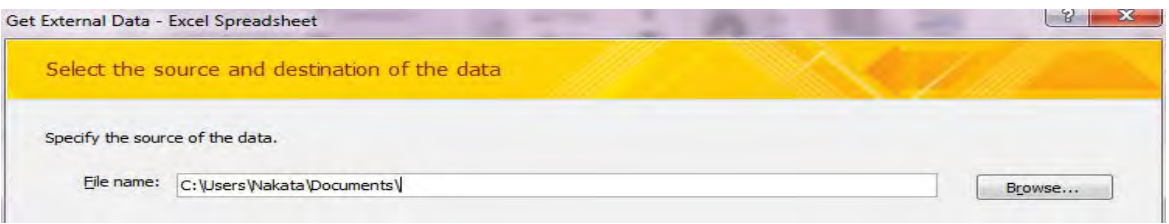

Оруулах (import) файлыг сонгох. (Энд жишээ: in\_VehicleInspection\_Private\_2015.xls)

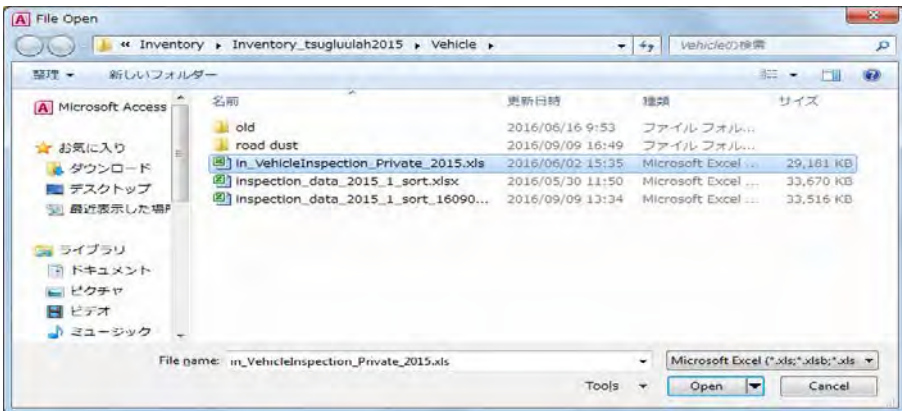

[Import the source data into a new table in the current database.]-ыг сонгож, [OK] дарах.

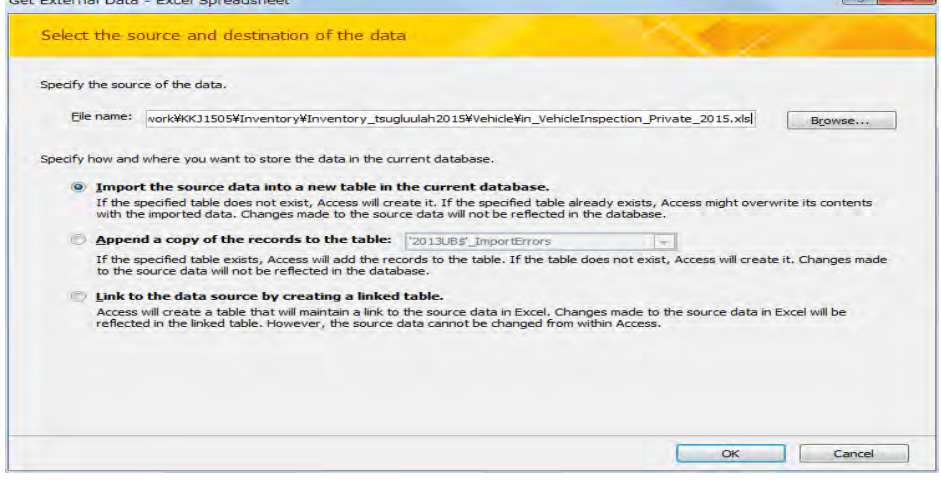

[Show Worksheets]-ыг ☑ хийгдсэн эсэхийг шалгаад, [Sheet1]-ыг сонгож [Next] дарах.

Техникийн хамтын ажиллагааны үр дүнгийн тайлан 07

Эх үүсвэрийн инвентор боловсруулах, шинэчлэх гарын авлага

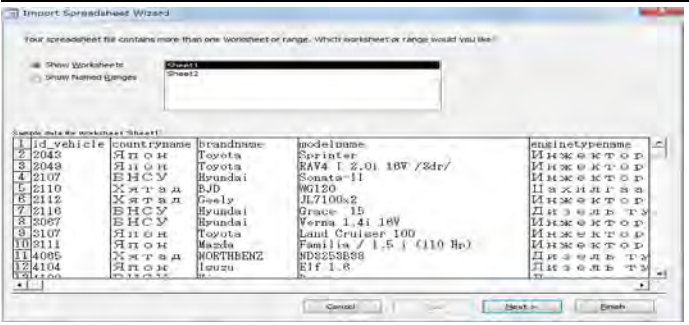

[First Row Contains Column Headings]-д ☑ хийгдсэн байгаа эсэхийг шалгаад [Next] дарах.

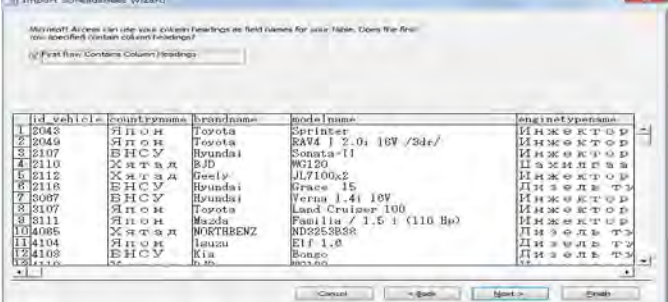

# [Next] дарах.

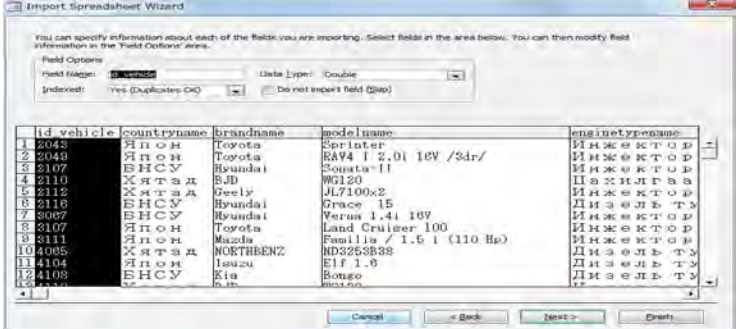

[Let Access add primary key.]-ыг сонгож [Next] дарах.

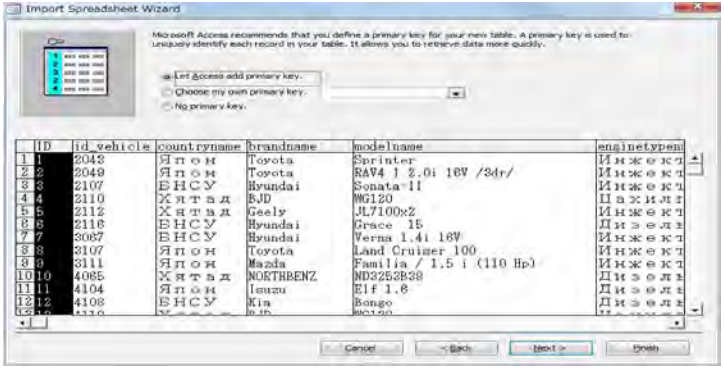

Эх үүсвэрийн инвентор боловсруулах, шинэчлэх гарын авлага

[Import to Table:]-ын text box-д үүсгэх хүснэгтийн нэрийг оруулж, (Энд жишээ: in VehicleInspection Private 2015), [Finish] дарах.

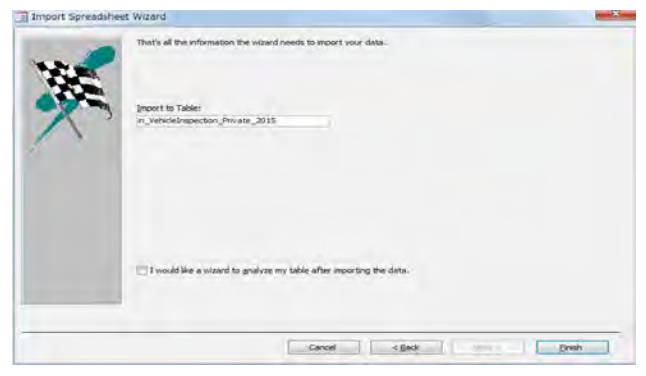

# [Close] дарах.

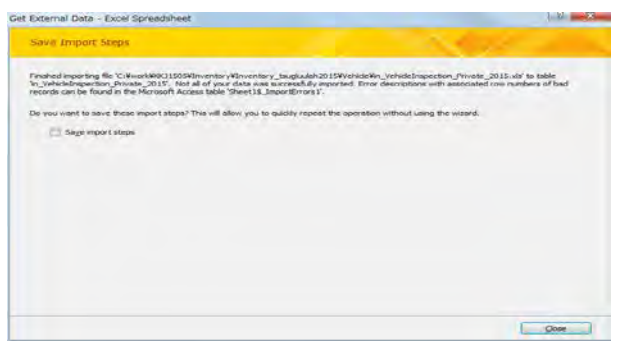

s11-VehicleInspectionPrivate-s02-copy-all-2015 query дээр хулганы баруун товчлуураас [Design View] дарах.

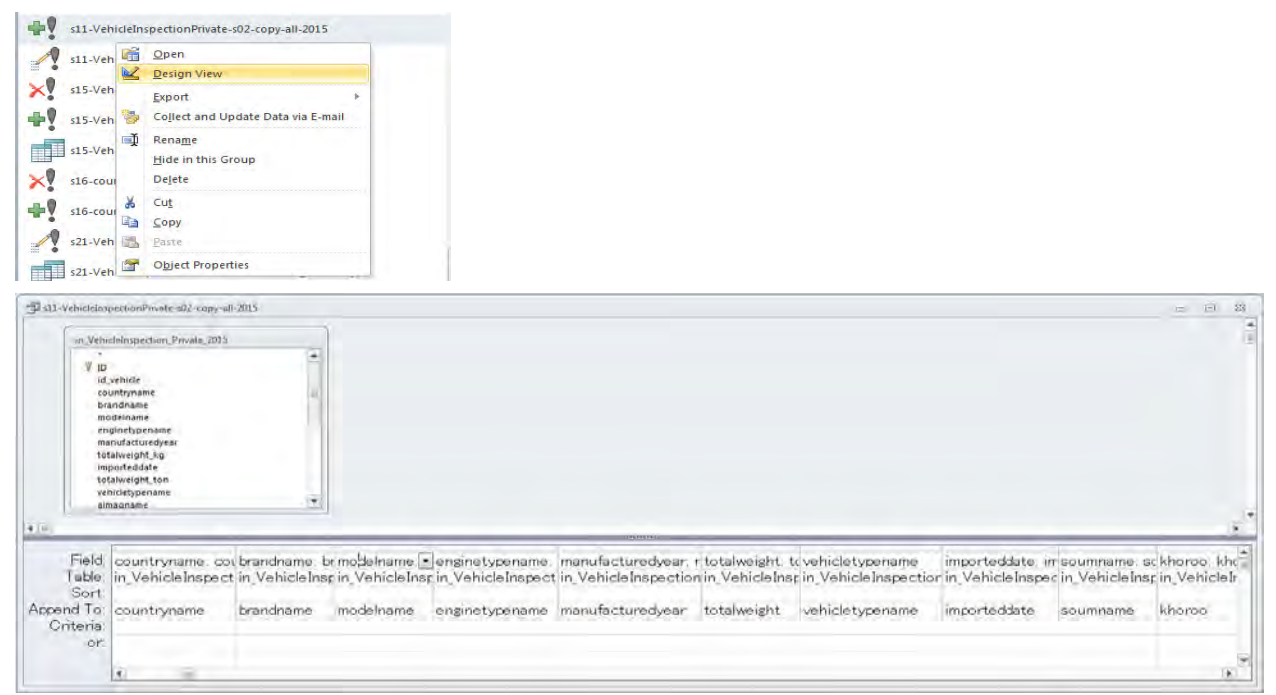

Техникийн хамтын ажиллагааны үр дүнгийн тайлан 07

Эх үүсвэрийн инвентор боловсруулах, шинэчлэх гарын авлага

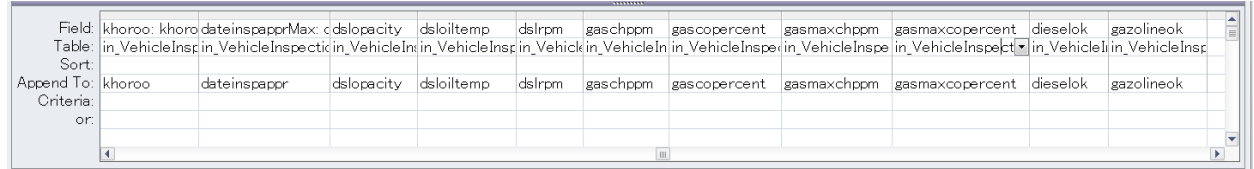

[totalweight] баганад 50-аас давсан тоон утга орсон байдаг. Энэ баганы нэгж нь тонн бөгөөд автомашин хөдөлгөөнд оролцож байх үеийн жин 50-иас давсан байх боломжгүй тул 50 тонн-оос давсан бүх утгыг 50 болгож завсарлах. Үүнд s11-VehicleInspectionPrivate-s11-totalweight>50ton query дээр хулганы баруун товчлуураас [Design View] дарах.

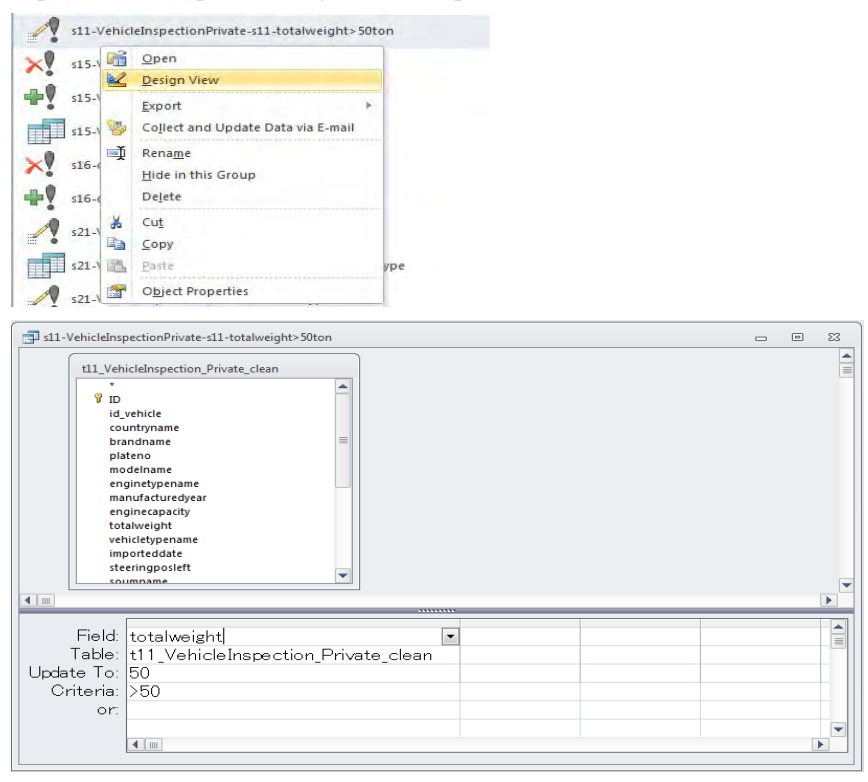

Цэгцэлж боловсруулалт хийсэн автомашины оношлогоо, бүртгэлийн өгөгдөлд японы хаягдал утааны ялгарлын хэм хэмжээний стандарт (он бүрээр), монголын нөхцөл байдлыг тусгасан коэффициентийг онооход зориулсан хүснэгтийг үүсгэж боловсруулах. Энд "s15-VehicleList-s02-insertPrivate-sub1" query дээр хулганы баруун товчлуураас [Design View] дарах.

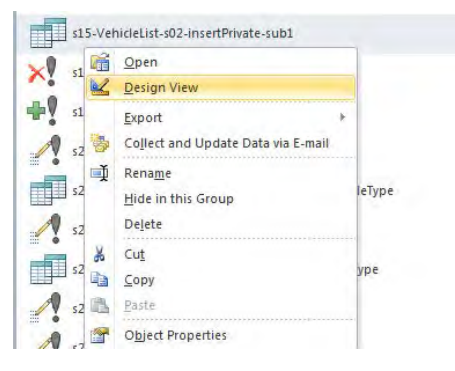

Техникийн хамтын ажиллагааны үр дүнгийн тайлан 07

Эх үүсвэрийн инвентор боловсруулах, шинэчлэх гарын авлага

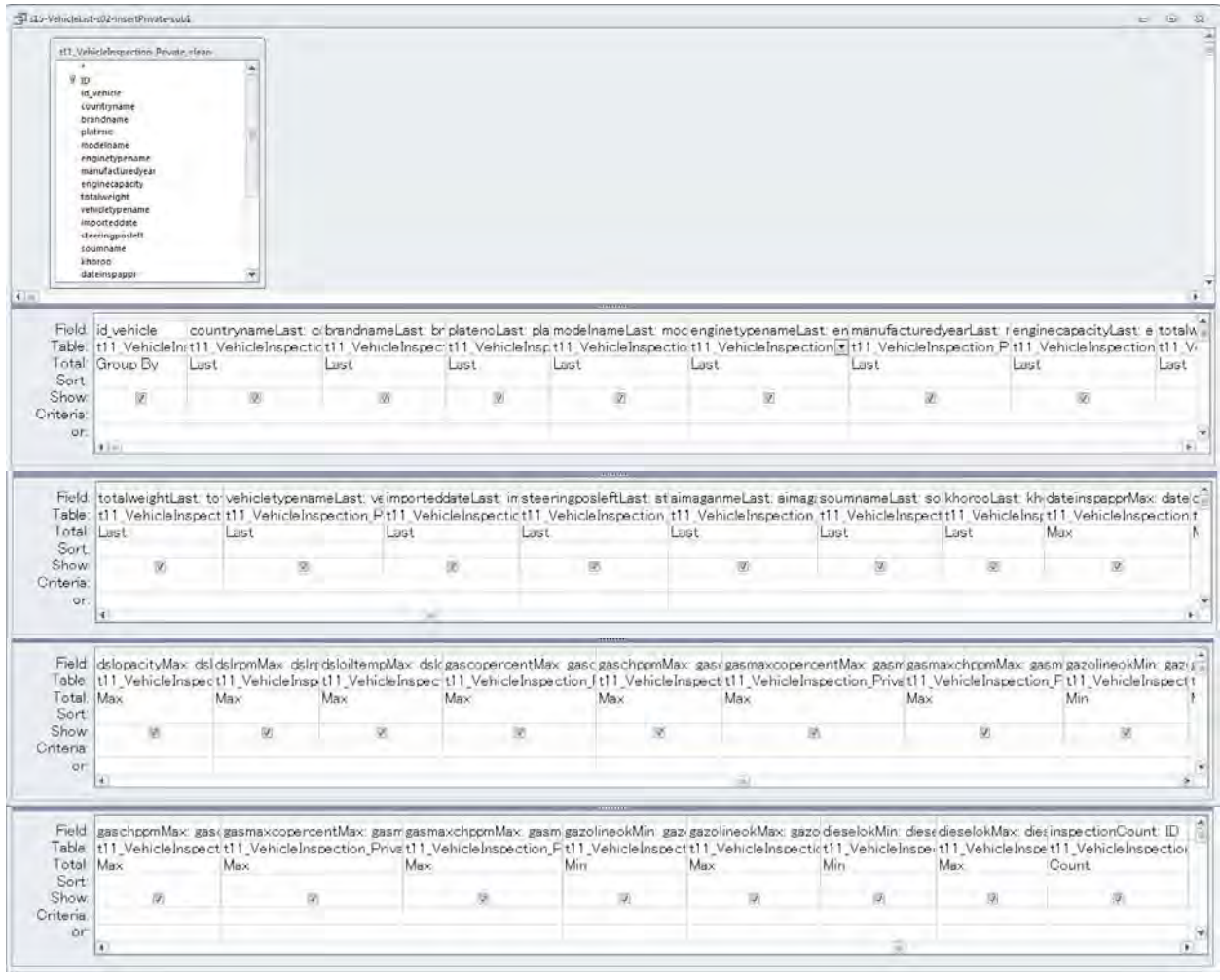

# **6.1.3.4 Японы хаягдал утааны ялгарлын стандарт ангиллыг ашиглах**

Дээр үүсгэсэн хүснэгтэнд монголын бүртгэлийн тээврийн хэрэгслүүдийг японы хаягдал утааны ялгарлын он оны стандартуудаар оноож өгөх. Юуны өмнө хаягдал утааны ялгарлын стандарт (оноор), монголын нөхцөл байдлыг тусгасан коэффициентийг оруулах баганад тоон утгыг оруулах. s21-VehList-InitializeJEAfield дээр хулганы баруун товчлуурыг дарж [Design View] дарах.

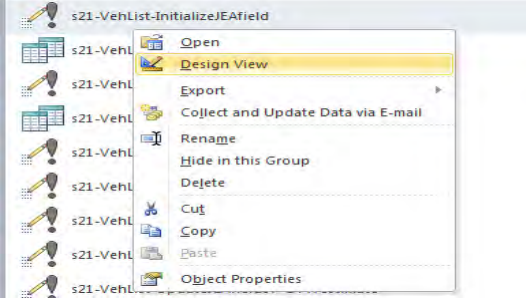

Техникийн хамтын ажиллагааны үр дүнгийн тайлан 07

Эх үүсвэрийн инвентор боловсруулах, шинэчлэх гарын авлага

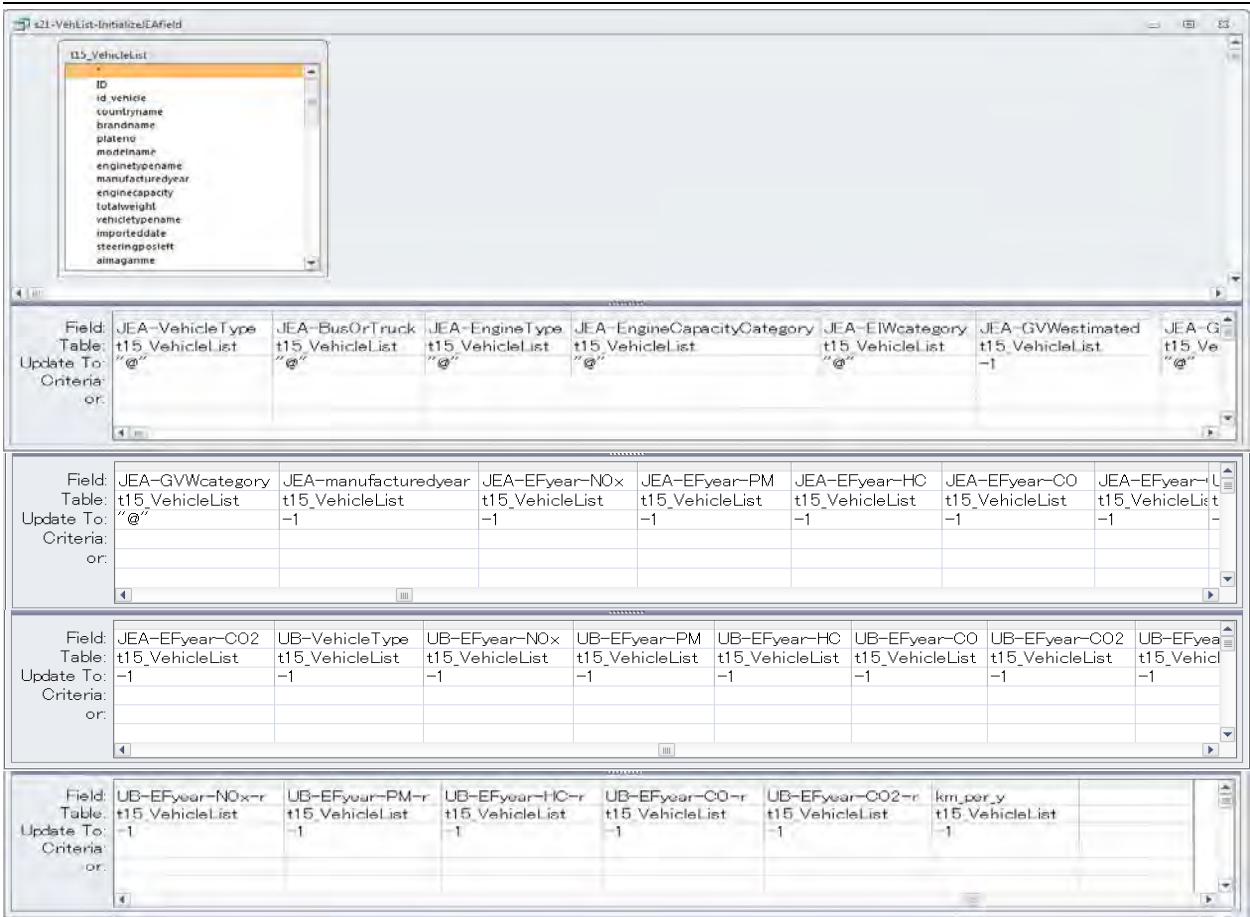

s21-VehList-UpdateJEAfield01-VehicleType query дээр хулганы баруун товчлуураас [Design View] дарах. Энэ query-д японы тээврийн хэрэгслийн ангиллыг монголын оношлогооны бүртгэлийн машин тус бүрээр оноож ангилах.

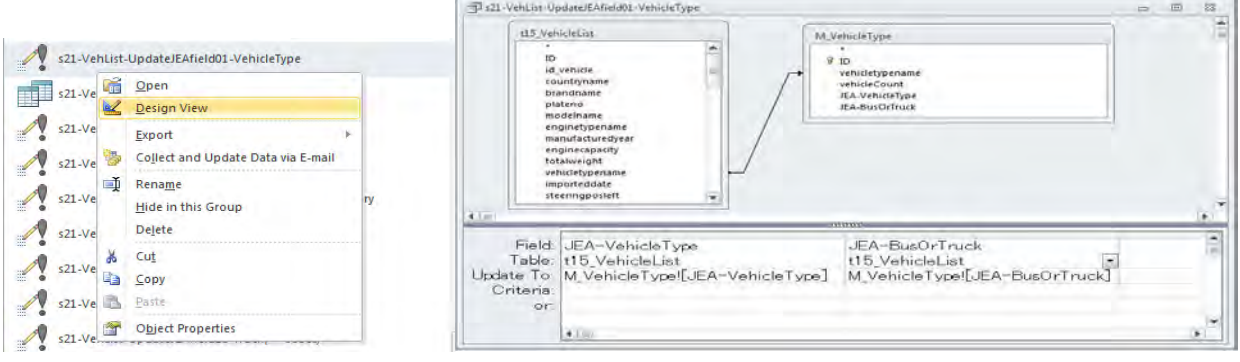

Эх үүсвэрийн инвентор боловсруулах, шинэчлэх гарын авлага

s21-VehList-UpdateJEAfield03-EngineTypeStep1 query дээр хулганы баруун товчлуураас [Design View] дарах. Энэ query-д японы хаягдал утааны ялгарлын стандартыг монголын бүртгэлийн машины хөдөлгүүрийн төрлөөр оноож ангилах.

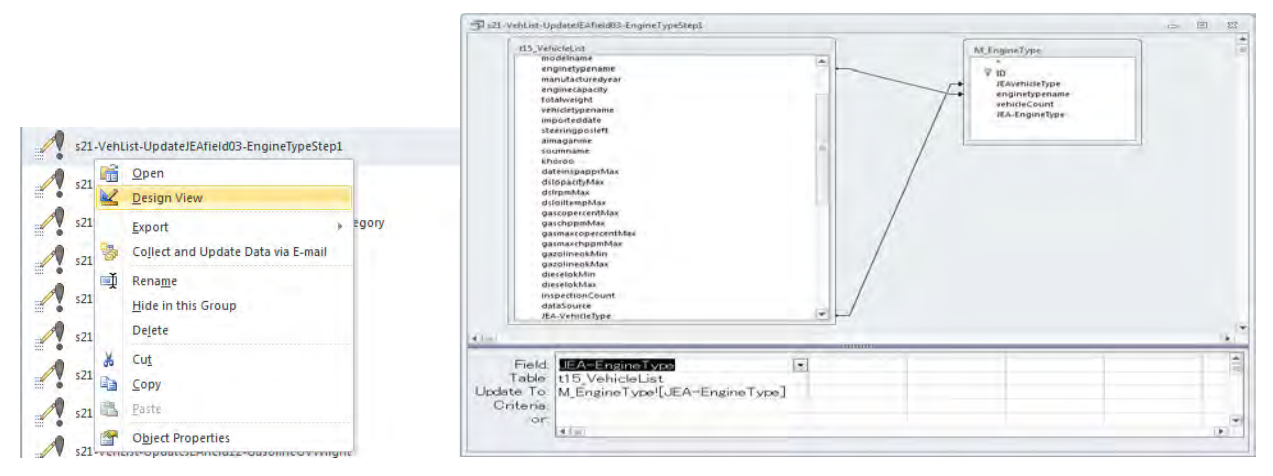

s21-VehList-UpdateJEAfield04-EngineTypeStep2 query дээр хулганы баруун товчлуураас [Design View] дарах. Step1-д хоосон байгаа автомашины хөдөлгүүрийн төрлийг заах баганад ангилал байхгүй гэсэн тэмдэглэгээ「@」-г оруулах.

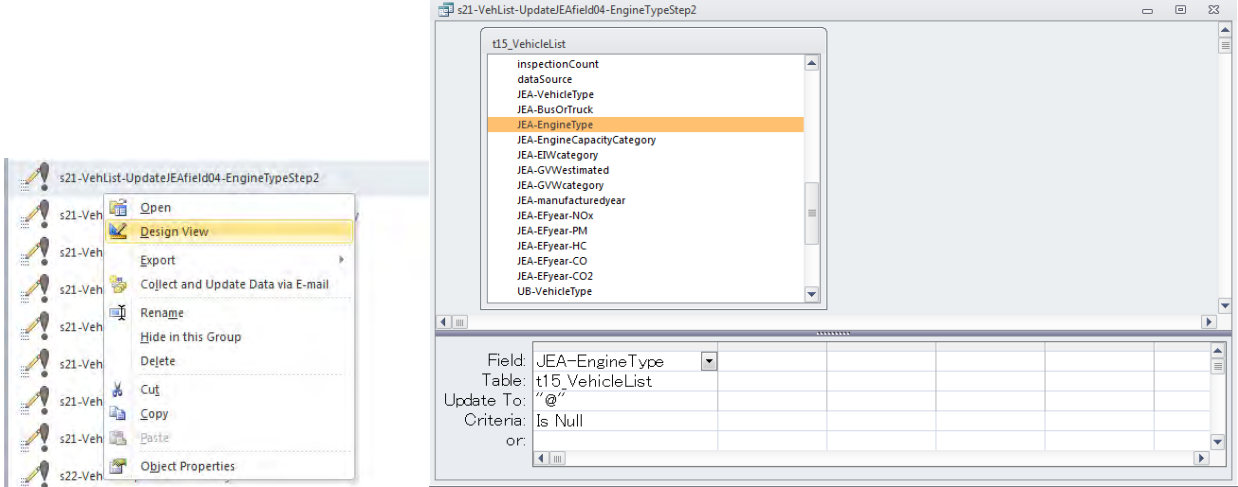

s21-VehList-UpdateJEAfield05-EngineCapacityCategory query дээр хулганы баруун товчлуураас [Design View] дарах. Энэ query-д хөдөлгүүрийн багтаамжаар категори ангиллыг хийх.

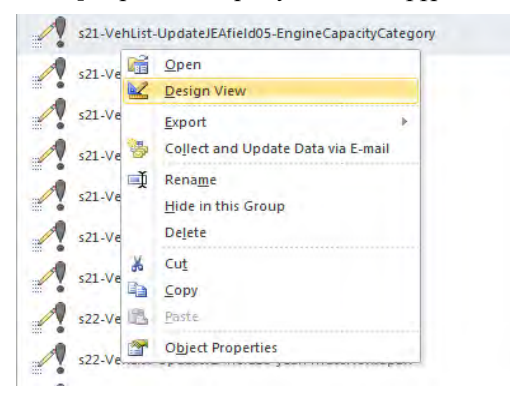

Техникийн хамтын ажиллагааны үр дүнгийн тайлан 07

Эх үүсвэрийн инвентор боловсруулах, шинэчлэх гарын авлага

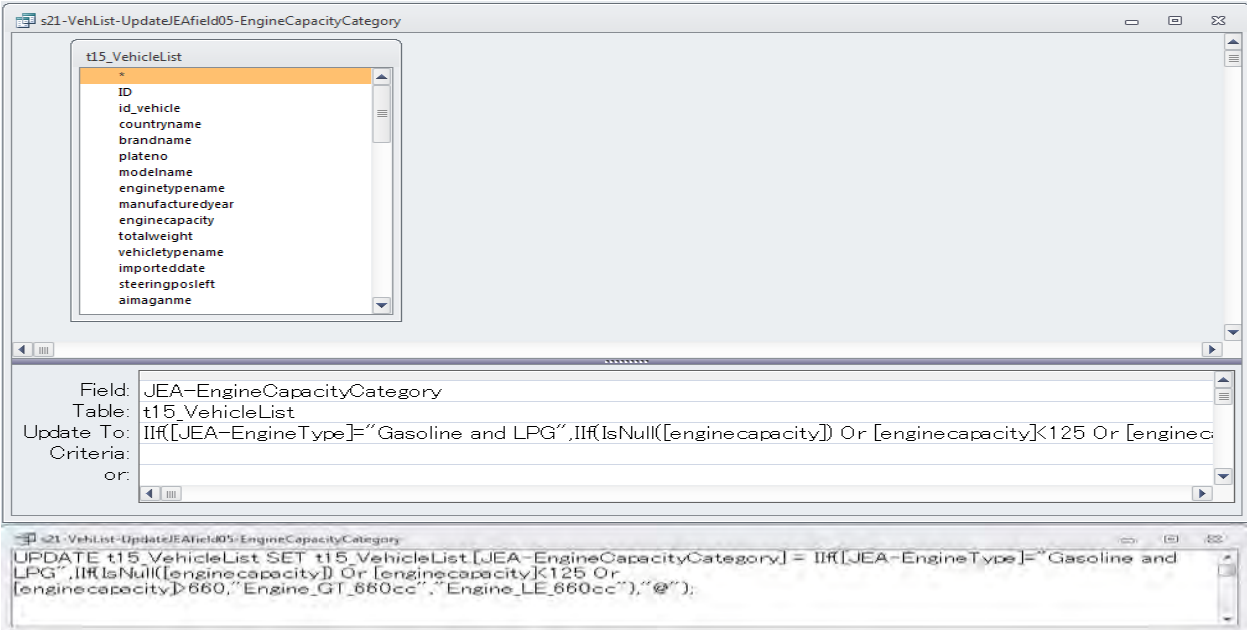

s21-VehList-UpdateJEAfield06-EIWcategory query дээр хулганы баруун товчлуураас [Design View] дарах. Энэ query-д дизель хөдөлгүүрт суудлын машины инерцийн эквалент жин (equivalent inertia weight (EIW))- ээр категори ангиллыг хийх.

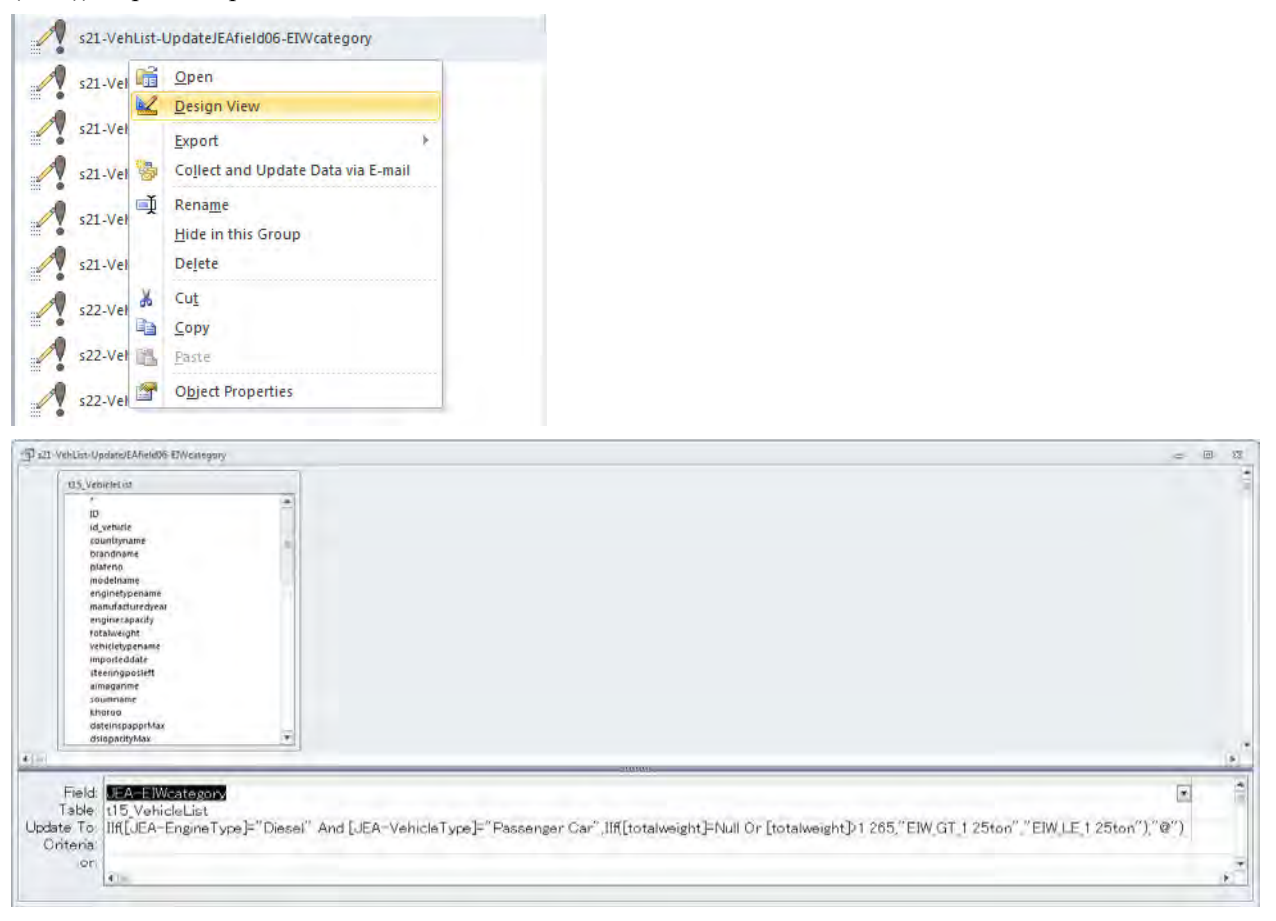

Эх үүсвэрийн инвентор боловсруулах, шинэчлэх гарын авлага

s21-VehList-UpdateJEAfield07-GVWestimate дээр хулганы баруун товчлуураас [Design View] дарах. Энэ query-д автобус, ачааны машины нийт бохир жин (Gross Vehicle Weight /GVW/)-гийн тооцоолол хийх.

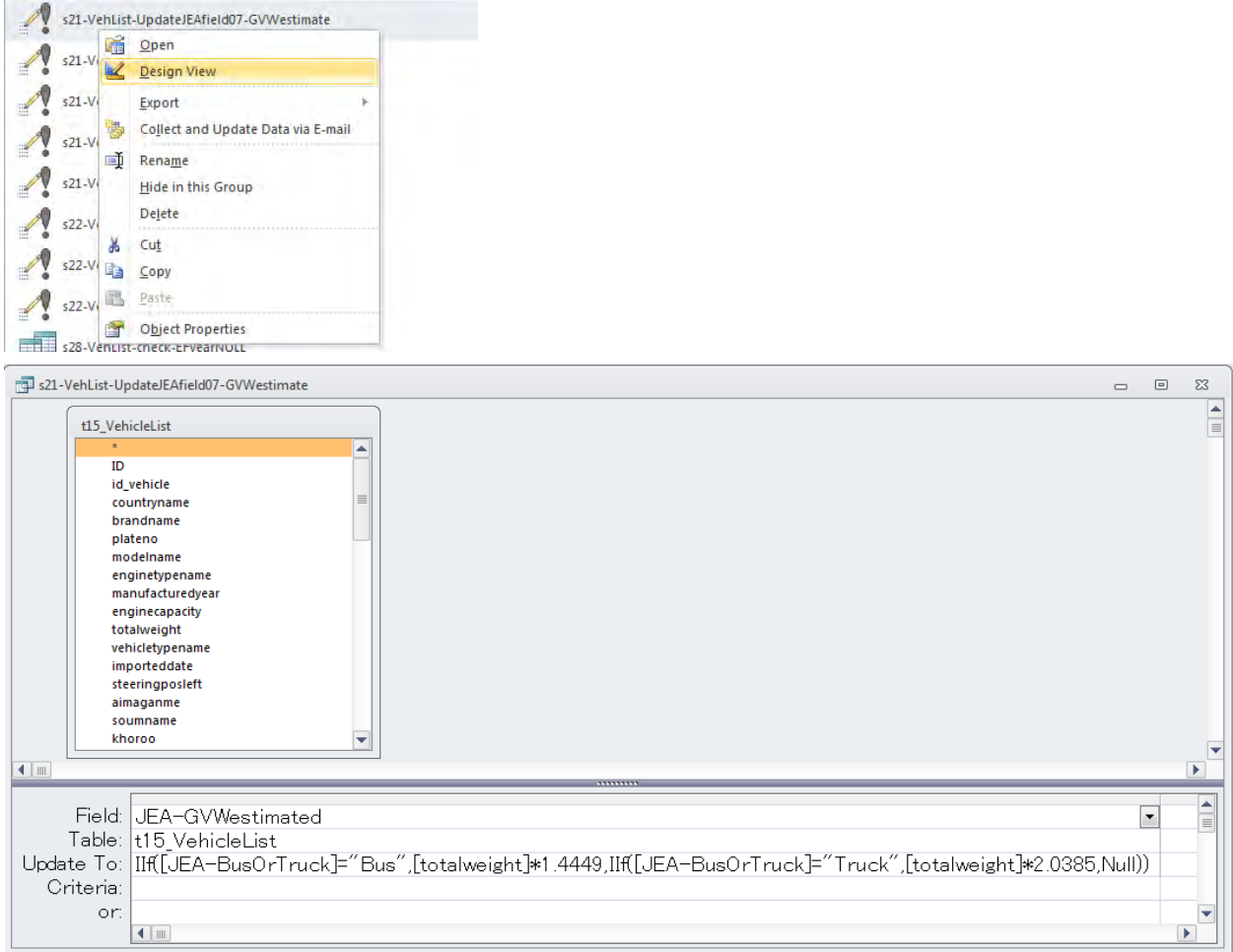

s21-VehList-UpdateJEAfield09-GVWcategory query дээр хулганы баруун товчлуураас [Design View] дарах. Энэ query-д тээврийн хэрэгслийн ангиллаар GVW буюу нийт бохир жингээр категори ангиллыг хийх.

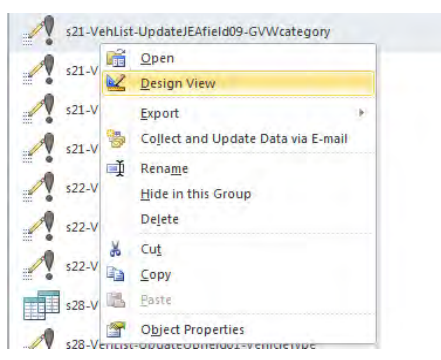

Техникийн хамтын ажиллагааны үр дүнгийн тайлан 07

Эх үүсвэрийн инвентор боловсруулах, шинэчлэх гарын авлага

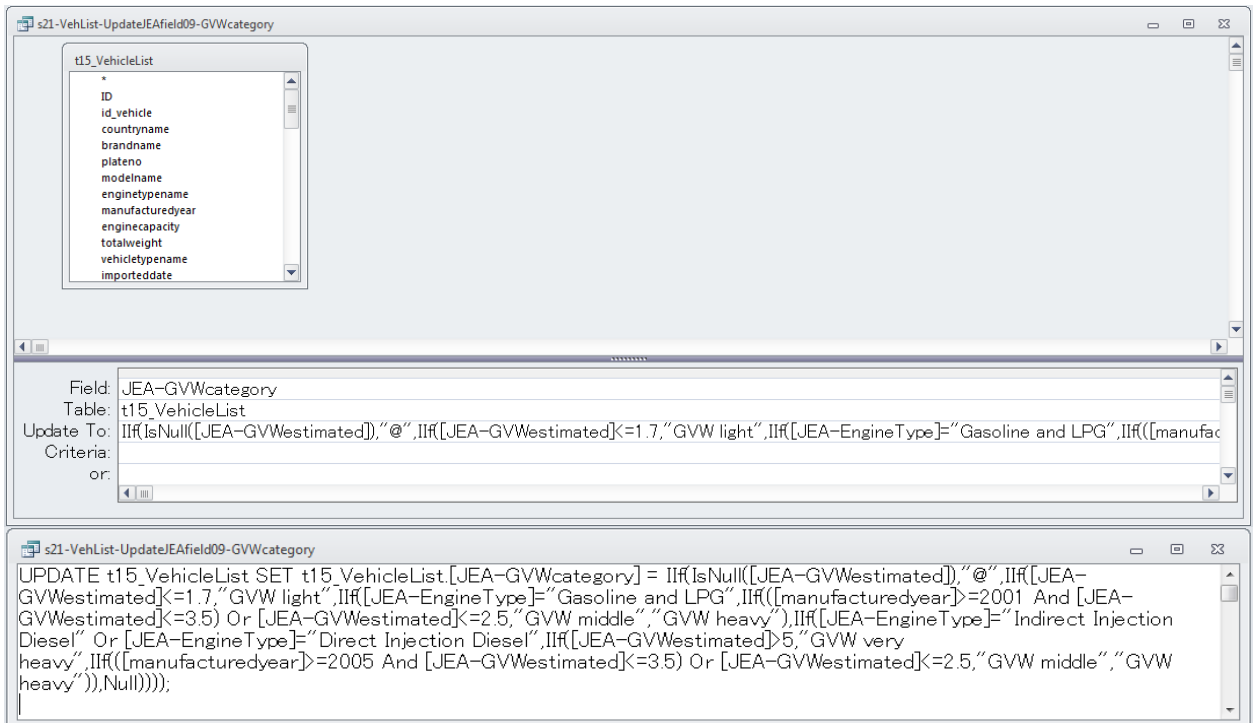

s21-VehList-UpdateJEAfield10-Truck(<=660cc) query дээр хулганы баруун товчлуураас [Design View] дарах. Энэ query-д хөдөлгүүрийн багтаамж 660cc-ээс доош ачааны машины хувьд EIW, GVW-ын категори ангиллыг өөрчлөх.

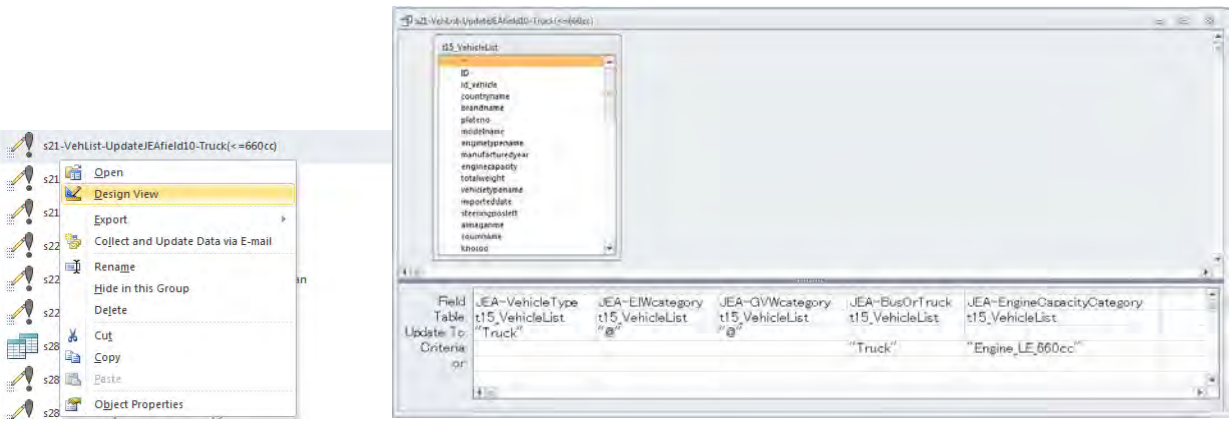

Эх үүсвэрийн инвентор боловсруулах, шинэчлэх гарын авлага

s21-VehList-UpdateJEAfield11-DieselGVWlight query дээр хулганы баруун товчлуураас [Design View] дарах. Энэ query-д GVW нь хөнгөн ангиллын шууд инжекторт дизель (Direct Injection Diesel) хөдөлгүүрт автомашиныг шууд бус инжекторт хөдөлгүүр болгож өөрчлөх.

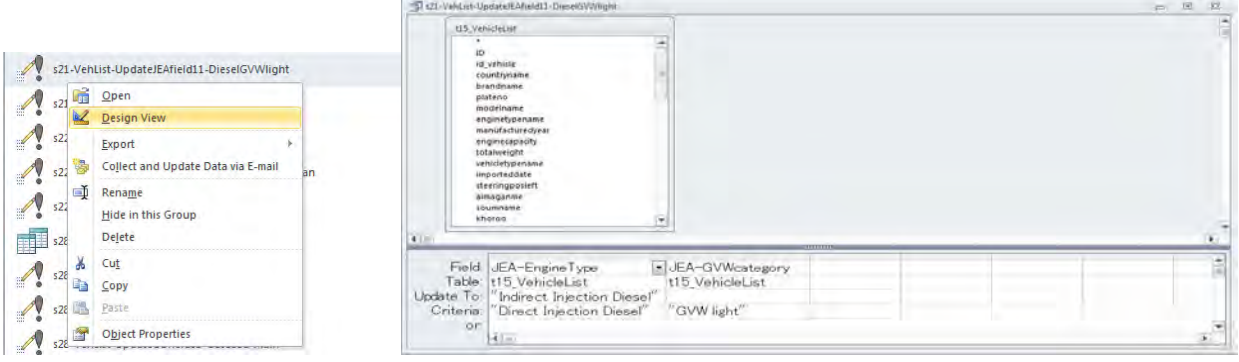

s21-VehList-UpdateJEAfield12-GasolineGVWlight query дээр хулганы баруун товчлуураас [Design View] дарах. Энэ query-д 660cc дооших бензин хөдөлгүүрт автомашины GVW ангиллыг ангилал байхгүй гэсэн  $\lceil \omega \rceil$  тэмдэглэгээгээр өөрчлөх.

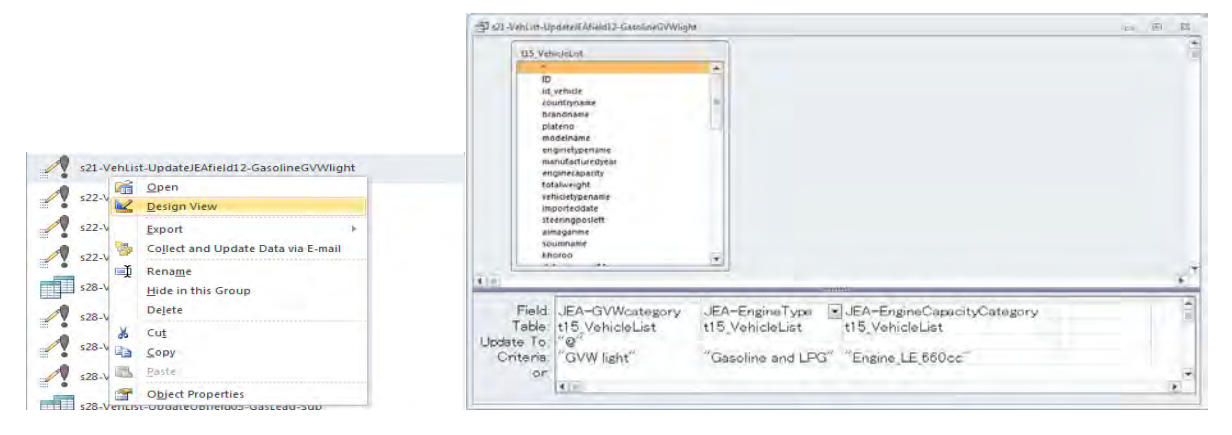

s21-VehList-UpdateJEAfield13-year query дээр хулганы баруун товчлуурыг дарж, [Design View] дарах. Энэ query-д хаягдал утааны ялгарлын стандартаар ангилсан багана [JEA-manufacturedyear]-д японы үйлдвэрлэсэн оны мэдээлэл [manufacturedyear]- ийг хуулж тавих.

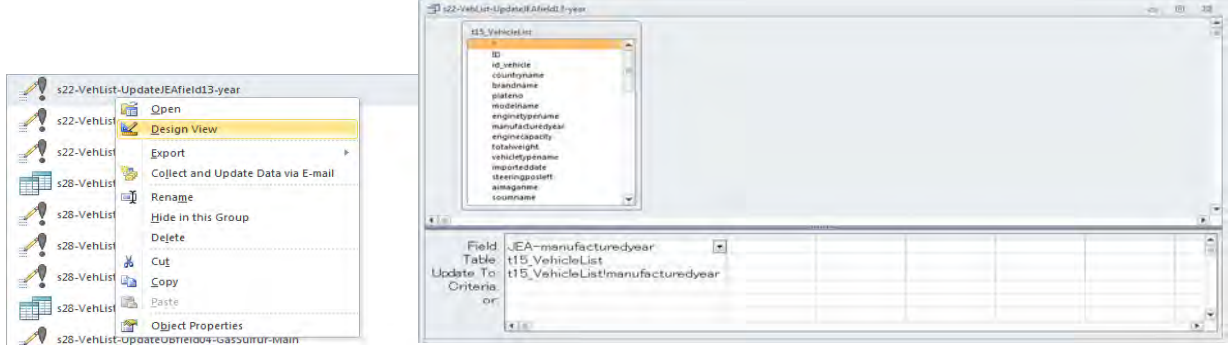

Техникийн хамтын ажиллагааны үр дүнгийн тайлан 07

Эх үүсвэрийн инвентор боловсруулах, шинэчлэх гарын авлага

s22-VehList-UpdateJEAfield16-year PrivateNonJapan query дээр хулганы баруун товчлуураас [Design] View] дарах. Энэ query-д 2000 оноос өмнө үйлдвэрлэгдсэн японоос бусад орны машинд хаягдал утааны ялгарлын оныг "1" (стандарт гаргахаас өмнө) гэж оруулах.

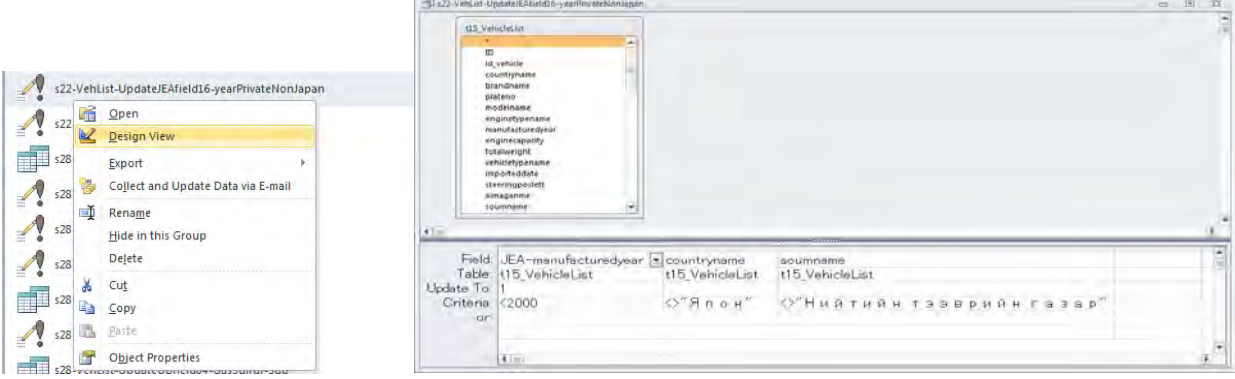

s22-VehList-UpdateJEAfield17-EFyear query дээр хулганы баруун товчлуураас [Design View] дарах. Энэ query-д тээврийн хэрэгслийн ангилал, хөдөлгүүрийн төрөл, багтаамжийн ангилал, EIW ангилал, GVW ангилал, үйлдвэрлэсэн оноор тогтоосон бохирдуулах бодисуудын ялгарлын стандартыг оноож өгөх.

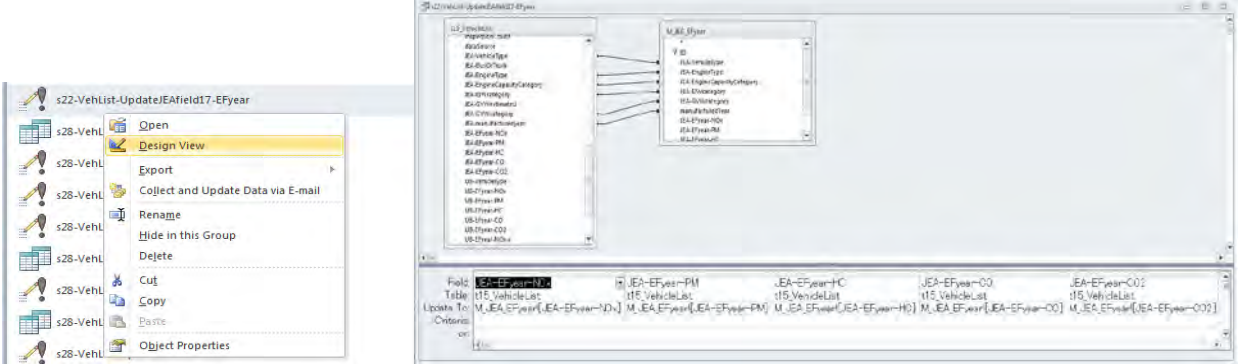

# **6.1.3.5 Монголын нөхцөл байдлыг тусгасан коэффициентийг нэмж оруулах**

s28-VehList-UpdateUBfield01-VehicleType query дээр хулганы баруун товчлуураас [Design View] дарах. Энэ query-д японы тээврийн хэрэгслийн ангилал, тээврийн хэрэгслийн жингийн ангиллыг УБ хотын тээврийн хэрэгслийн ангилалд нийцүүлж оноох.

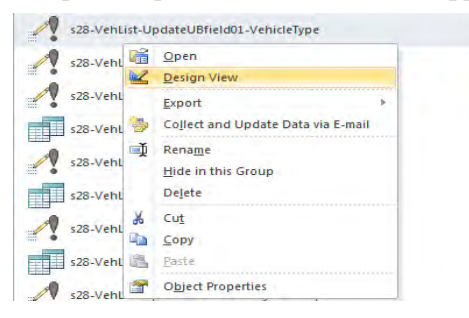

Техникийн хамтын ажиллагааны үр дүнгийн тайлан 07

Эх үүсвэрийн инвентор боловсруулах, шинэчлэх гарын авлага

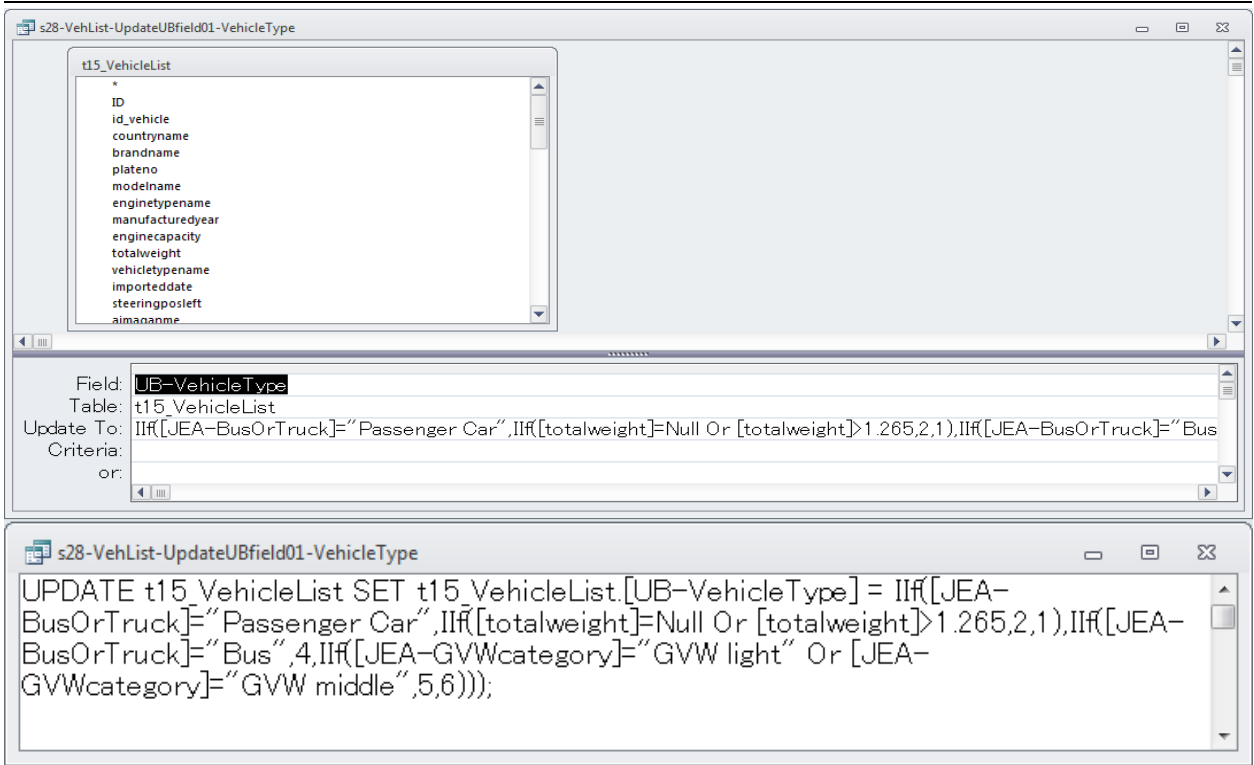

s28-VehList-UpdateUBfield02-CopyJEAfield query дээр хулганы баруун товчлуураас [Design View] дарах. Энэ query-д "s22-VehList-UpdateJEAfield17-EFyear" -нд оноосон бохирдуулах бодисуудын хаягдал утааны ялгарлын стандарт гарсан оныг [UB-EFyear\_...] өөр баганад хуулж монголын нөхцөл байдлыг тусгасан коэффициентийг оруулах багана [UB-Efyear\_r]-д 1 -ыг оруулах.

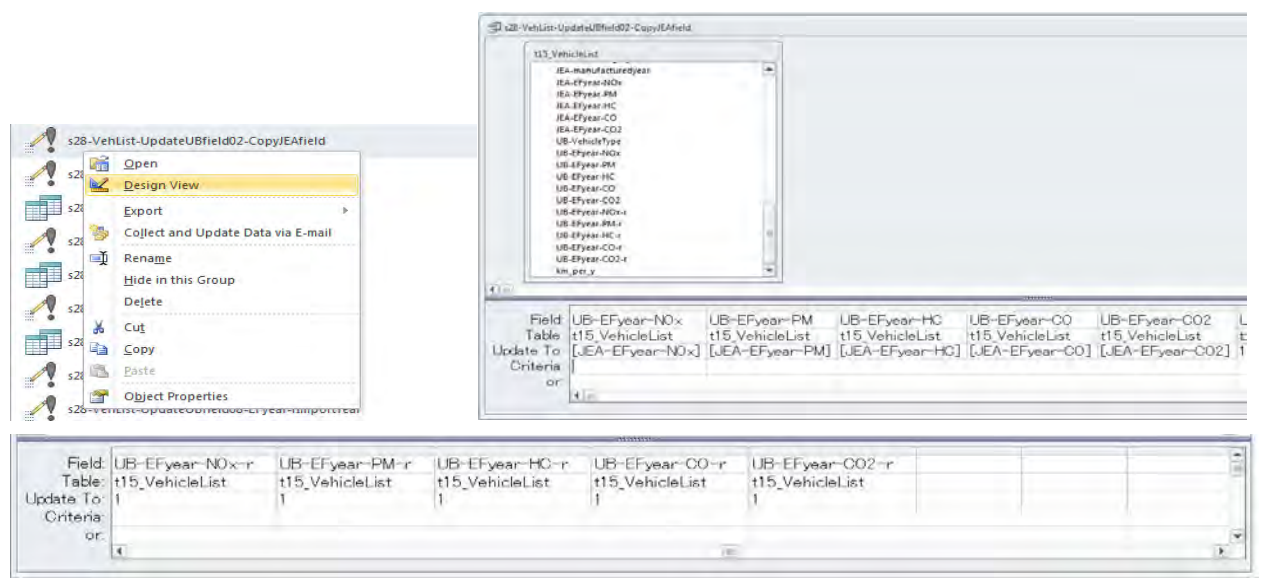

### *1 Хар тугалгатай бензин ашигласны нөлөөлөл*

2007 оноос өмнө импортлогдсон бензин хөдөлгүүрт автомашин нь MNS217:87-д тулгуурласан хар тугалгатай бензин ашигласнаас хаягдал утаа шүүгч төхөөрөмж нь муудсан гэж үзнэ. Иймд 2007 оноос

Техникийн хамтын ажиллагааны үр дүнгийн тайлан 07

Эх үүсвэрийн инвентор боловсруулах, шинэчлэх гарын авлага

өмнө импортлогдсон бензин хөдөлгүүрт автомашины хувьд японд хар тугалгатай бензин худалдаалагдаж байсан 1974 оны Я/К-ийг ашиглана.

s28-VehList-UpdateUBfield03-GasLead-Sub query дээр хулганы баруун товчлуураас [Design View] дарах. Энэ query-д хаягдал утааны бохирдуулах бодисуудын ялгарлын стандарт оныг 1974 оноор авах.

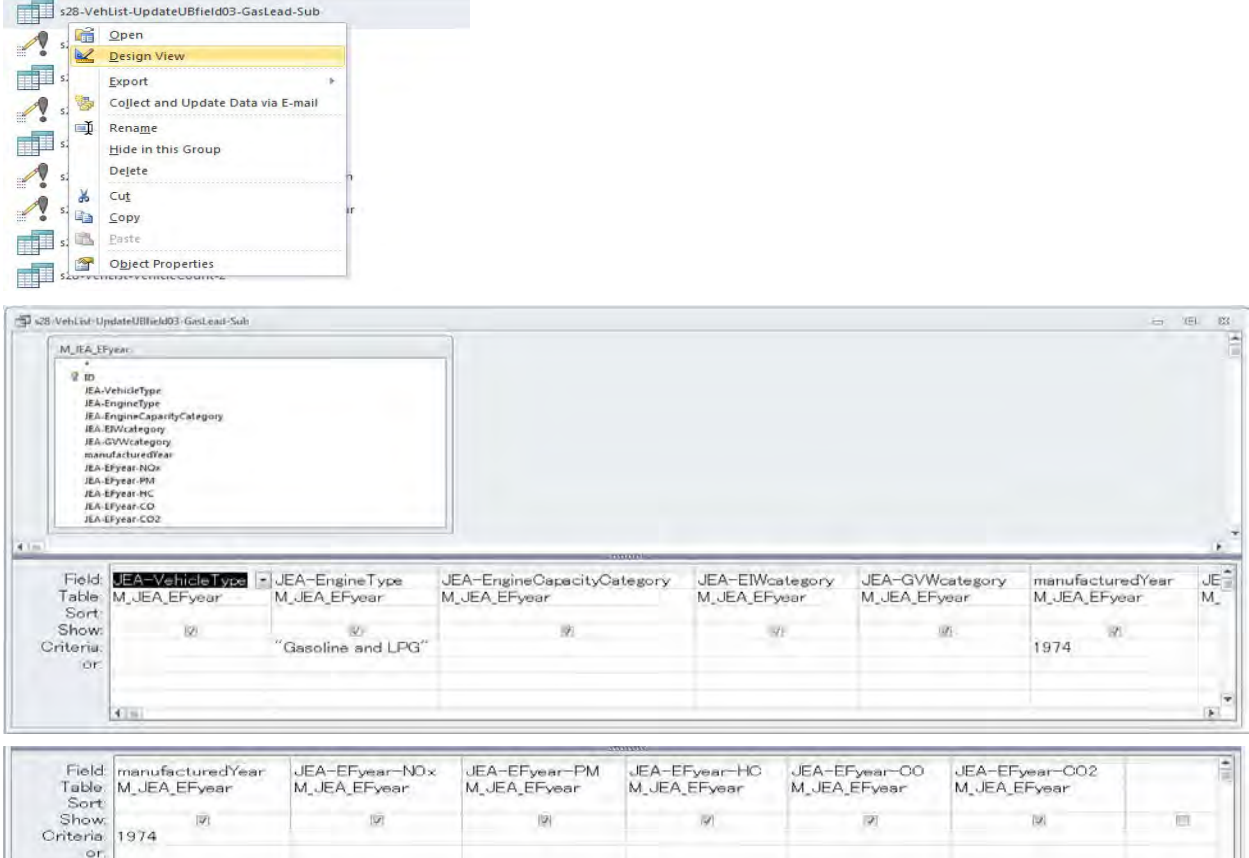

s28-VehList-UpdateUBfield03-GasLead-Main query дээр хулганы баруун товчлуураас [Design View] дарах. Энэ query-д 2007 оноос өмнө импортлогдсон бензин хөдөлгүүрт автомашиныг 1974 онд үйлдвэрлэгдсэн гэж үзээд хаягдал утааны ялгарлын стандартын он [s28-VehList-UpdateUBfield03- GasLead-Sub query-ын дүн]-ыг монголын нөхцөлд ашиглах стандарт он болгож өөрчлөх.

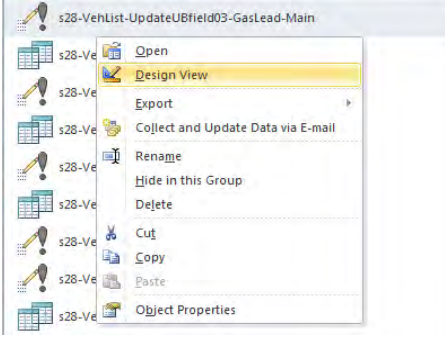

Эх үүсвэрийн инвентор боловсруулах, шинэчлэх гарын авлага

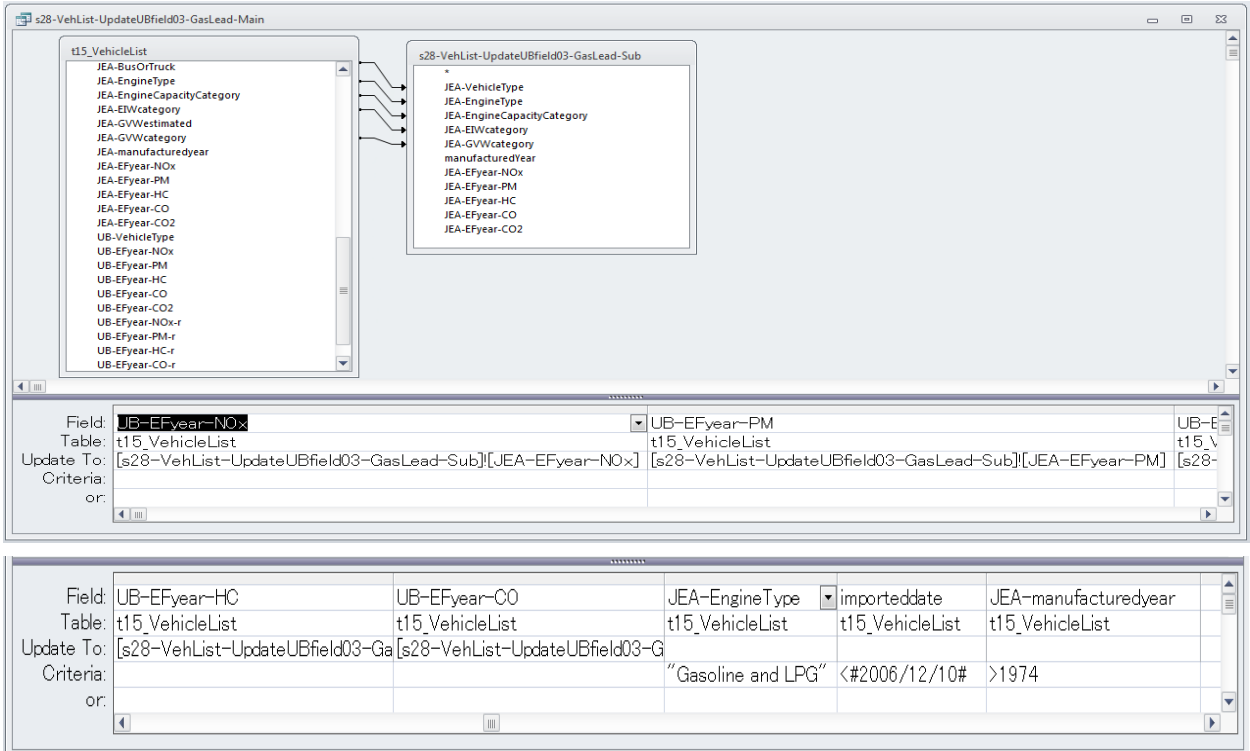

# *2 Хүхрийн өндөр агууламжтай бензин хэрэглээний нөлөөлөл*

Одоо Монголд борлуулагдаж байгаа бензин нь 2005 оноос хойш үйлдвэрлэгдсэн япон машины хүхрийн агууламжийн стандартаас давсан байгаа учраас хаягдал утаа шүүгч төхөөрөмж нь муудаж ажиллагаагүй болсон гэж үзнэ. Иймд 2005 оноос хойш үйлдвэрлэгдэж, 2007 оноос хойш импортлогдсон бензин хөдөлгүүрт автомашинд 2004 оны Я/К-ийг ашиглана.

s28-VehList-UpdateUBfield04-GasSulfur-Sub query дээр хулганы баруун товчлуураас [Design View] дарах. 2004 оны бохирдуулах бодисуудын хаягдал утааны ялгарлын журмыг ашиглах.

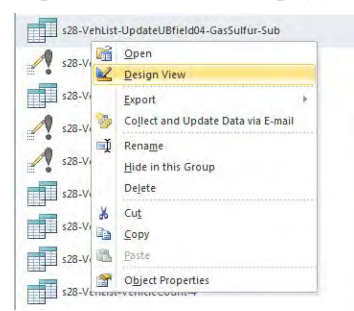

Техникийн хамтын ажиллагааны үр дүнгийн тайлан 07

Эх үүсвэрийн инвентор боловсруулах, шинэчлэх гарын авлага

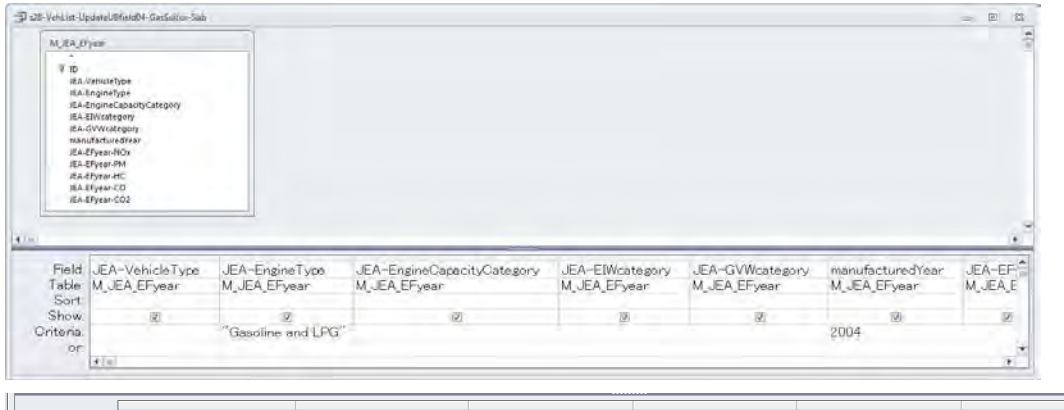

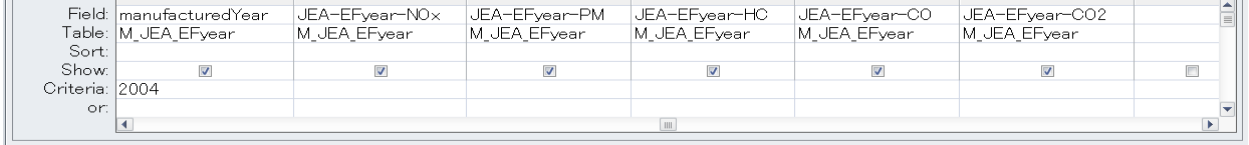

s28-VehList-UpdateUBfield04-GasSulfur-Main query дээр хулганы баруун товчлуураас [Design View] дарах. Энэ query-д 2005 оноос хойш үйлдвэрлэгдэж, 2007 оноос хойш импортлогдсон бензин хөдөлгүүрт автомашиныг s28-VehList-UpdateUBfield04-GasSulfur-Sub query гаргасан хаягдал утааны стандартын оноор солих.

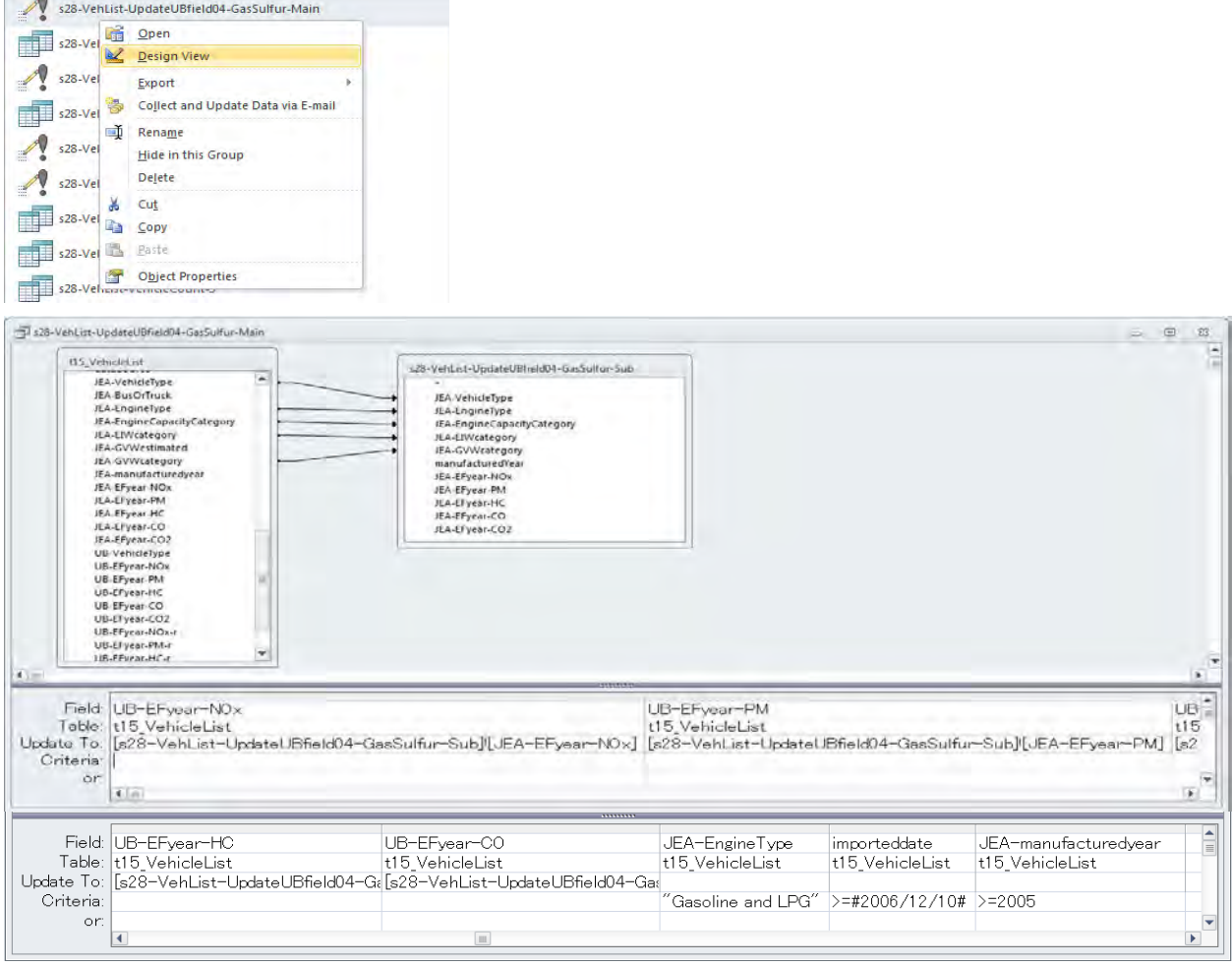

 $\sim$ 

Эх үүсвэрийн инвентор боловсруулах, шинэчлэх гарын авлага

# *3 Хүхрийн өндөр агууламжтай дизель түлш хэрэглээний нөлөөлөл*

s<br>28-VehList-UpdateUBfield05-DieSulfur-Sub

Export street<br>Sea - Sea - Vehlist<br>Collect and Update Data via E-mail

Delete

Hide in this Group

s28-VehList Design View

s<sub>28</sub>-VehList<br>s<sub>28</sub>-VehList<br>Hide in t

s28-VehList

s28-VehList

Одоо монголд борлуулагдаж буй дизель нь 1997 оноос хойших япон машины хүхрийн агууламжийн стандартаас давсан байгаа тул хаягдал утаа шүүгч төхөөрөмж нь муудсан гэж үзнэ. Иймд 1997 оноос хойш үйлдвэрлэгдсэн япон автомашинд 1996 оны Я/К-ийг ашиглана.

s28-VehList-UpdateUBfield05-DieSulfur-Sub query дээр хулганы баруун товчлуураас [Design View] дарах. Энэ query-д 1996 оны дизель хөдөлгүүрт автомашины бохирдуулах бодисын хаягдал утааны стандартаар тооцоолох.

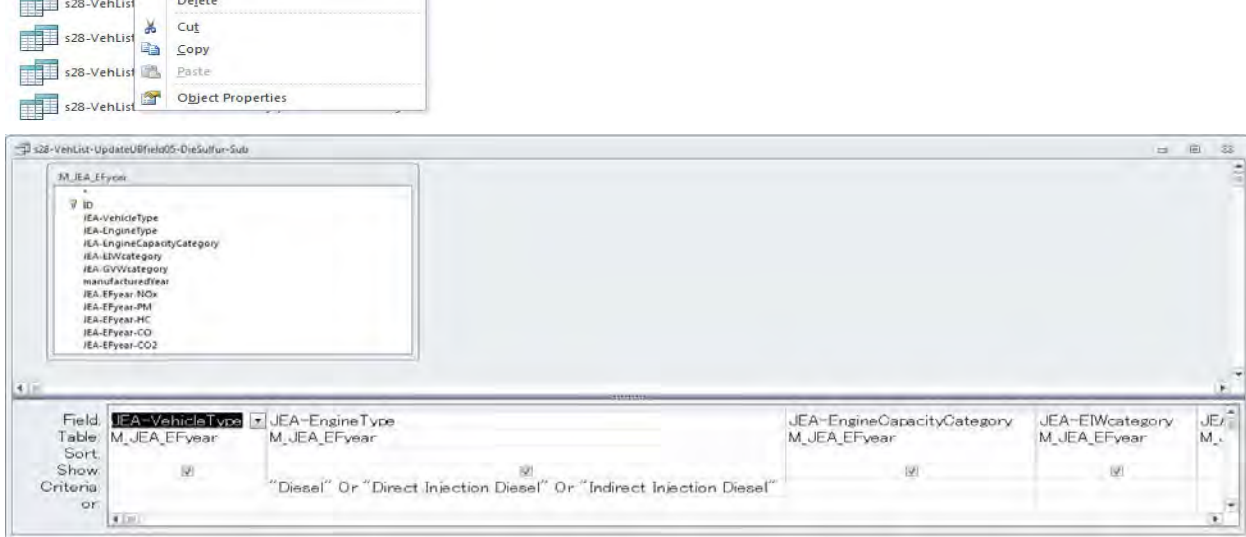

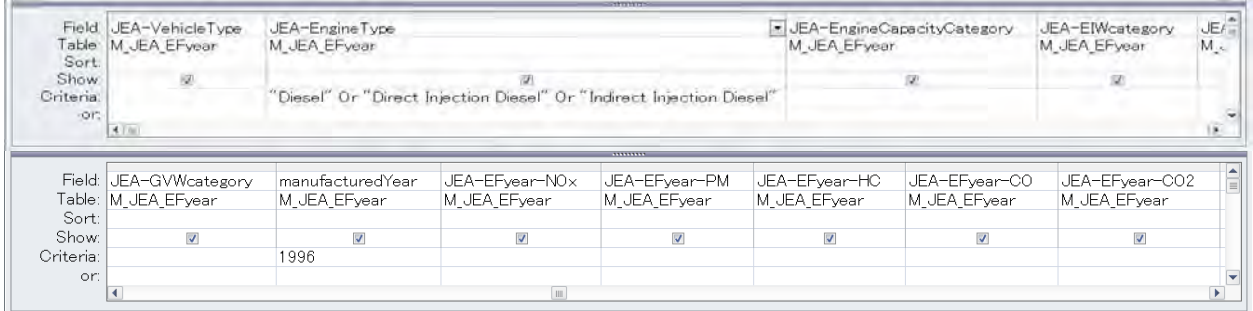

s28-VehList-UpdateUBfield05-DieSulfur-Main query дээр хулганы баруун товчлуураас [Design View] дарах. Энэ query-д 1997 оноос хойш үйлдвэрлэгдсэн япон машинд s28-VehList-UpdateUBfield05- DieSulfur-Sub query-ийн хаягдал утааны ялгарлын стандарт оноор сольж тавих.

Техникийн хамтын ажиллагааны үр дүнгийн тайлан 07

Эх үүсвэрийн инвентор боловсруулах, шинэчлэх гарын авлага

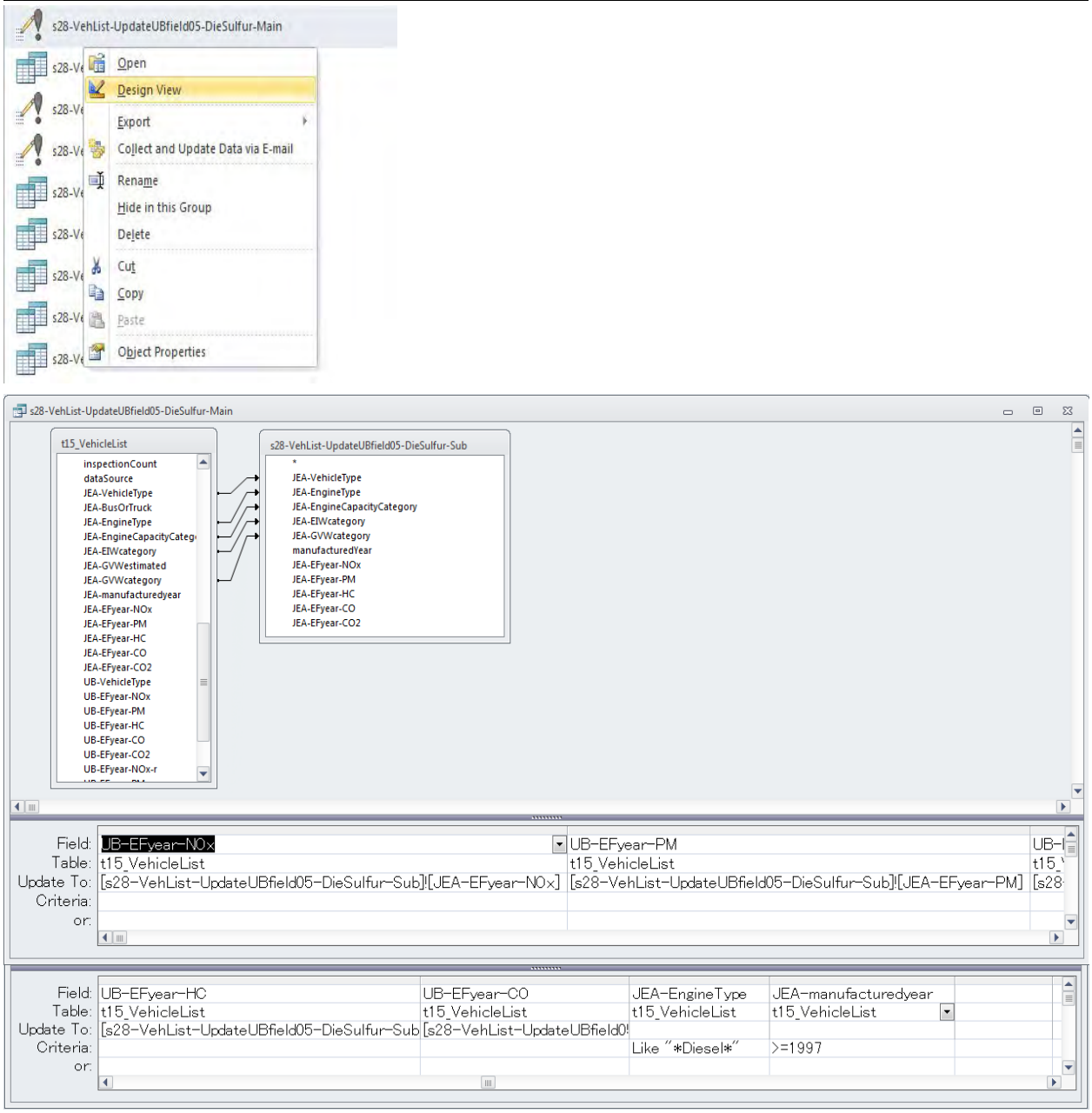

# *4 Тээврийн хэрэгслийн оношлогоонд тэнцээгүй автомашин хөдөлгөөнд оролцох*

Автомашины оношлогоонд орж буй машины дунд хаягдал утааны агууламж өндөртэй машин цөөнгүй байдаг. Иймд японы тээврийн хэрэгслийн оношлогоонд тэнцээгүй <sup>[8](#page-28-0)</sup> гэж үзэх автомашины хувьд ялгарлын стандарт гараагүй байсан оноос 2 дахин их Я/К болон шатахууны зарцуулалттай гэж үзнэ.

s28-VehList-UpdateUBfield06-EFyear-rInspection query дээр хулганы баруун товчлуураас [Design View] дарах. Дээрх нөхцөл байдалд хаягдал утааны стандарт оныг 1 (ялгарлын стандарт байхгүй үе) гэж авч, монголын нөхцөл байдлыг тусгасан байдлаар тогтоосон Я/К-ийг 2 дахин ихэсгэж авах.

-

<span id="page-28-0"></span><sup>8</sup> Бензин хөдөлгүүрт машин: CO агууламж > 1% эсвэл HC агууламж > 300ppm, дизель хөдөлгүүрт машин: Тунгалагын түвшин > 40%

Эх үүсвэрийн инвентор боловсруулах, шинэчлэх гарын авлага

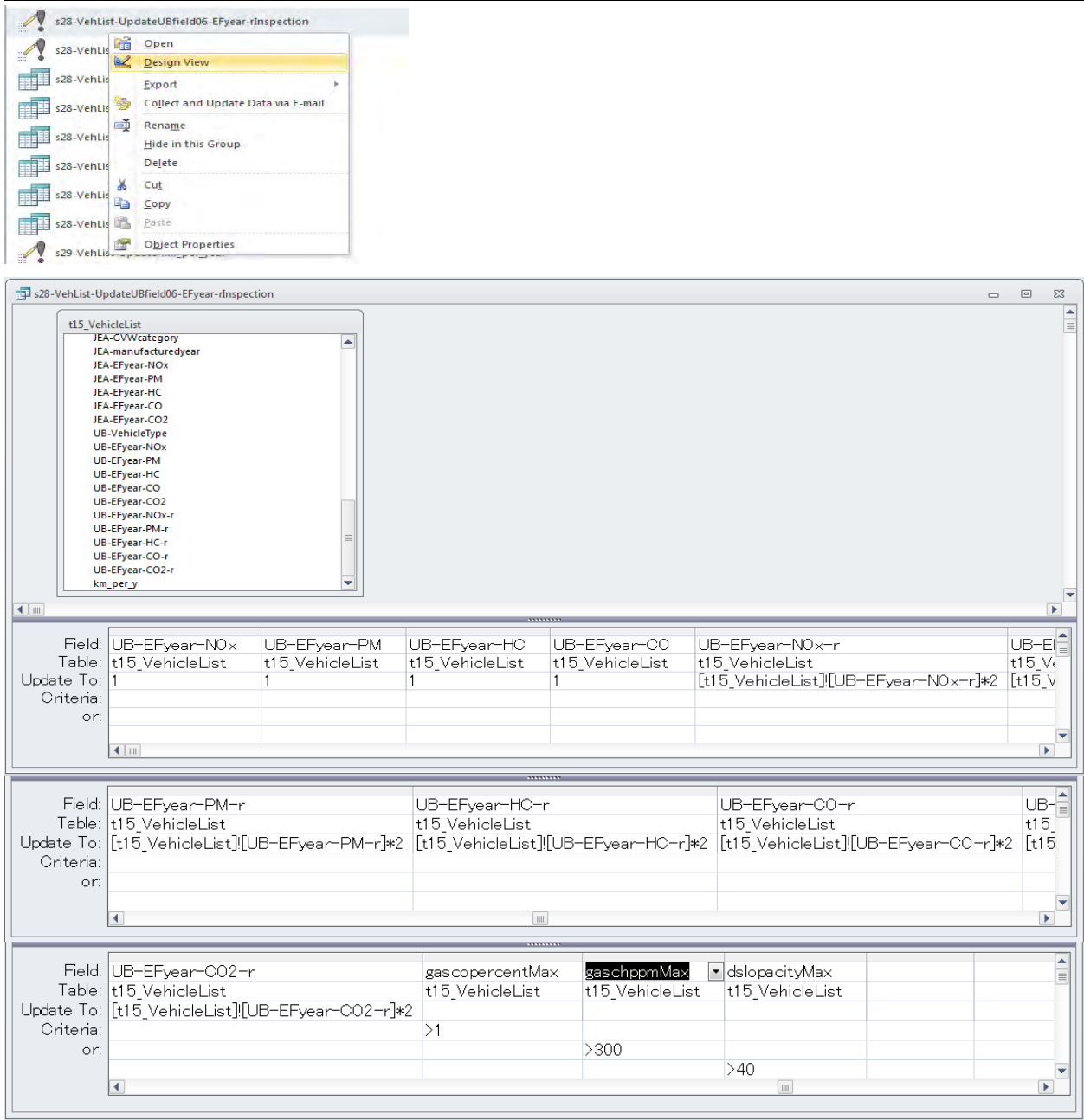

### *5 Автомашины техникийн тохиргоо, засвар үйлчилгээний нөлөөлөл*

УБ хотод хөдөлгөөнд оролцож буй автомашины дотор техникийн тохиргоо, засвар үйлчилгээ хангалтгүй хийгдсэн автомашин цөөнгүй байдаг. Японд техникийн тохиргоо, засвар үйлчилгээ хангалтгүй байгаа автомашин нь тогтмол хугацаанд тохиргоо, засвар үйлчилгээ хийгддэг автомашинтай харьцуулахад хаягдал утаанд агуулагдах агаар бохирдуулах бодис 96% их байдаг гэсэн судалгаа байдаг. Иймд 2011 оноос өмнө импортлогдсон автомашины хувьд Я/К-ийг 96%-иар өсгөж тогтоосон.

s28-VehList-UpdateUBfield08-EFyear-rImportYear query дээр хулганы баруун товчлуураас [Design View] дарах. Энэ query-д 2011 оноос өмнө импортлогдсон автомашинд монголын нөхцөл байдлыг тусгасан Я/К-ийг 1.96 дахин их болгох.

Техникийн хамтын ажиллагааны үр дүнгийн тайлан 07

Эх үүсвэрийн инвентор боловсруулах, шинэчлэх гарын авлага

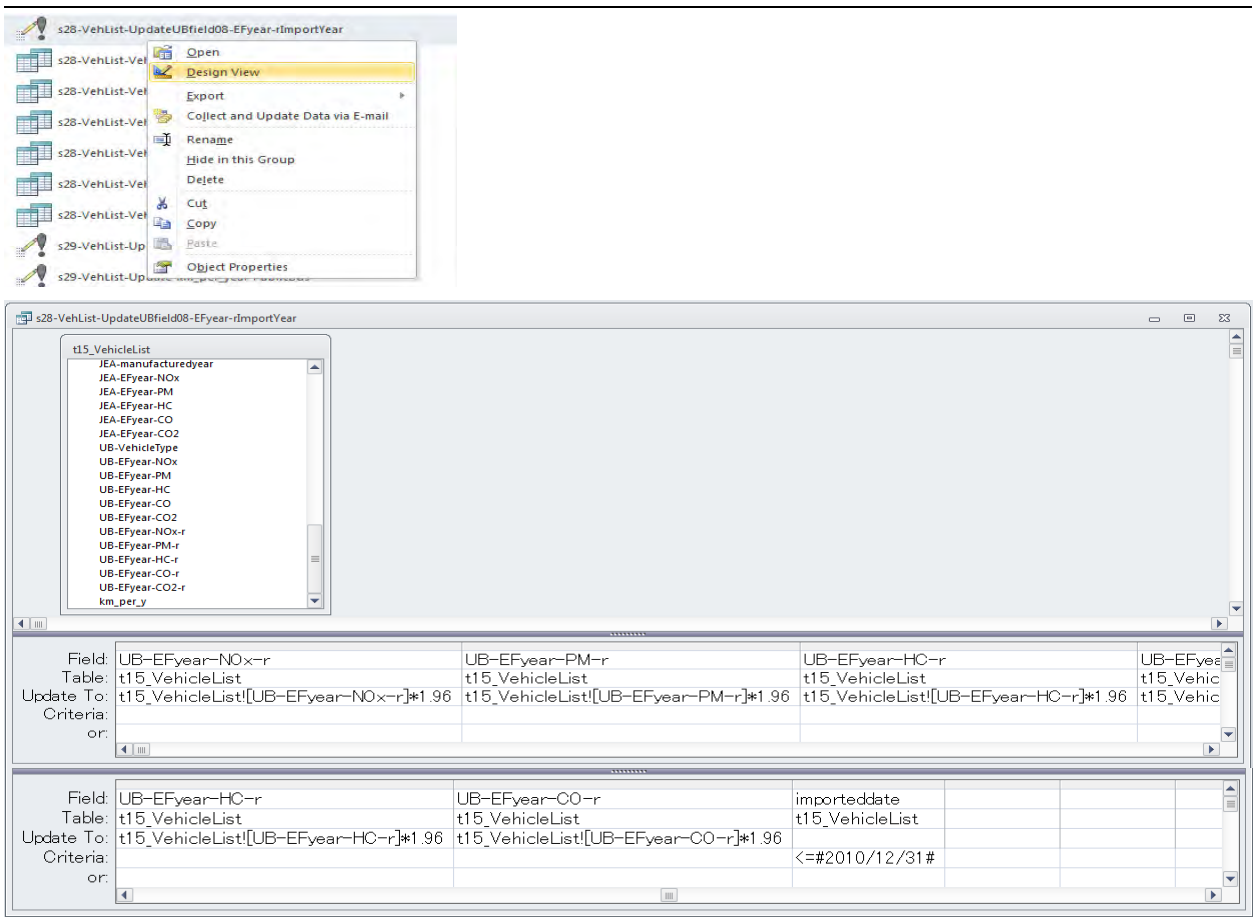

## **6.1.3.6 Тээврийн хэрэгслийн төрлөөр жилийн тухайн замын нийт зорчилтыг тодорхойлох**

s29-VehList-Update-km per year query дээр хулганы баруун товчлуураас [Design View] дарах. Энэ query-д бүх бүртгэгдсэн автомашины хувьд суудлын автомашины жилийн тухайн замын нийт зорчилт (машин.км)-ыг 12,000 км гэж авсан.

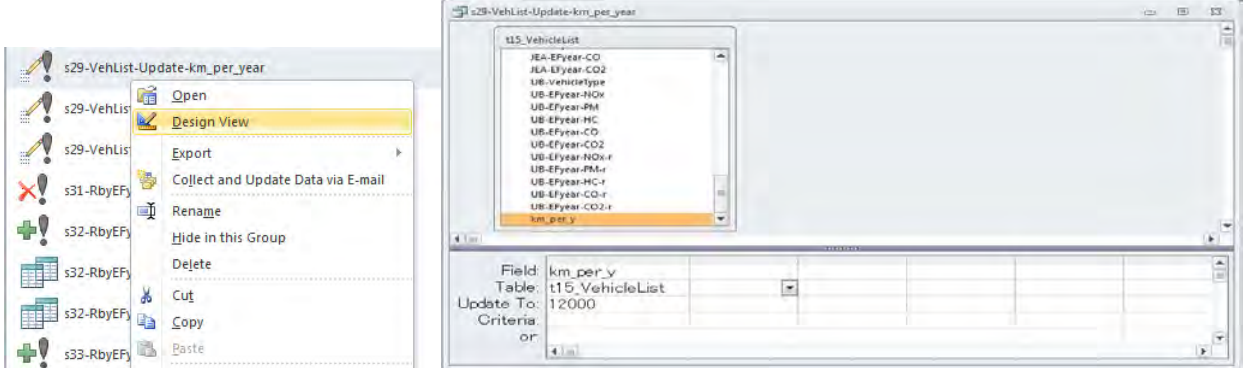

s29-VehList-Update-km per year-PublicBus query дээр хулганы баруун товчлуураас [Design View] дарах. Энэ query-д том оврын автобус (шугамын автобус гэж үзэх)-ны тухайн замын нийт зорчилт (машин.км)-ыг 76,578 км гэж авах.

Техникийн хамтын ажиллагааны үр дүнгийн тайлан 07

Эх үүсвэрийн инвентор боловсруулах, шинэчлэх гарын авлага

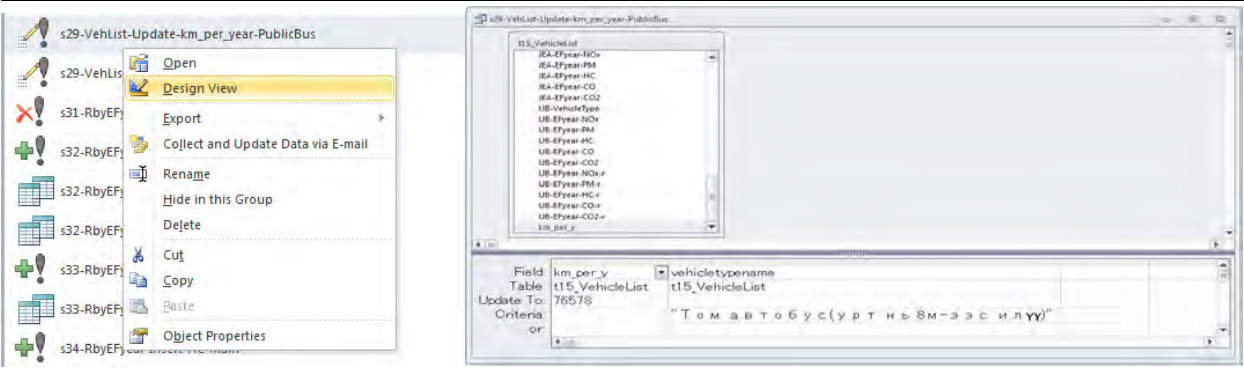

s29-VehList-Update-km per year-PublicMikro query дээр хулганы баруун товчлуураас [Design View] дарах. Энэ query-д микро автобусны тухайн замын нийт зорчилт (машин.км) -ыг 57,098 км гэж авсан.

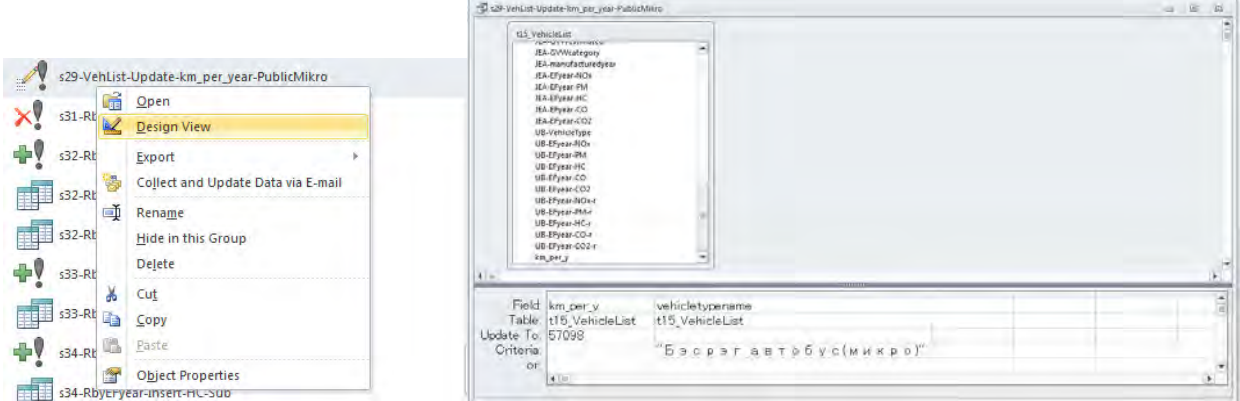

### **6.1.3.7 Тээврийн хэрэгслийн ангиллаар ялгарлын стандартанд хамрагдах хувь**

s32-RbyEFyear-Insert-Sub query дээр хулганы баруун товчлуураас [Design View] дарах. Энэ query-д тээврийн хэрэгслийн ангилал тус бүрээр хамрагдах машины тоо, тухайн замын нийт зорчилт (машин.км) -ыг тооцоолох.

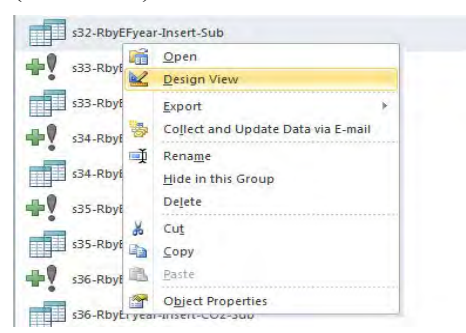

Техникийн хамтын ажиллагааны үр дүнгийн тайлан 07

Эх үүсвэрийн инвентор боловсруулах, шинэчлэх гарын авлага

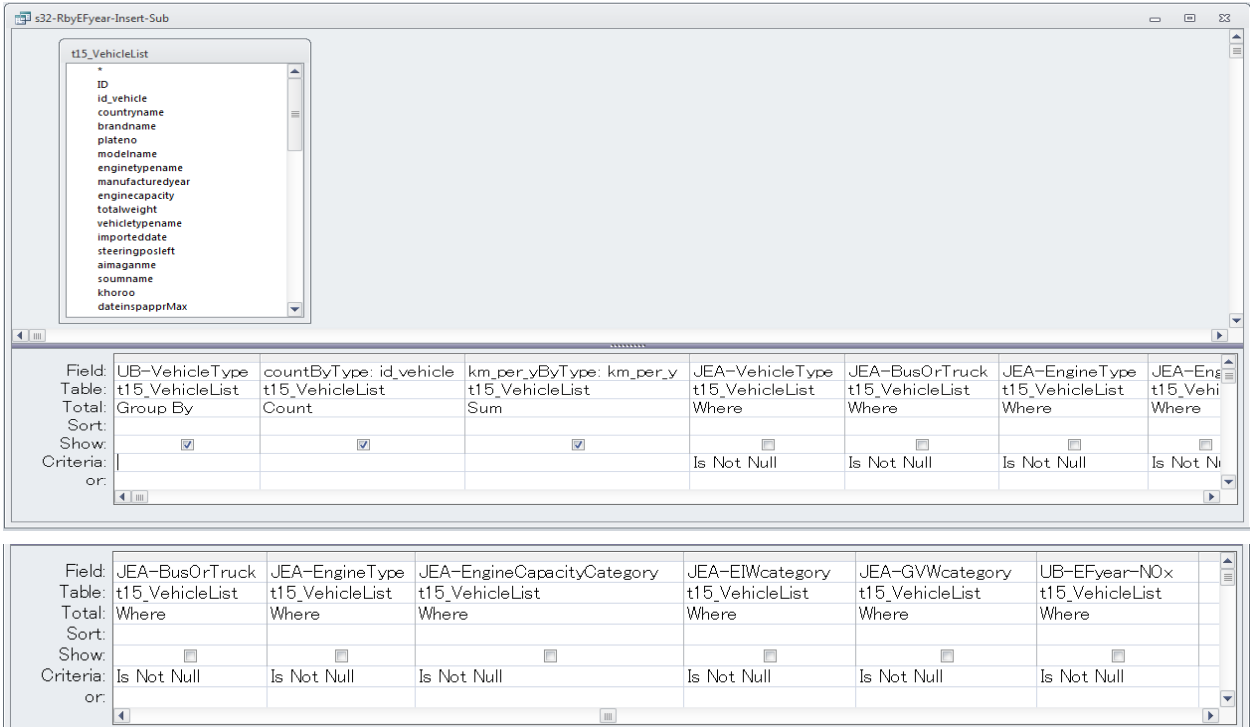

s32-RbyEFyear-Insert-NOx-Sub query дээр хулганы баруун товчлуураас [Design View] дарах. Энэ query-д тээврийн хэрэгслийн ангилал тус бүрээр хаягдал утааны NOx-ийн ялгарлын он оны стандартанд хамрагдах машины тоо, тухайн замын нийт зорчилт (машин.км) болон дундаж жинг тооцоолох.

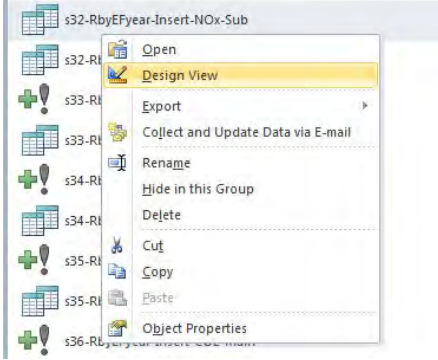

Эх үүсвэрийн инвентор боловсруулах, шинэчлэх гарын авлага

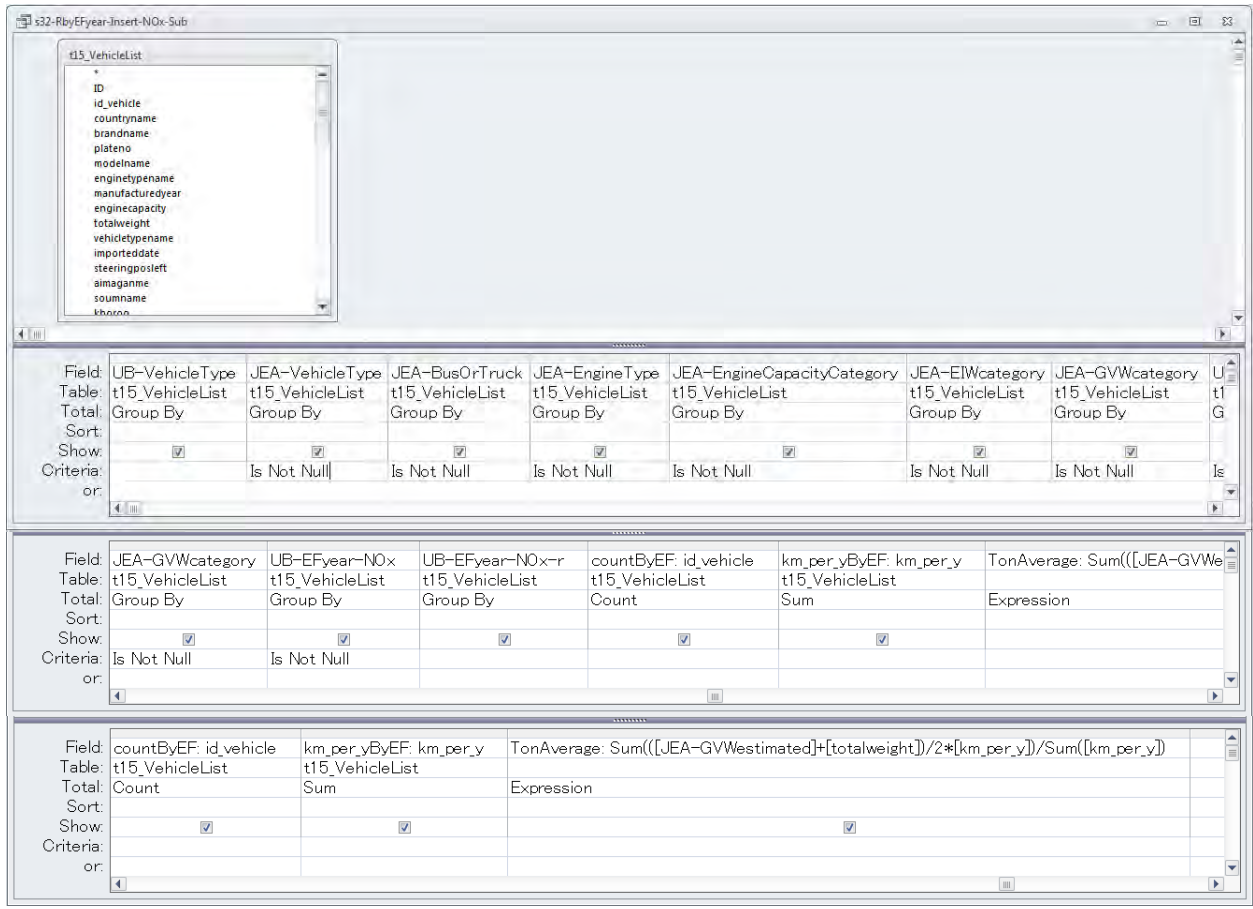

Техникийн хамтын ажиллагааны үр дүнгийн тайлан 07

**Service** 

Эх үүсвэрийн инвентор боловсруулах, шинэчлэх гарын авлага

s32-RbyEFyear-Insert-NOx-Main query дээр хулганы баруун товчлуурыг дарж, [Design View] дарах. Тээврийн хэрэгслийн ангилал тус бүрээр хаягдал утааны NOx -ын ялгарлын он оны стандартанд тухайн ангиллын машины эзлэх хувь (%), мөн тэдгээрийн дундаж жинг тооцоолох. (Өөрөөр хэлбэл, жишээлбэл суудлын машины хувьд 2000 он, 2005 оны NOx -ын ялгарлын журамд хамрагдах машин тус бүр хэдэн хувь байгаа зэрэг). Run-ыг дараад ачаалахад t31\_RbyEFyear хүснэгтэнд нэмэгдэх.

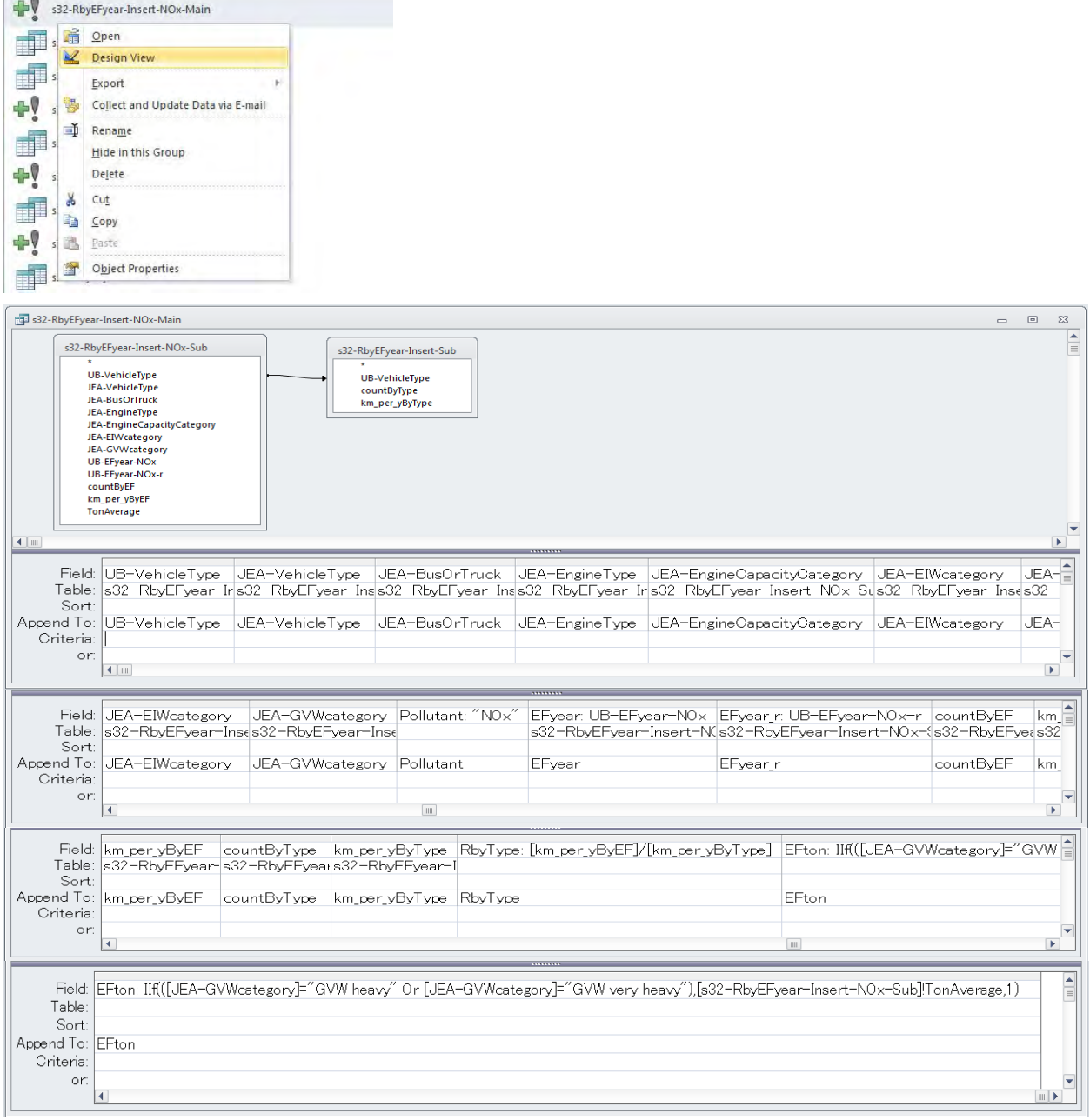

Эх үүсвэрийн инвентор боловсруулах, шинэчлэх гарын авлага

s33-RbyEFyear-Insert-PM-Sub query дээр хулганы баруун товчлуураас [Design View] дарах. Энэ query-д тээврийн хэрэгслийн ангилал тус бүрээр хаягдал утааны PM-ын ялгарлын он оны стандартанд хамрагдах машины тоо, тухайн замын нийт зорчилт (машин. км) болон дундаж жинг тооцоолох.

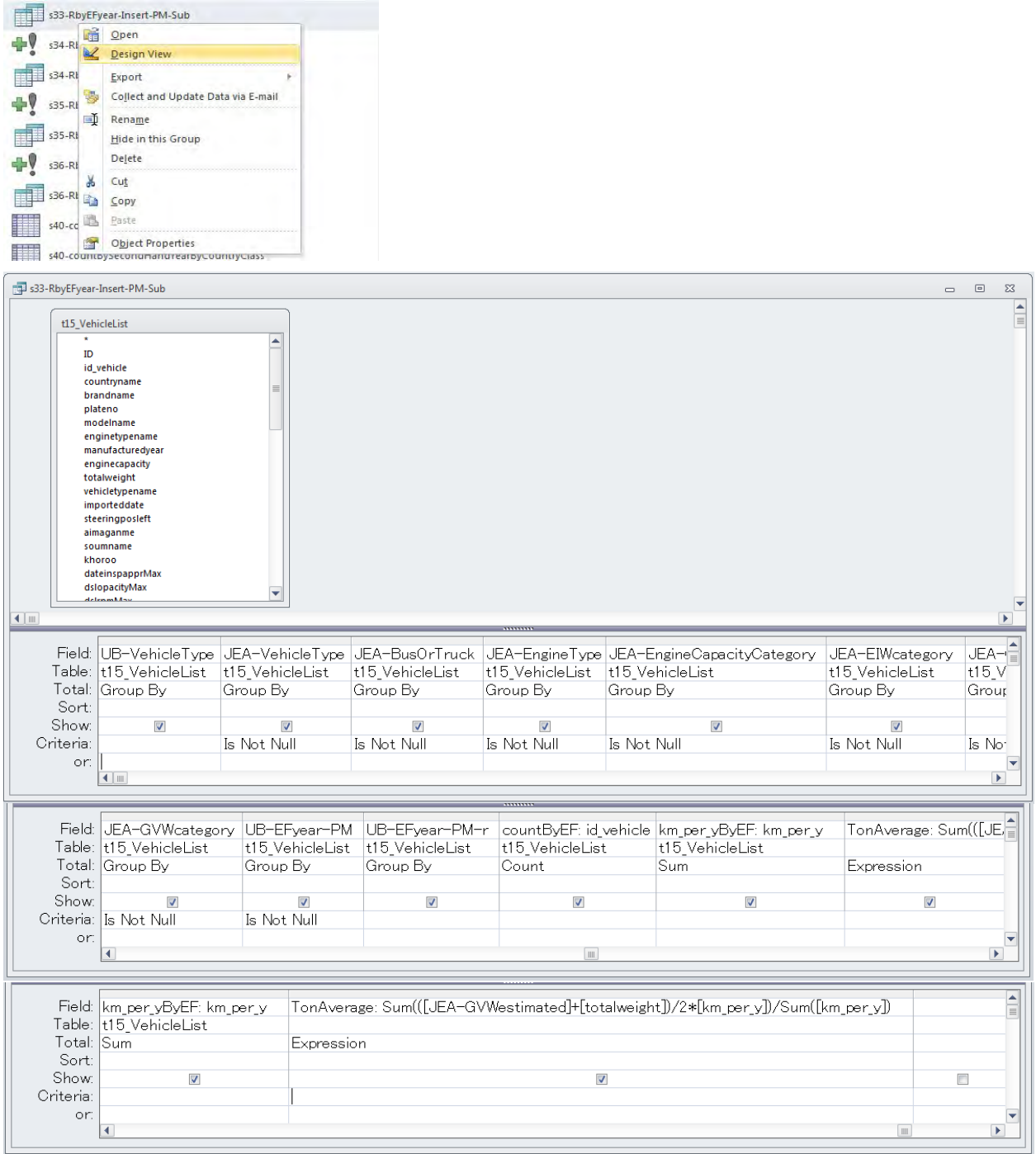
Техникийн хамтын ажиллагааны үр дүнгийн тайлан 07

Эх үүсвэрийн инвентор боловсруулах, шинэчлэх гарын авлага

s33-RbyEFyear-Insert-PM-Main query дээр хулганы баруун товчлуураас [Design View] дарах. Тээврийн хэрэгслийн ангилал тус бүрээр хаягдал утааны PM-ын ялгарлын он оны стандартанд тухайн ангиллын машины эзлэх хувь (%), мөн тэдгээрийн дундаж жинг тооцоолох. Run-ыг дарж ачаалахад t31\_RbyEFyear хүснэгтэнд нэмэгдэж орох.

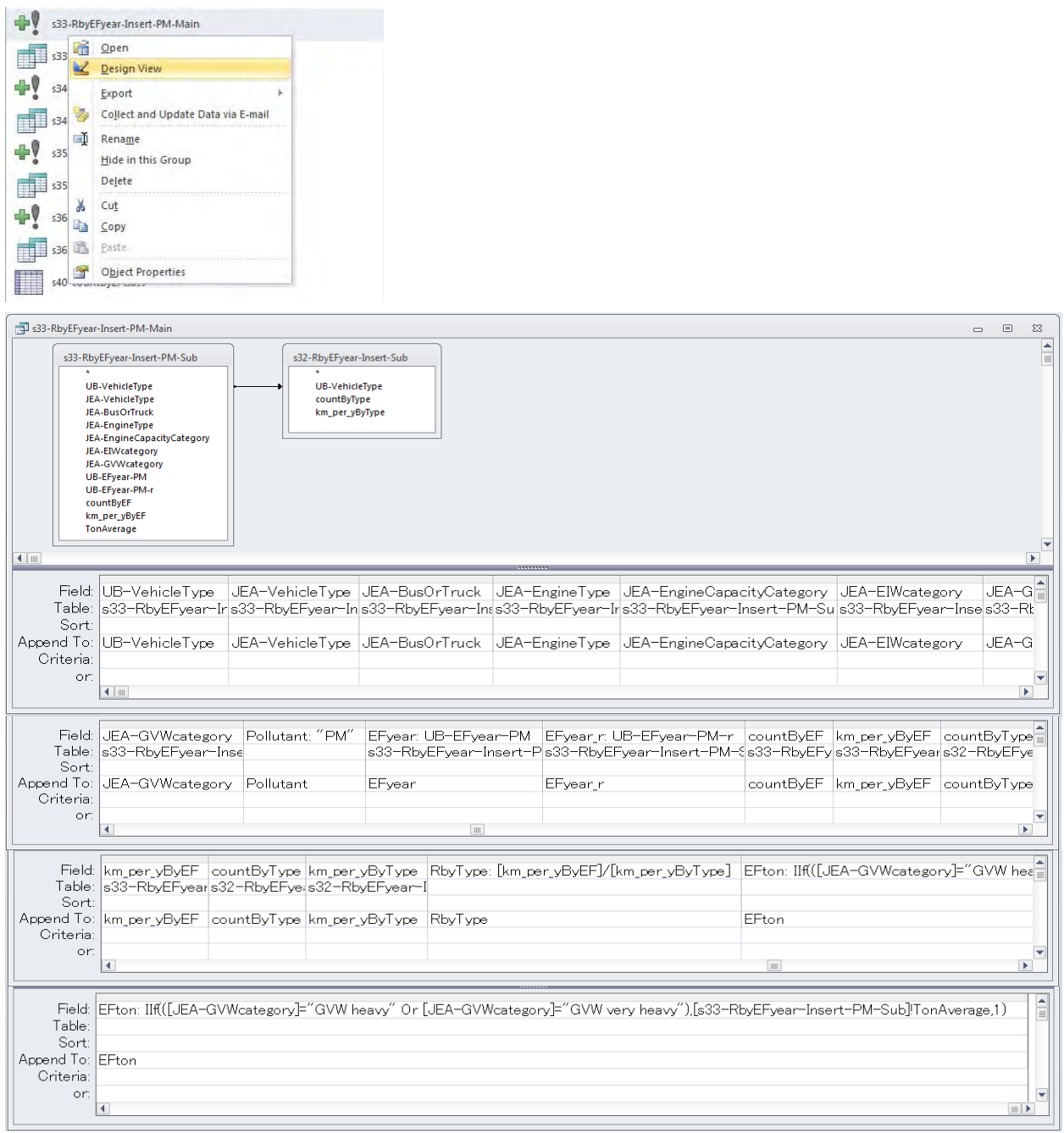

Эх үүсвэрийн инвентор боловсруулах, шинэчлэх гарын авлага

s34-RbyEFyear-Insert-HC-Sub query дээр хулганы баруун товчлуураас [Design View] дарах. Энэ query-д тээврийн хэрэгслийн ангилал тус бүрээр хаягдал утааны нүүрст устөрөгч (HC)-ийн ялгарлын он оны стандартанд хамрагдах машины тоо, тухайн замын нийт зорчилт (машин.км) болон дундаж жинг тооцоолох.

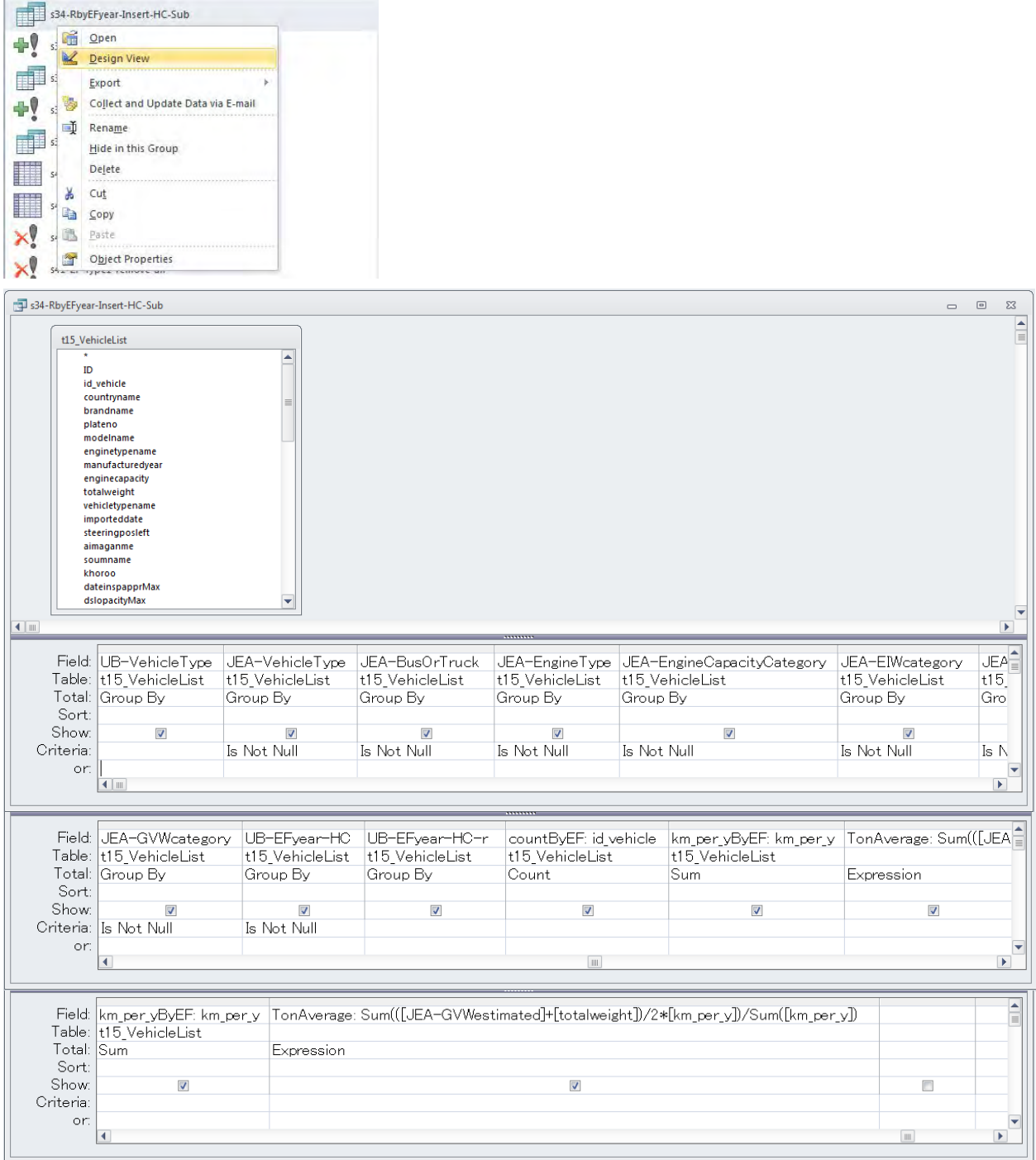

Техникийн хамтын ажиллагааны үр дүнгийн тайлан 07

Эх үүсвэрийн инвентор боловсруулах, шинэчлэх гарын авлага

s34-RbyEFyear-Insert-HC-Main query дээр хулганы баруун товчлуураас [Design View] дарах. Тээврийн хэрэгслийн ангилал тус бүрээр хаягдал утааны HC -ын ялгарлын он оны стандартанд тухайн ангиллын машины эзлэх хувь (%), мөн тэдгээрийн дундаж жинг тооцоолох. Run-ыг дарж ачаалахад t31\_RbyEFyear хүснэгтэнд нэмэгдэж орох.

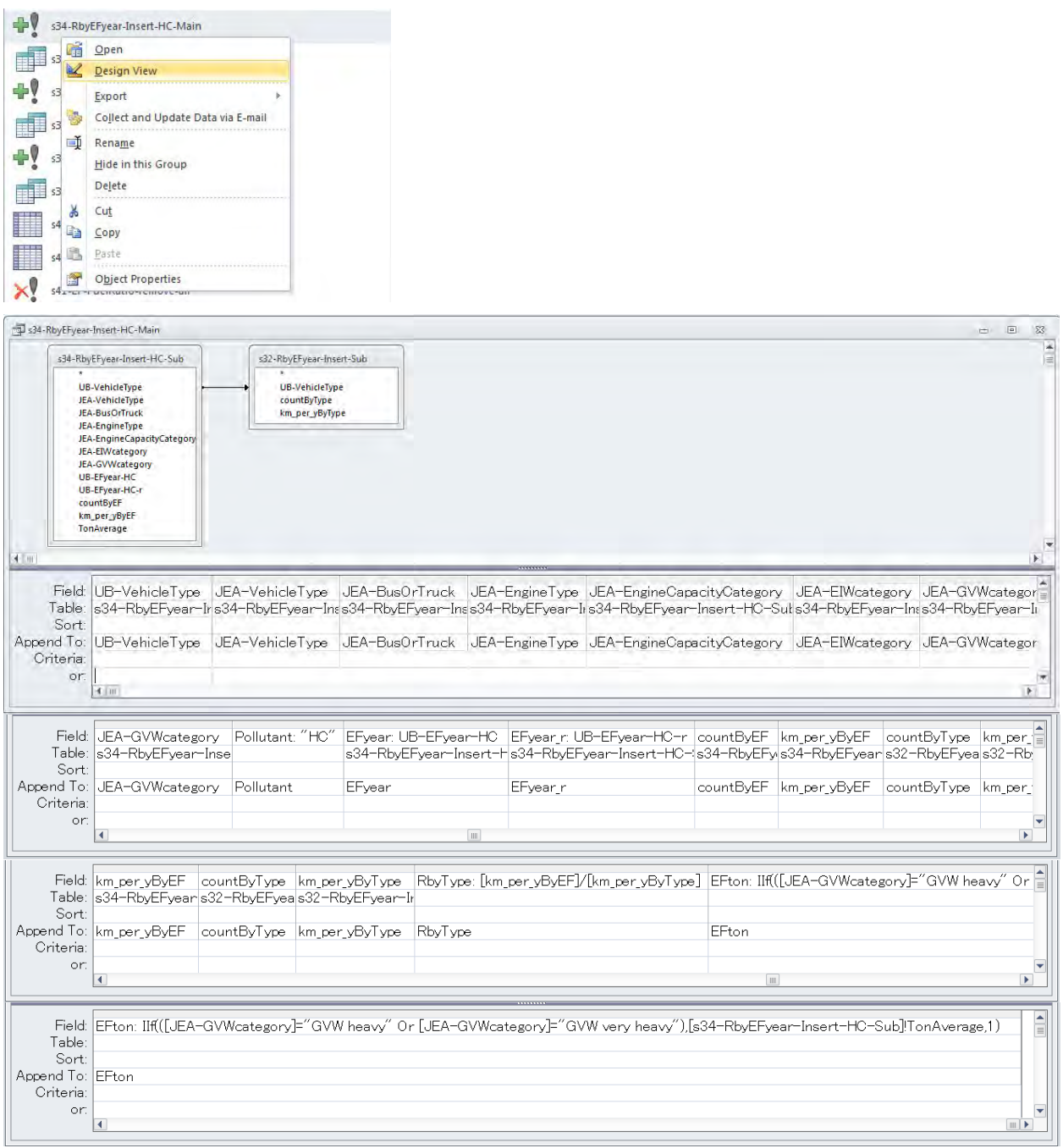

Эх үүсвэрийн инвентор боловсруулах, шинэчлэх гарын авлага

s35-RbyEFyear-Insert-CO-Sub query дээр хулганы баруун товчлуураас [Design View] дарах. Энэ query-д тээврийн хэрэгслийн ангилал тус бүрээр хаягдал утааны CO-ийн ялгарлын он оны стандартанд хамрагдах машины тоо, тухайн замын нийт зорчилт (машин.км) болон дундаж жинг тооцоолох.

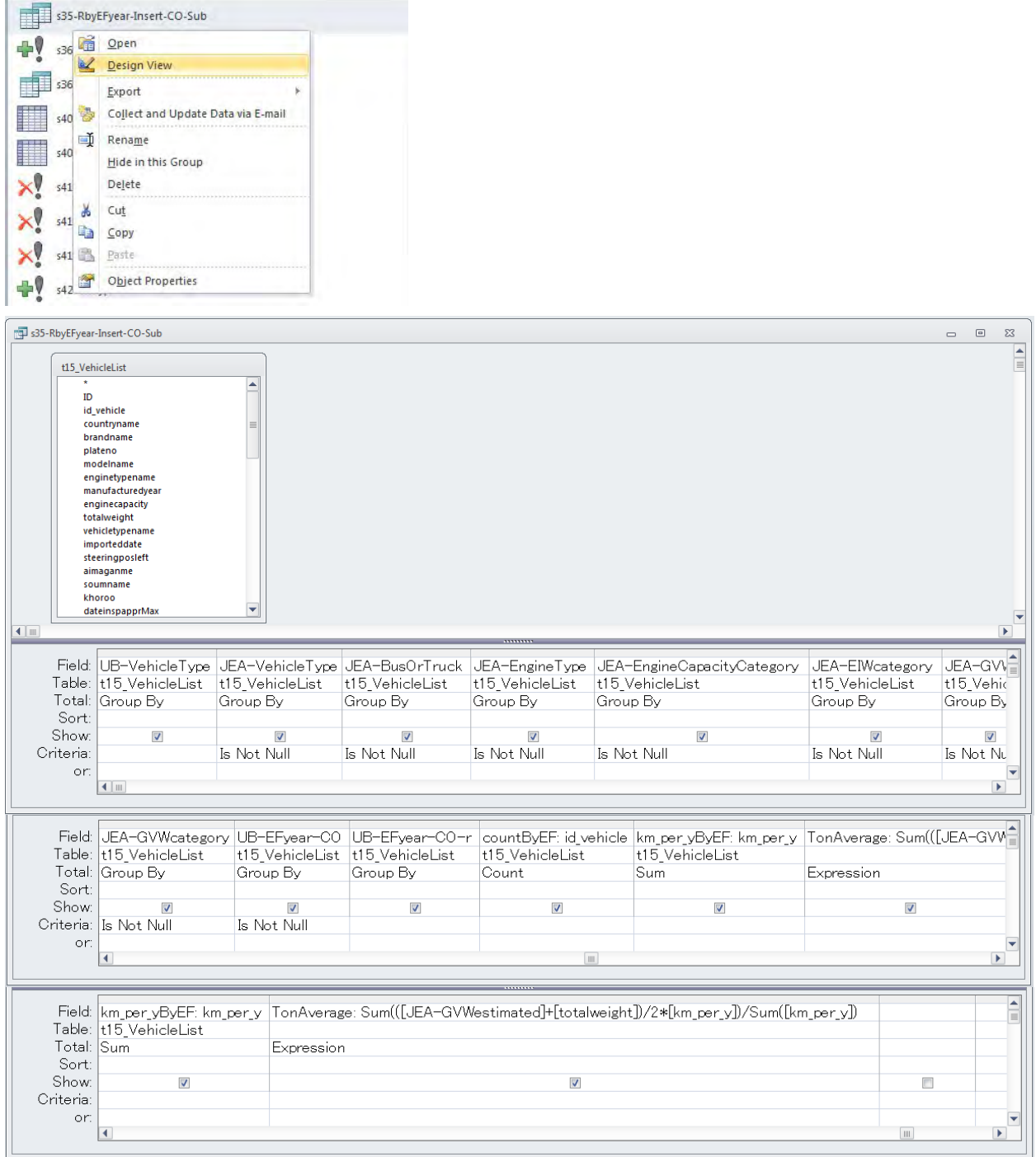

Техникийн хамтын ажиллагааны үр дүнгийн тайлан 07

Эх үүсвэрийн инвентор боловсруулах, шинэчлэх гарын авлага

s35-RbyEFyear-Insert-CO-Main query дээр хулганы баруун товчлуураас [Design View] дарах. Тээврийн хэрэгслийн ангилал тус бүрээр хаягдал утааны CO-ын ялгарлын он оны стандартанд тухайн ангиллын машины эзлэх хувь (%), мөн тэдгээрийн дундаж жинг тооцоолох. Run-ыг дарж ачаалахад t31\_RbyEFyear хүснэгтэнд нэмэгдэж орох.

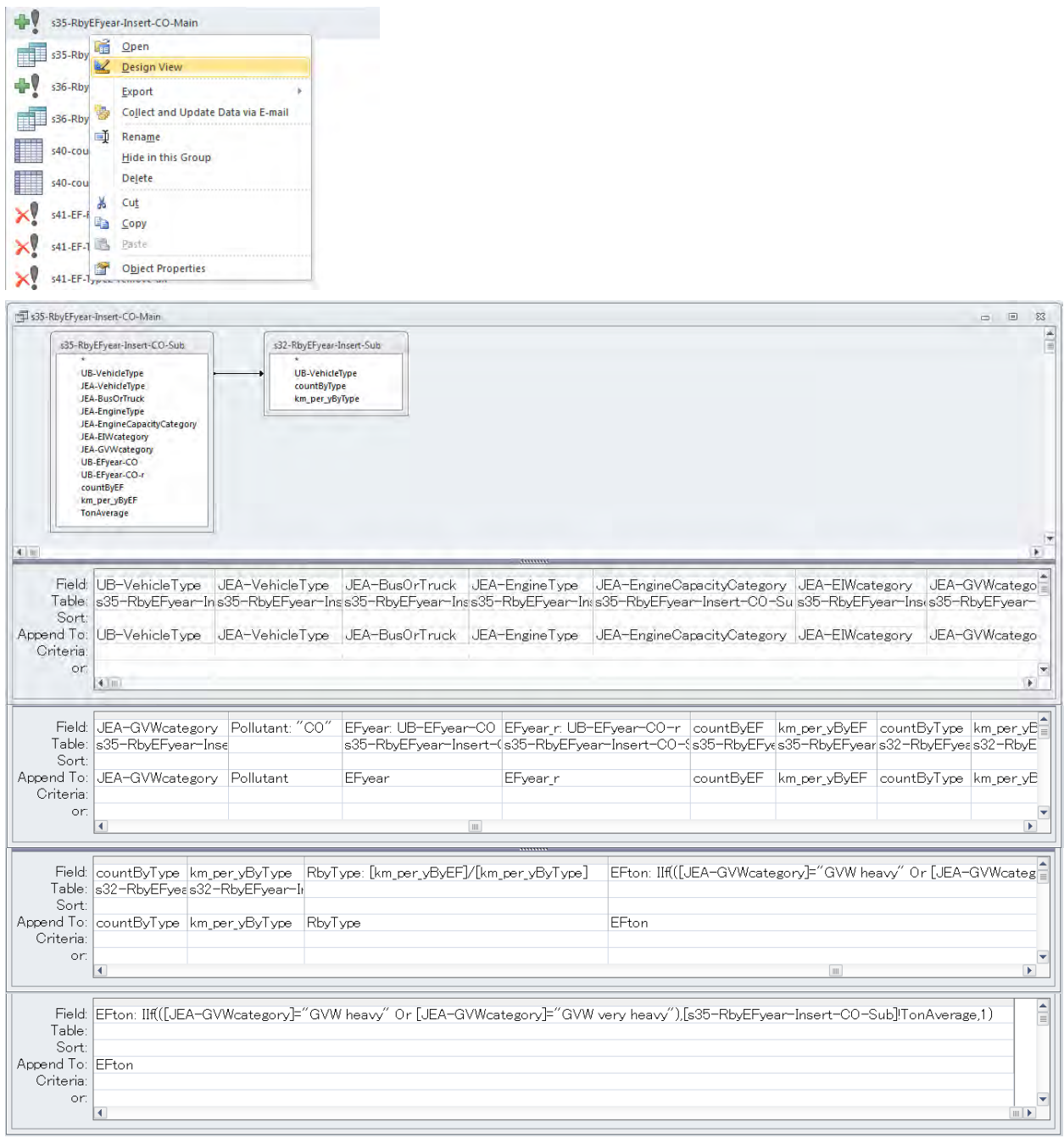

Эх үүсвэрийн инвентор боловсруулах, шинэчлэх гарын авлага

s36-RbyEFyear-Insert-CO2-Sub query дээр хулганы баруун товчлуураас [Design View] дарах. Энэ queryд тээврийн хэрэгслийн ангилал тус бүрээр хаягдал утааны CO2-ийн ялгарлын он оны стандартанд хамрагдах машины тоо, тухайн замын нийт зорчилт (машин.км) болон дундаж жинг тооцоолох.

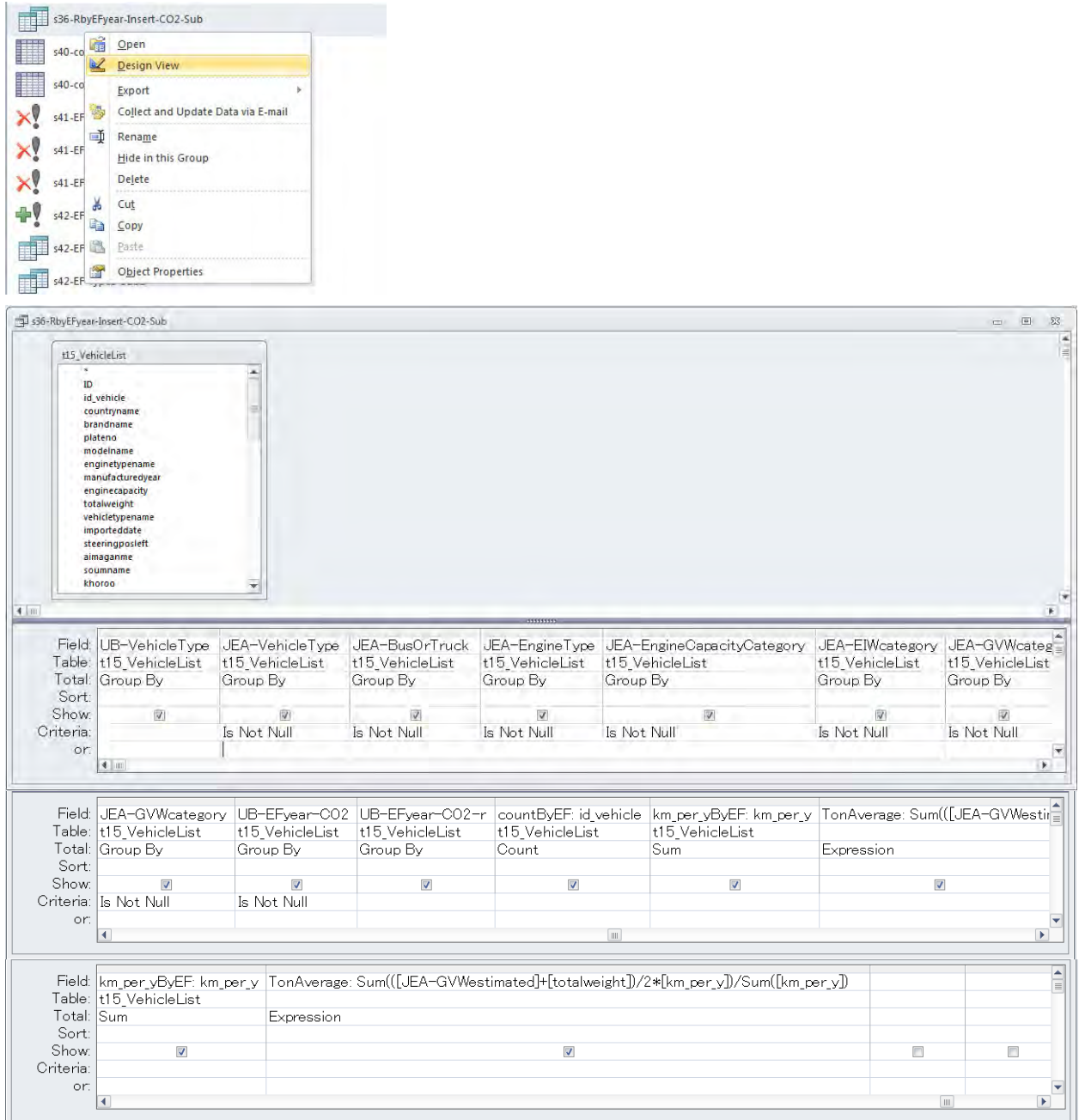

Техникийн хамтын ажиллагааны үр дүнгийн тайлан 07

Эх үүсвэрийн инвентор боловсруулах, шинэчлэх гарын авлага

s36-RbyEFyear-Insert-CO2-Main query дээр хулганы баруун товчлуураас [Design View] дарах. Тээврийн хэрэгслийн ангилал тус бүрээр хаягдал утааны CO2-ын ялгарлын он оны стандартанд тухайн ангиллын машины эзлэх хувь (%), мөн тэдгээрийн дундаж жинг тооцоолох. Run-ыг дарж ачаалахад t31\_RbyEFyear хүснэгтэнд нэмэгдэж орох.

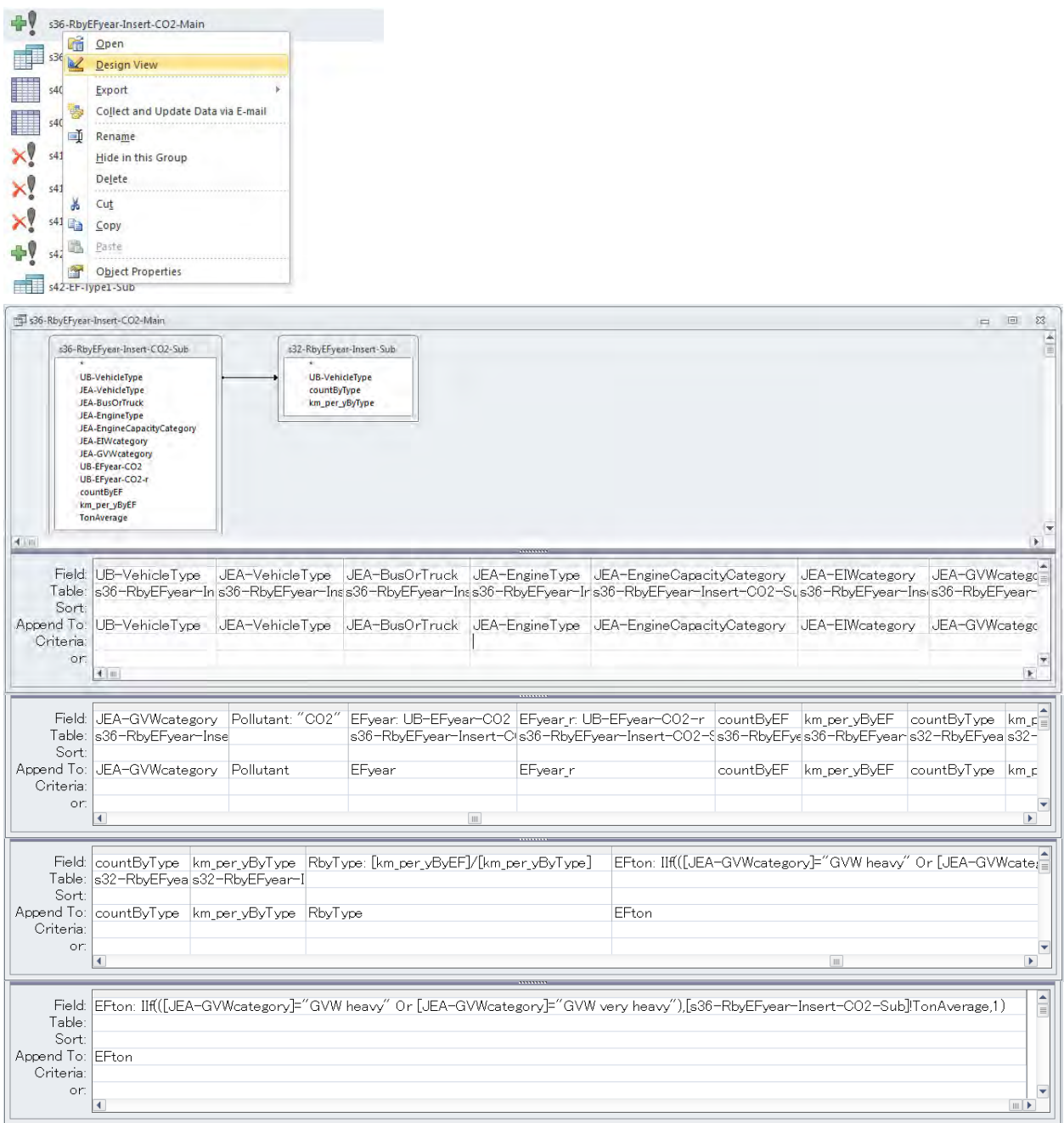

Эх үүсвэрийн инвентор боловсруулах, шинэчлэх гарын авлага

# **6.1.3.8 Тээврийн хэрэгслийн ангиллаар Я/К-ийг тооцоолох**

s42-EF-Type1-Sub query дээр хулганы баруун товчлуураас [Design View] дарах. Энэ query-д тээврийн хэрэгслийн ангилал тус бүрээр хаягдал утааны бохирдуулах бодисын ялгарлын он оны стандартанд тухайн ангиллын машины эзлэх хувь (%)-ийг нэгтгэсэн хүснэгт болон зорчих хурдны хүснэгтийг нийлүүлэх.

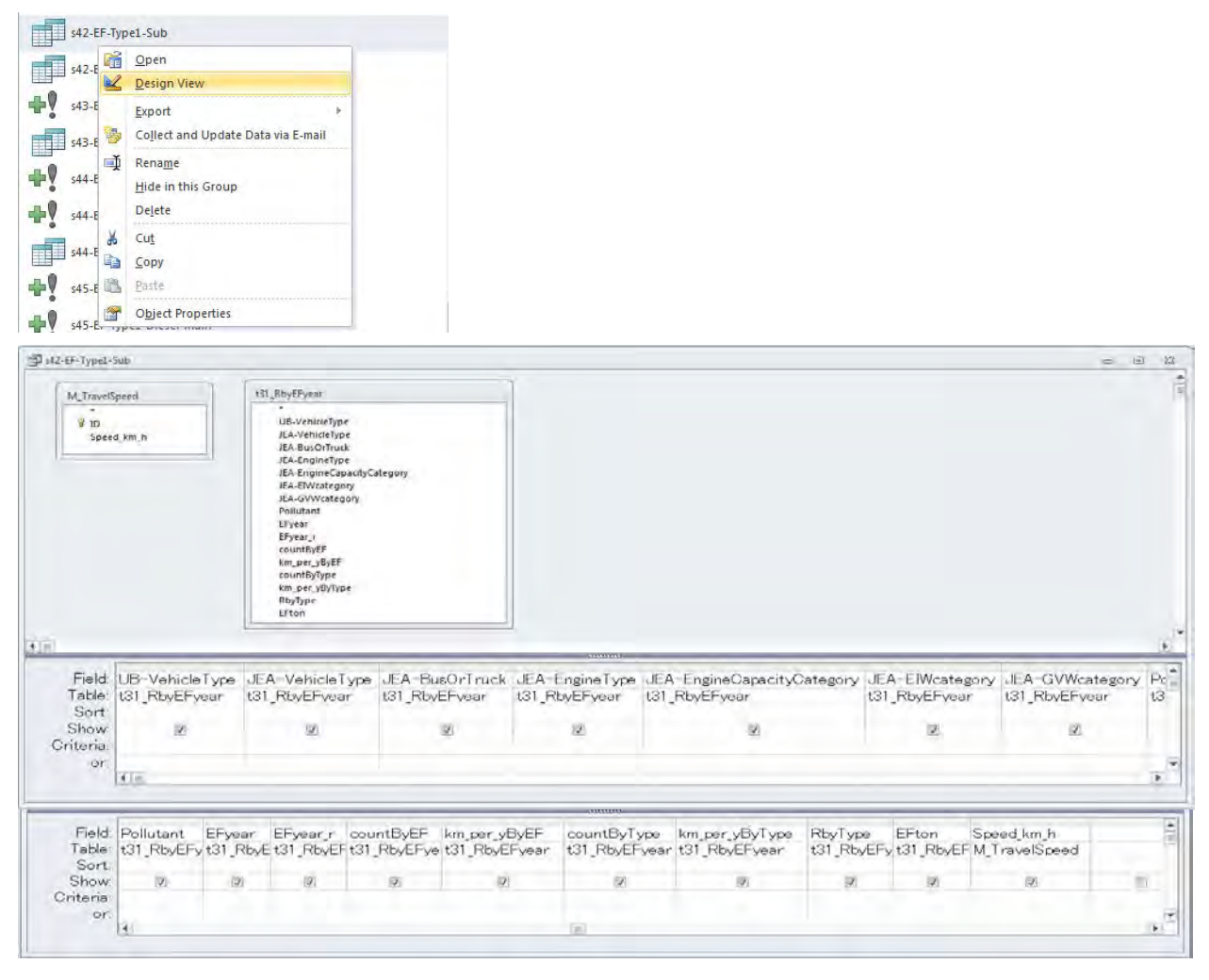

s42-EF-Type1-Sub2 query дээр хулганы баруун товчлуураас [Design View] дарах. Энэ query-д тээврийн хэрэгслийн ангилал тус бүрээр хаягдал утааны бохирдуулах бодисын ялгарлын он оны стандартанд ялгарлын үндсэн коэффициентийн хүснэгттэй холбож, Я/К-ийг тооцоолох.

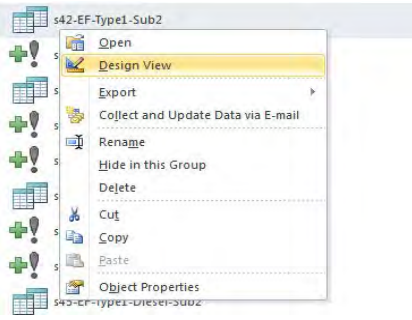

Техникийн хамтын ажиллагааны үр дүнгийн тайлан 07

Эх үүсвэрийн инвентор боловсруулах, шинэчлэх гарын авлага

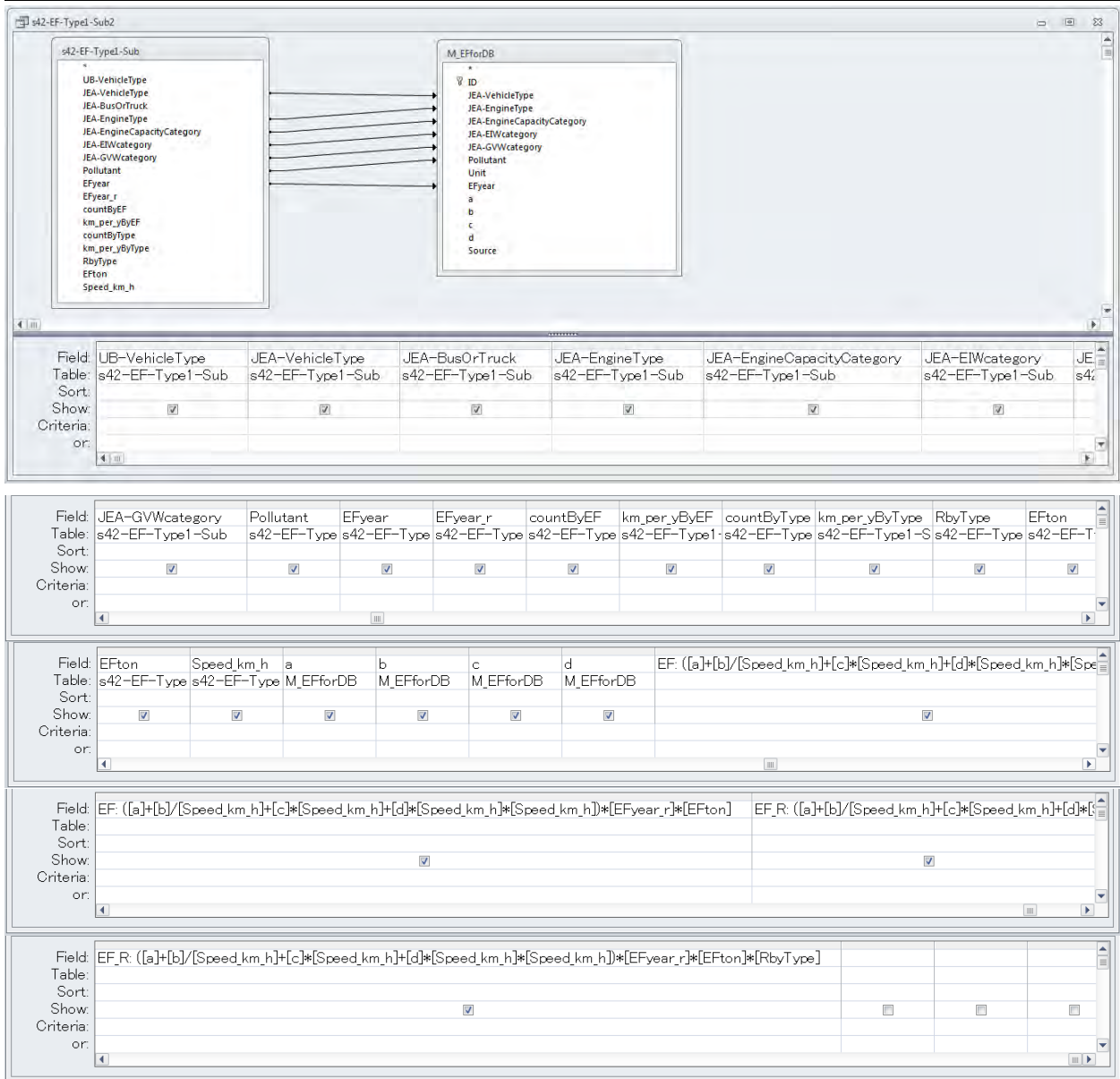

s42-EF-Type1-Main query дээр хулганы баруун товчлуураас [Design View] дарах. Энэ query-д бохирдуулах бодис тус бүрээр зорчих хурдны өөрчлөлтөөс хамааралтай Я/К-ийг хүснэгтлэж тооцоолох.

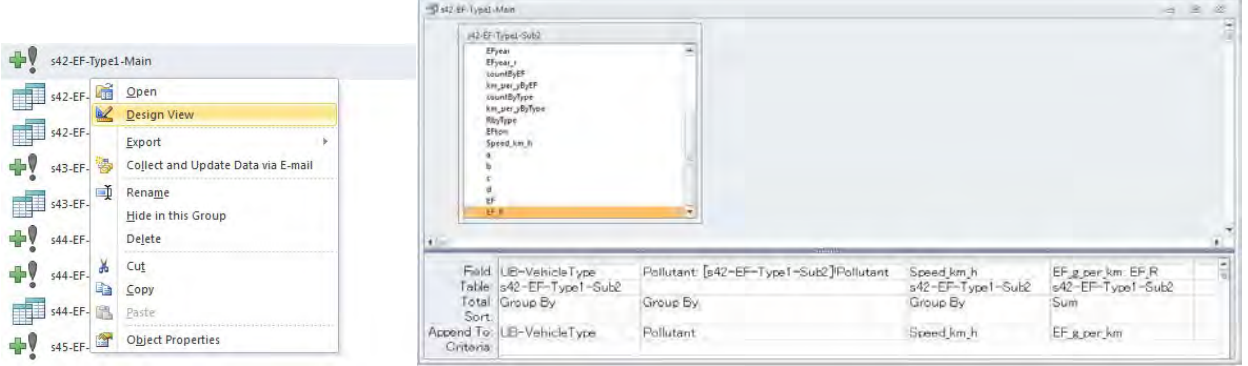

Эх үүсвэрийн инвентор боловсруулах, шинэчлэх гарын авлага

s43-EF-Type1-SOx-Sub2 query дээр хулганы баруун товчлуураас [Design View] дарах. Энэ query-д SOxын Я/К-ийг тооцоолох бөгөөд шатахуунд агуулагдах нүүрстөрөгч, хүхрийн эзлэх хувьд үндэслэн гаргасан Я/К-нд CO2-ын Я/К-ийг үржүүлэх.

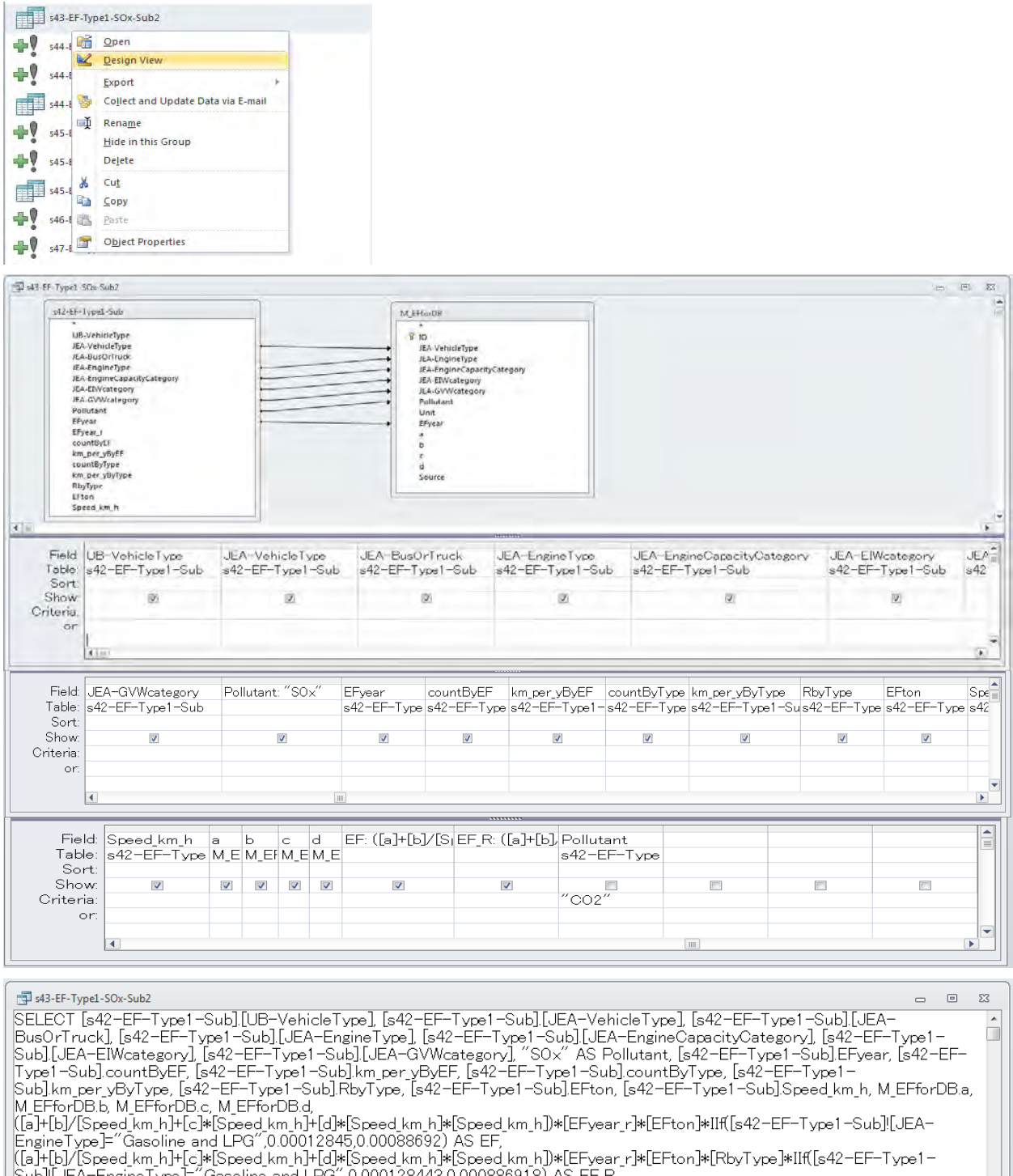

Subj![JEA-EngineType]="Gasoline and LPG",0.000128443,0.000886918) AS EFR<br>FROM [s42-EF-Type1-Sub].LEFT JOIN M EFforDB ON ([s42-EF-Type1-Sub].[JEA-VehicleType] = M\_EFforDB.[JEA-VehicleType] = M\_EFForDB.[JEA-VehicleType] = M\_

Монгол улс УБ хотын агаарын бохирдлын хяналтын чадавхыг бэхжүүлэх төсөл (2-р үе шат) Техникийн хамтын ажиллагааны үр дүнгийн тайлан 07 Эх үүсвэрийн инвентор боловсруулах, шинэчлэх гарын авлага

s43-EF-Type1-SOx-Main query дээр хулганы баруун товчлуураас [Design View] дарах. Энэ query-д тээврийн хэрэгслийн ангилал тус бүрээр зорчих хурдны өөрчлөлтөөс хамааруулж SOx-ын Я/К-ийг нэгтгэх.

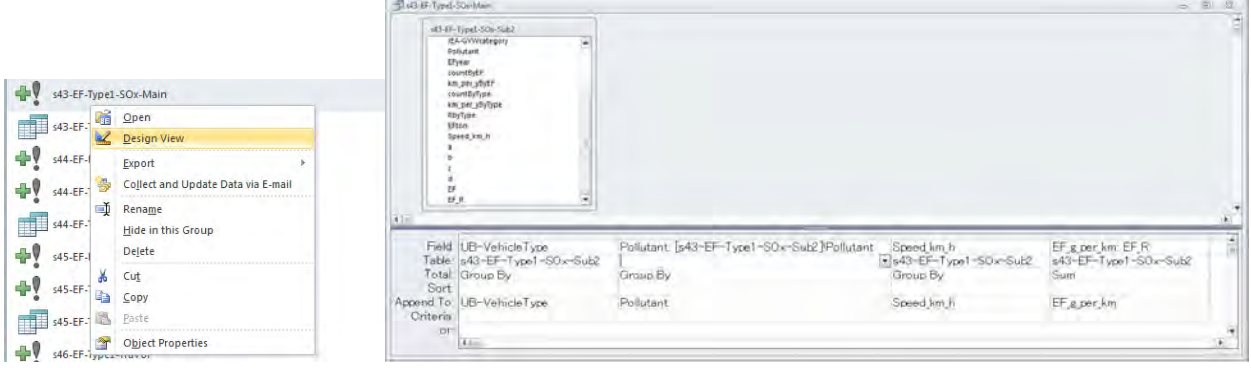

s44-EF-Type1-Gasoline-Sub2 query дээр хулганы баруун товчлуураас [Design View] дарах. Энэ query-д бензин зарцуулалтын коэффициентийг тооцох бөгөөд түлшинд агуулагдах нүүрстөрөгчийн найрлагын хэмжээнд тулгуурлаж гаргасан коэффициентийг CO2-ын Я/К-иор үржүүлж тооцоох.

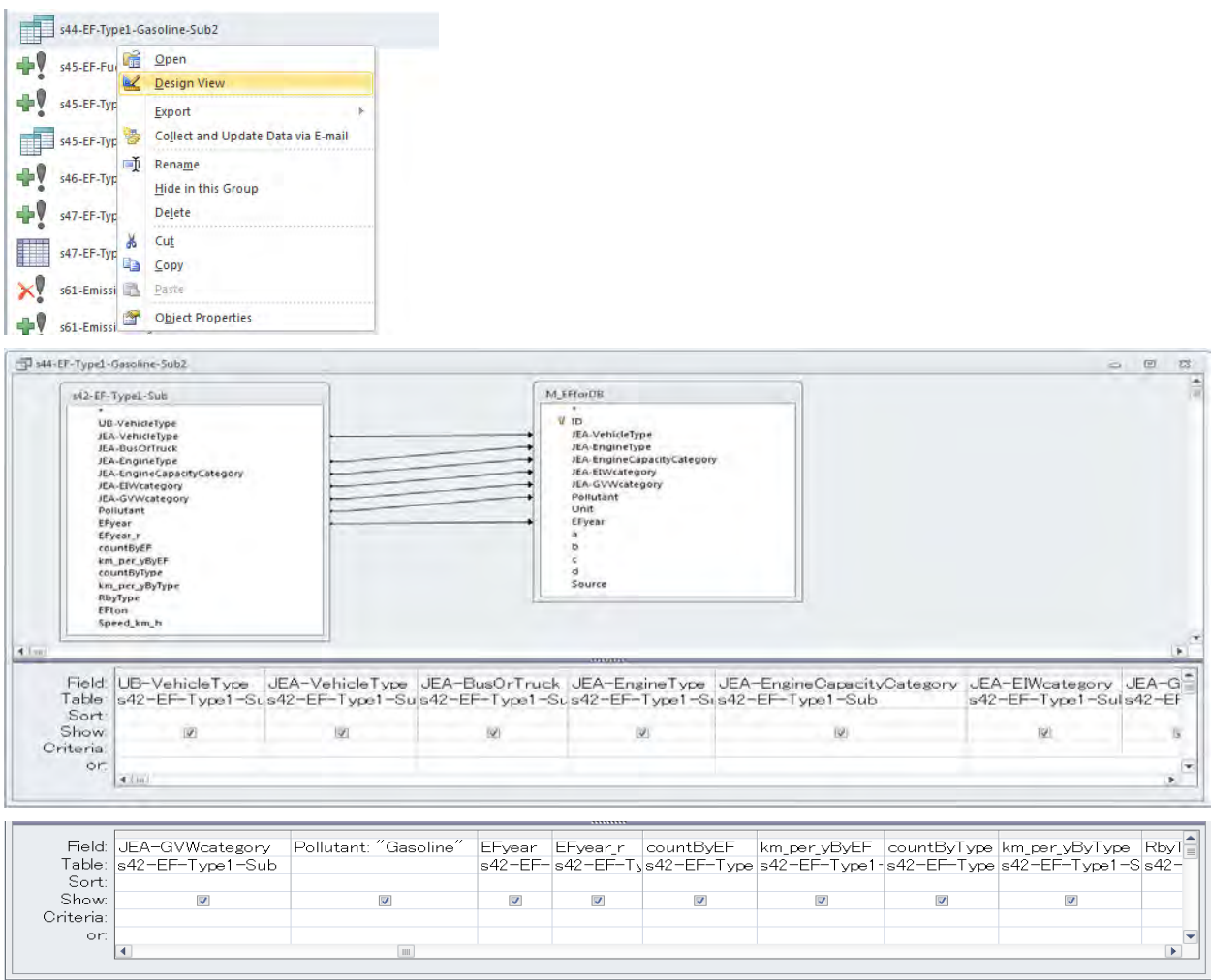

Эх үүсвэрийн инвентор боловсруулах, шинэчлэх гарын авлага

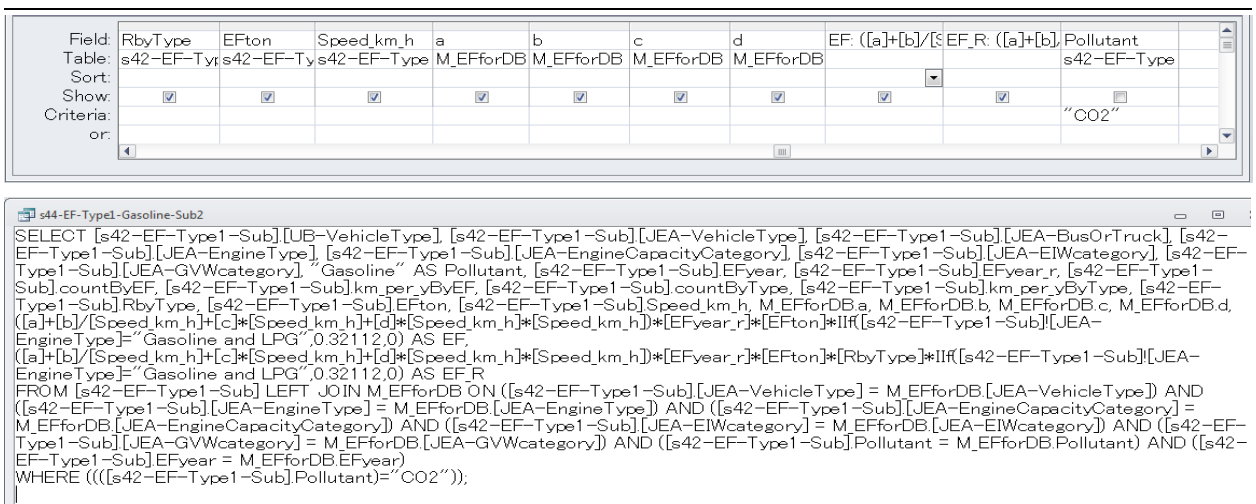

s44-EF-Type1-Gasoline-Main query дээр хулганы баруун товчлуураас [Design View] дарах. Энэ query-д тээврийн хэрэгслийн ангилал тус бүрээр зорчих хурдны өөрчлөлтөөс хамааруулж бензиний Я/К-ийг нэгтгэх.

**Continued for the Continued State** 

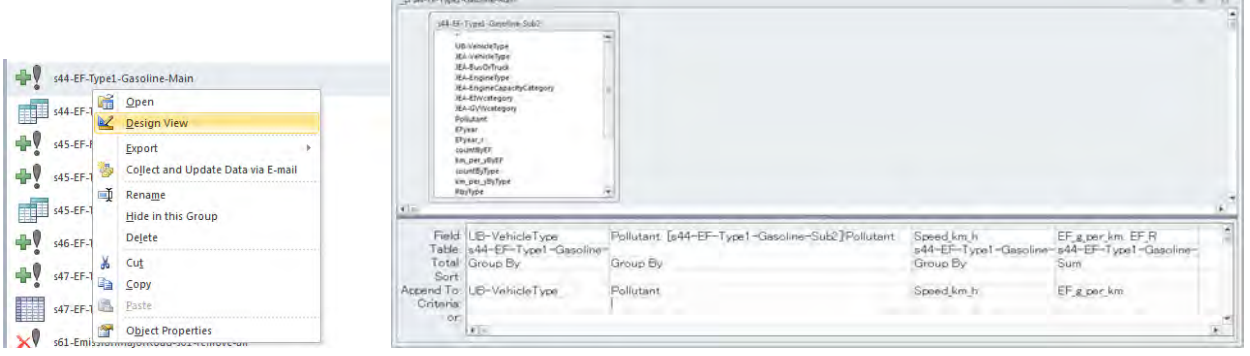

s44-EF-FuelRatio-Gasoline query дээр хулганы баруун товчлуураас [Design View] дарах. Энэ query-д тээврийн хэрэгслийн ангилал тус бүрээр зорчих хурдны өөрчлөлтөөс хамааруулж бензиний зарцуулалтыг нэгтгэх.

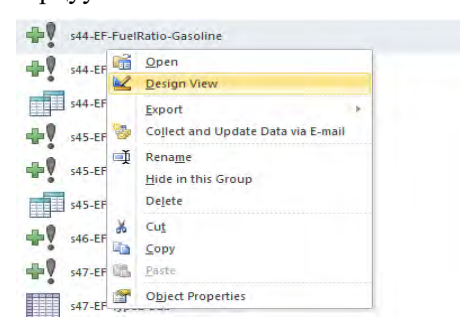

 $-1$ 

Техникийн хамтын ажиллагааны үр дүнгийн тайлан 07

Эх үүсвэрийн инвентор боловсруулах, шинэчлэх гарын авлага

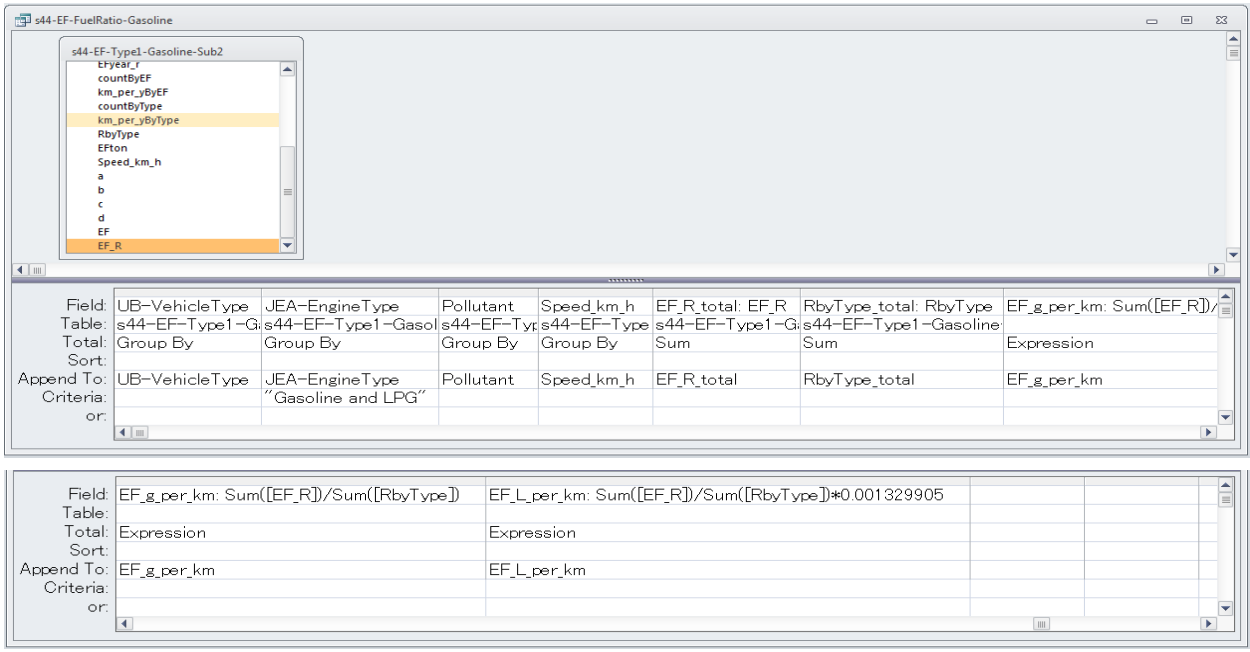

s45-EF-Type1-Diesel-Sub2 query дээр хулганы баруун товчлууаас [Design View] дарах. Энэ query-д дизель түлшний зарцуулалтын коэффициентийг тооцох бөгөөд шатахуунд агуулагдах нүүрстөрөгчийн хувьд тулгуурлаж гаргасан Я/К-нд CO2-ын Я/К-ийг үржүүлж гаргах.

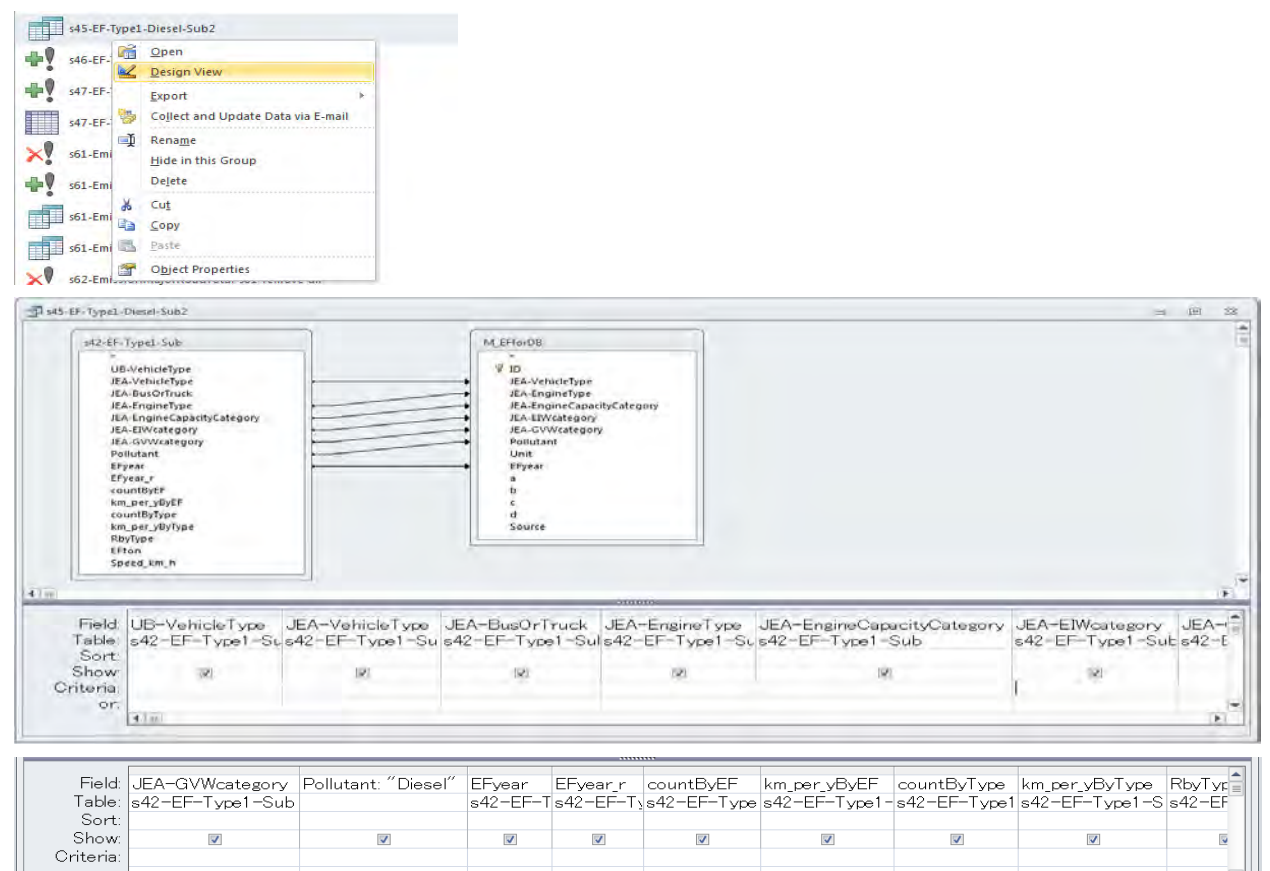

or

**x** 

U  $\overline{\phantom{a}}$ 

## Техникийн хамтын ажиллагааны үр дүнгийн тайлан 07

Эх үүсвэрийн инвентор боловсруулах, шинэчлэх гарын авлага

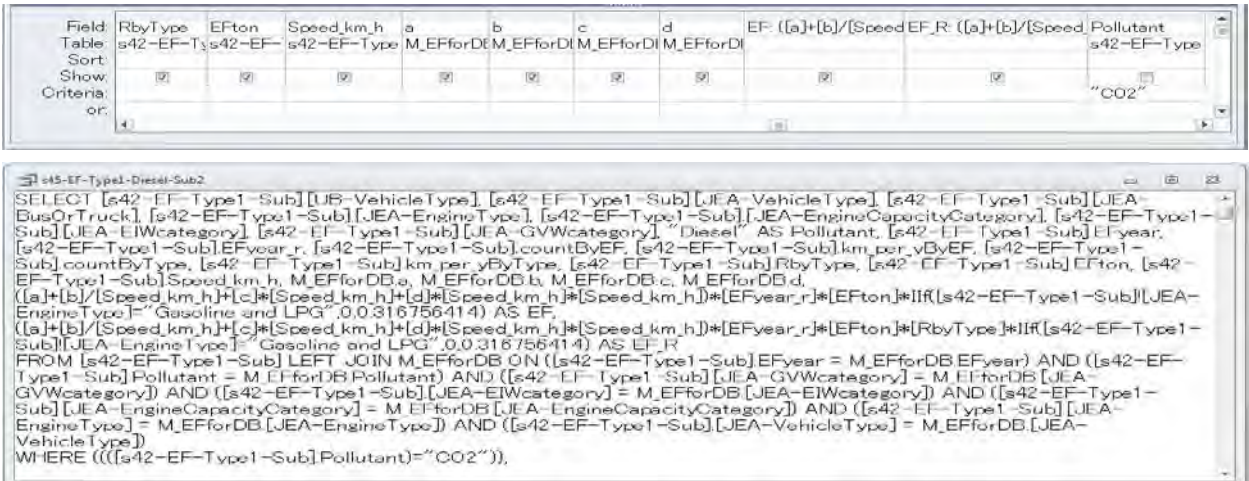

s45-EF-Type1-Diesel-Main query дээр хулганы баруун товчлуураас [Design View] дарах. Энэ query-д тээврийн хэрэгслийн ангилал тус бүрээр зорчих хурдны өөрчлөлтөөс хамааруулж дизель түлшний зарцуулалтын коэффициентийг нэгтгэх.

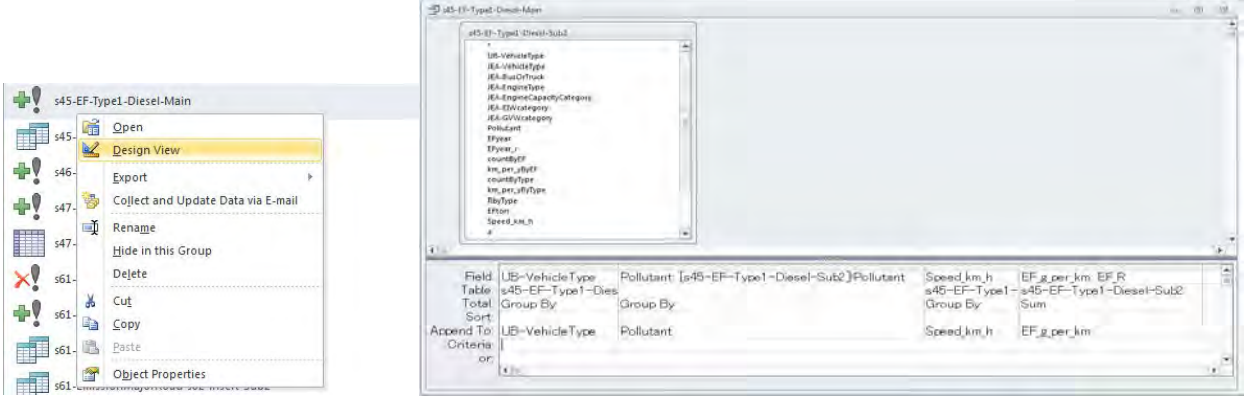

s45-EF-FuelRatio-Diesel query дээр хулганы баруун товчлуураас [Design View] дарах. Энэ query-д тээврийн хэрэгслийн ангилал тус бүрээр зорчих хурдны өөрчлөлтөөс хамааруулж дизель түлшний зарцуулалтыг нэгтгэх.

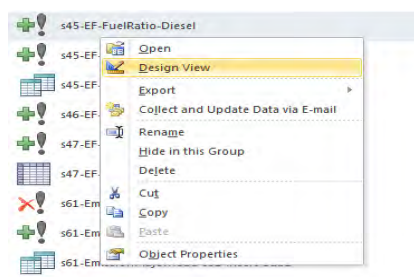

Техникийн хамтын ажиллагааны үр дүнгийн тайлан 07

Эх үүсвэрийн инвентор боловсруулах, шинэчлэх гарын авлага

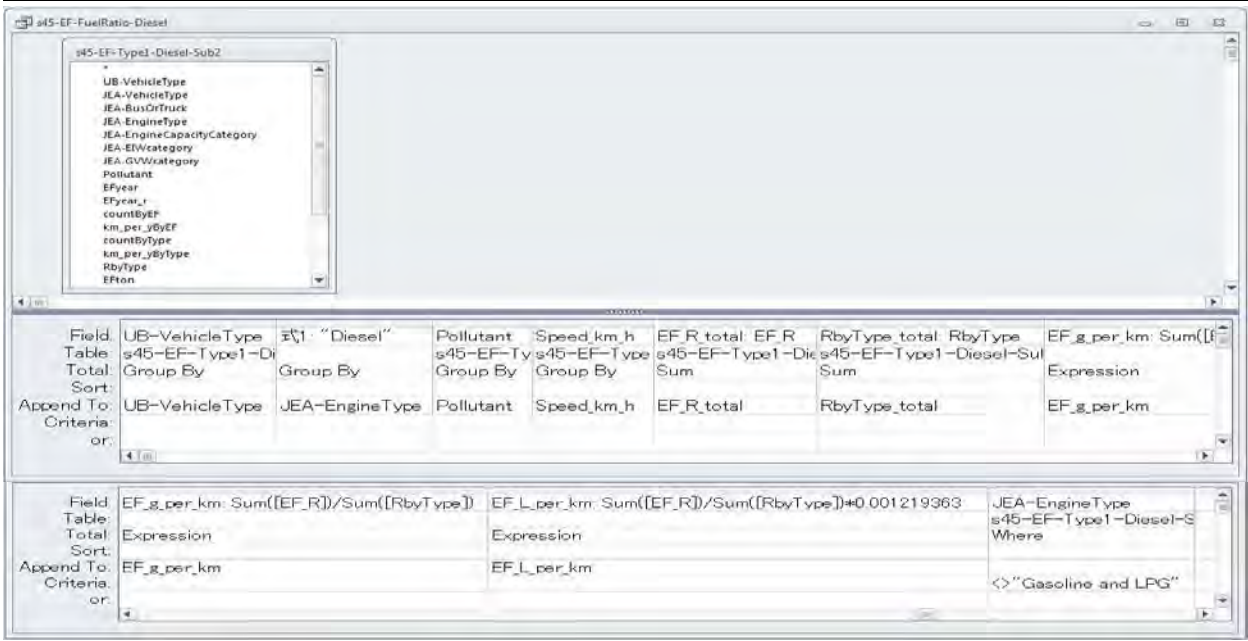

s46-EF-Type1-TraVol query дээр хулганы баруун товчлуурыг дарж, [Design View] дарах. Энэ query-д тээврийн хэрэгслийн ангилал тус бүрээр зорчих хурдны өөрчлөлтөөс хамааруулж тухайн замын нийт зорчилт (машин.км)-ын коэффициентийг тодорхойлох.

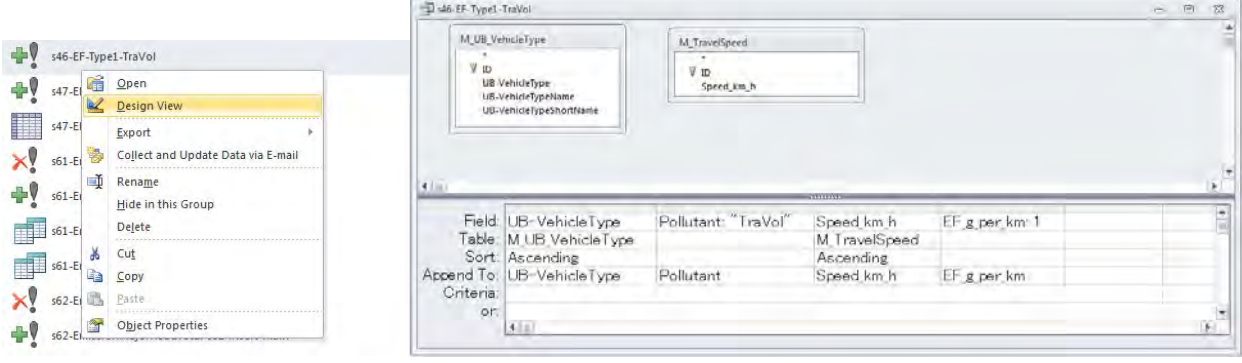

s47-EF-Type2-Sub query дээр хулганы баруун товчлуураас [Design View] дарах. Энэ query-д бохирдуулах бодис болон шатахууны төрлөөр зорчих хурдны өөрчлөлтөөс хамааруулсан Я/К болон түлшний зарцуулалтын коэффициентийг тээврийн хэрэгслийн ангилал тус бүрээр нэгтгэх .

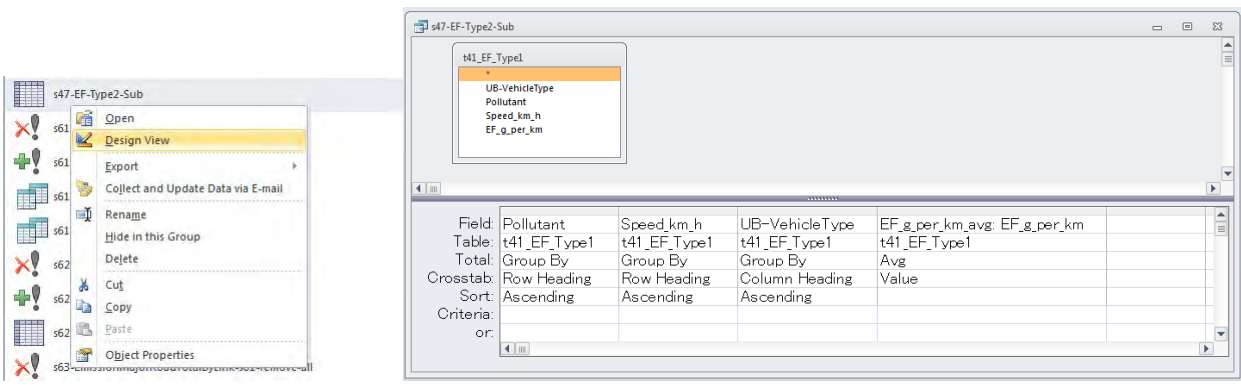

Эх үүсвэрийн инвентор боловсруулах, шинэчлэх гарын авлага

s47-EF-Type2-Main query дээр хулганы баруун товчлуураас [Design View] дарах. Энэ query-д s47-EF-Type2-Sub-д нэгтгэсэн агуулга хэлбэрээр хүснэгт болгож гаргалт хийх.

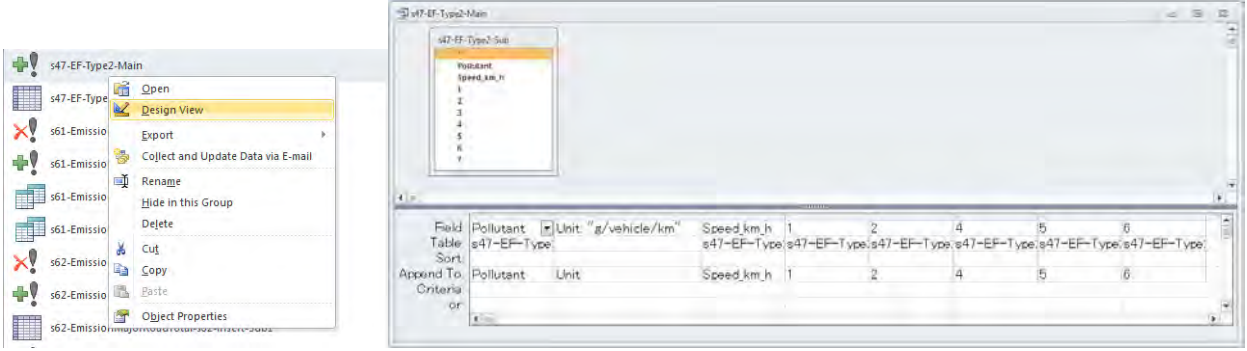

# **6.1.3.9 Автозамаар хөдөлгөөнд оролцох тээврийн хэрэгслийн хаягдал утааны ялгарлын хэмжээний тооцоолол**

s61-EmissionMajorRoad-s02-insert-Sub1 query дээр хулганы баруун товчлуураас [Design View] дарах. Энэ query-д линкээр, улирлаар, ажлын болон амралтын өдрөөр, цагаар мөн тээврийн хэрэгслийн ангиллаар хөдөлгөөний эрчмийг тооцоолох.

**College** 

 $\alpha$ 

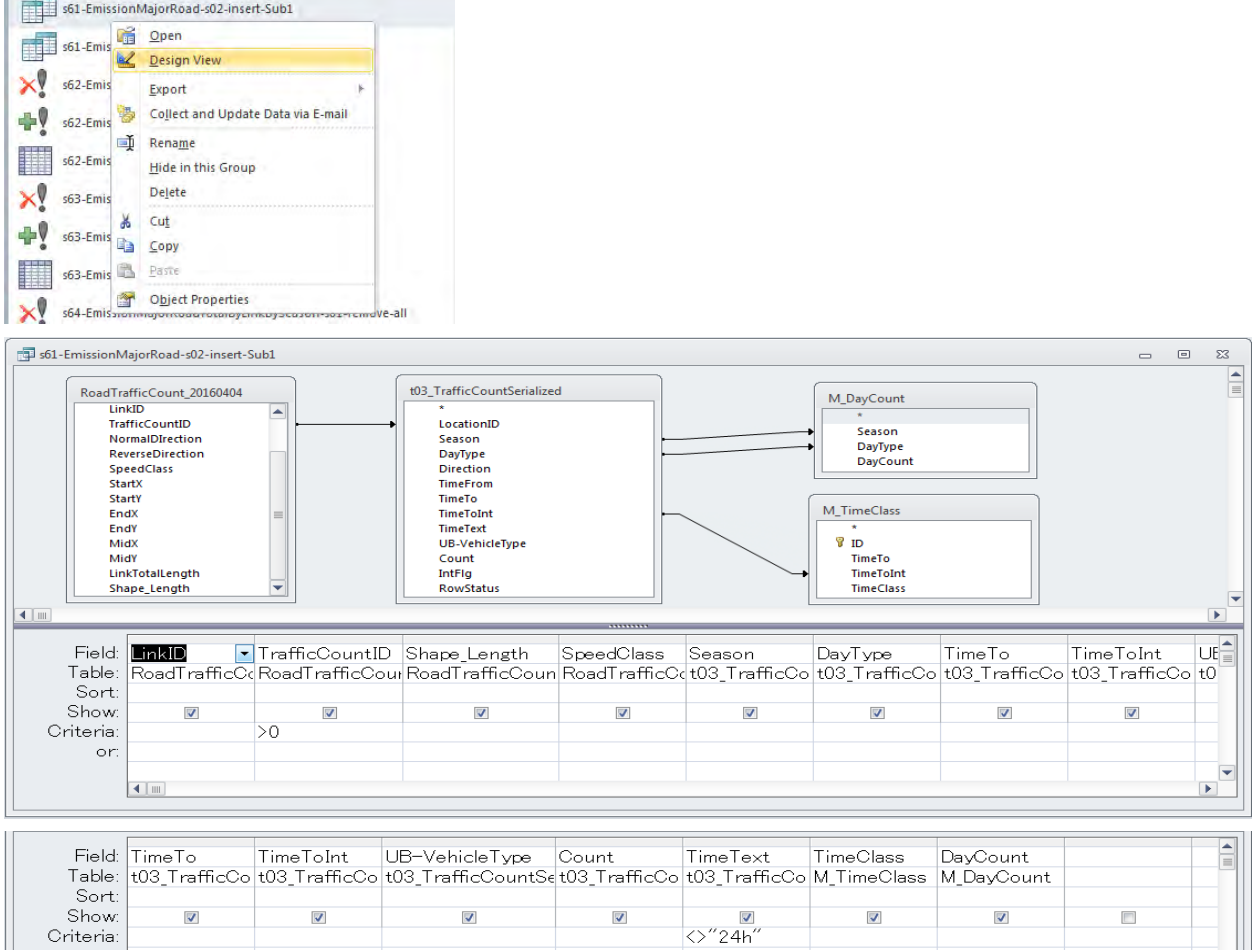

Техникийн хамтын ажиллагааны үр дүнгийн тайлан 07

Эх үүсвэрийн инвентор боловсруулах, шинэчлэх гарын авлага

s61-EmissionMajorRoad-s02-insert-Sub2 query дээр хулганы баруун товчлуураас [Design View] дарах. Энэ query-д s61-EmissionMajorRoad-s02-insert-Sub1-д дундаж зорчих хурдыг нэмж оруулах.

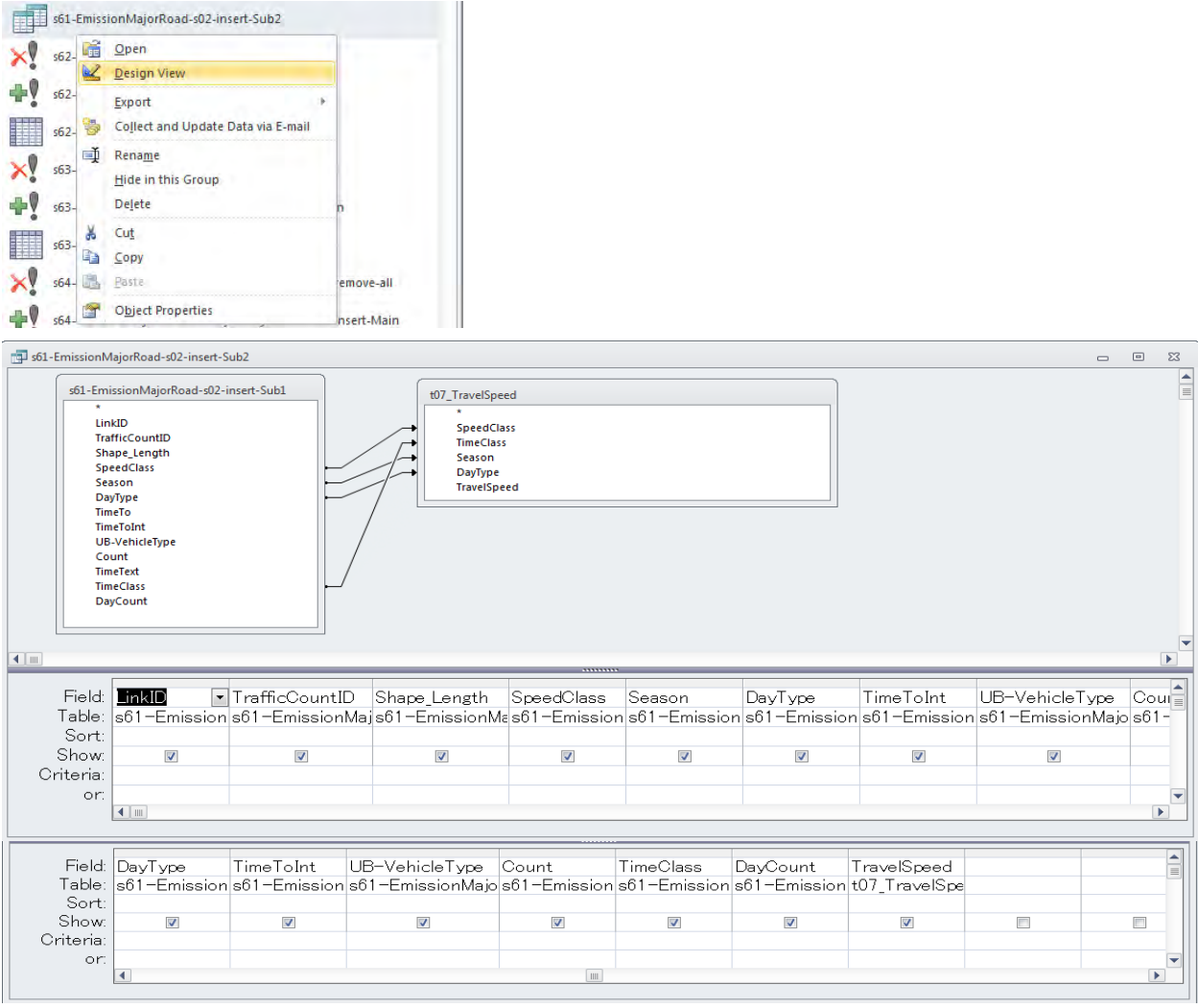

s61-EmissionMajorRoad-s02-insert-Main query дээр хулганы баруун товчлуураас [Design View] дарах. Энэ query-д тээврийн хэрэгслийн ангилал болон зорчих хурднаас бохирдуулах бодис тус бүрээр Я/Кийг сонгож, линкээр, улирлаар, ажлын болон амралтын өдрөөр, цагаар, тээврийн хэрэгслийн төрлөөр ялгарлын хэмжээг тооцоолох.

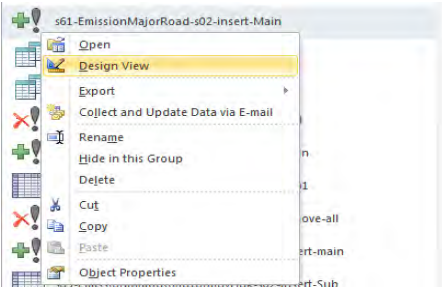

Эх үүсвэрийн инвентор боловсруулах, шинэчлэх гарын авлага

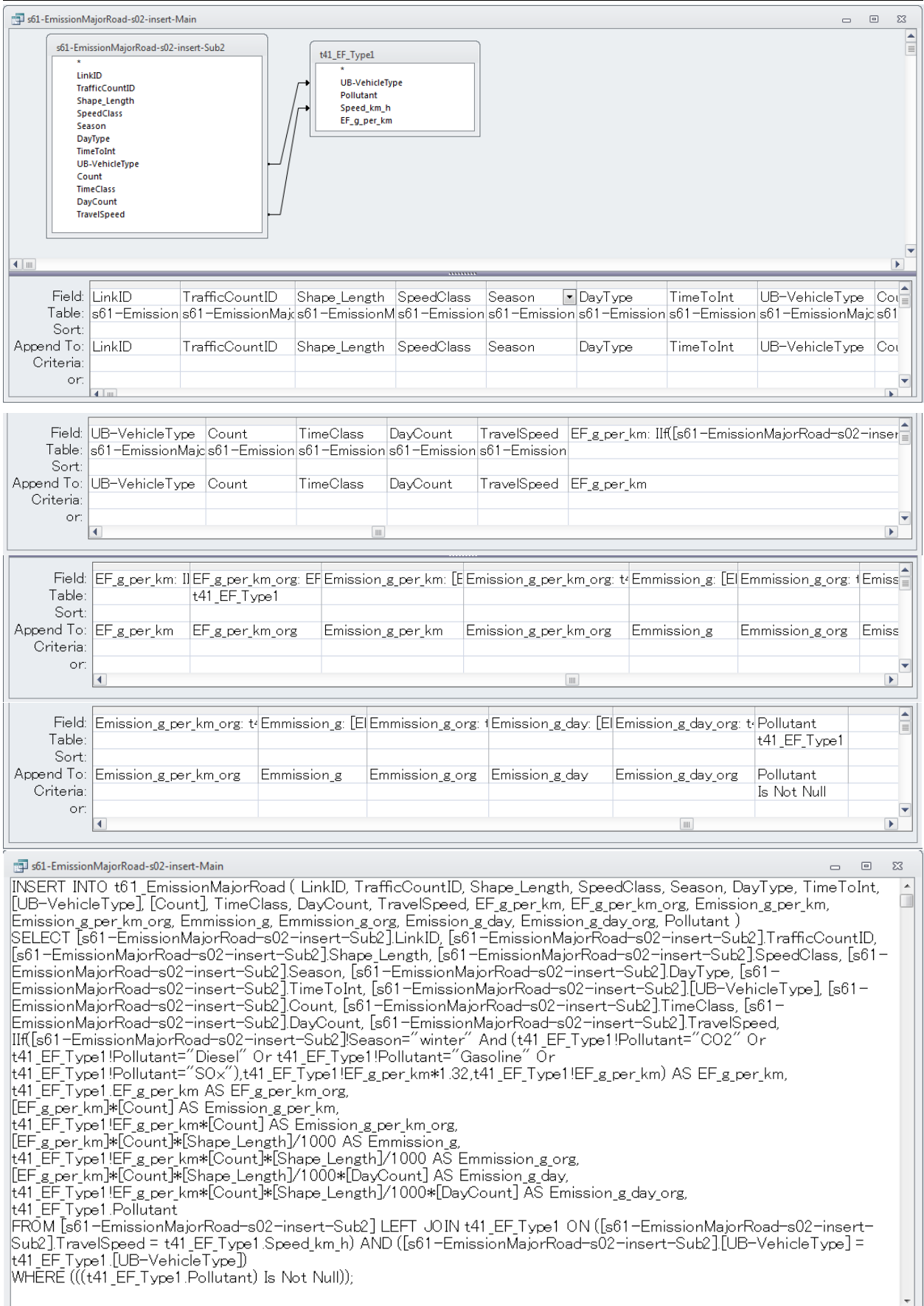

s62-EmissionMajorRoadTotal-s02-insert-Sub1 query дээр хулганы товчлуураас [Design View] дарах. Энэ query-д линкээр, улирлаар мөн амралтын болон ажлын өдрөөр, цагаар, тээврийн хэрэгслийн ангиллаар мөн бохирдуулах бодисуудаар тооцоолсон ялгарлын хэмжээг бохирдуулах бодис тус бүрээр хүснэгтлэж нэгтгэх.

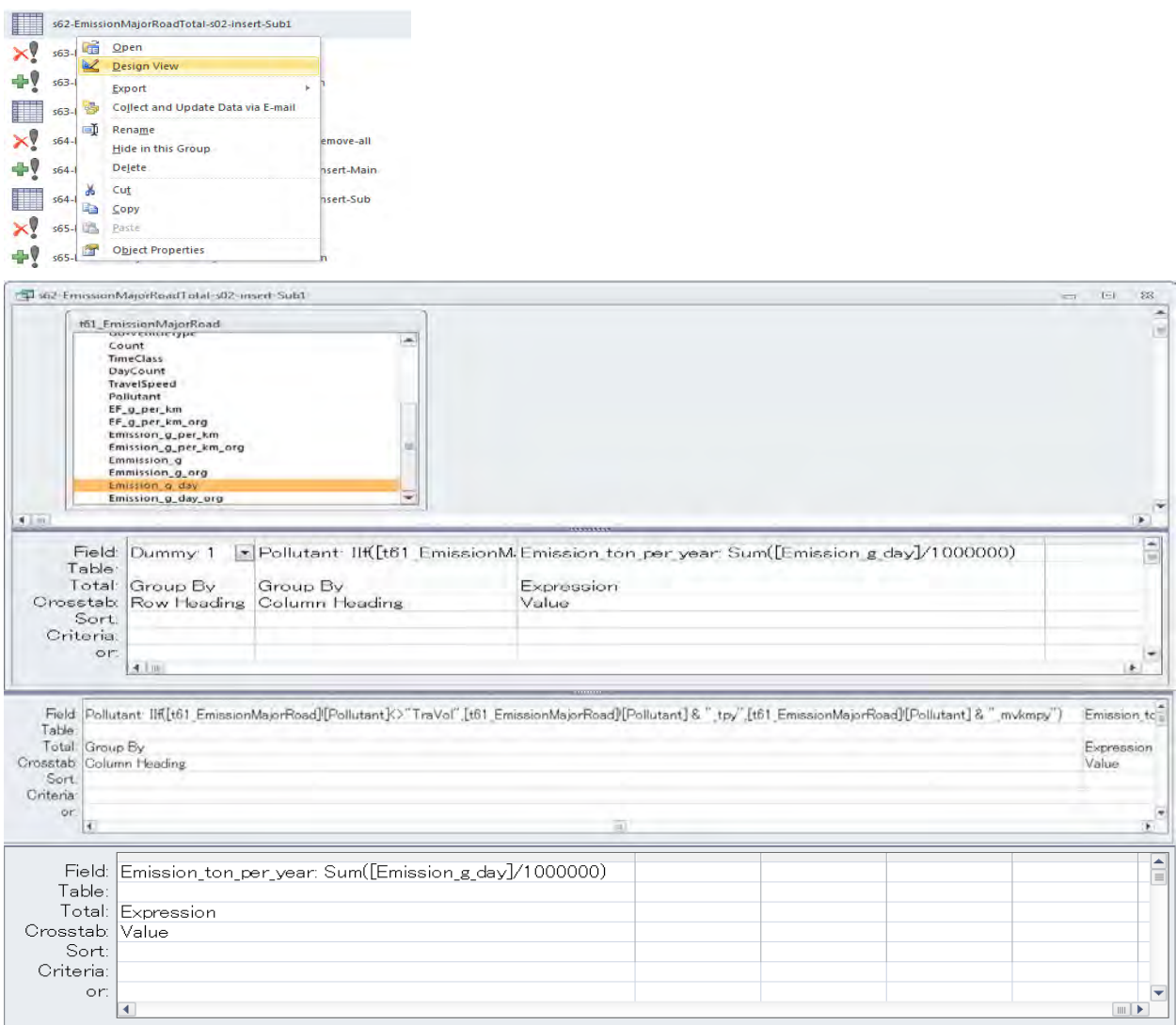

s62-EmissionMajorRoadTotal-s02-insert-Main query дээр хулганы товчлуураас [Design View] дарах. Энэ query-д s62-EmissionMajorRoadTotal-s02-insert-Sub1 query-д нэгтгэсэн дүнг хүснэгтэнд нэмэх.

**College** 

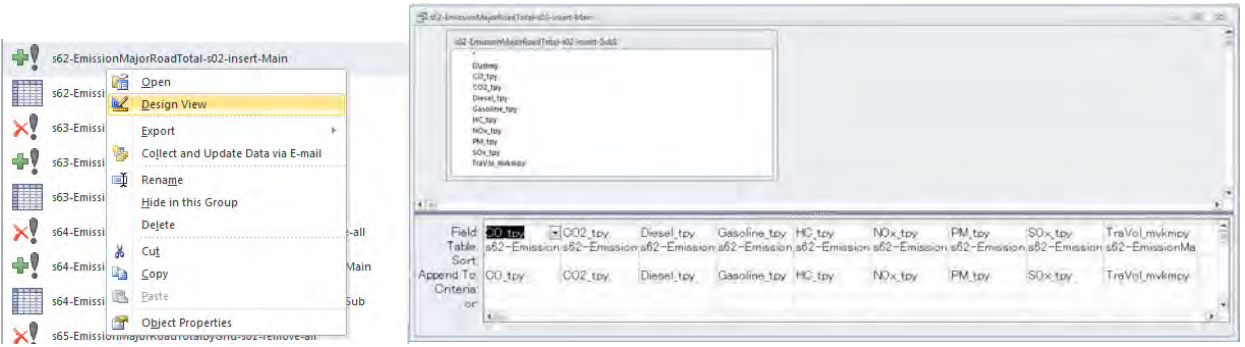

# **6.1.3.10 Нарийн туслах замаар хөдөлгөөнд оролцох автомашины хаягдал утааны ялгарлын тооцоолол**

s71-EmissionMinorRoadTotal-s02-Main query дээр хулганы баруун товчлуураас [Design View] дарах. Энэ querу-д нарийн туслах замын ялгарлыг тооцохдоо томоохон автозамын ялгарлын хэмжээг өмнөх оны нарийн туслах замын тухайн замын нийт зорчилт (машин.км) болон автозамын тухайн замын нийт зорчилт (машин.км)-ын харьцаагаар үржүүлэх юм.

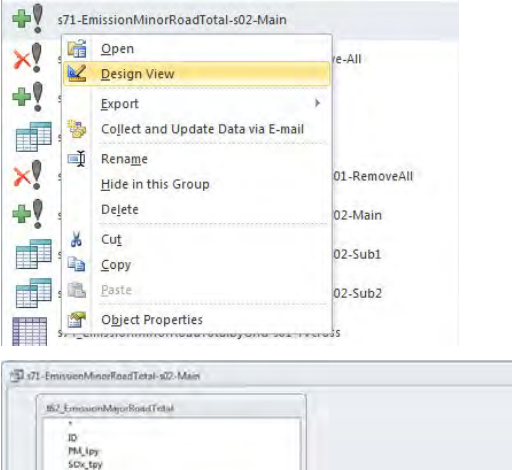

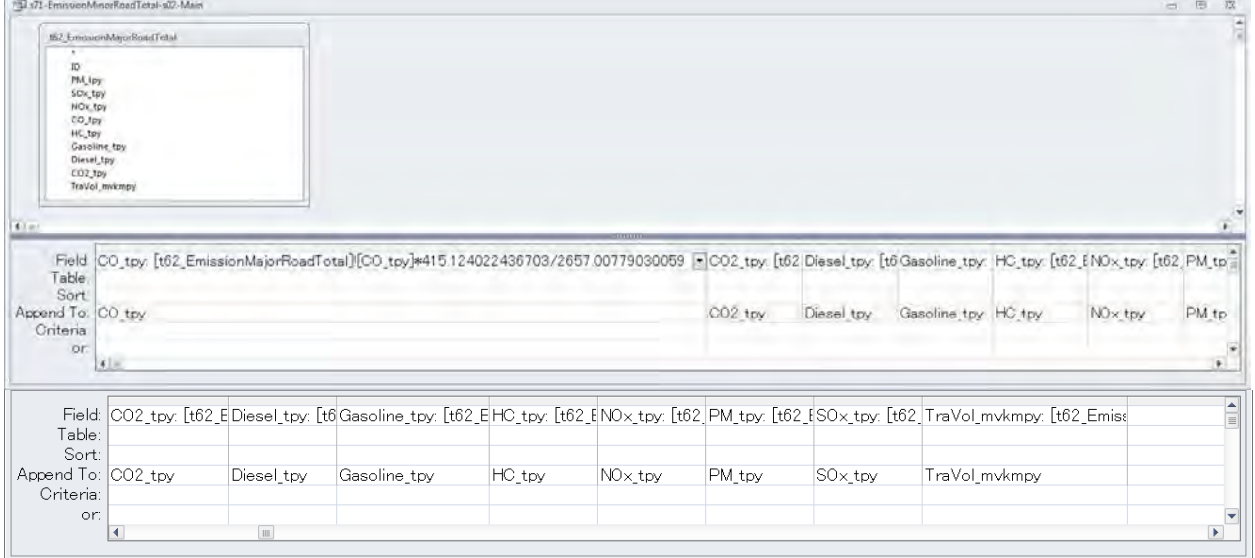

s72-EmissionMinorRoadTotalByGrid-s02 query дээр хулганы товчлуураас [Design View] дарах. Энэ querу-д нарийн туслах замын нийт ялгарлын хэмжээг тухайн нэг гридэд оногдох хүн амын эзлэх хувиар үржүүлж, грид тус бүрээр ялгарлын хэмжээг тооцоолох.

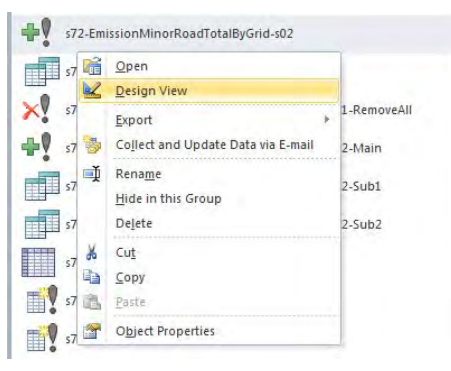

Техникийн хамтын ажиллагааны үр дүнгийн тайлан 07

Эх үүсвэрийн инвентор боловсруулах, шинэчлэх гарын авлага

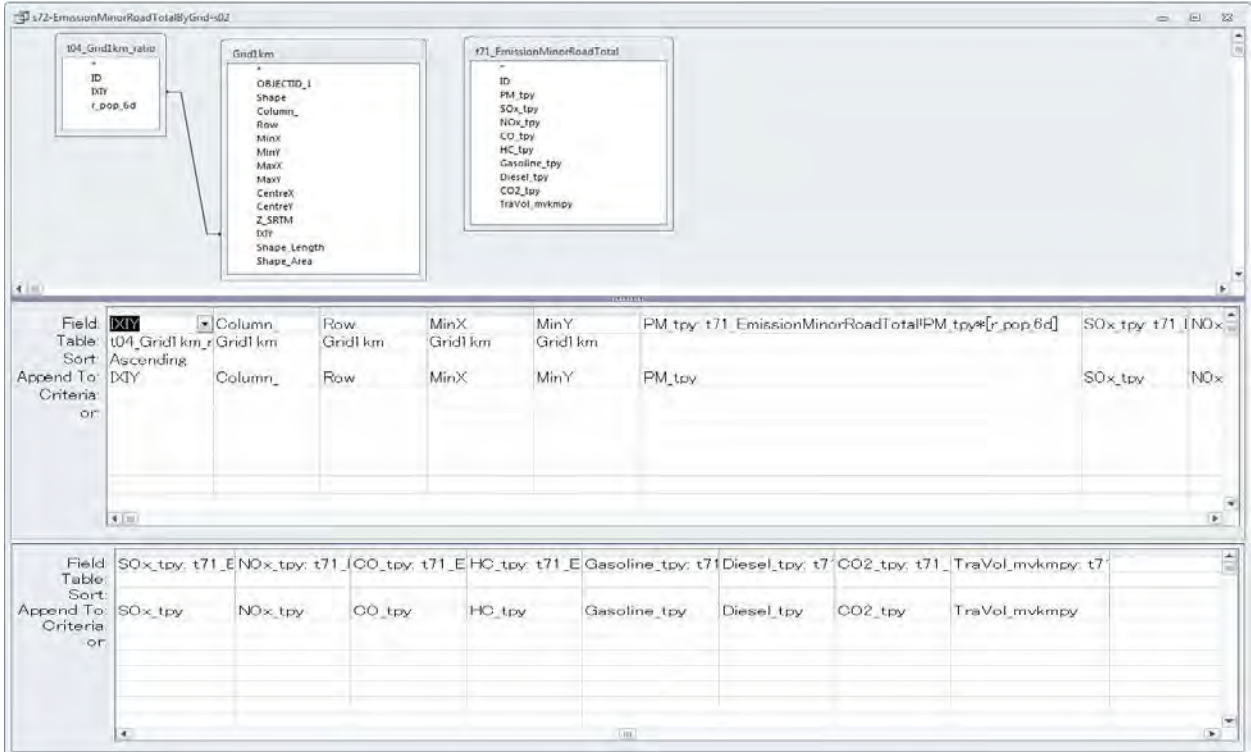

s73-EmissionMinorRoadTotalByGridBySeason-s02-Sub1 query дээр хулганы товчлуураас [Design View] дарах. Энэ query-д автозамын тухайн замын нийт зорчилт (машин.км)- ыг улирлаар тооцоож гаргах.

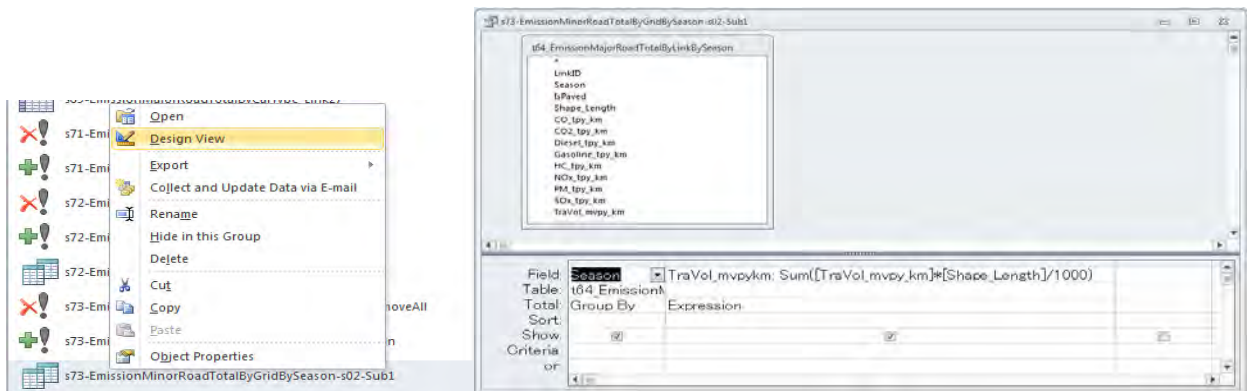

s73-EmissionMinorRoadTotalByGridBySeason-s02-Sub2 query дээр хулганы товчлуураас [Design View] дарах. Энэ query-д тухайн замын нийт зорчилт (машин.км)-ыг нэгтгэж тооцоолох.<br>  $\begin{array}{|l|l|}\n\hline\n\text{X} & \text{371-Emission MiperBost/TQEDF1} \\
\hline\n\text{X} & \text{2520-FST} \\
\hline\n\text{X} & \text{2520-FST} \\
\hline\n\text{X} & \text{2520-FST} \\
\hline\n\end{array}$ 

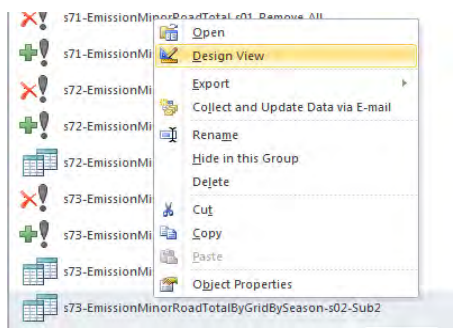

Эх үүсвэрийн инвентор боловсруулах, шинэчлэх гарын авлага

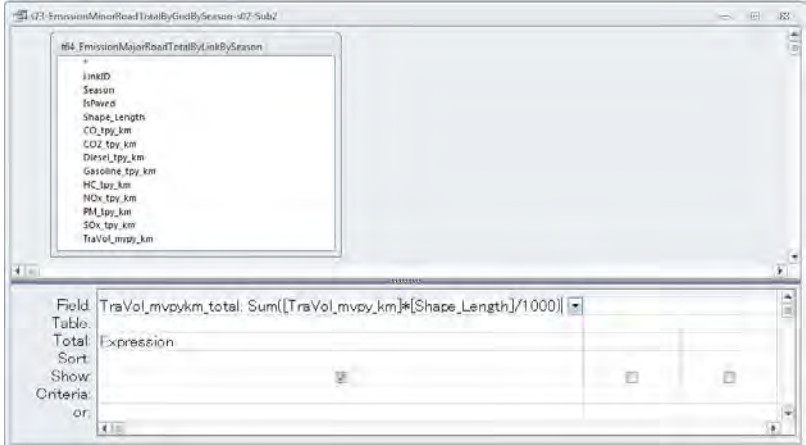

s73-EmissionMinorRoadTotalByGridBySeason-s02-Main query дээр хулганы товчлуураас [Design View] дарах. Энэ query-д нарийн туслах замын гридээр тооцоолсон ялгарлын хэмжээг бүх замын нийт зорчилт (машин.км)-ын улирлаар тооцоолсон тухайн замын зорчилтын харьцаагаар үржүүлж, гридээр мөн улирлаар ялгарлын хэмжээг тооцоолох.

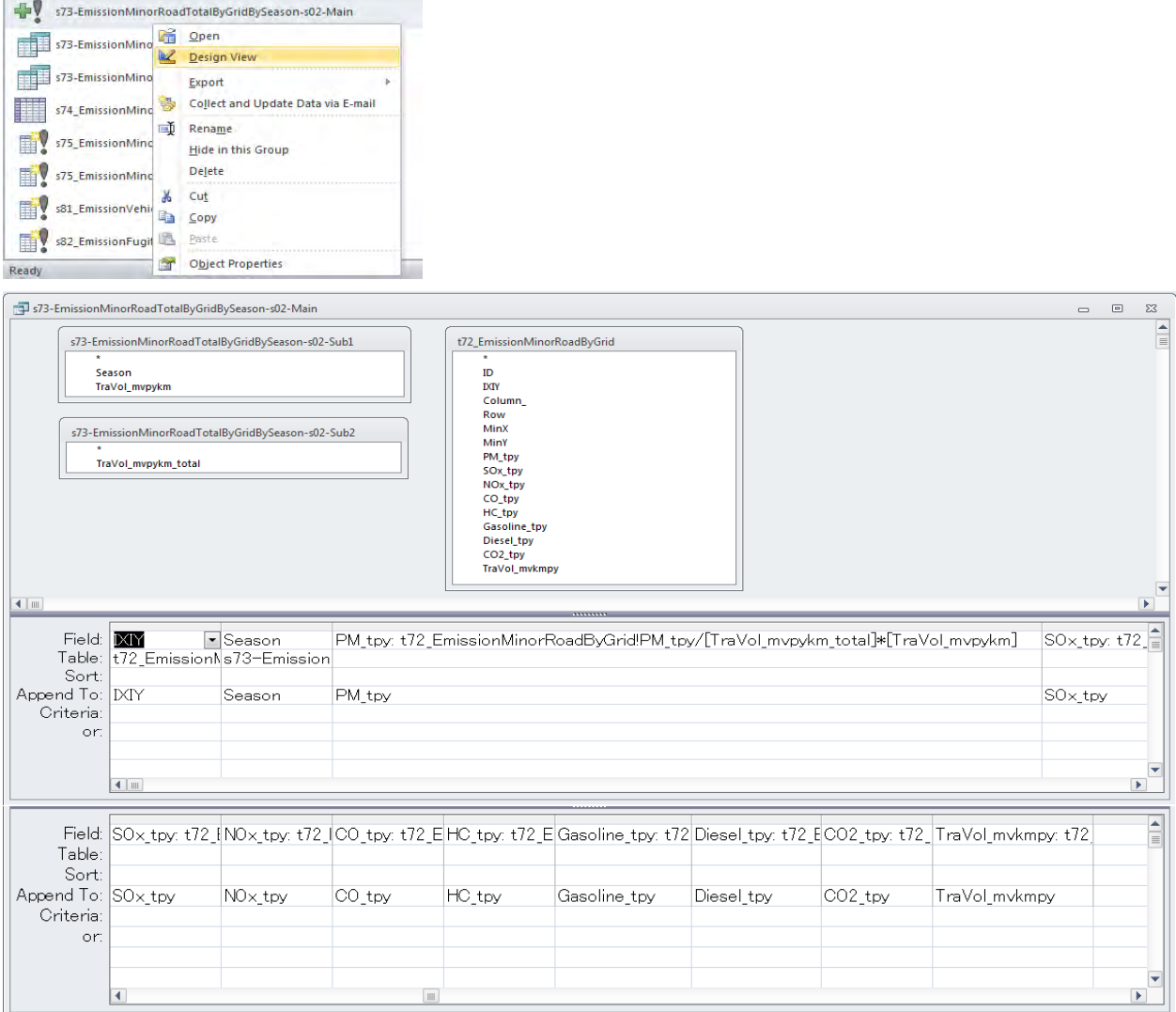

Монгол улс УБ хотын агаарын бохирдлын хяналтын чадавхыг бэхжүүлэх төсөл (2-р үе шат) Техникийн хамтын ажиллагааны үр дүнгийн тайлан 07 Эх үүсвэрийн инвентор боловсруулах, шинэчлэх гарын авлага

# **6.1.3.11 Автозамын тоосны Я/К**

[6.1.2.2-](#page-2-0)д үзүүлсэн аргачлалаар Я/К-ийг тооцоолох тооцооллын хуудас (sheet) -д тоон утгыг оруулах, шинэчлэх ажлыг хийж, автозамаас үүдэлтэй тоосны Я/К-ийг тооцох. (EmissionFactor\_20160909\_EN.xls)

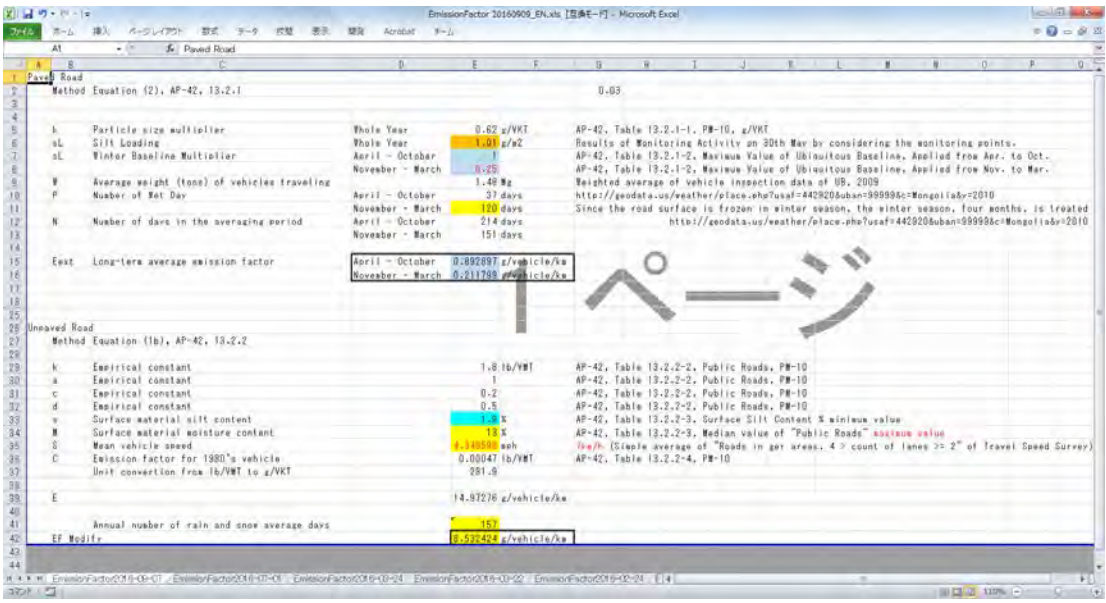

Тооцооллын хуудас (sheet)-ны ялгарлын дүнгийн M\_FugitiveDust\_EF хүснэгт PM10\_Autumn\_Min болон PM10\_Winter\_Min баганы утгыг өөрчилж шинэчлэх.

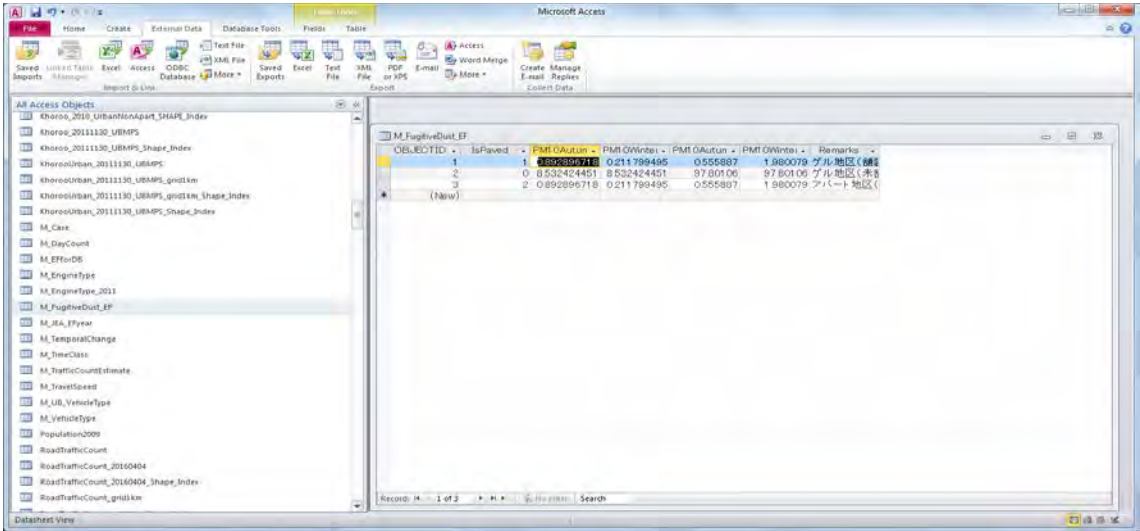

## **6.1.3.12 Автозамын хөдөлгөөнөөс үүдэлтэй тоосны ялгарлын хэмжээг тооцоолох**

Замын хөдөлгөөнөөс үүдэлтэй тоосны ялгарлын хэмжээг дараах томьёогоор тооцоолно. Мэдээллийн санд тооцооллыг хийхэд ашиглах query-ыг үүсгэсэн байгаа.

# *Тоосны хэмжээ*(*тонн*)=*Тухайн замын нийт зорчилт*(*машин*・*км*)*× Засмал замын тоосны Я/К*(*гр/машин*・*км*)

Эх үүсвэрийн инвентор боловсруулах, шинэчлэх гарын авлага

Я/К-ийг улирлаар гаргасан байгаа учраас тухайн замын нийт зорчилтын хувьд улирлаар тооцоох шаардлагатай. Энэ томьёог нарийн туслах замын тоосны тооцоололд мөн ашиглана.

s64-EmissionMajorRoadTotalByLinkBySeason-s02-insert-sub query дээр хулганы баруун товчлуураас [Design View] дарах. Энэ query-д линкээр болон улирлаар ялгарлын хэмжээг хүснэгтлэж тооцоох.

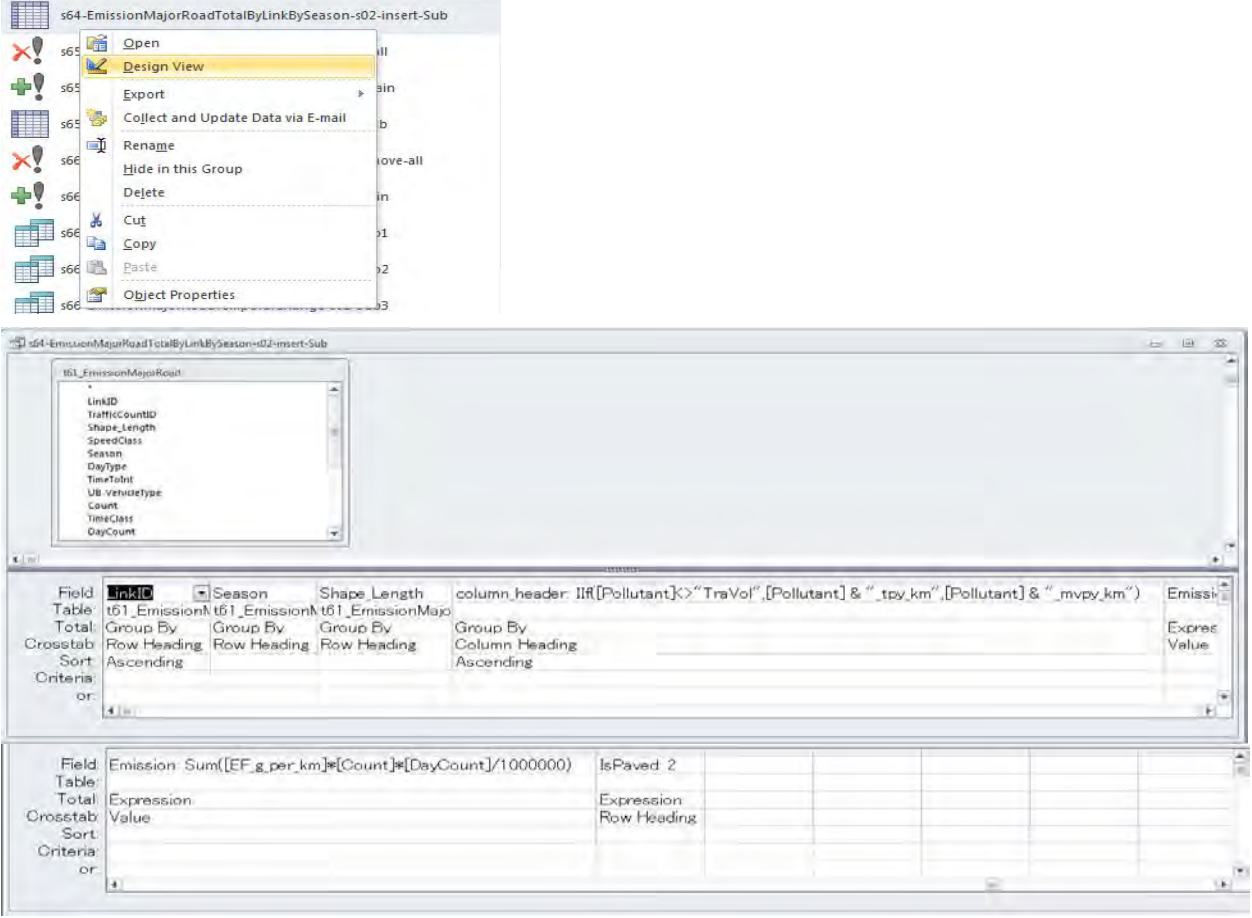

s64-EmissionMajorRoadTotalByLinkBySeason-s02-insert-Main query дээр хулганы баруун товчлуураас [Design View] дарах. Энэ query-д s64-EmissionMajorRoadTotalByLinkBySeason-s02-insert-sub-д нэгтгэсэн дүнг хүснэгтэнд нэмэх.

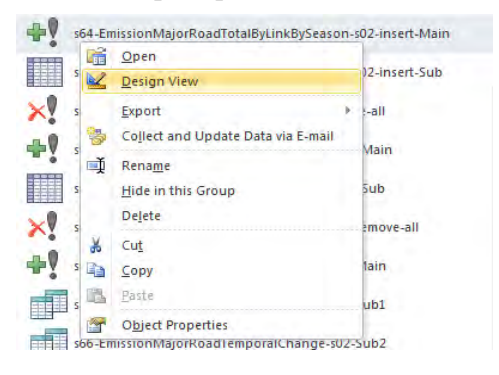

Техникийн хамтын ажиллагааны үр дүнгийн тайлан 07

Эх үүсвэрийн инвентор боловсруулах, шинэчлэх гарын авлага

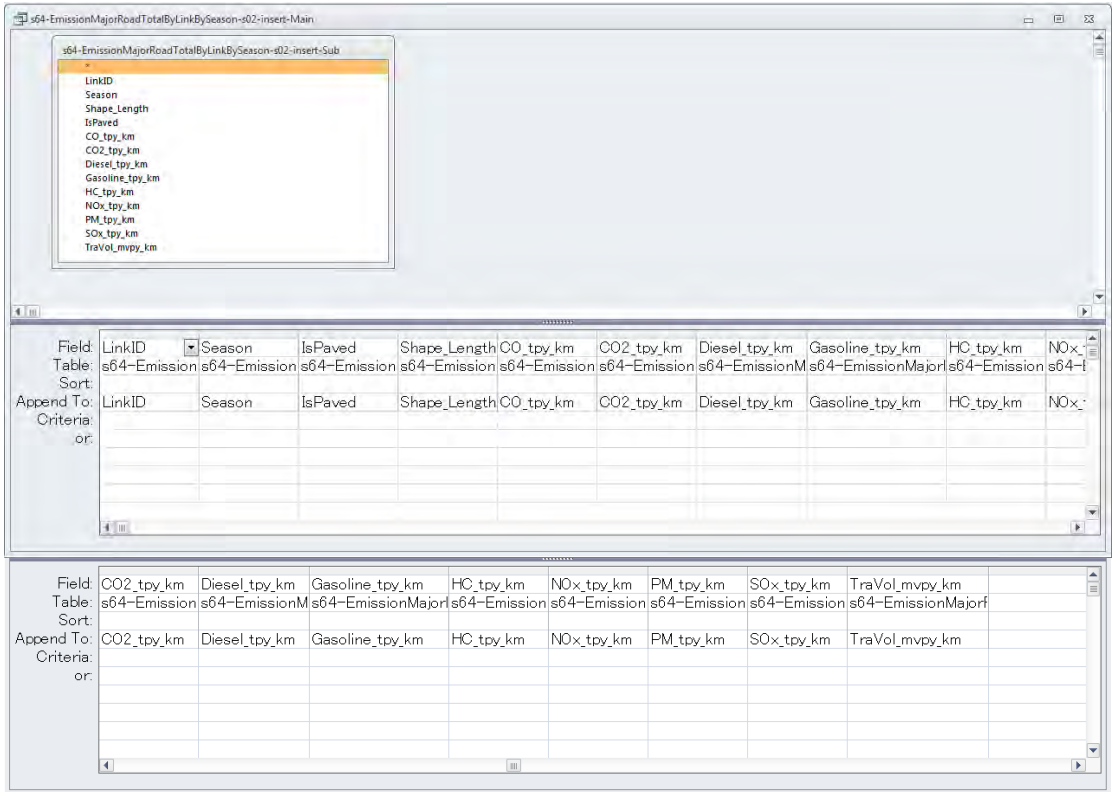

Линкээр болон улирлаар 1 км-т оногдох тухайн замын нийт зорчилтыг хүснэгтлэж тооцохын тулд s67 EmissionMajorRoadTotalByLinkLineSource-s02-Tvcross query дээр дарж [Design View] дарах.

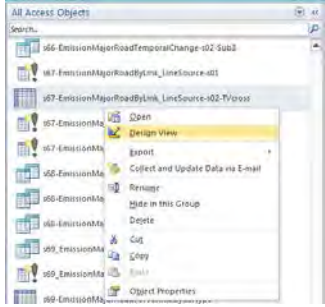

t64\_EmissionMajorRoadTotalByLinkBySeason хүснэгтийг query дээр гаргаж, гаралтын параметрыг дараах байдлаар тохиргоо хийх.

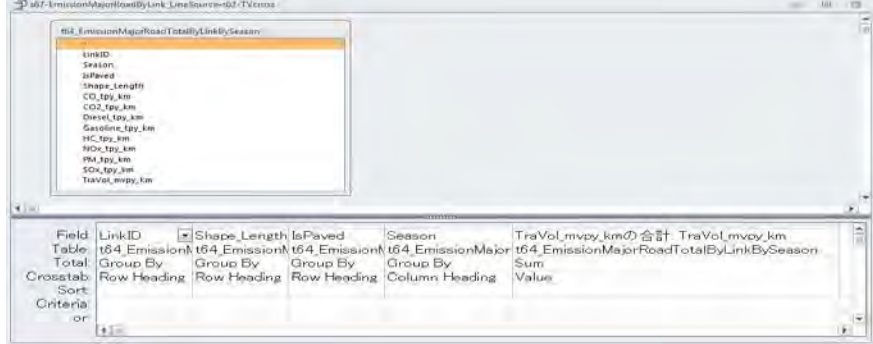

Эх үүсвэрийн инвентор боловсруулах, шинэчлэх гарын авлага

Тухайн замын нийт зорчилтыг Я/К-иор үржүүлж, 1 км-т оногдох тоосны ялгарлын хэмжээг тооцохын тулд s67\_EmissionMajorRoadByLink\_LineSource-s03-FDEmis\_pkm query дээр хулганы баруун товчлуураас [Design View] дарах.

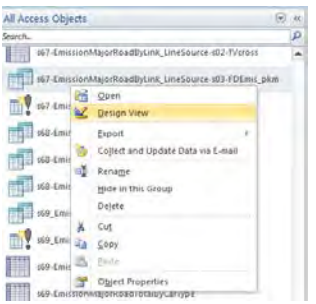

s67 EmissionMajorRoadTotalByLink LineSource-s02-TVcross query-ыг M FugitiveDust EF хүснэгтийн IsPaved-тэй холбох.

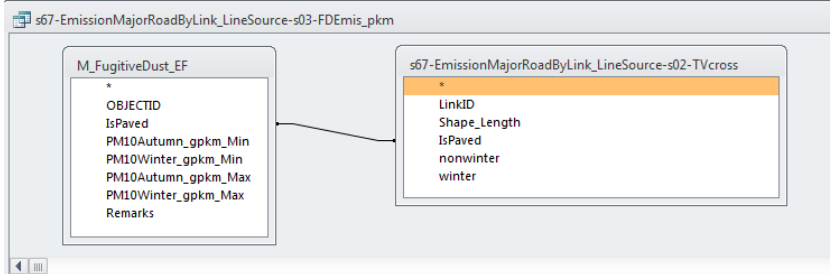

Гаралтын параметрын тохиргоог дараах байдлаар хийнэ. Улирлаар тооцоолсон тухайн замын нийт зорчилт (машин.км)-ыг (улирлаар) тухайн замын нийт зорчилтын нэгжийн Я/К-иор үржүүлж гарсан ялгарлын хэмжээнүүдийг нэмж нийлбэр болгоод 1 км оногдох жилийн ялгарлын хэмжээг тооцоолох.

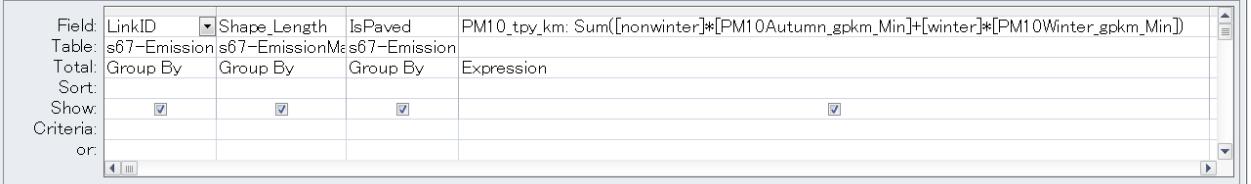

1 кмт оногдох жилийн ялгарлын хэмжээг линкийн уртаар үржүүлж бүтэн жилийн тоосны ялгарлын хэмжээг линкээр тооцоолж гаргах. s67\_EmissionMajorRoadByLink\_LineSource-s04-FDEmis query дээр хулганы баруун товчлуураас [Design View] дарах.

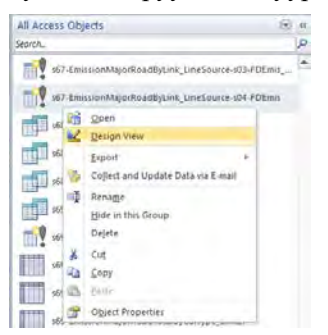

Техникийн хамтын ажиллагааны үр дүнгийн тайлан 07

Эх үүсвэрийн инвентор боловсруулах, шинэчлэх гарын авлага

RoadTrafficCount\_20160404 хүснэгт болон s67-EmissionMajorRoadByLink\_LineSource-s03-FDEmis\_pkm хүснэгтийг LinkID болон Shape\_Length-ээр тус тус холбох.

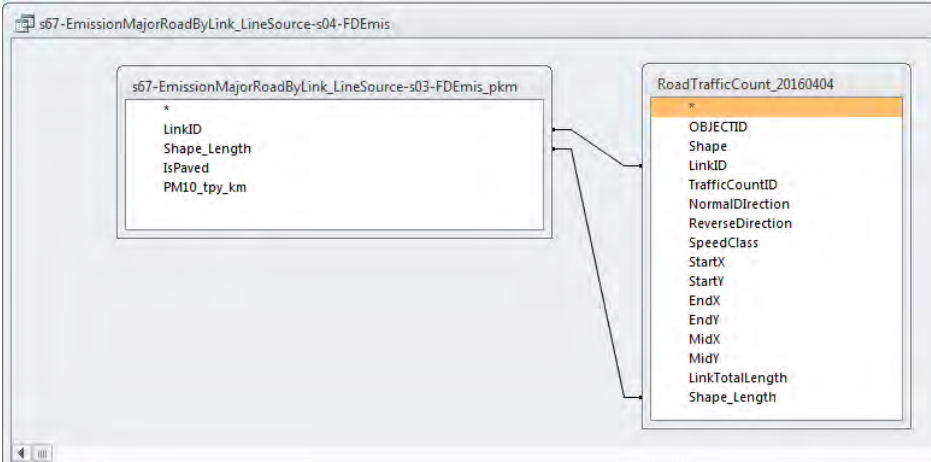

Гаралтын параметрын тохиргоог дараах байдлаар хийх. 1 км-т оногдох жилийн ялгарлын хэмжээг линкийн уртаар үржүүлж ялгарлын хэмжээг тооцоолох. PM10 ялгарлын хэмжээг PM ялгарлын хэмжээтэй адилхан гэж үзэх.

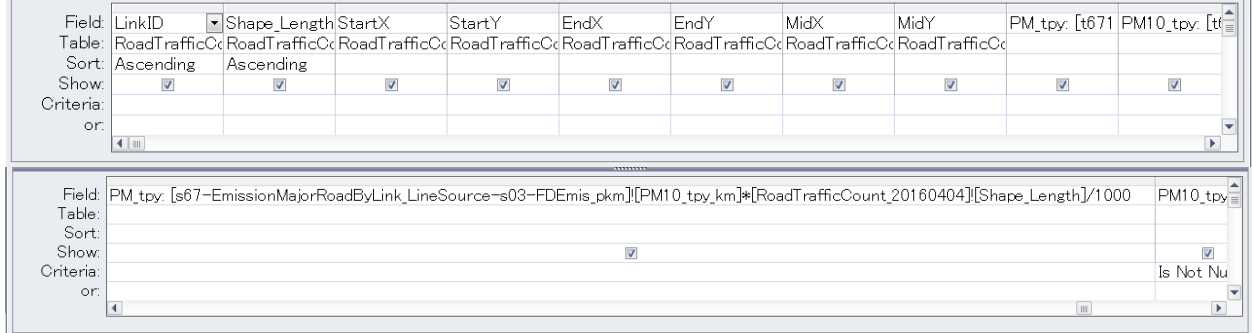

[Design]-[Create Table] дарах.

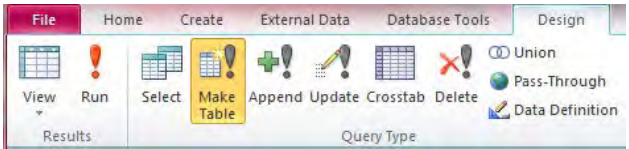

Үүсгэх хүснэгтийн нэрийг бичиж оруулах.

(Энд жишээ: t67\_EmissionMajorRoadByLink\_LineSource\_FDEmis)

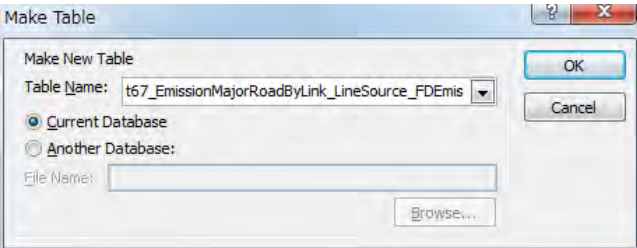

Эх үүсвэрийн инвентор боловсруулах, шинэчлэх гарын авлага

[Design]-[Run] дарах.

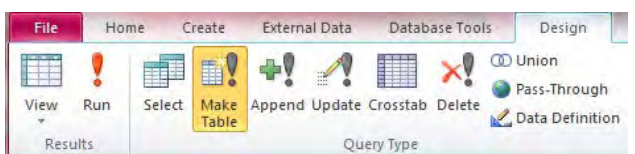

## [Yes] дарах.

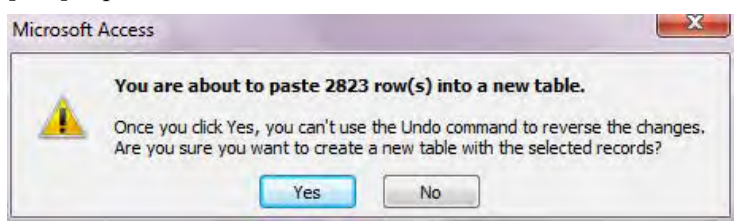

Автозамаас үүдэлтэй тоосны тархалтын загварчлалд ашиглах оролтын өгөгдөл бэлэн болох.

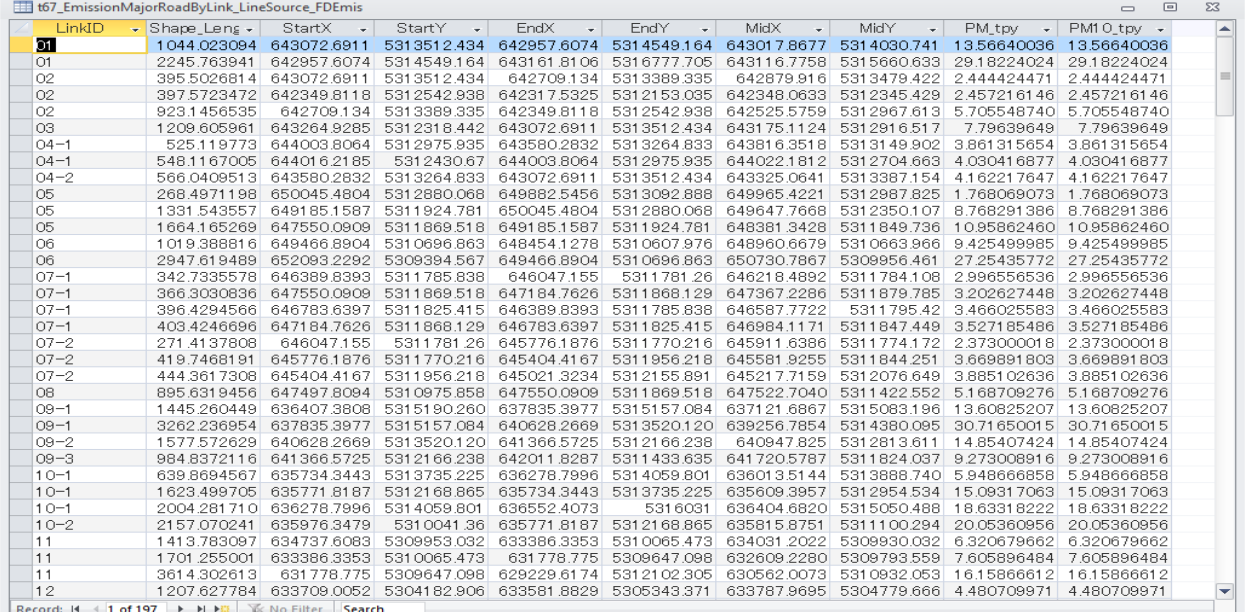

## **6.1.3.13 Нарийн туслах (засмал) замын хөдөлгөөнөөс үүдэлтэй тоосны ялгарлыг тооцоолох**

s74 EmissionMinorRoadTotalByGrid-s01-TVcross query дээр хулганы баруун товчлуураас [Design View] дарах.

Техникийн хамтын ажиллагааны үр дүнгийн тайлан 07

Эх үүсвэрийн инвентор боловсруулах, шинэчлэх гарын авлага

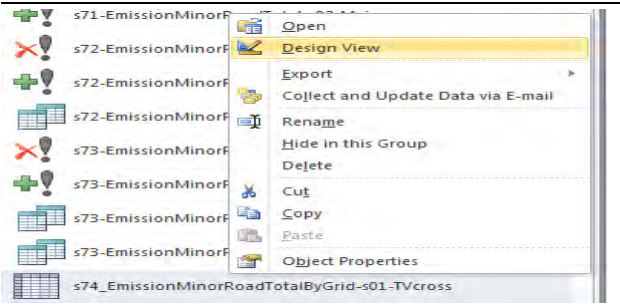

t73\_EmissionMinorRoadByGridBySeason хүснэгтийг query дээр гаргаж, гаралтын параметрын тохиргоог дараах байдлаар хийх. Энд гридээр болон улирлаар тухайн замын нийт зорчилт (машин.км)-ыг хүснэгтэлж тооцоолох.

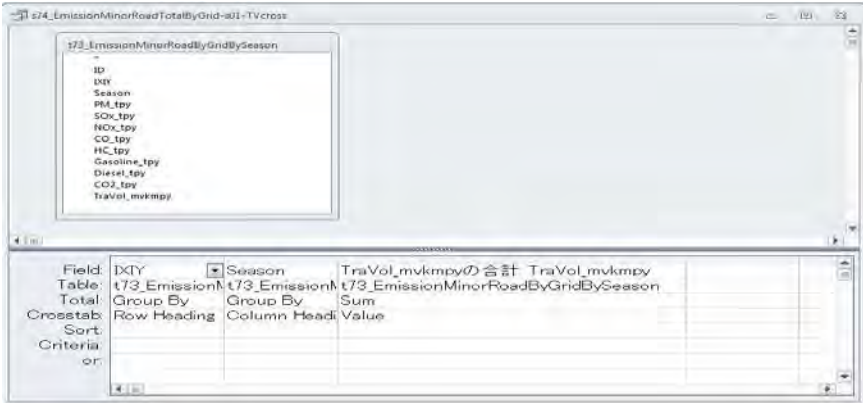

s75 EmissionMinorRoadByGrid FD Paved query дээр хулганы баруун товчлуураас [Design View] дарах.

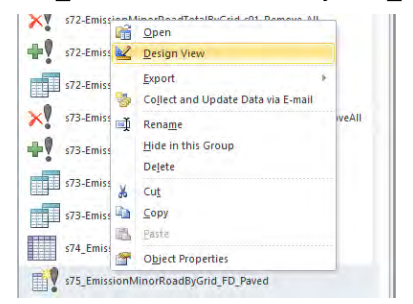

ApartmentGerArea хүснэгтийг s74 EmissionMinorRoadByGrid-s01-TVcross хүснэгттэй IXIY-ээр, ApartmentGerArea хүснэгтийг M\_FugitiveDust\_EF хүснэгттэй IsPaved-ээр тус тус холбох.

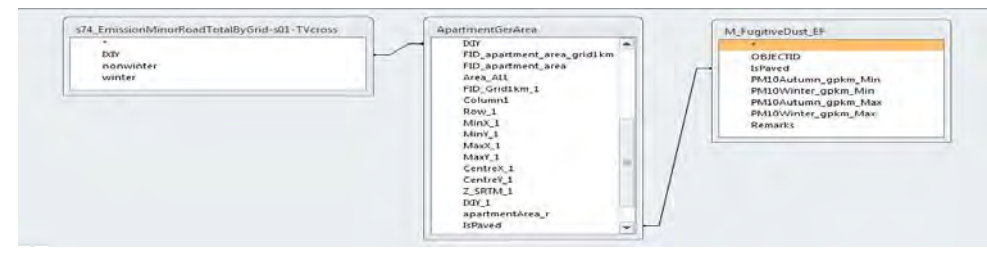

Эх үүсвэрийн инвентор боловсруулах, шинэчлэх гарын авлага

Гаралтын параметрын тохиргоог дараах байдлаар хийх. Ялгарлын хэмжээг гридээр болон улирлаар тухайн замын нийт зорчилт (машин.км)-ыг нэгж нийт зорчилтонд оногдох Я/К-оор үржүүлж, орон сууцны хороолол, эсвэл гэр хорооллын талбайн эзлэх хувиар үржүүлж тооцох.

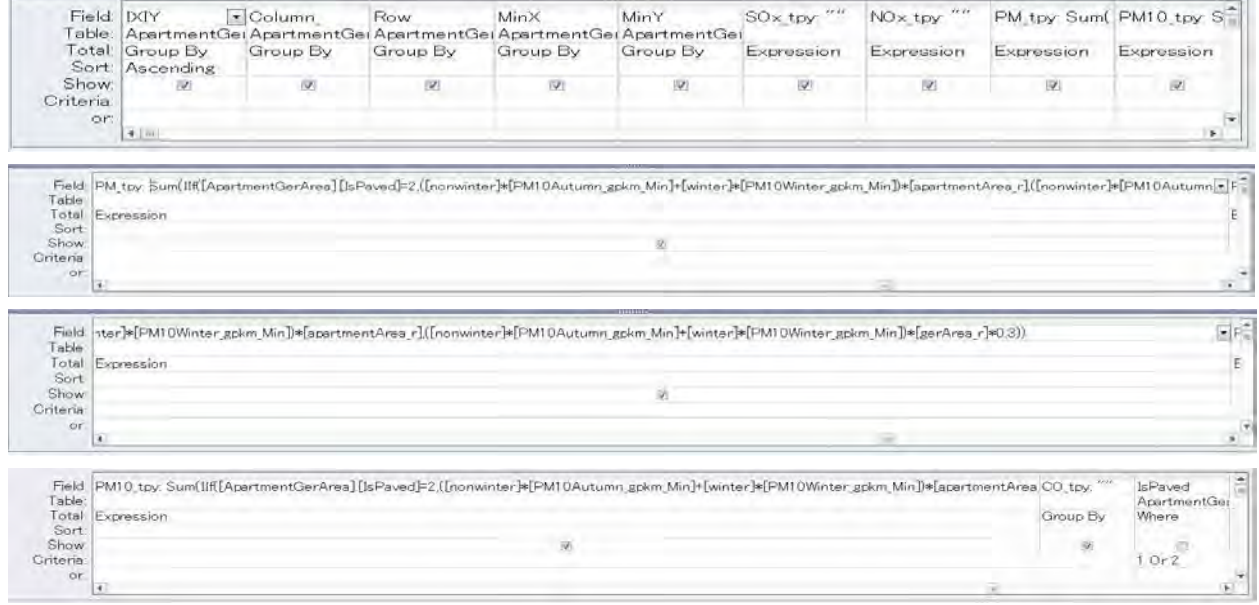

## [Design]-[Create Table] дарах.

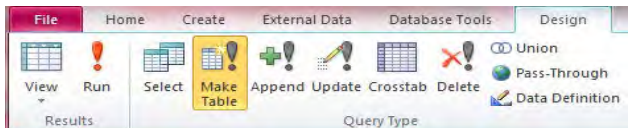

## Үүсгэх хүснэгтийн нэрийг бичиж оруулах.

(Энд жишээ: t75\_EmissionMinorRoadByGridForSimulation\_FD\_Paved)

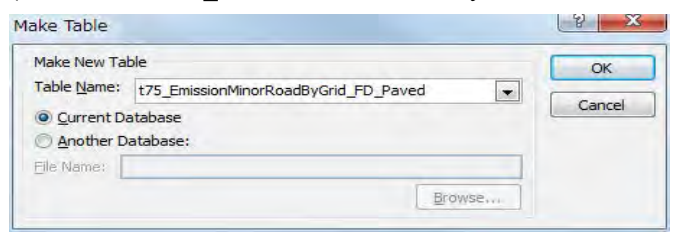

# [Design]-[Run] дарах.

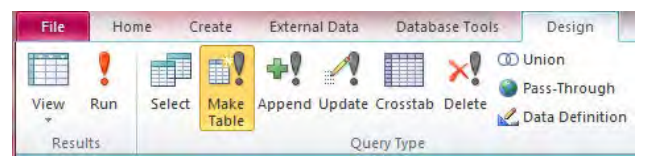

[Yes] дарах.

Техникийн хамтын ажиллагааны үр дүнгийн тайлан 07

Эх үүсвэрийн инвентор боловсруулах, шинэчлэх гарын авлага

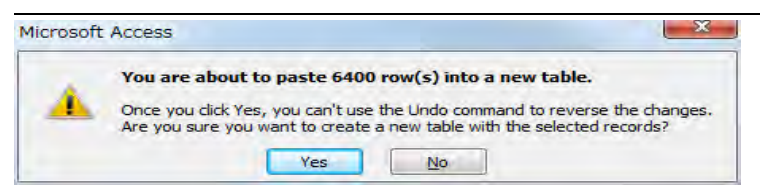

Нарийн туслах зам (засмал)-аас үүдэлтэй тоосны тархалтын загварлалд ашиглах оролтын өгөгдөл бэлэн болох.

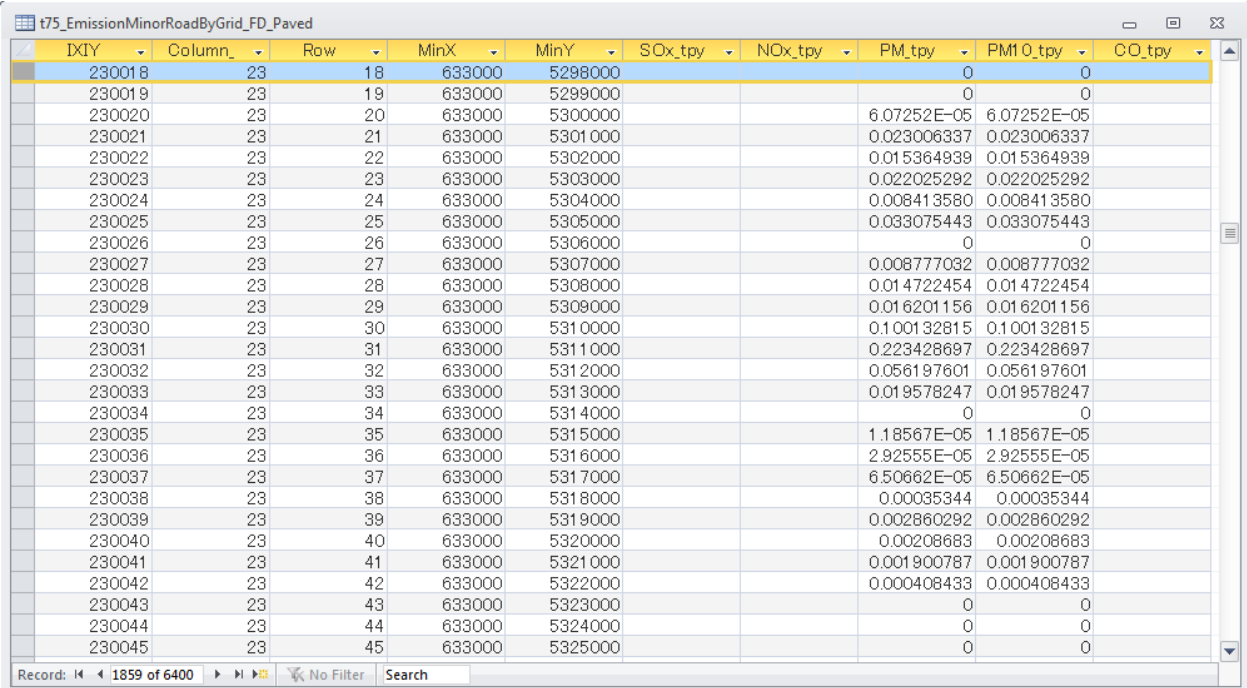

## **6.1.3.14 Нарийн туслах (шороон) замын хөдөлгөөнөөс үүдэлтэй тоосны ялгарлыг тооцоолох**

s75\_EmissionMinorRoadByGridForSimulation\_FD\_Unpaved query дээр хулганы баруун товчлуураас дарж [Design View] дарах.

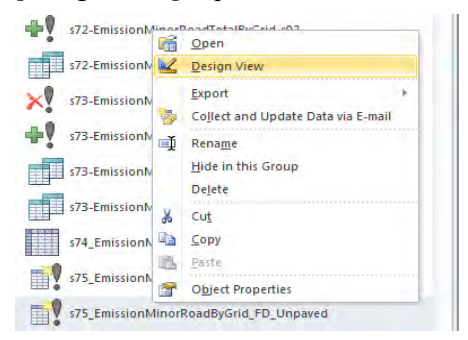

ApartmentGerArea хүснэгтийг s74 EmissionMinorRoadByGrid-s01-TVcross хүснэгттэй IXIY-ээр холбож, ApartmentGerArea хүснэгтийг M\_FugitiveDust\_EF хүснэгттэй IsPaved-ээр холбох.

## Техникийн хамтын ажиллагааны үр дүнгийн тайлан 07

Эх үүсвэрийн инвентор боловсруулах, шинэчлэх гарын авлага

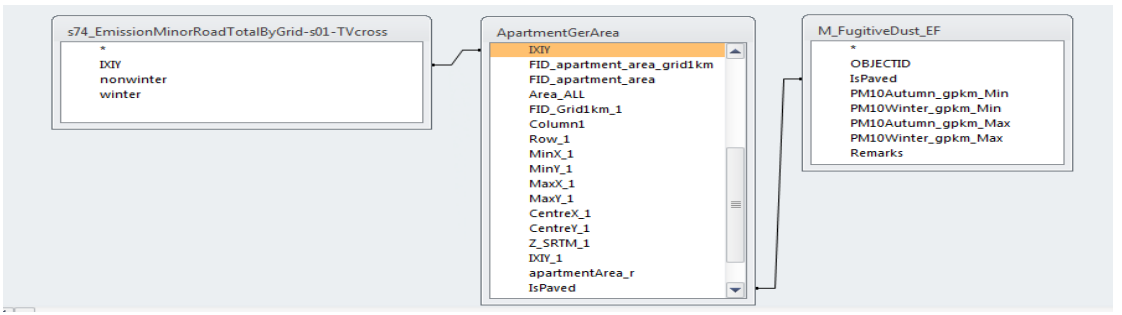

Гаралтын параметрыг дараах байдлаар зааж тохиргоо хийх. Ялгарлын хэмжээг тооцохдоо гридээр, улирлаар тооцоолсон тухайн замын нийт зорчилт (машин.км)-ыг тухайн замын нийт зорчилтонд оногдох Я/К-оор үржүүлж, гэр хорооллын эзлэх талбайн хувиар үржүүлэх.

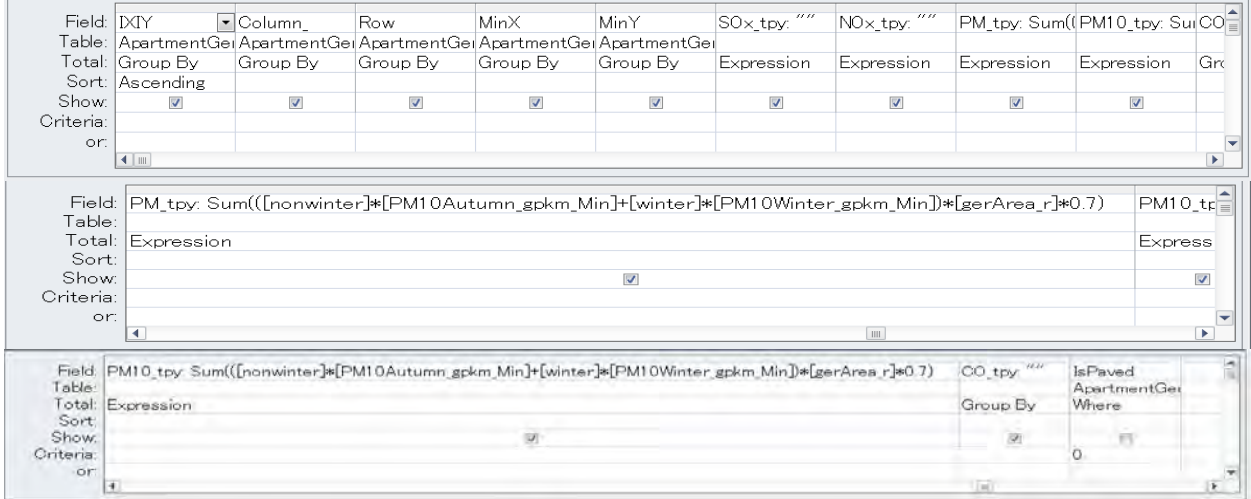

# [Design]-[Create Table] дарах.

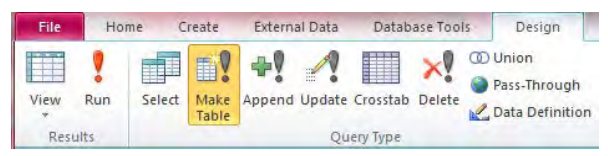

Үүсгэх хүснэгтийн нэрийг бичиж оруулах.

(Энд жишээ: t75\_EmissionMinorRoadByGridForSimulation\_FD\_Unpaved)

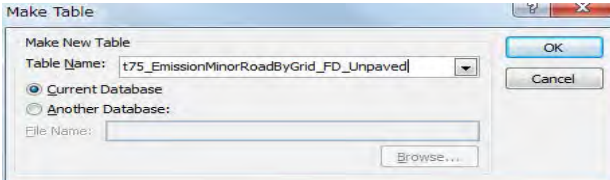

[Design]-[Run] дарах.

Техникийн хамтын ажиллагааны үр дүнгийн тайлан 07

Эх үүсвэрийн инвентор боловсруулах, шинэчлэх гарын авлага

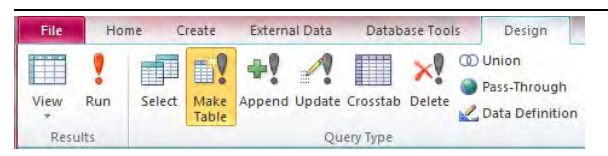

# [Yes] дарах.

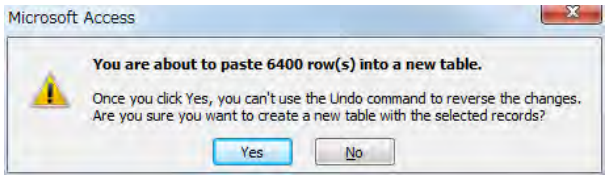

## Нарийн туслах (шороон) замын тоосны тархалтын загварчлалд ашиглах оролтын өгөгдөл бэлэн болох.

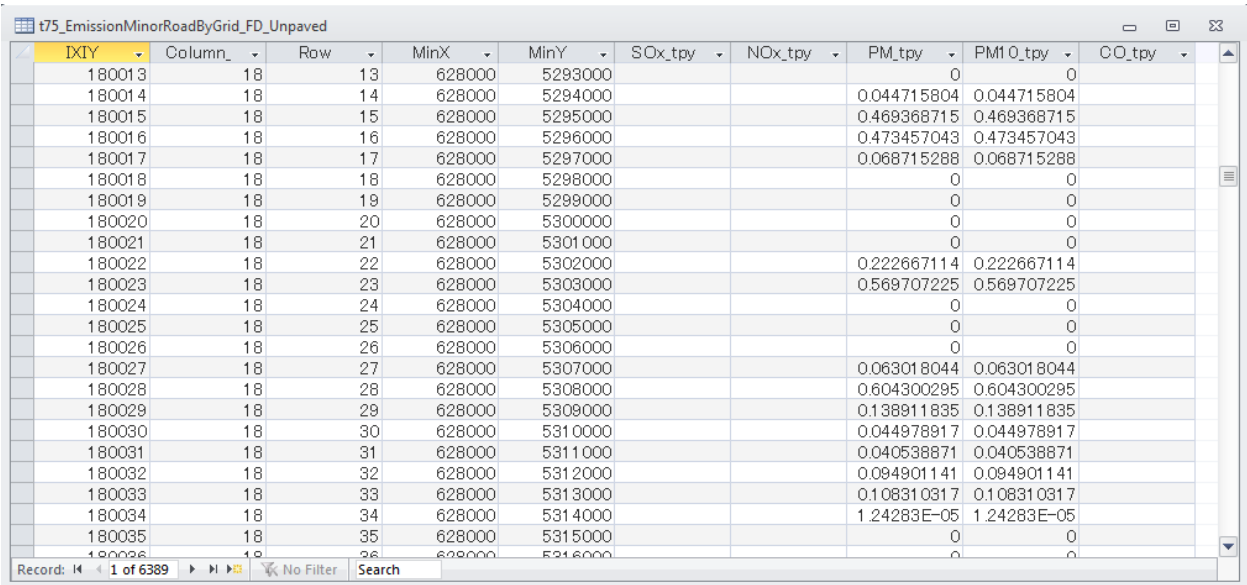

# **6.2 Хөдөлгөөнт эх үүсвэрийн инвенторыг тархалтын загварчлалын оролтын өгөгдлийн хэлбэрт хувиргах аргачлал**

【EmissionFromTransport Inv01 2015.mdb】-ыг нээх.

## *1 Автозамын загварчлалын оролтын өгөгдлийг боловсруулах*

s63-EmissionMajorRoadTotalByLink-s02-insert-Sub query дээр хулганы баруун товчлуураас [Design View] дарах. Энэ query-д линкээр тооцоолсон бохирдуулах бодисуудын ялгарлын хэмжээг хүснэгтлэж нэгтгэх.

Эх үүсвэрийн инвентор боловсруулах, шинэчлэх гарын авлага

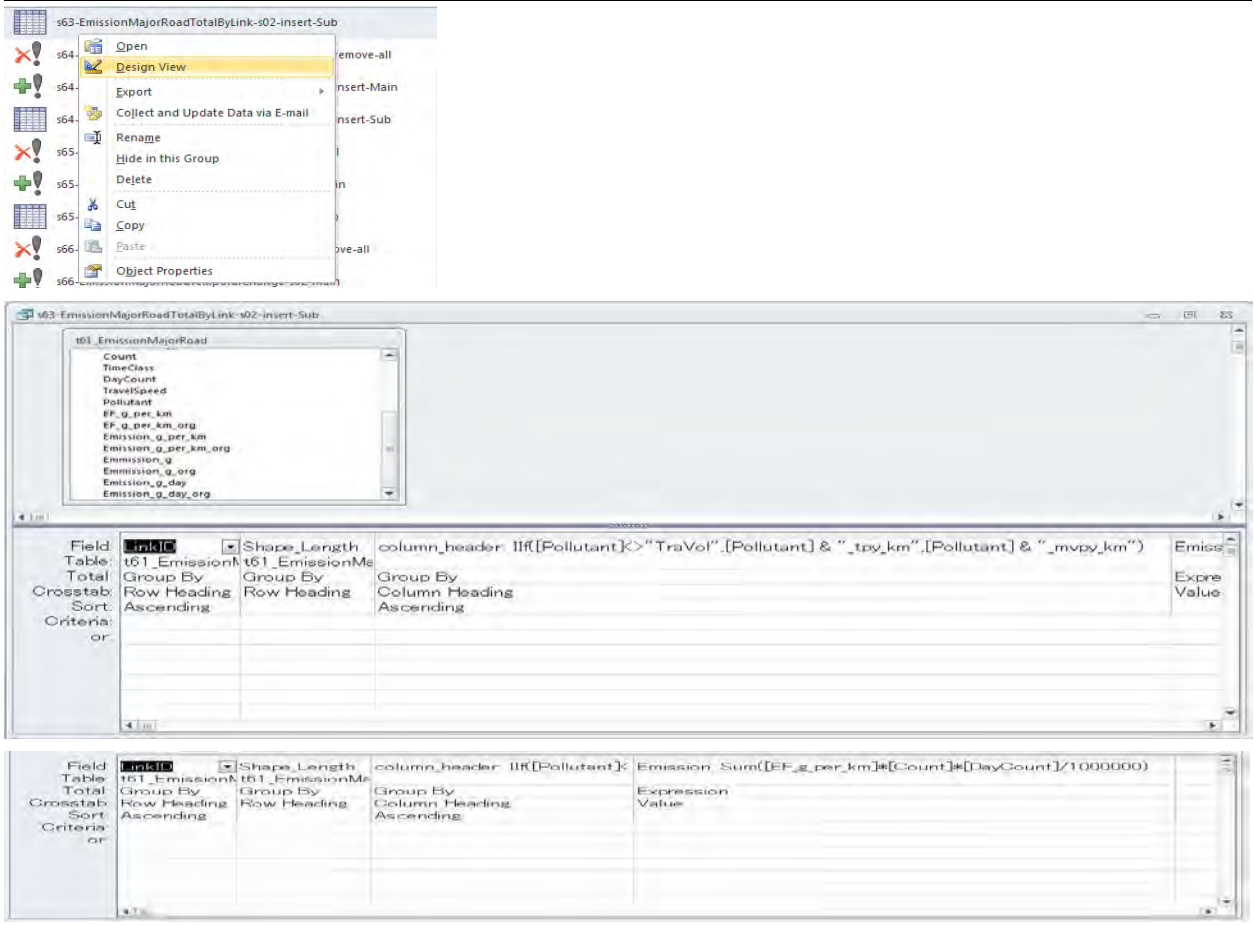

s63-EmissionMajorRoadTotalByLink-s02-insert-Main query дээр хулганы баруун товчлуураас [Design View] дарах. s63-EmissionMajorRoadTotalByLink-s02-insert-Sub query-д нэгтгэсэн дүнг хүснэгтэнд нэмж оруулах.

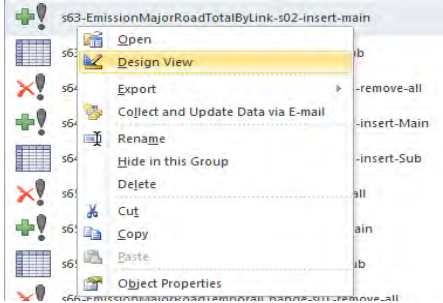

Техникийн хамтын ажиллагааны үр дүнгийн тайлан 07

Эх үүсвэрийн инвентор боловсруулах, шинэчлэх гарын авлага

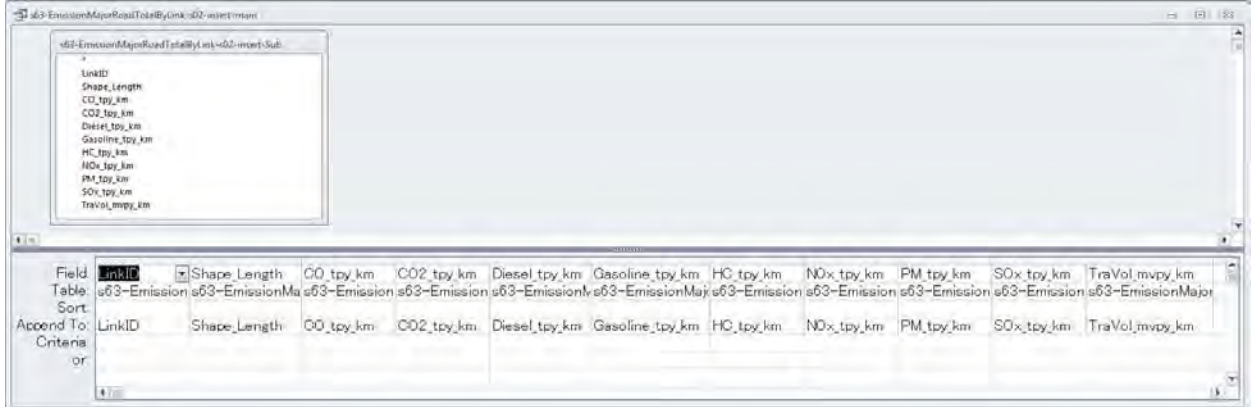

s67-EmissionMajorRoadByLink\_LineSource query дээр хулганы баруун товчлуураас [Design View] дарах.

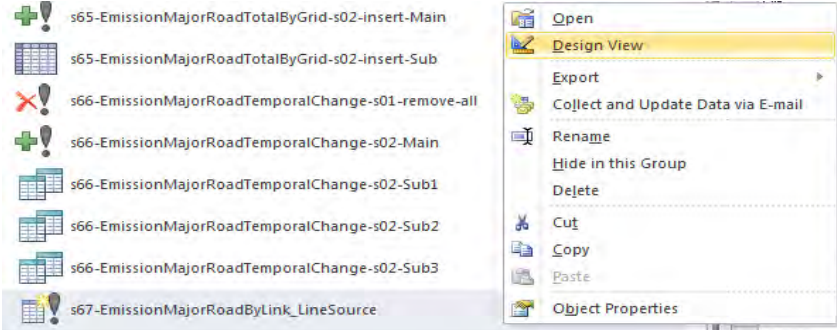

RoadTrafficCount 20160404 хүснэгт, t63 EmissionMajorRoadTotalByLink хүснэгтийн LinkID болон Shape\_Length-ыг холбох.

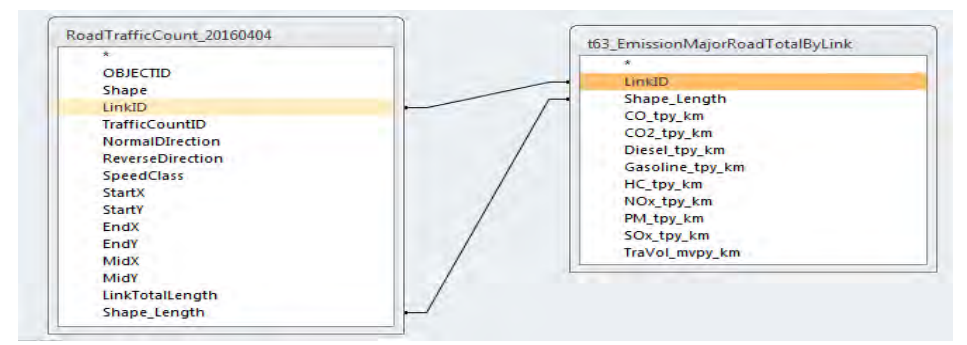

Гаралтын үзүүлэлтийг дараах байдлаар тохируулах. Ялгарлын хэмжээг 1 маш.км-т оногдох ялгарлын хэмжээнд хөдөлгөөний эрчим болон линкийн уртыг үржүүлж тооцох.

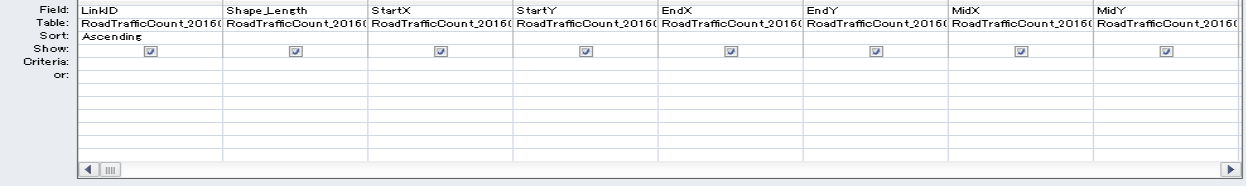

Техникийн хамтын ажиллагааны үр дүнгийн тайлан 07

Эх үүсвэрийн инвентор боловсруулах, шинэчлэх гарын авлага

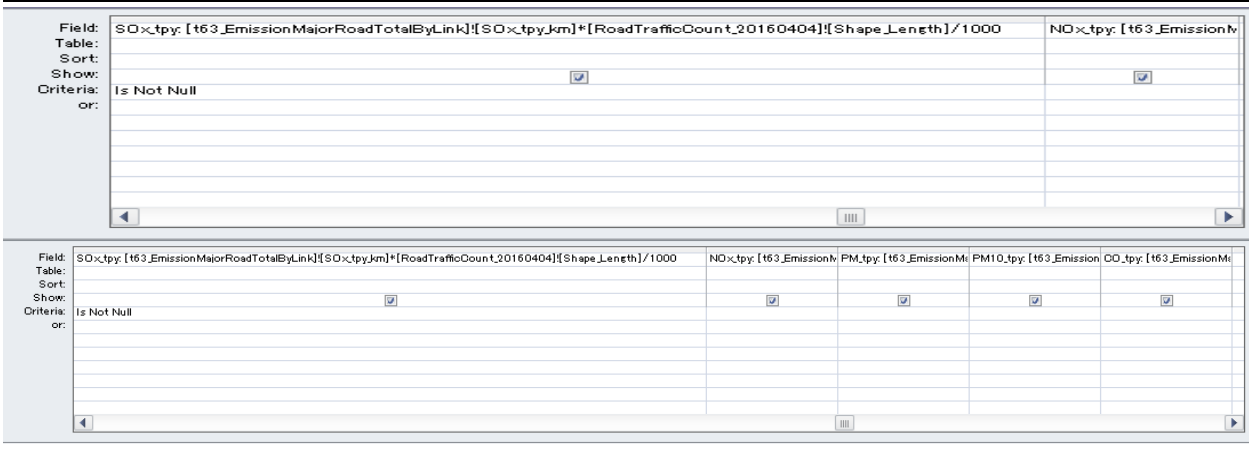

# [Design]-[Create Table] дарах.

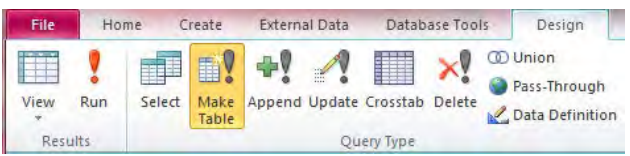

Үүсэх хүснэгтийн нэрийг бичиж оруулах. (Энд жишээ: t67\_EmissionMajorRoadByLink\_LineSource)

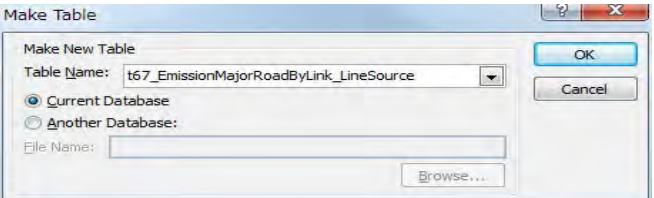
Техникийн хамтын ажиллагааны үр дүнгийн тайлан 07

Эх үүсвэрийн инвентор боловсруулах, шинэчлэх гарын авлага

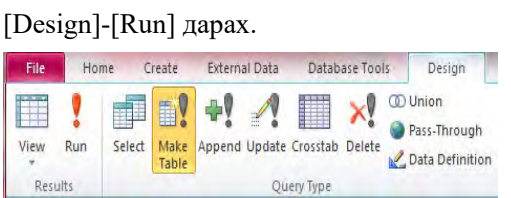

#### [Yes] дарах.

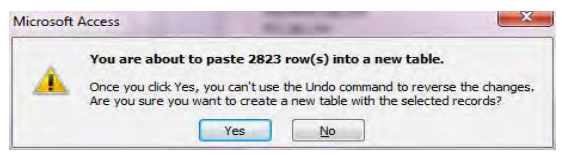

Автозамын тархалтын загварчлалд ашиглах оролтын өгөгдөл бэлэн болох.

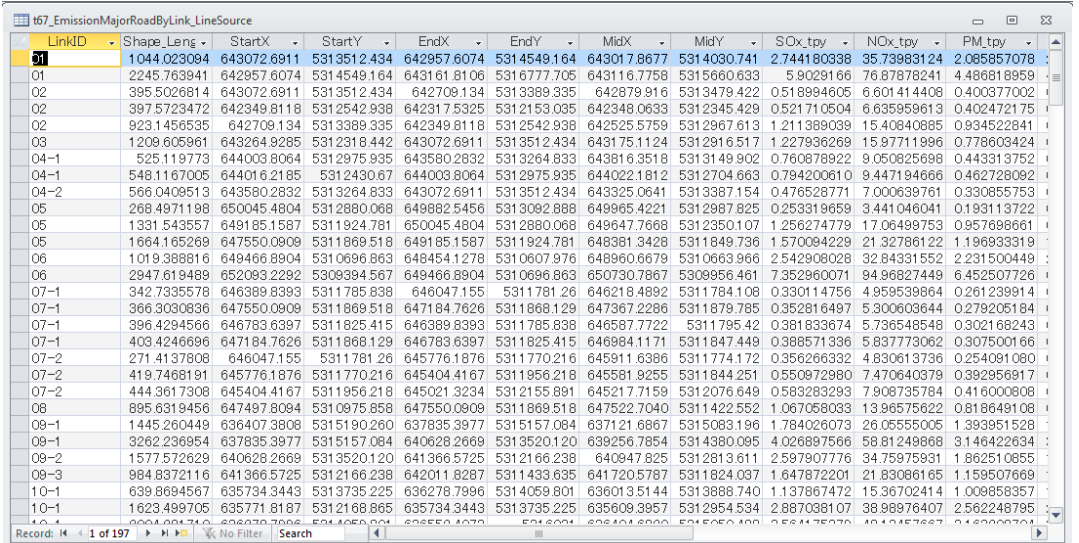

#### *2 Автозамын тоосны тархалтын загварчлалд ашиглах оролтын өгөгдлийг боловсруулах*

[6.1.3.12](#page-58-0) [Автозамын хөдөлгөөнөөс үүдэлтэй тоосны ялгарлын хэмжээг](#page-58-0) тооцоолох хэсгийг үзнэ үү.

#### *3 Нарийн туслах замын тархалтын загварчлалд ашиглах оролтын өгөгдлийг боловсруулах*

s72-EmissionMinorRoadByGrid-s02 query дээр хулганы баруун товчлуураас [Design View] дарах.

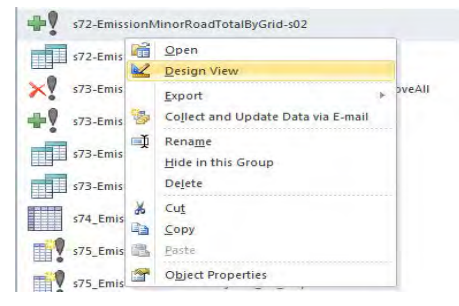

Эх үүсвэрийн инвентор боловсруулах, шинэчлэх гарын авлага

Grid1km, t04 Grid1km ratio болон t71 EmissionMinorRoadTotal хүснэгтийг нэмж, Grid1km хүснэгтийг t04 Grid1km ratio хүснэгттэй IXIY-ээр холбох.

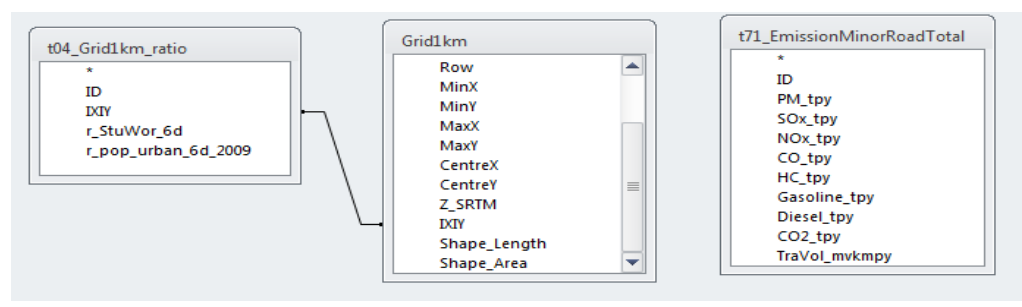

#### Гаралтын параметрыг дараах байдлаар тохиргоо хийх.

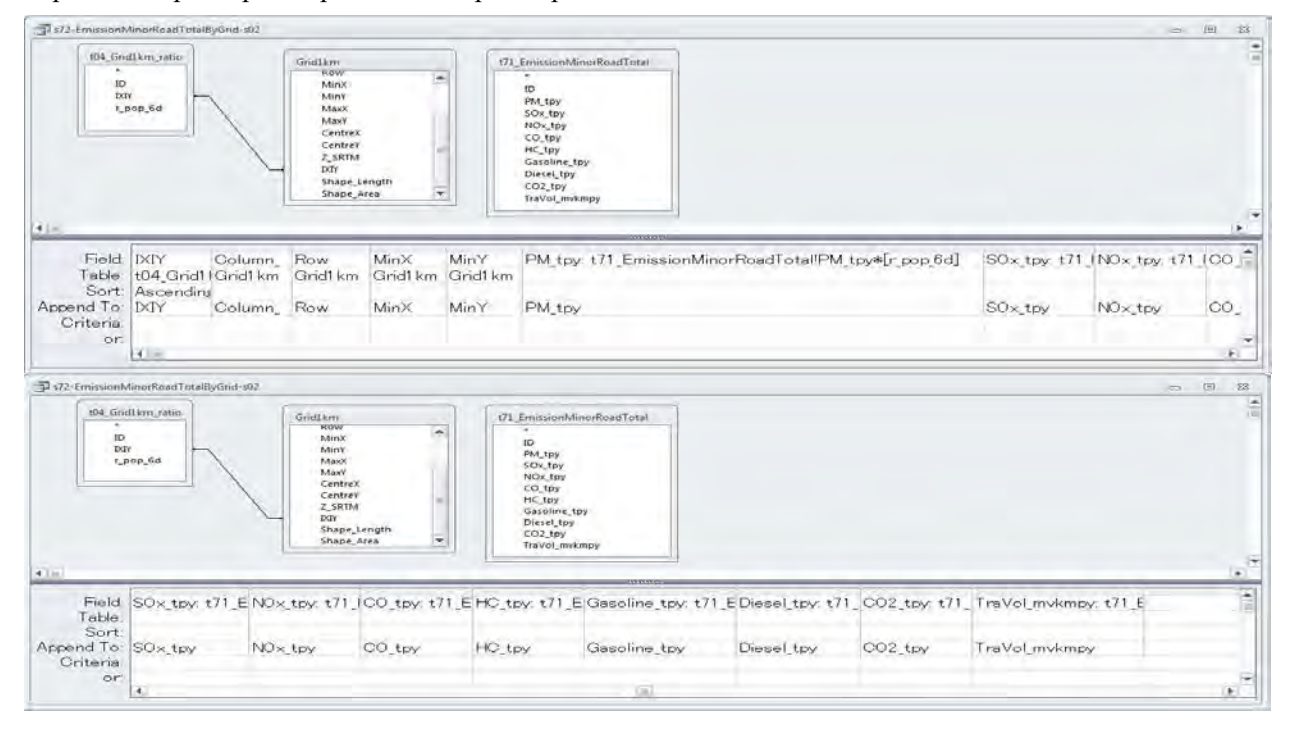

#### [Design]-[Append] дарах.

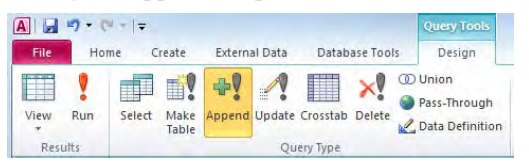

Үүсгэх хүснэгтийн нэрийг бичиж оруулах (Энд жишээ: t72\_EmissionMinorRoadByGrid)

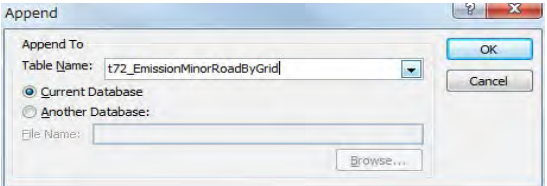

Техникийн хамтын ажиллагааны үр дүнгийн тайлан 07

Эх үүсвэрийн инвентор боловсруулах, шинэчлэх гарын авлага

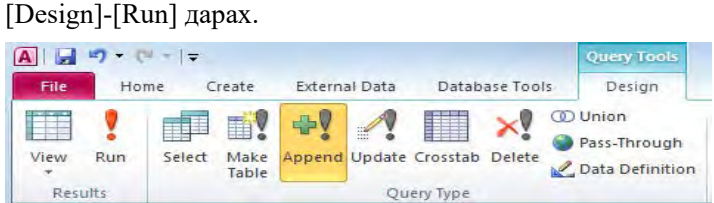

#### [Yes] дарах.

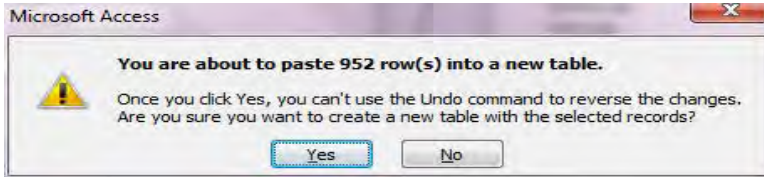

#### Нарийн туслах замын тархалтын загварчлалд ашиглах оролтын өгөгдөл бэлэн болох.

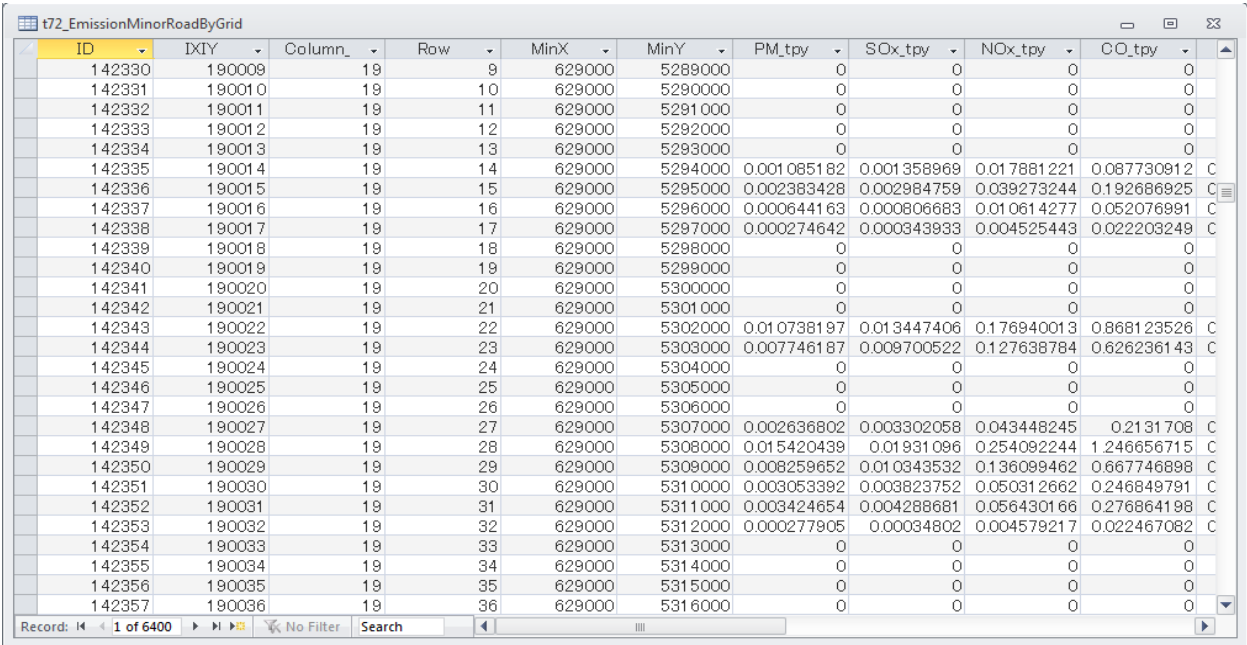

#### *4 Нарийн туслах (засмал) замын тоосны тархалтын загварчлалд ашиглах оролтын өгөгдлийг боловсруулах*

[6.1.3.13](#page-63-0) Нарийн туслах (засмал) [замын хөдөлгөөнөөс үүдэлтэй тоосны ялгарлыг тооцоолох](#page-63-0) хэсгээс үзэх.

### *5 Нарийн туслах (шороон) замаас үүдэлтэй тоосны тархалтын загварчлалд ашиглах оролтын өгөгдлийг боловсруулах*

[6.1.3.14](#page-66-0) Нарийн туслах (шороон) [замын хөдөлгөөнөөс үүдэлтэй тоосны ялгарлыг](#page-66-0) хэсгээс үзэх.

Эх үүсвэрийн инвентор боловсруулах, шинэчлэх гарын авлага

## **6.3 Ялгарлын хэмжээний тархалтын зураг боловсруулах**

Загвар (template) файлыг нээж, [File]-[Save As] дарж өөр нэрээр хадгалах.

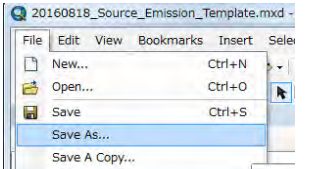

[RoadMain] давхарга (layer)-т гридээр тооцоолсон ялгарлын хэмжээний хүснэгтийг холбохдоо [RoadMain] дээр хулганы баруун товчлуураас [Joins and Relates]-[Join]-ыг сонгох.

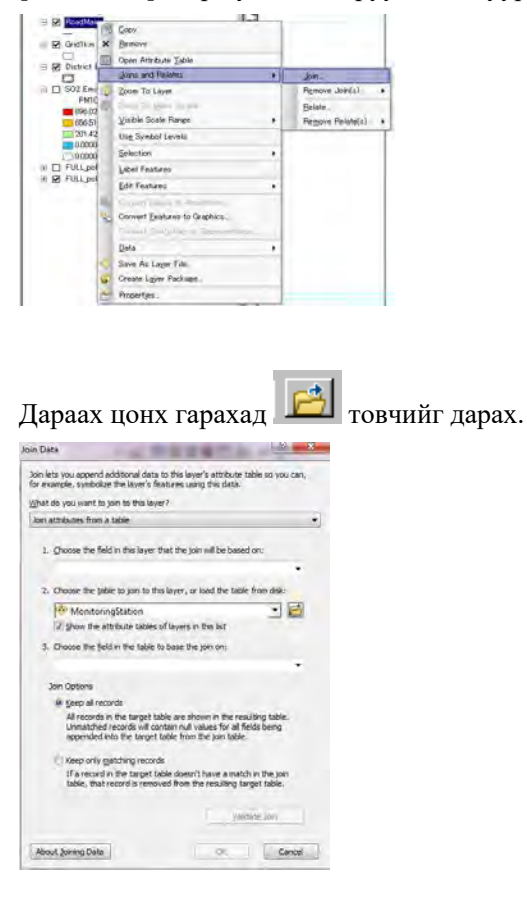

Холбох гэж буй гридээр тооцоолсон ялгарлын хэмжээний хүснэгт (Энд жишээ: EmissionMajorRoadByLink table)-ийг сонгож, [Add] дарах.

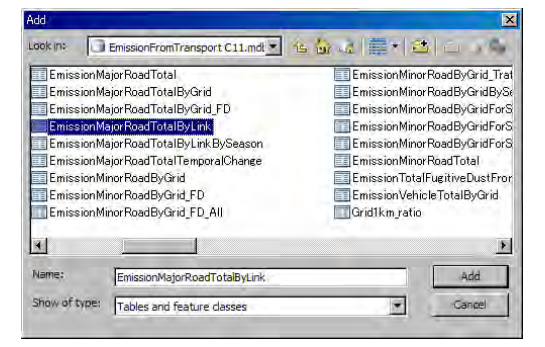

Монгол улс УБ хотын агаарын бохирдлын хяналтын чадавхыг бэхжүүлэх төсөл (2-р үе шат) Техникийн хамтын ажиллагааны үр дүнгийн тайлан 07 Эх үүсвэрийн инвентор боловсруулах, шинэчлэх гарын авлага

【2.】-ын drop down box-д сонгосон хүснэгтийн нэрийг оруулах.【1.】-ын drop down товчийг дарж, [LinkID]-ыг сонгоход【3.】 дээр [LinkID] автоматаар гарч ирнэ. [OK] дарах.

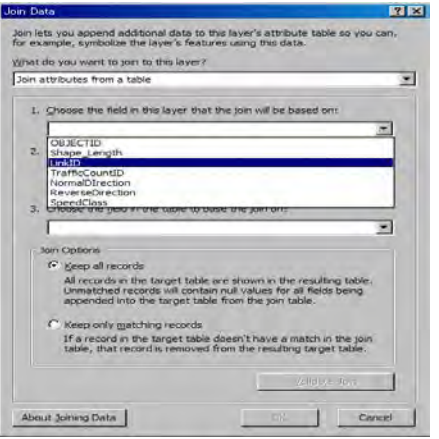

Дараах цонх гарч ирвэл [No] дарах.

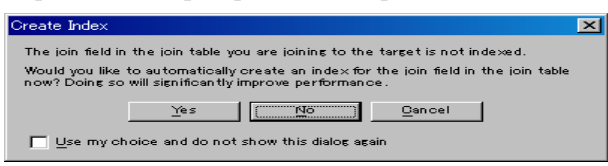

[RoadMain] давхарга (layer) дээр хулганы баруун товчлуураас [Properties] дарах.

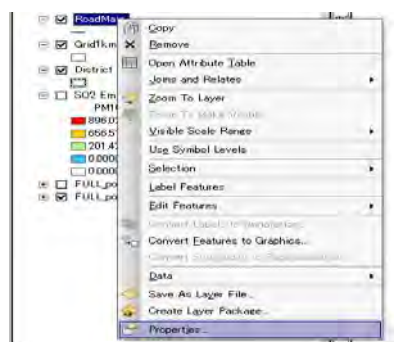

[Symbology] дарж, [Quantities]-[Graduated colors]-ыг сонгох. [Value]-ын drop down товчийг дарж оруулах баганы нэрийг сонгох. (Энд жишээ: [SOx\_tpy\_km])

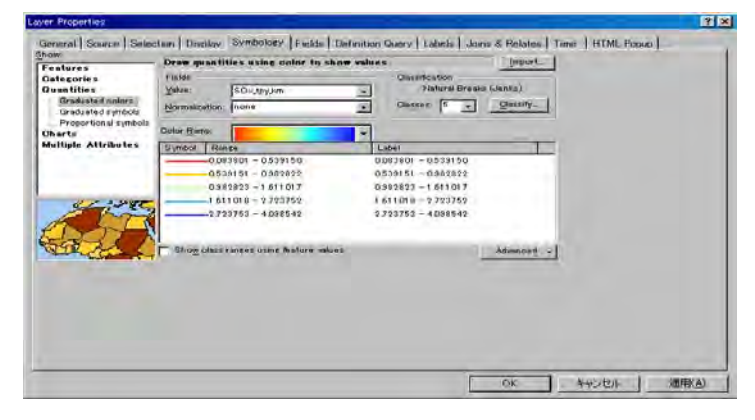

Эх үүсвэрийн инвентор боловсруулах, шинэчлэх гарын авлага

[Range] багана дээр хулганы баруун товчлуурыг дарж [Reverse Sorting]-ыг сонгож ангиллын дарааллыг өөрчлөх. Symbol-ын өнгөнөөс хамаарч ангиллын дарааллыг сонгох боломжтой.

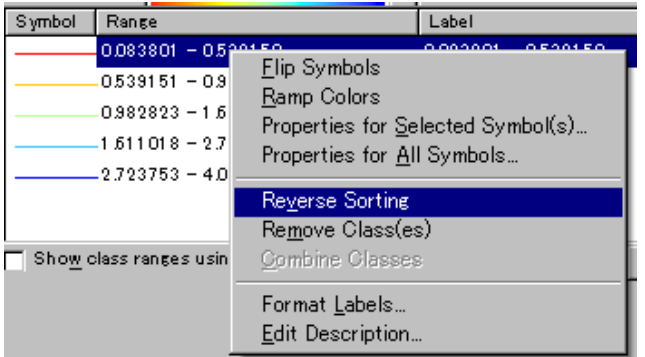

Symbol баганы өнгө дээр хоёр дарж дараах цонхноос өнгийг сонгох. Width-ээс зураасны өргөн, хэмжээг сонгох боломжтой.

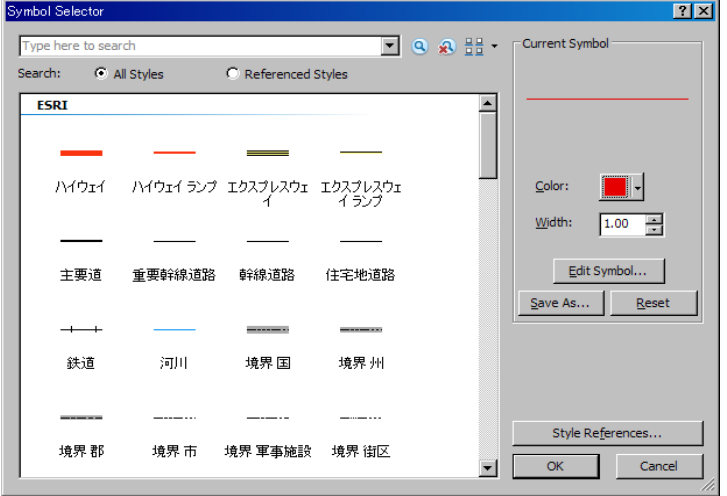

Ангиллыг сонгосны дараа Range-ээс тухайн ангиллын хязгаарыг оруулж өгөх боломжтой. Гэхдээ [Reverse Sorting] хийсэн тохиолдолд ангиллын дэс дараалал эсрэгээр солигдох тул анхаарах. Бүх тохиргоог хийж дуусаад [OK] дарах.

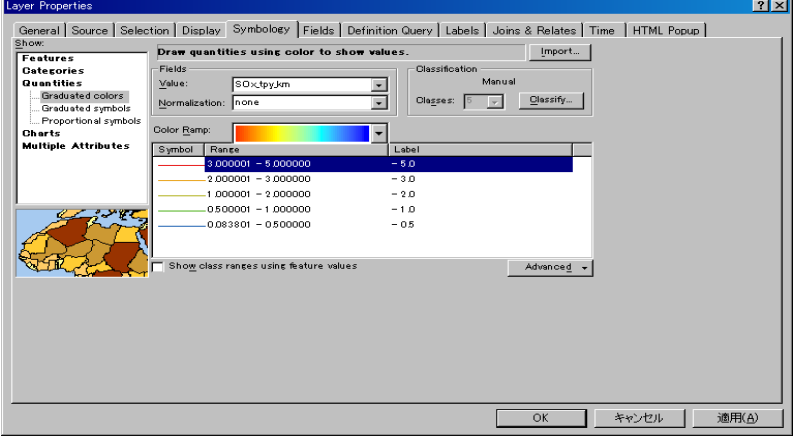

[RoadMain] давхарга (layer)-ын [SO2\_tpy\_km]-ыг товшиход идэвхжиж edit хийх боломжтой болох бөгөөд [ton/year/km] болгох.

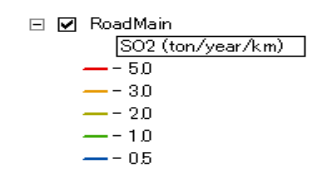

Хүснэгтийн нэрийг өөрчлөх. Нэрийн хэсэгт курсорыг аваачиж хулганы баруун товчлуураас [Properties] дарах.

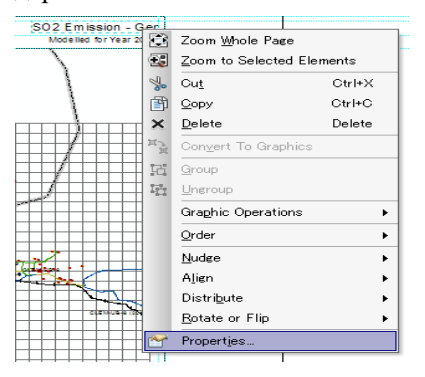

[Text]-д нэрийг оруулах. (Энд жишээ: SO2 Emission – Major Road)

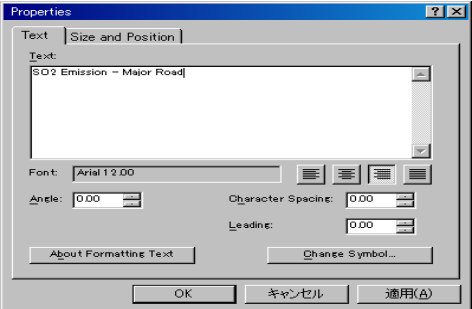

Таних тэмдэглэгээг сонгоод хулганы баруун товчлуураас [Properties] дарах.

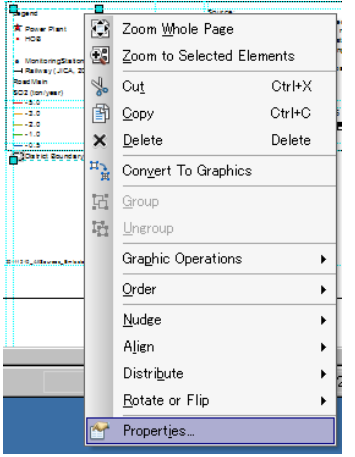

[Items] tab-ын [Legend Items]-ээс [RoadMain]-ыг сонгож, ↑ товчоор [Legend Items]-ын жагсаалтын хамгийн эхний хэсгийг гаргаад [OK] дарах.

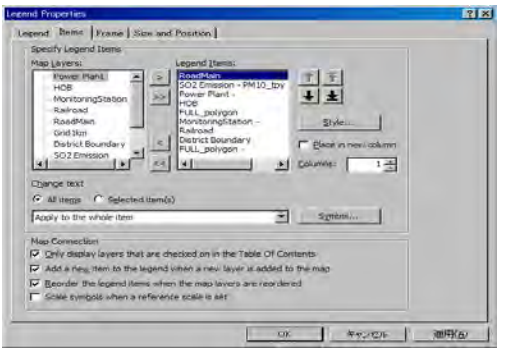

#### ArcGIS дээр зураг бэлэн болох.

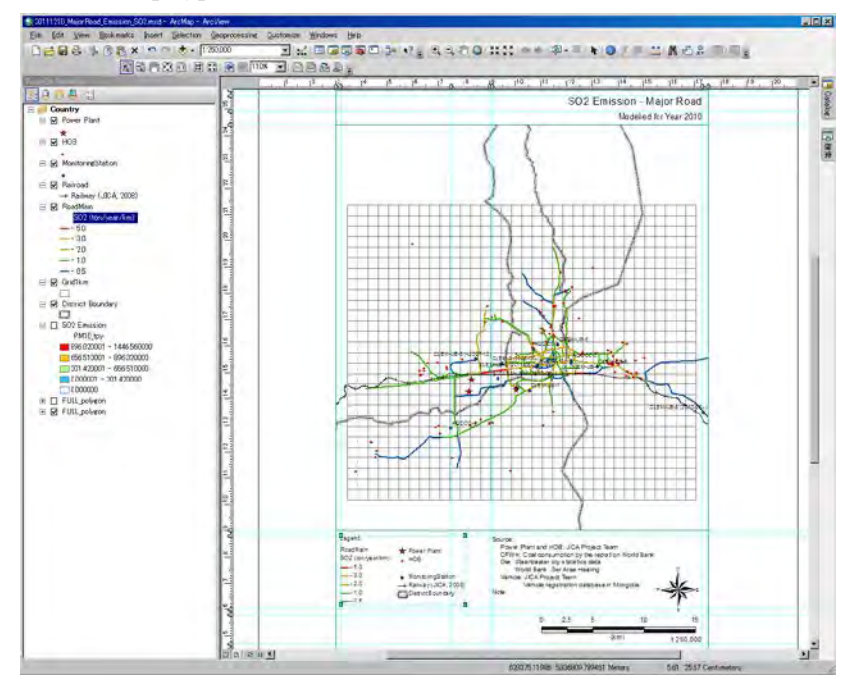

PDF файл болгож хөрвүүлэх (export) бол [File]-[Export Map] -ыг дарах.

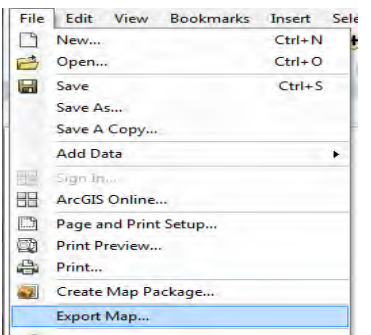

Хадгалах газар болон файлын нэрийг зааж,【Save】 дарах.

Техникийн хамтын ажиллагааны үр дүнгийн тайлан 07

Эх үүсвэрийн инвентор боловсруулах, шинэчлэх гарын авлага

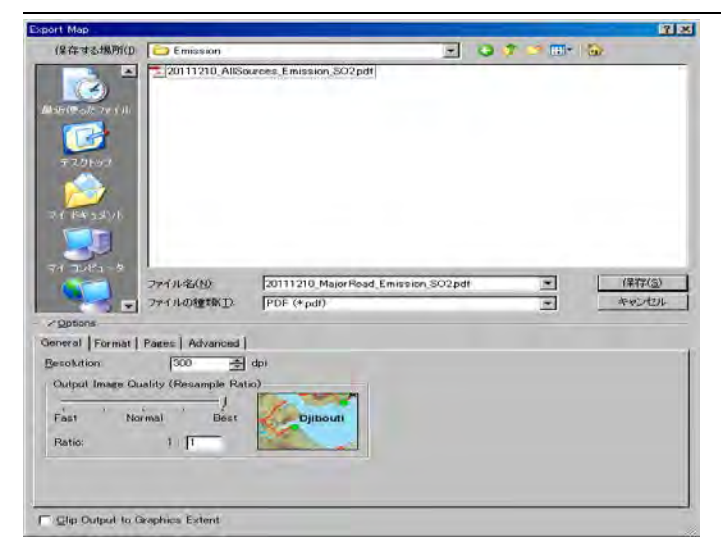

PDF файл үүсэх.

Монгол улс УБ хотын агаарын бохирдлын хяналтын чадавхыг бэхжүүлэх төсөл (2-р үе шат)

Эх үүсвэрийн инвентор боловсруулах, шинэчлэх гарын авлага

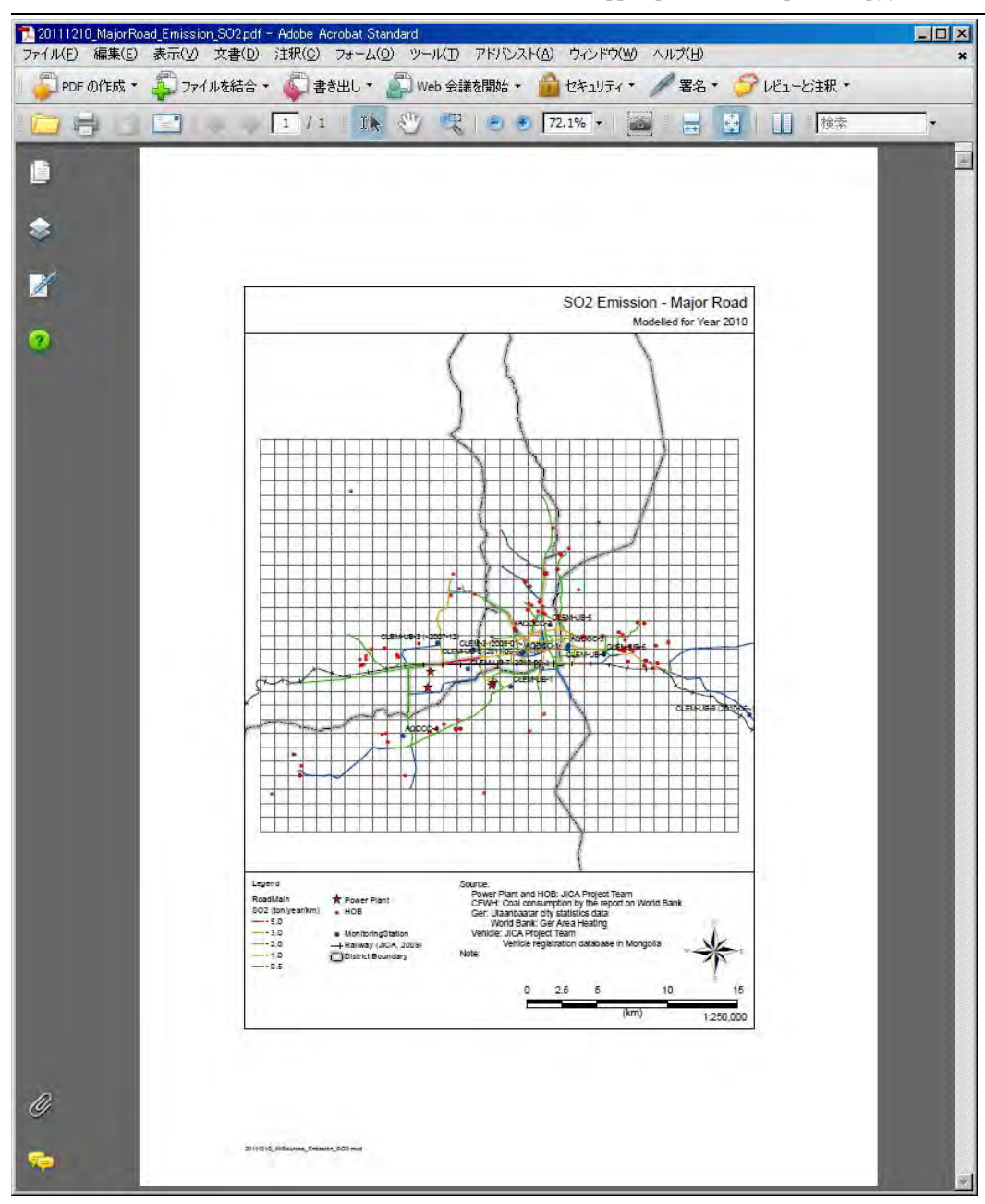

Техникийн хамтын ажиллагааны үр дүнгийн тайлан 07

Эх үүсвэрийн инвентор боловсруулах, шинэчлэх гарын авлага

## **7 Бусад эх үүсвэрийн инвентор (ДЦС-ын үнсэн сангийн хийсэлт)**

## **7.1 Ялгарлын инвентор боловсруулах, шинэчлэх аргачлал**

Тус гарын авлагад ДЦС-ын үнсэн сангийн хийсэлтийг хамруулсан бөгөөд үнсэн сангийн хийсэлтийн хэмжээг тооцоолох ажлын дарааллыг [Зураг 7-1-](#page-82-0)д үзүүлэв. Дараах томьёог ашиглан хийсэлтийн хэмжээг тооцоолно. Цаг хугацааны тархалтын хувьд сарын дундаж гадаргын элэгдлийн хэмжээг ашиглан үнсэн сан тус бүрээр ажиллагааны хувилбарыг тооцоолно.

$$
\mathrm{E}_i=\mathrm{AD}_i\times \mathrm{EF}_i
$$

Ei:Үнсэн сангийн талбай i-аас хийсэх хэмжээ (тонн/жил)

ADi:Үнсэн сангийн талбай i-аас үнс хийсэх магадлалтай талбай (м2)

EFi:Үнсэн сангийн талбай i –ын Я/К (гр/м2)

ADi болон EFi—ыг дараах томьёогоор тооцоолсон.

$$
AD_i = A_i \times P_i
$$

$$
\mathrm{EF}_i = \mathrm{D}_i \times \mathrm{d}
$$

Ai:Үнсэн сангийн талбай i-ын гадаргуу (м2)

Pi:Үнсэн сангийн талбай i-аас хаягдал үнс хийсэх магадлалын хэмжээ (%)

Di:Үнсэн сангийн талбай i дахь гадаргын элэгдлийн гүн (см)

d:Хуурай үнсний нягтшил (=1.041 гр/см3)

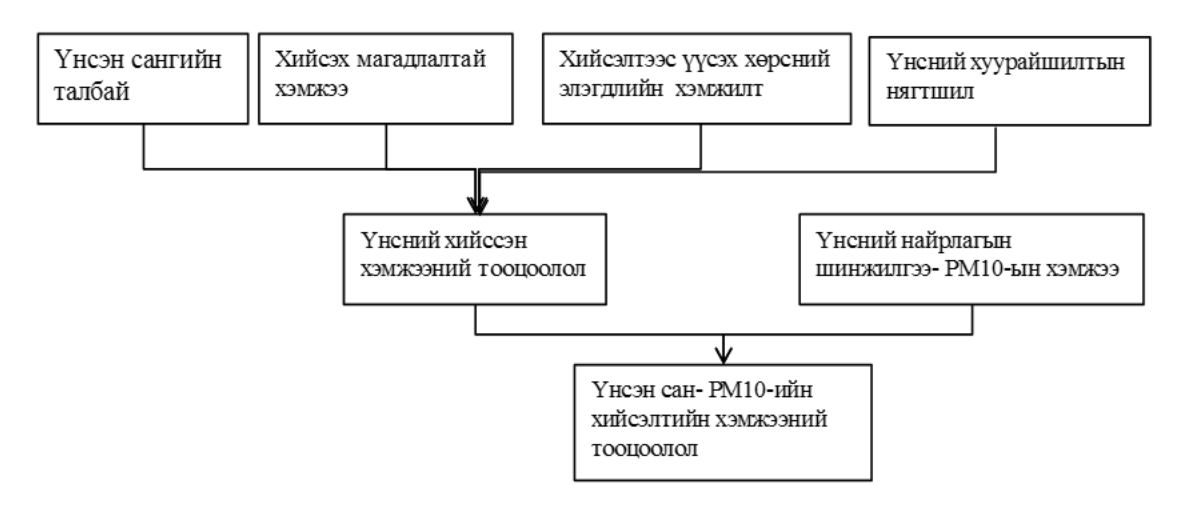

**Зураг 7-1 Хаягдал үнсний хэмжээг тооцоолох ажлын дараалал**

#### <span id="page-82-0"></span>**7.1.1 Үйл ажиллгаааны суурь өгөгдөл, мэдээллийг цуглуулах, нэгтгэх**

Бусад эх үүсвэрийн хувьд инвенторт шаардлагатай мэдээлэл нь үнсэн сан тус бүрийн нийт талбай, сараар хийсэх магадлалтай талбайн хувь хэмжээг тодорхойлсон байх.

Сарын хийсэлтийн хувь гэдэг нь үнсэн сангийн нийт талбайн хөрсөөр хучигдсан болон чийгтэй нойтон байгаа хэсгийг үнс хийсэхгүй гэж үзээд бусад хөрсөөр хучигдаагүй, хуурай хэсгийн хамрах хүрээг хэлнэ.

<sup>&</sup>quot;Сүүри-Кэйкакү" ХК - 166 -

Эх үүсвэрийн инвентор боловсруулах, шинэчлэх гарын авлага

ДЦС-ын үнсэн сан хариуцсан мэргэжилтэн эсвэл мониторинг хариуцсан мэргэжилтнээс үнсэн сангийн ашиглалтын байдлын талаарх мэдээллийг авч, GoogleEarth зэргийг ашиглан саруудын хийсэх магадлалтай талбайн хувь хэмжээг тодорхойлох.

Дараах томьёогоор тооцоолох.

*Хийсэх магадлалтай талбай (м) =Үнсэн сангийн талбай (м) \* Хийсэх магадлалтай талбайн хувь (%)/100*

#### **7.1.2 Я/К-ийг тооцоолоход шаардлагатай мэдээллийг цуглуулах**

Тус эх үүсвэрийн Я/К-ийн үндсэн суурь болох мэдээлэл нь үнсний нягт (ρ g/cm3), үнсэн сангийн гадаргын элэгдлийн зузаан (D cm) болон үнсэнд агуулагдах РМ10 болон РМ2.5-ын хэмжээ (R<sub>PM10</sub> болон RPM2.5) юм.

Дараах томьёогоор Я/К-ийг тооцоолох.

**EF**<sub>Ash</sub> =  $\rho$  x D x  $10^{-2}$  $EF<sub>PM10</sub> = EF<sub>Ash</sub> x R<sub>PM10</sub>$  $EF_{PM2.5} = EF_{Ash} \times R_{PM2.5}$ 

#### **EFAsh EFPM10 EFPM2.5: Үнсний хийсэлт болон үнсэн дэх PM10**・**PM2.5 Я/К (тонн/м2)**

Тухайн чиглэлийг хариуцсан мэргэжилтнээс халаалтын бус улиралд үнсэн сан тус бүрээр мөн сар тутмын гадаргын элэгдсэн зузааны хэмжилтийн дүн, мэдээг авч цуглуулах.

Үнсний нягтшлийг тодорхойлохдоо үнсэн сан тус бүрээс дээж авч хэмжилт хийх нь зүйтэй бөгөөд хэмжилтийн нарийвчлалыг хангахад бэрхшээлтэй байдаг. Иймд дэгдэмхий үнс (Fly Ash) болон Bottom Ash-ын хуурай нягтын талаарх шинжилгээний дүнг цуглуулж, бодит байдал дээрх үнсний шинж байдалд тулгуурлан ЦС бүрээр үнсний нягтшлийг тодорхойлсон.

Зуны улиралд хур тунадас орж, өнгөн хэсгийн үнс урсах зэргээр хэмжилтийн нөхцөл байдал өөрчлөгддөг тул хэмжилт хариуцсан мэргэжилтнээс байдлыг асууж тодруулсаны үндсэн дээр Я/К-ийн тооцоололд ашиглах эсэхийг тодорхойлж Я/К-ийг эцсийн байдлаар тогтоох нь зүйтэй юм.

ДЦС-аас хамаарч үнсний ширхэглэл фракцын тархалт ялгаатай байдаг тул станц тус бүрийн үнсэн сангаас дээж авч, лабораторид өгч үнсэн дэх PM10 болон PM2.5-ын агуулагдах хувийг тодорхойлох шинжилгээг хийлгэсэн. Тус шинжилгээг дараах байгууллага хийсэн.

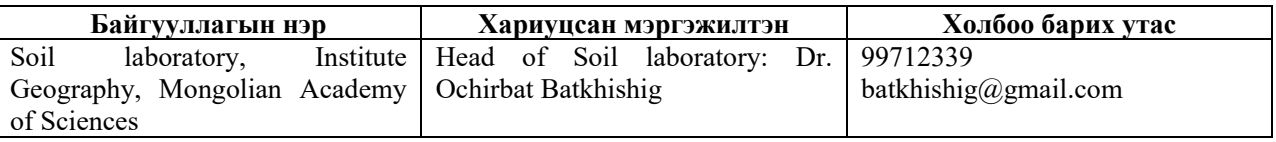

#### <span id="page-83-0"></span>**7.1.3 Инвентор боловсруулах ба шинэчлэх**

ДЦС-ын үнсэн сангийн хийсэлтийн хэмжээний инвенторыг боловсруулах болон шинэчлэхэд FugitiveAsh\_AshPond.xls-ыг ашиглах.

ДЦС тус бүрээр үнсэн сангийн талбай, сар бүрийн хийсэх талбайн хэмжээ, хуурай үнсний нягтшил, үнсэн сангийн гадаргын элэгдлийн зузаан болон үнсэн дэх PM10 болон PM2.5-ын хэмжээнээс хийсэлтийн хэмжээ автоматаар тооцоологдох.

Техникийн хамтын ажиллагааны үр дүнгийн тайлан 07

Эх үүсвэрийн инвентор боловсруулах, шинэчлэх гарын авлага

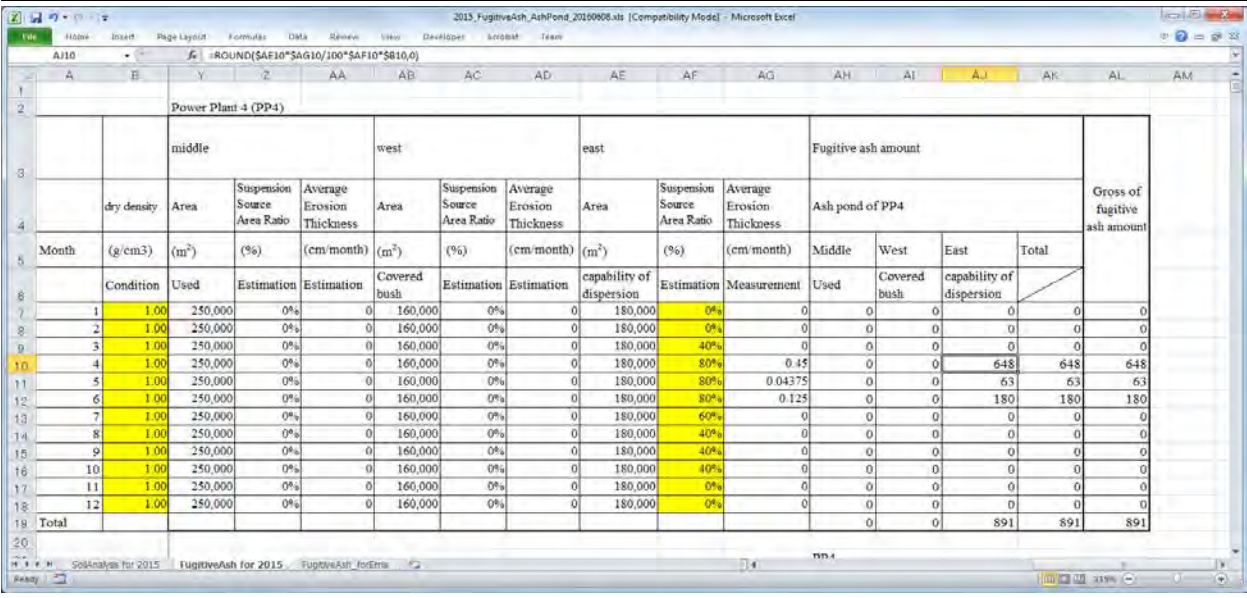

PM10 болон PM2.5 хийсэлтийн хэмжээг дээрх үнсэн сангийн үнсэнд агуулагдах PM10 болон PM2.5-ын хувиар үржүүлж тооцоолох.

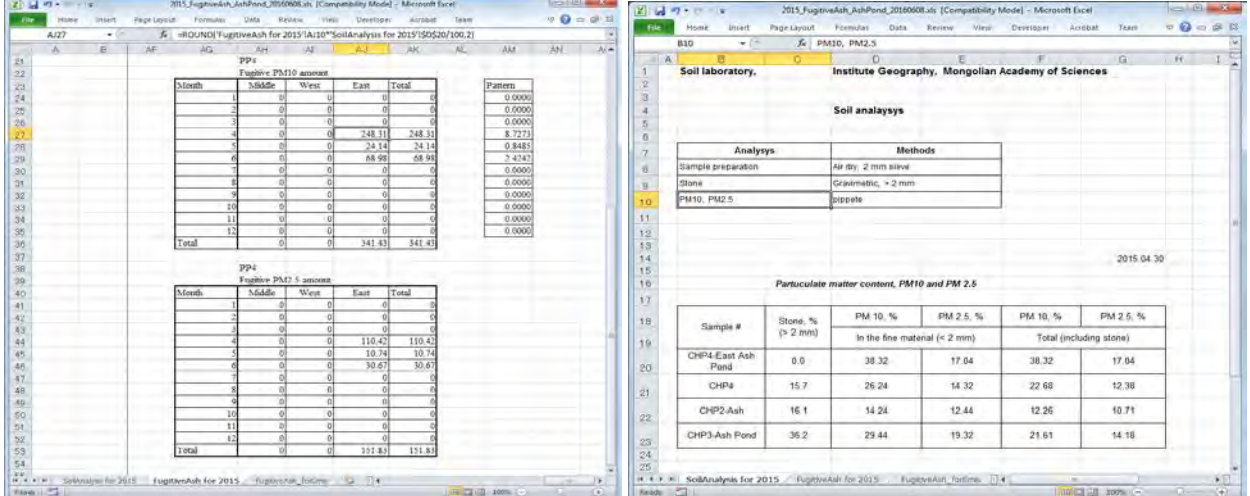

Үнсэн сан тус бүрийн сар тутмын хийсэлтийн хэмжээнээс үнсэн сангийн хийсэлтийн хувилбарыг тооцоолох.

Техникийн хамтын ажиллагааны үр дүнгийн тайлан 07

Эх үүсвэрийн инвентор боловсруулах, шинэчлэх гарын авлага

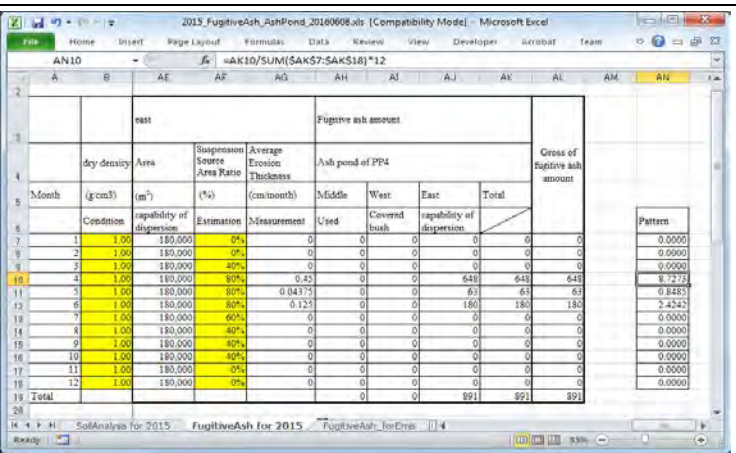

## **7.2 Инвентор файлыг Access уруу оруулах**

Бусад эх үүсвэрийн инвенторын өгөгдлийг OtherSources.mdb файлд нэгтгэсэн байгаа. Энд жишээ [7.1.3](#page-83-0) д боловсруулсан инвенторыг OtherSources.mdb-д оруулах аргыг тайлбарлана.

ArcGIS нээж, өмнөх оны [PPAsh\_Area\_20xx]-ын feature class-ыг сору хийж, тухайн оны [PPAsh\_Area\_20yy] feature class-ыг шинээр үүсгэх.

Энд жишээ: 2014 оны feature class-ыг сору хийж 2015 оны feature class-ыг үүсгэх.

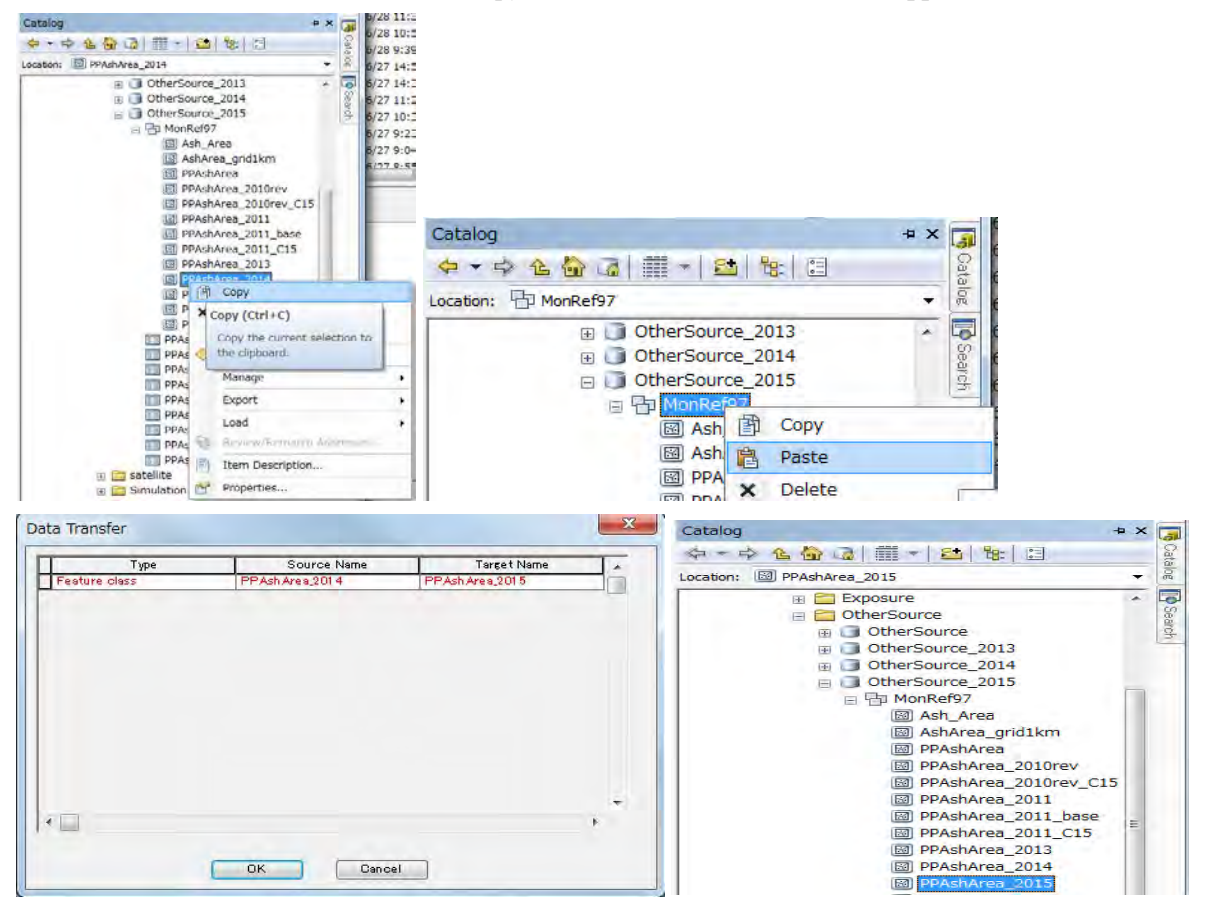

Техникийн хамтын ажиллагааны үр дүнгийн тайлан 07

Эх үүсвэрийн инвентор боловсруулах, шинэчлэх гарын авлага

OtherSources.mdb-ын [PPAshArea\_2015] хүснэгтийг нээж, FugitiveAsh\_AshPond.xls-ын [FugitiveAsh\_forEmis] sheet-ын үнсэн сан тус бүрийн ялгарлын хэмжээ [Fugitive ash amount], [Fugitive PM10 amount]-ыг [FugitiveAsh\_EJ],[PM10\_EJ]-д бичиж оруулах.

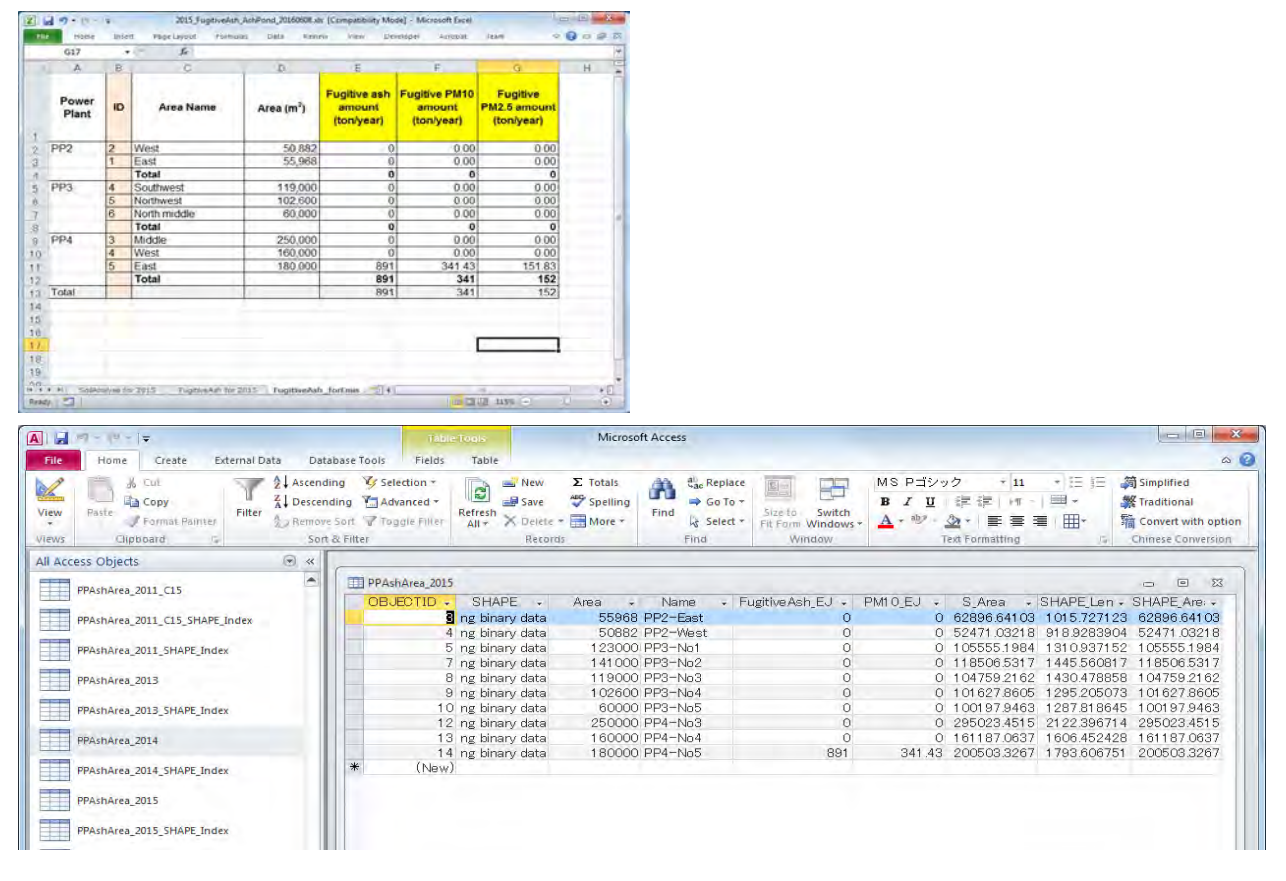

## **7.3 Үнсэн сангийн хийсэлтийн хэмжээг гридээр тооцоолох тухай**

Бусад эх үүсвэрийн хувьд үнсэн сан тус бүрээр хийсэлтийн хэмжээг тооцоолж байгаа тул загварчлалын тооцоололд ашиглахдаа хийсэлтийн хэмжээг гридэд хуваана.

Гридээр хийсэлтийн хэмжээг тооцохдоо дараах томьёог ашиглах.

#### *Үнсэн сангийн хийсэлтийн хэмжээ*=*Үнсэн сангийн ялгарлын хэмжээ × Тухайн грид дэх үнсэн сангийн талбай*/*Үнсэн сангийн нийт талбай*

Өмнөх оны гридээр ялгарлын хэмжээг тооцоолсон query-ын дээр хулганы баруун товчлуураас [Design View] нээх. Тус query-ыг тухайн шинэчлэх он болгож нэрийг өөрчлөн шинээр хадгалах.

Энд жишээ: [Q\_PPAsh\_emis\_grid1km\_2014] query нээж, [Q\_PPAsh\_emis\_grid1km\_2015] гэж хадгалах.

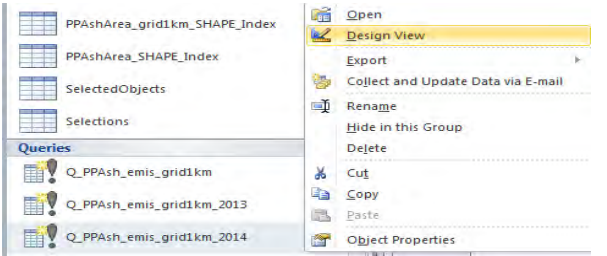

Эх үүсвэрийн инвентор боловсруулах, шинэчлэх гарын авлага

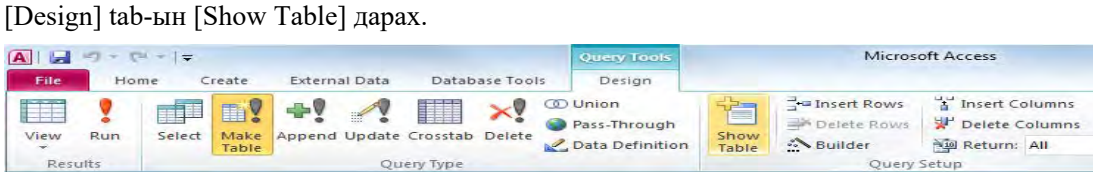

#### [PPAshArea\_2015] хүснэгтийг сонгож [Add] дарах.

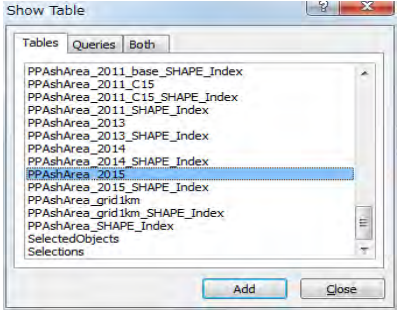

[PPAshArea\_2015]-ын [ObjectID] баганатай [AshArea\_grid1km]-ын [FID\_PPAshArea] баганыг холбох.

[PPAshArea\_2015]-ын [ObjectID] баганыг сонгож, [AshArea\_grid1km]-ын [FID\_PPAshArea] багана дээр чирч авчрах (drag & drop) -ад хоорондоо хар шугамаар холбогдоно.

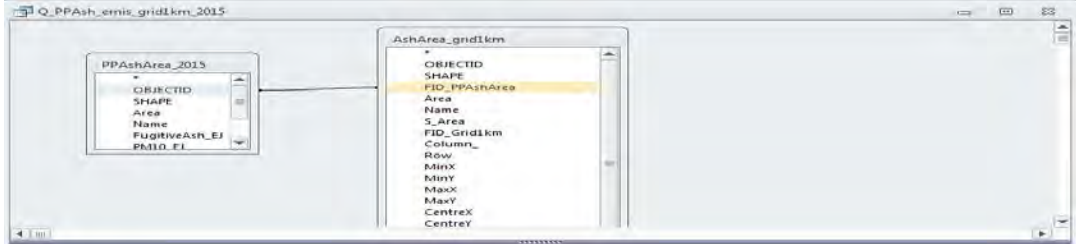

#### [IXIY], [Column\_], [Row], [MinX], [MinY] баганы [Table]-ыг [AshArea\_grid1km] болгож тохиргоо хийх.

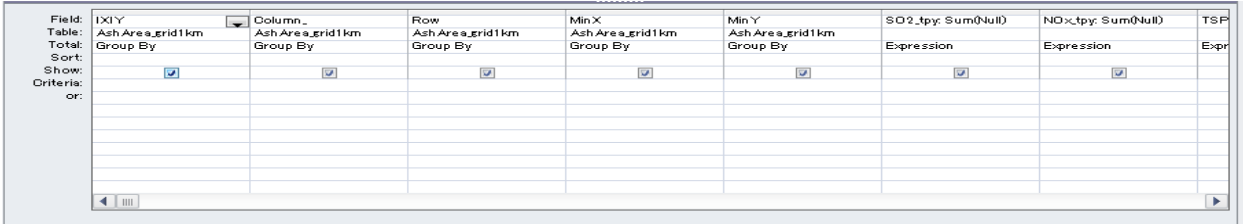

#### [FugitiveAsh\_EJ\_tpy], [PM10\_EJ\_tpy]-ын хувьд дараах байдлаар тохиргоо хийх.

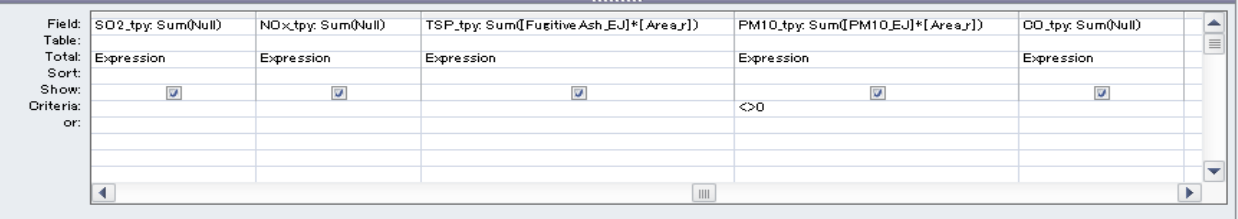

Техникийн хамтын ажиллагааны үр дүнгийн тайлан 07

Эх үүсвэрийн инвентор боловсруулах, шинэчлэх гарын авлага

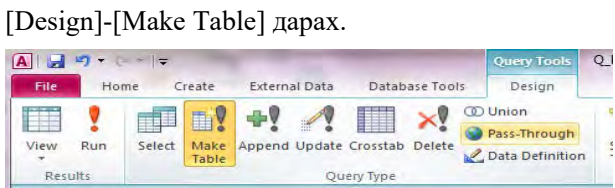

Шинээр үүсгэх хүснэгтийн нэрийг зааж өгөх (Энд жишээ: PPAsh\_emis\_grid1km\_2015)

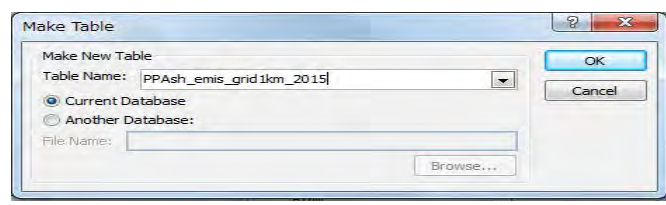

Хуучин хүснэгт дээр хулганы баруун товчлуураас [Remove Table] дарж шаардлагагүй хүснэгтийг арилгах. (Энд жишээ: [PPAshArea\_2014] table)

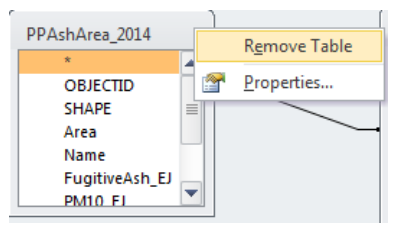

#### [Design]-[Run] дарж шинээр хүснэгт үүсгэх.

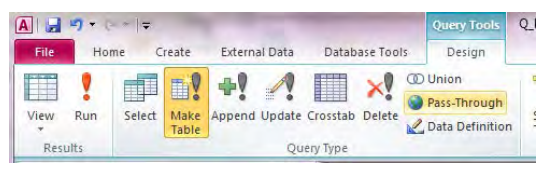

[Yes] дарж хийсэлтийн хэмжээг гридээр тооцоолсон хүснэгт үүсгэх.

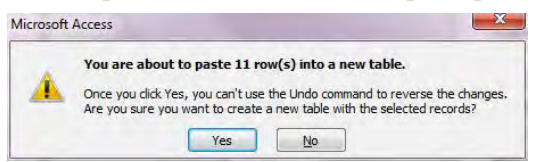

## **7.4 Ялгарлын хэмжээний тархалтын зураг боловсруулах**

Загвар файлыг нээгээд [File]- [Save As]-ыг дарж өөр нэрээр хадгалах.

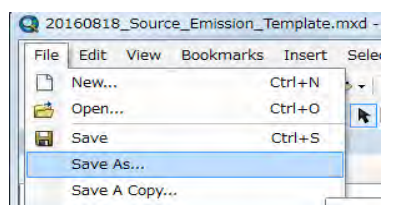

Эх үүсвэрийн инвентор боловсруулах, шинэчлэх гарын авлага

【SO2 Emission】давхарга (layer)-д гридээр тооцоолсон ялгарлын хэмжээний хүснэгтийг холбох.

Өмнө нь холбосон байгаа хүснэгт байвал [Joins and Relates]-[Remove Join(s)]-[Remove All]-ыг сонгож устгах.

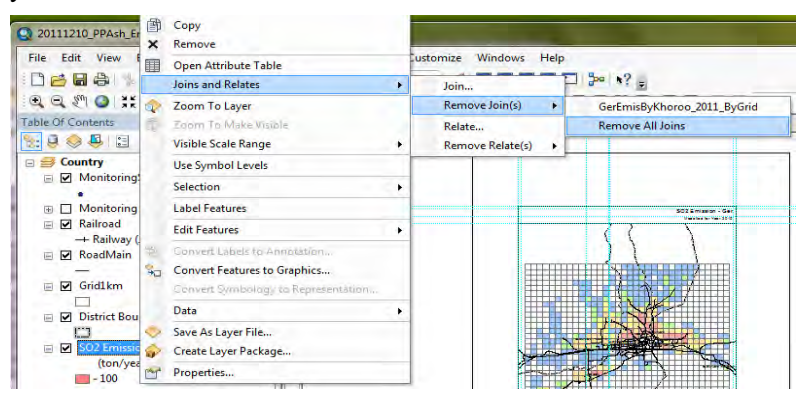

【SO2 Emission】давхарга (layer) дээр хулганы баруун товчлуурыг дарж [Joins and Relates]-[Join] сонгох.

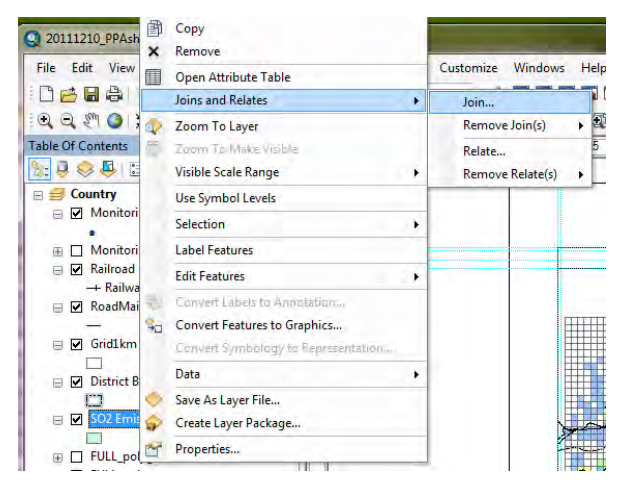

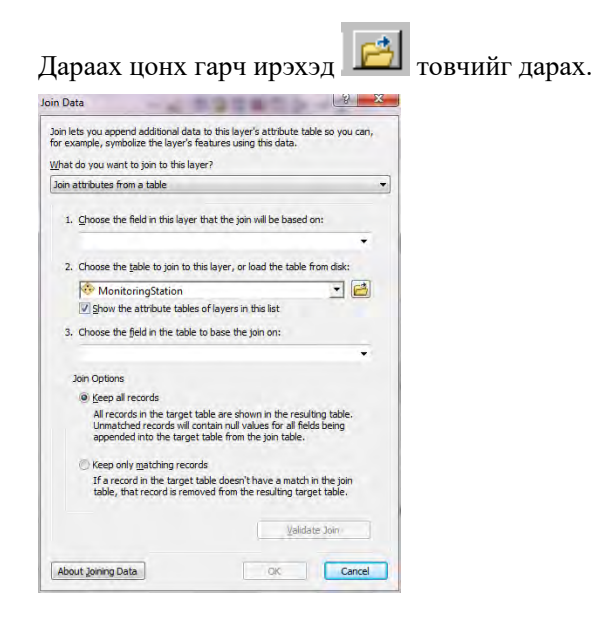

Техникийн хамтын ажиллагааны үр дүнгийн тайлан 07

Эх үүсвэрийн инвентор боловсруулах, шинэчлэх гарын авлага

Холбох гэж буй ялгарлын хэмжээг гридээр тооцоолсон хүснэгт эсвэл гридээр агууламжийг тооцоолсон хүснэгтийг сонгож,【Add】дарах. (Энд жишээ: PPAsh\_Inventory\_grid1km\_2011 table)

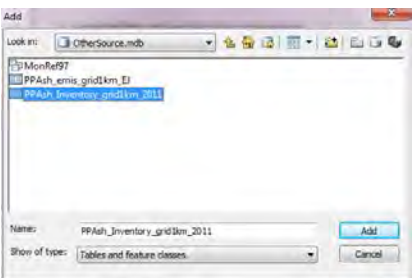

【2.】drop down box-д сонгосон хүснэгтийн нэр орох.【1.】-ын drop down button-ыг дарж【IXIY】 сонгоход【3.】 дээр мөн【IXIY】нь автоматаар орох. 【OK】дарах.

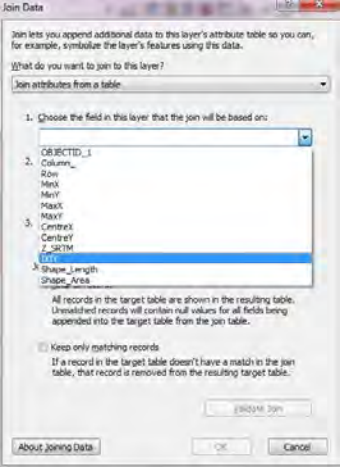

#### Дараах цонх гарч ирэхэд【No】дарах.

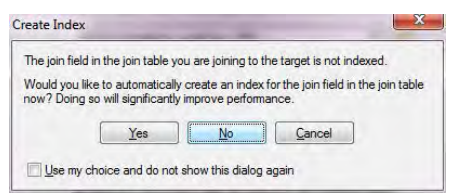

SO2 Emission] давхарга (layer) дээр хулганы баруун товчлуураас [Properties] дарах.<br>Эхлийн химжээ химжээн химжээ

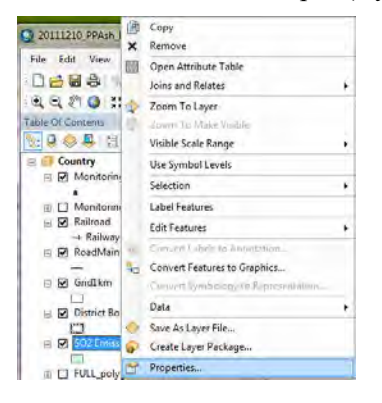

Эх үүсвэрийн инвентор боловсруулах, шинэчлэх гарын авлага

【Symbology】tab-ыг дарж, [Quantities]-[Graduated colors]-ыг сонгох. Value-ын drop down button-ыг дарж, оруулах эгнээний нэрийг сонгох. (Энд жишээ: [PM10\_tpy])

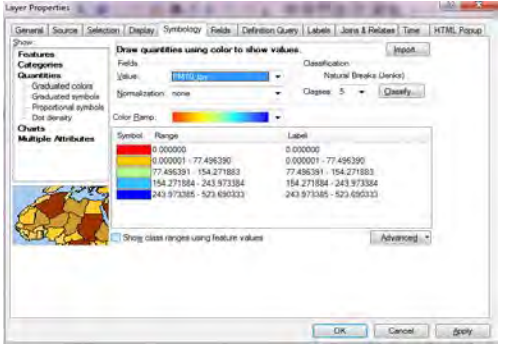

[Range] баганы хэсэгт хулганы баруун товчлуураас [Reverse Sorting] дарахад ангиллын дараалал эсрэгээр солигдоно. Symbol-ын өнгөний дарааллыг ангилалд тааруулж өөрчлөх боломжтой.

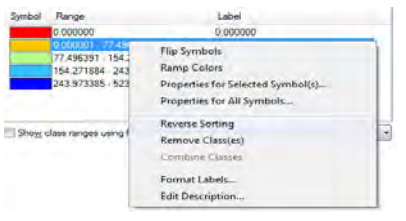

Symbol-ын өнгө дээр товшиход өнгө сонгох цонх гарч ирэх бөгөөд өнгийг сонгох.

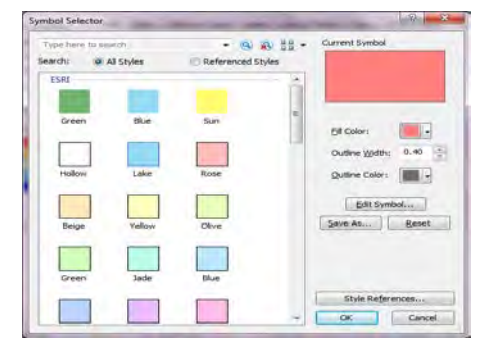

[Range] баганад курсорыг аваачин хулганы баруун товчлуураас [Reverse Sorting]-ыг дарахад ангиллын дараалал эсрэг болох тул утгыг оруулахдаа сайтар анхаарах. Бүх тохиргоог хийж дуусаад【OK】дарах.

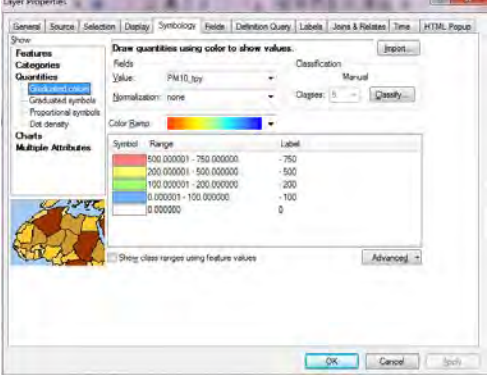

【SO2 Emission】давхарга (layer)-ын 【PM10\_tpy】даран идэвхжүүлж edit хийх боломжтой болгоод 【тонн/жил】болгож өөрчлөх.

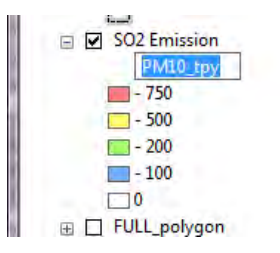

Зургийн нэрийг өөрчлөх. Нэрийн хэсэгт курсорыг аваачин хулганы баруун товчлуураас [Properties]-ыг дарах.

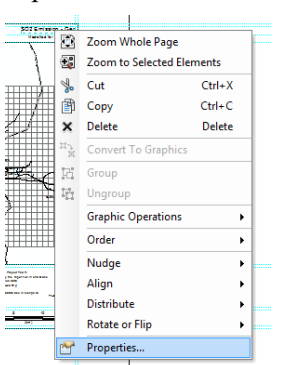

[Text]-д нэрийг бичиж оруулах. (Энд жишээ: PM10 Emission – Ash Pond in Power Plant)

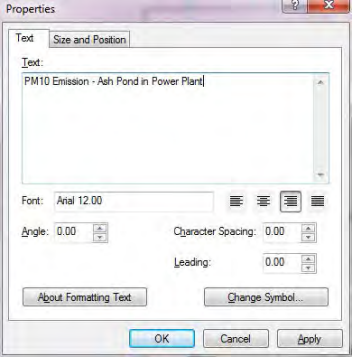

[Properties]-[General] tab-ын [Давхарга (layer) Name]-ыг PM10 Emission болгож өөрчлөх.

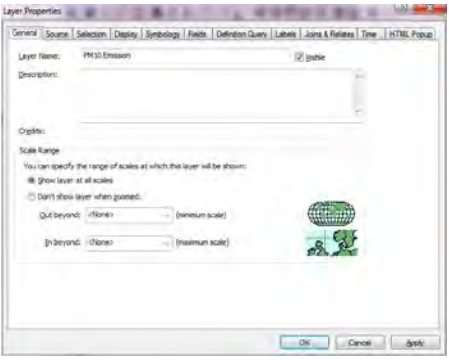

Эх үүсвэрийн инвентор боловсруулах, шинэчлэх гарын авлага

#### ArcGIS дээр зураг үүсэх.

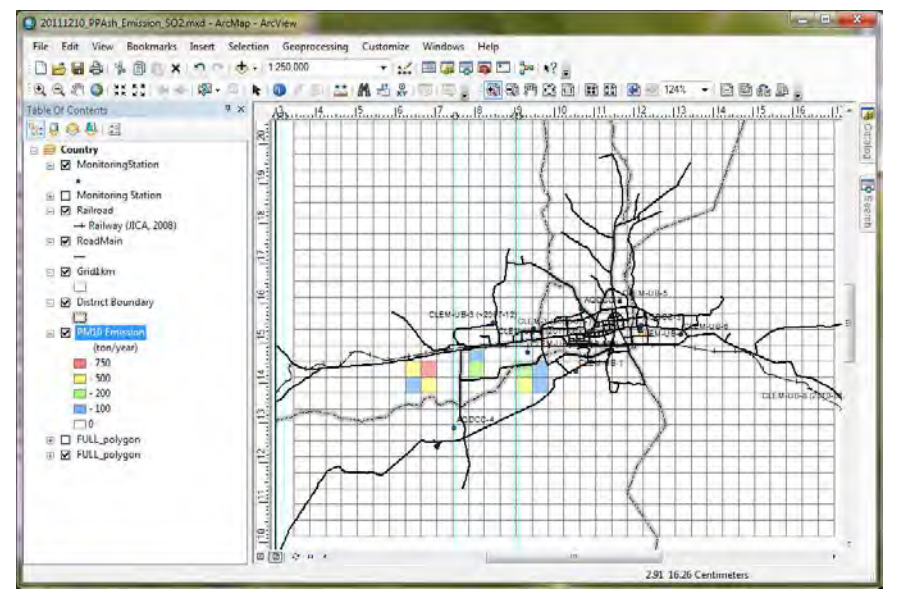

PDF файл болгож хөрвүүлэх (export)-дээ [File]- [Export Map] дарах.

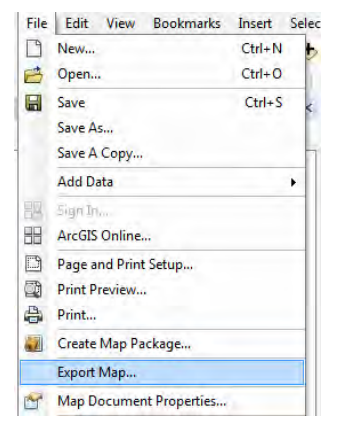

Хадгалах газар болон файлын нэрийг зааж,【Save】 дарах.

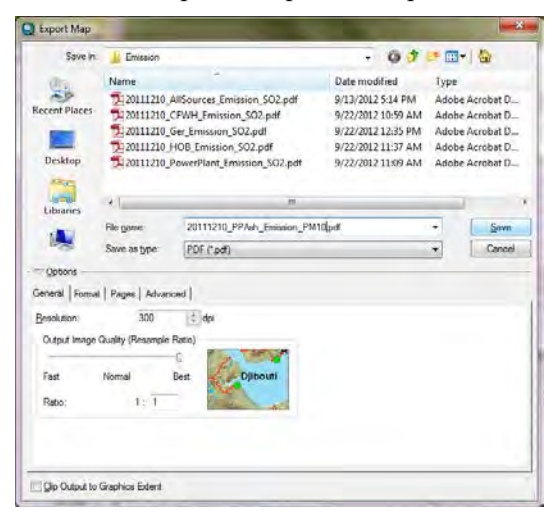

### PDF файл үүсэх.

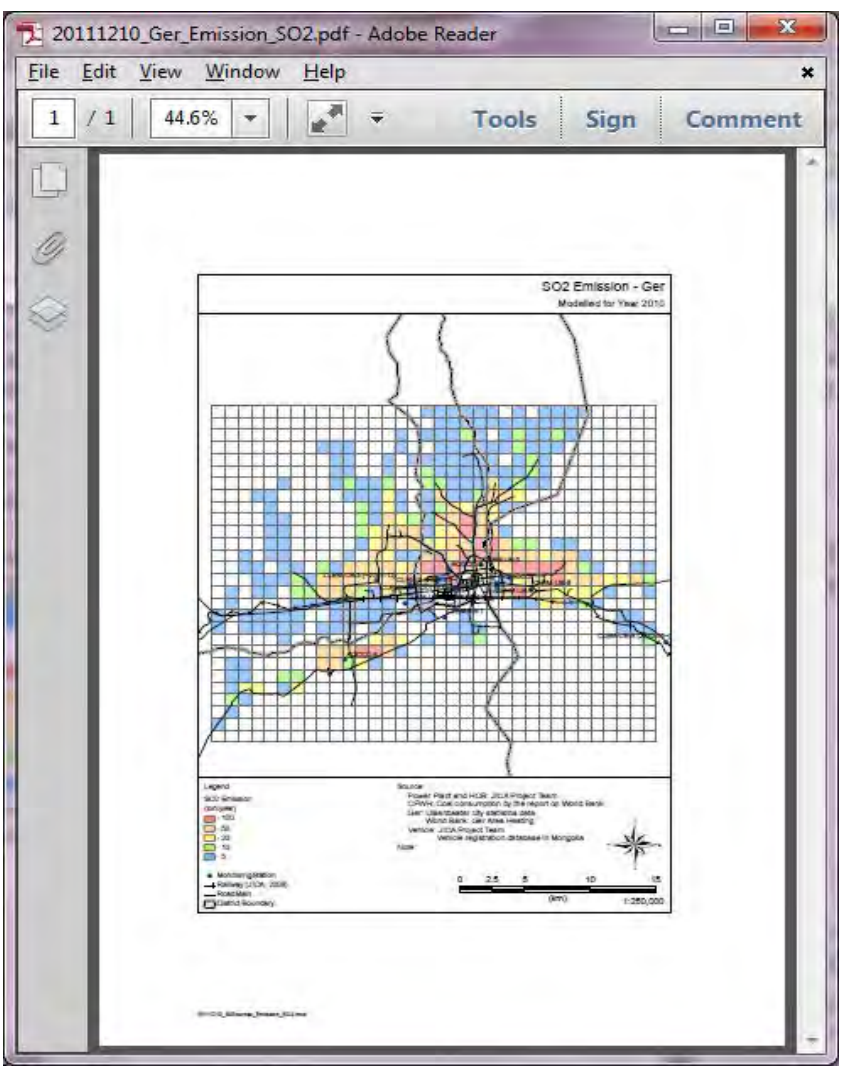

**Монгол улс Агаарын бохирдлыг бууруулах газар (АББГ)** 

# **Монгол Улс Улаанбаатар хотын Агаарын бохирдлын хяналтын чадавхыг бэхжүүлэх төсөл (2-р үе шат)**

## **Техникийн хамтын ажиллагааны үр дүнгийн тайлан 08 Тархалтын загварчлал боловсруулах, шинэчлэх ажлын гарын авлага**

## **2017 оны 3 сар**

## **Олон улсын хамтын ажиллагааны ЖАЙКА байгууллага**

**"Сүүри-Кэйкакү" ХК** 

Тархалтын загварчлал боловсруулах, шинэчлэх ажлын гарын авлага

#### **ГАРЧИГ**  $\mathbf{1}$  $1.1$ Тус гарын авлагад ашиглах агаар орчны тархалтын загварчлал моделын тухай ........... 1  $1.2$ **CALPUFF-ын тархалтын тооцоолол, моделын тохиргоо хийх ажлын дараалал .............. 1**  $1.2.1$  $1.2.2$  $\overline{2}$  $2.1$  $211$  $2.1.2$  $2.2$  $2.2.1$  $222$  $2.3$  $2.3.1$  $232$  $\overline{\mathbf{3}}$  $3.1$  $3.1.1$  $3.1.2$  $313$  $3.2$  $3.2.1$  $3.2.2$ 323  $3.3$  $3.3.1$  $3.3.2$ 333  $\overline{\mathbf{4}}$  $4.1$  $4.2$  $4.3$  $4.4$  $4.5$

Тархалтын загварчлал боловсруулах, шинэчлэх ажлын гарын авлага

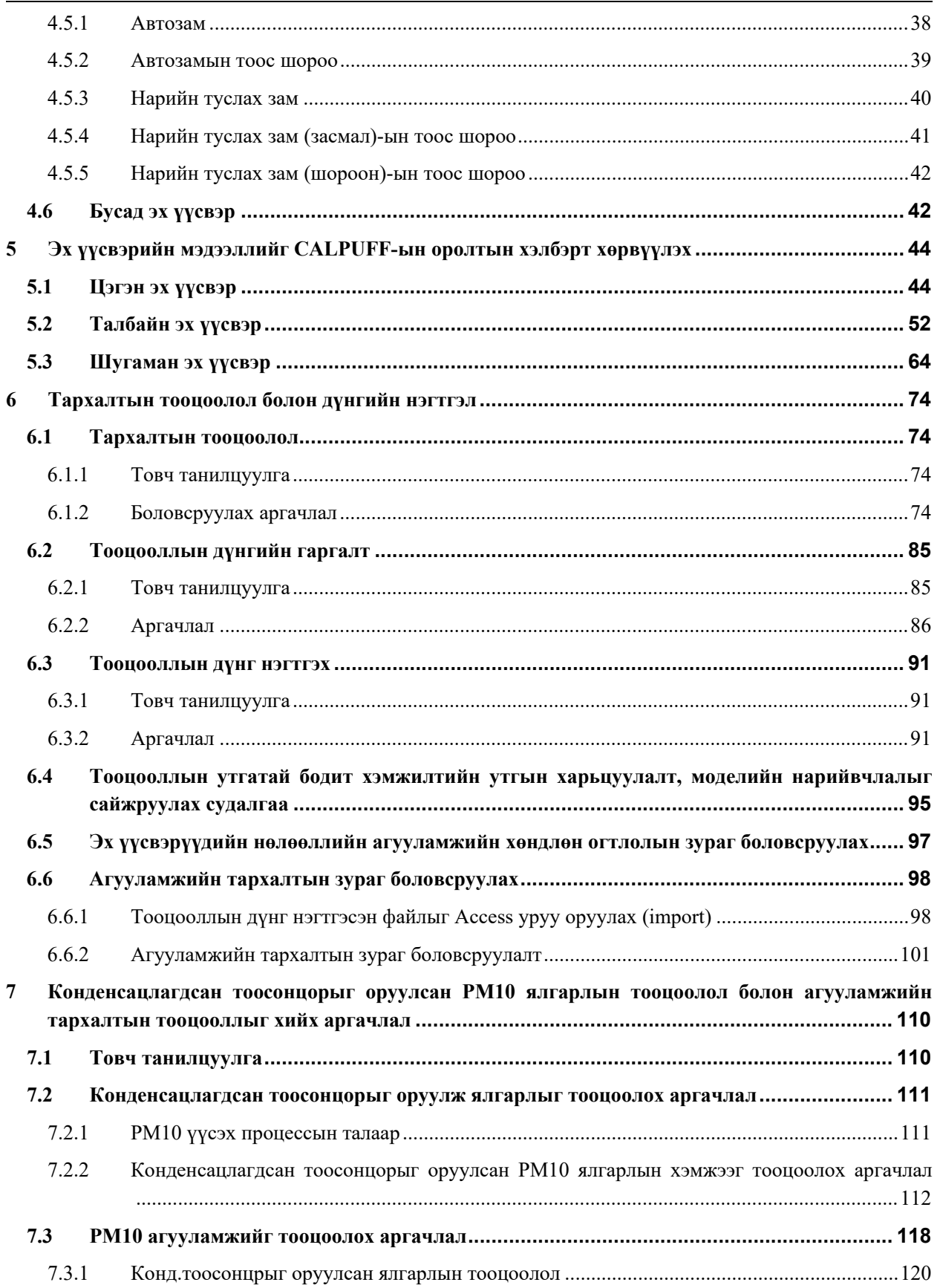

Тархалтын загварчлал боловсруулах, шинэчлэх ажлын гарын авлага

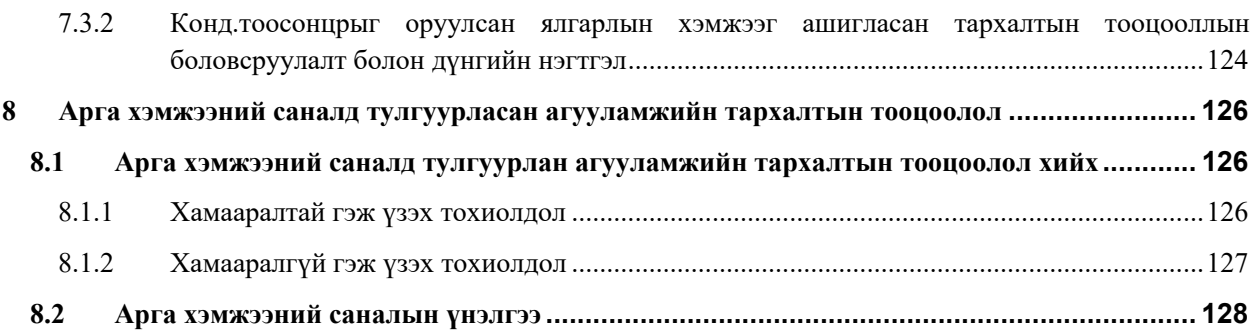

Тархалтын загварчлал боловсруулах, шинэчлэх ажлын гарын авлага

## <span id="page-101-0"></span>**1 Агаар орчны тархалтын загварчлалын модель боловсруулалт**

## <span id="page-101-1"></span>**1.1 Тус гарын авлагад ашиглах агаар орчны тархалтын загварчлал моделын тухай**

УБ хотын агаарын бохирдлын төлөв байдал болон бохирдуулах бодисын агууламжийг бууруулах арга хэмжээний үр дүнг тодорхойлохын тулд дараах нөхцлөөр тархалтын загварчлалын моделийг сонгосон.

1. Дэлхийн хэмжээнд өргөнөөр хэрэглэдэг.

Агаар орчны тархалтын загварчлалд USEPA-аас гаргасан AERMOD, CALPUFF моделийг өргөнөөр ашигладаг. Эдгээр тархалтын загварчлалын моделийг ашиглах заавар, аргачлалын талаарх мэдээллийг цахим хуудаснаас татаж авах боломжтой.

2. Хямд өртгөөр олж авах боломжтой.

Агаар орчны тархалтын загварчлалын модель боловсруулах ажилтай холбоотой төсөв зардал нь хязгаарлагдмал байдаг учраас цаг уурын болон байрзүйн өгөгдөл зэрэг тооцоололд ашиглах оролтын өгөгдлүүд, мөн ашиглах тархалтын модель нь үнэгүй эсвэл хямдхан өртгөөр олж авах шаардлагатай болдог.

3. Ялгарлын хэмжээ болон нөлөөллийн агууламжийг шугаман хамаарлаар илэрхийлж болох давуу талтай.

Эх үүсвэрүүдийн нөлөөллийн агууламжийг тооцоохын тулд бохирдуулах эх үүсвэр тус бүрээр ялгарлын хэмжээг тооцоолж, тооцооллын дүнг нэгтгэх боломжтой. Мөн загварчлалын тооцооллыг дахин шалгаж магадлахад зөвхөн хамрагдах эх үүсвэрийг сонгож тооцох боломжтой бөгөөд агаарын бохирдлыг буууруулах төрөл бүрийн арга хэмжээний үр дүнг тооцоолж үнэлгээ хийж, үр дүнг баталгаажуулахад тооцоолох цаг хугацаа болон давтамж нь цөөхөн байх нь зүйтэй юм.

Дээрх нөхцлүүдийг хангасан гэж үзээд CALPUFF Ver5.8.4 (USEPA recommendation model) -ыг сонгож ашигласан. ② дах нөхцлийн хувьд CALPUFF-ын программ болон кодыг цахим хуудаснаас үнэгүй татаж авсанаас гадна тооцоололд шаардлагатай холбогдох аэрологын цаг уурын өгөгдөл, мөн далайн түвшин болон газар ашиглалтын өгөгдлийг үнэгүй татаж авсан. ③ дах нөхцлийн хувьд CALPUFF-ын тооцооллын процесст нэгдэх химийн урвалын модель (MESOPUFF II) орсон байдаг учраас ялгарлын хэмжээтэй нөлөөллийн агууламжийг шугаман хамаарлаар илэрхийлэх боломжтой. Иймд арга хэмжээний саналыг тооцоолол, үнэлгээ хийх, бууралтын үр дүнг тодорхойлж баталгаажуулахад тооцоололд хамруулах хугацаа, хийгдэх давтамж цөөхөн байдаг давуу талтай.

## <span id="page-101-2"></span>**1.2 CALPUFF-ын тархалтын тооцоолол, моделын тохиргоо хийх ажлын дараалал**

## <span id="page-101-3"></span>**1.2.1 CALPUFF-ын тухай**

CALPUFF нь анх 1995 онд Scire зэрэг эрдэмтдийн судалгаагаар хөгжиж боловсруулагдсан голын эрэл, гадаргын янз бүрийн хэлбэр бүхий газар нутгаар тархах ердийн бус агаарын урсгалын өөрчлөлтөөс бохирдуулах бодисын хөдөлгөөн, тархалтыг тодорхойлох загвар модель бөгөөд гурван хэмжээст агаарын урсгалын загвар модель (Three dimensional flow model)-ын тусламжтайгаар агаар мандлын нөхцөл байдлаас хамаараад эх үүсвэрээс ялгарч буй бохирдуулах бодисын шилжилт, хөдөлгөөн уналт тархалтыг тооцоолдог загвар юм.

Техникийн хамтын ажиллагааны үр дүнгийн тайлан 08

Тархалтын загварчлал боловсруулах, шинэчлэх ажлын гарын авлага

Тус модель нь 3 томоохон хэсгээс бүрдэнэ. ① Three dimensional flow model буюу гурван хэмжээст агаарын урсгалын загвар моделыг үүсгэдэг CALMET, ② Puff моделиор агаарын чанарын тархалтын загвар моделыг ажиллуулах CALPUFF, ③ Тооцооллын дүнгийн гаргалт, дүн шинжилгээг хийх CALPOST зэрэг байдаг. Мөн MAKEGEO зэрэг хэд хэдэн туслах модуль хэсгээс бүрэлдэнэ.

CALPUFF-ын үндсэн томьёо:

 <sup>=</sup> 2 ∙ ∙ �− <sup>2</sup> (2 <sup>2</sup> � � ∙ ) exp�− <sup>2</sup> �2 2�� � ··········································· (2-1) <sup>=</sup> <sup>2</sup> (2)(2)1 2⁄ ∙ ∑ [−( + 2ℎ)<sup>2</sup> (2 <sup>2</sup> <sup>⁄</sup> )] <sup>∞</sup> =−<sup>∞</sup> ·············································· (2-2)

Үүнд:

C: Газрын гадарга дээрх агууламж

Q: Үүлэн хэлбэрийн бохирдол (puff) –д агуулагдах бохирдуулах бодисын массын жин

σx: Гаусс тархалтын Х чиглэлийн стандарт хазайлт

σy: Гаусс тархалтын У чиглэлийн стандарт хазайлт

σz: Гаусс тархалтын Z чиглэлийн стандарт хазайлт

da: Үүлэн хэлбэрийн бохирдол (puff) -ын төвөөс тухайн байран цэг хүртэлх салхины хазайсан чиглэлийн зай

dc: Үүлэн хэлбэрийн бохирдол (puff) -ын төвөөс тухайн байран цэг хүртэлх салхины хазайлттай харьцах шулуун чиглэлийн зай

g: Z чиглэлийн Гаусс тархалтын үйлдлийн бүтэц

H: Үүлэн хэлбэрийн бохирдол (puff) -ын төвийн газрын гадаргаас дээших хүчинтэй өндөр (effective height)

h: mixing layer буюу хольцын зузаан

Vertical component section "g"-ын ∑ нь хольцын зузаан болон газрын гадарга дахь ойлтыг илэрхийлнэ. Энэ функц нь σz > 1.6h-ийн хүрээнд хязгаарын утга 1/h уруу тэмүүлдэг. Ерөнхийдөө хольцын зузаан доторх үүлэн хэлбэрийн бохирдлын хувьд агаар мандалд хаягдаад хэдэн цаг болсоны дараа дээрх нөхцөлтэй тохирдог.

Хавтгай чиглэлд тэгш хэмтэй үүлэн хэлбэрийн бохирдол, өөрөөр хэлбэл σx = σy-ын томьёо (2-1)

 <sup>=</sup> () 22() ∙ () <sup>∙</sup> �−2() �2 <sup>2</sup>()�� �························································· (2-3)

Үүнд: R- Үүлэн хэлбэрийн бохирдлын төв болон тухайн байран цэг хоорондын зай (м), s- үүлэн хэлбэрийн бохирдлын шилжин хөдлөх зай (м). Томьёо (2-3)-ын C(s) 、 σy(s) зэрэг нь зай s-д хамааралтай функц юм.

#### <span id="page-102-0"></span>**1.2.2 Тархалтын тооцоолол болон модель боловсруулах ажлын дараалал**

CALPUFF-аар тархалтын тооцоолол хийх ажлын схемийг [Зураг 1.2-1.](#page-103-0)

Тархалтын загварчлал боловсруулах, шинэчлэх ажлын гарын авлага

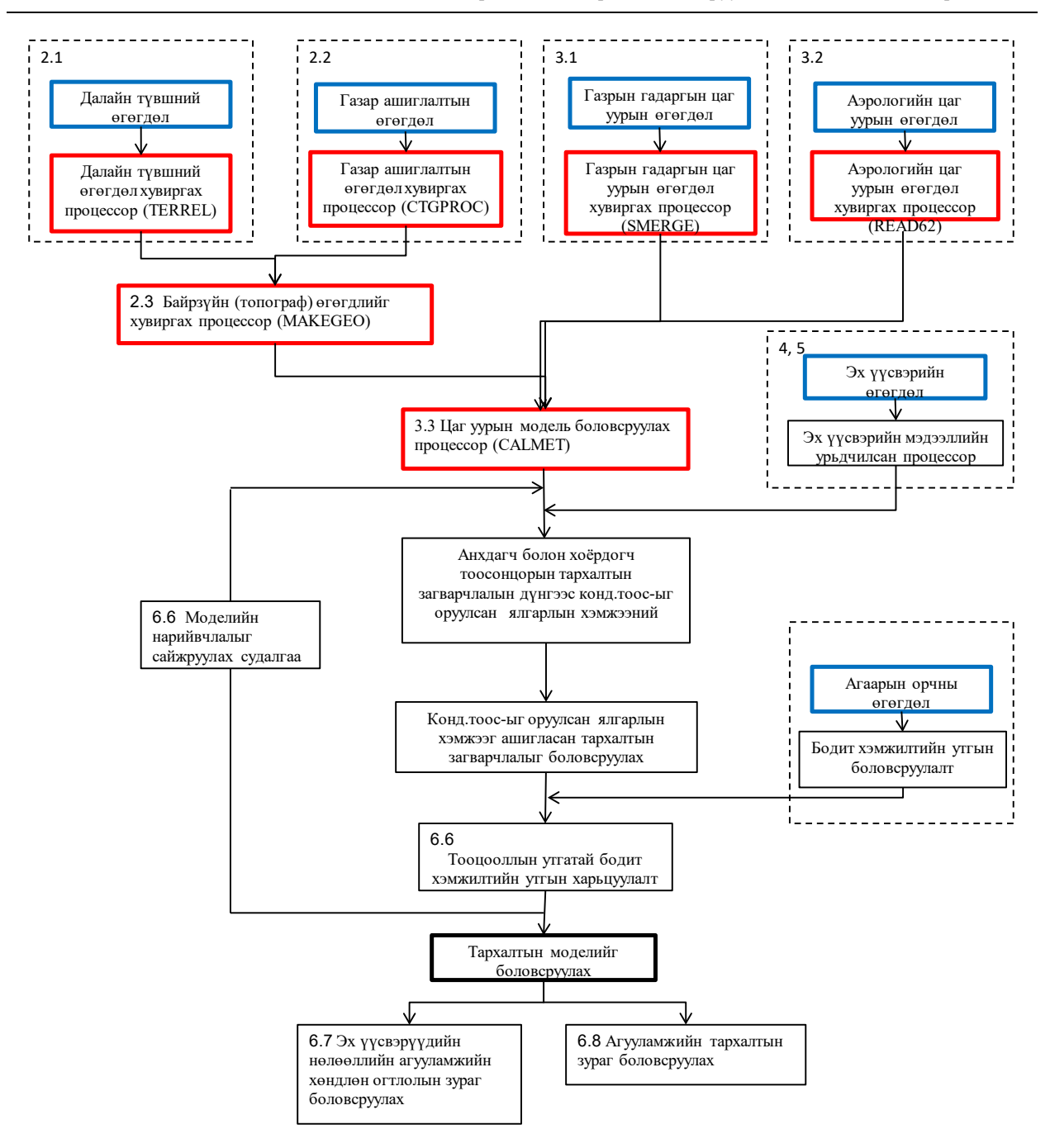

<span id="page-103-0"></span>**Зураг 1.2-1 CALPUFF-ын тархалтын тооцооллын процесс**

Техникийн хамтын ажиллагааны үр дүнгийн тайлан 08

Тархалтын загварчлал боловсруулах, шинэчлэх ажлын гарын авлага

### <span id="page-104-0"></span>**2 Байрзүйн (топограф) өгөгдөл боловсруулалт**

## <span id="page-104-1"></span>**2.1 Далайн түвшний өгөгдлийг боловсруулах**

#### <span id="page-104-2"></span>**2.1.1 Тойм танилцуулга**

Далайн түвшний өгөгдлийг USGS цахим хуудас $^{\rm l}$ -наас SRTM30/GTOPO30 Global Data (~900 m, 30 arc-sec)-ыг татаж авна.

Татаж авсан файлыг задалж, DEM файлыг оролтын файл болгож ашиглана.

CALPUFF—ын хувьд TERREL-ыг далайн түвшний өгөгдлийг хөрвүүлэх процессор болгож ашигладаг.

TERREL-д оролтын болон гаралтын файл, спектр буюу тусгал, газарзүйн координат болон тооцооллын хүрээ, тооцооллын нарийвчлалыг зааж өгдөг. Гаргалт хийгдсэн далайн түвшний өгөгдлийн файлыг MAKEGEO процессороор ашиглана.

#### <span id="page-104-3"></span>**2.1.2 Боловсруулах аргачлал**

USGS-ын цахим хуудаснаас SRTM30/GTOPO30 Global Data (~900 m, 30 arc-sec)-ыг татаж авах. УБ хотын хувьд e100n90-ын файлыг нээж, e100n90.dem.zip-ыг TERREL folder-д хадгалах.

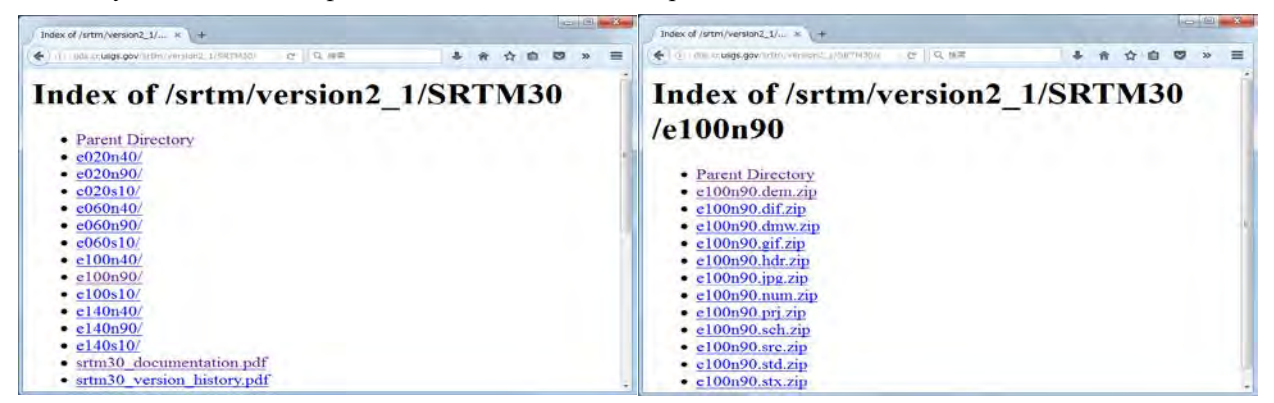

TERREL folder-т хадгалсан e100n40.dem.zip задлах. Задалсаны дараах файл нь E100N40.DEM бөгөөд folder дотроос INP файлыг нээх.

| 加压 = 1 固< =<br>提出込む       | 新しいフォルター                                 |                            |                     |               |     | $\blacksquare$ . $\blacksquare$ . $\Omega$ |  |
|---------------------------|------------------------------------------|----------------------------|---------------------|---------------|-----|--------------------------------------------|--|
| ■ お気に入り                   | 名布                                       | 更新日時                       | 收缩                  | サイズ           | 提供  |                                            |  |
| と ダウンロード                  | <b>Li</b> CODE                           | 3015/04/01 11:14           | コライル フォルー           |               | b.  |                                            |  |
| ■ デスクトップ                  | <b>ET DO DEM.EXE</b>                     | 0003/04/03 19:25           | アプリケーション            | 444 KB A      |     |                                            |  |
| ■ 最近表示した場所                | E100N90.DEM                              | 2006/02/02 15:05           | DEM ファイル            | 55,250 KB     | A   |                                            |  |
|                           | e100n90.dem.zip                          | 2013/07/18 17:28           | WinRAR-ZIR-aric     | 25,307 KB     | A   |                                            |  |
|                           | OATERR.GRD                               | 0007/06/37 22:28           | GRD ファイル            | 70 KB         | A   |                                            |  |
| しょうイブラリ                   | OATERR UB.GRD                            | 2015/04/01 11:20           | GRD ファイル            | $B$ KB        | ×   |                                            |  |
| 同ドキュメント                   | <b>III</b> README.TXT                    | 2005/12/08 14:21           | 平中スト文庫              | 3 KB A        |     |                                            |  |
| 三ピクチャ                     | TERR1KM.DAT                              | 2007/06/27 22:28           | DAT-Juridia         | 70 KB A       |     |                                            |  |
| 日ビデオ                      | <b>TERRIKM.LST</b>                       | 2007/06/27 22:26           | <b>MASM LIsting</b> | 214 KB A      |     |                                            |  |
| 小ミュージック                   | TERR1KM.SAV                              | 2007/06/27 22:28           | SAV DE-OL           | F15 KB        | - W |                                            |  |
|                           | TERRIKM_UB.DAT                           | 0015/04/01 11:20           | DAT-ファイル            | 身前 名          |     |                                            |  |
| (■ コンピューター)               | <b>TERRIKM UB.LST</b>                    | 2015/04/01 11:20           | <b>MASM Listing</b> | <b>ITWE</b> A |     |                                            |  |
|                           | TERR1KM UB.SAV                           | 2015/04/01 11:20           | SAV DERVIL          | 12 KB A       |     |                                            |  |
| Windows7_0S (C:)          | <sup>ig.</sup> terrel.exe                | 3015/04/01 11:14           | アプリケーション            | 23.276 KB     | -A  |                                            |  |
| La INFOOX (Wimercury) (1) | TERREL INP                               | 2005/01/12 13:48           | The Toy of its      | 36 KB N       |     |                                            |  |
| La KK3305 (Wipluto) (3:)  | <sup>8</sup> Terrel 070406.exe           | 2007/04/06 15:58           | アプリケーション            | 32,717 KB A   |     |                                            |  |
| Ear KKJ204 (Wypluto) (L:) | TERREL UB.INP                            | 2013/04/01 11:19 The 29-46 |                     | 20 KB 一个      |     |                                            |  |
| "I Lenovo Recovery (Q:)   |                                          |                            |                     |               |     |                                            |  |
| ·> 新しいフォルタ (Webc2.)       |                                          |                            |                     |               |     |                                            |  |
| Ca TABAG (Wipluto) (T:)   |                                          |                            |                     |               |     |                                            |  |
| Car SHUHO (Virgiuto) (2:) |                                          |                            |                     |               |     |                                            |  |
|                           |                                          |                            |                     |               |     |                                            |  |
|                           | TERREL_UB-INP (FASE) #: 2015/04/01 11:19 | 作成三路: 2015/04/01 11:14     |                     |               |     |                                            |  |

<span id="page-104-4"></span><sup>&</sup>lt;sup>1</sup> [http://dds.cr.usgs.gov/srtm/version2\\_1/SRTM30/](http://dds.cr.usgs.gov/srtm/version2_1/SRTM30/) folder дотроос e100n40, e100n90

-

Тархалтын загварчлал боловсруулах, шинэчлэх ажлын гарын авлага

Далайн түвшний өгөгдлийн оролтын файлын тоо (NTDF), гаралтын файлын нэр (OUTFIL, LSTFIL, PLTFIL) -ийг зааж өгөх.

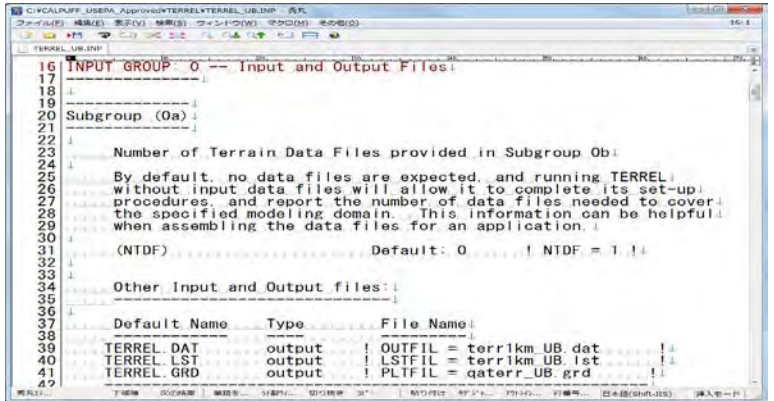

Далайн түвшний өгөгдлийн оролтын файлын нэрийг зааж өгөх. [GTOPO30] нь зааж өгөх далайн түвшний өгөгдлийн хэлбэрийг илэрхийлнэ. [GTOPO30] -аас бусад өгөгдлийг ашиглах үед дараах зурагт үзүүлсэн жагсаалтыг ашиглах. "=" -ын ард оролтын файлын нэрийг оруулж өгөх. Хамгийн сүүлд "!END!" -ыг заавал бичихыг мартахгүй байх.

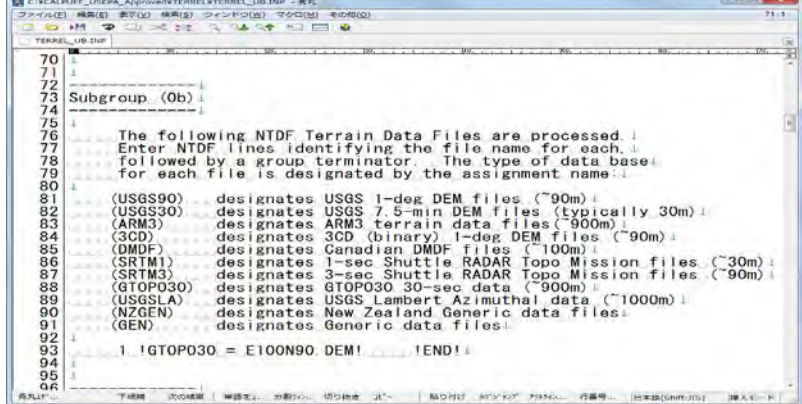

Далайн түвшний өгөгдлийн газарзүйн координатыг оруулж өгөх. Оролтын өгөгдөл нь [GTOPO30] бол "WGS-84" гэж зааж өгөх. Бусад өгөгдлийг ашиглах үед зураг дахь жагсаалтыг ашиглах.

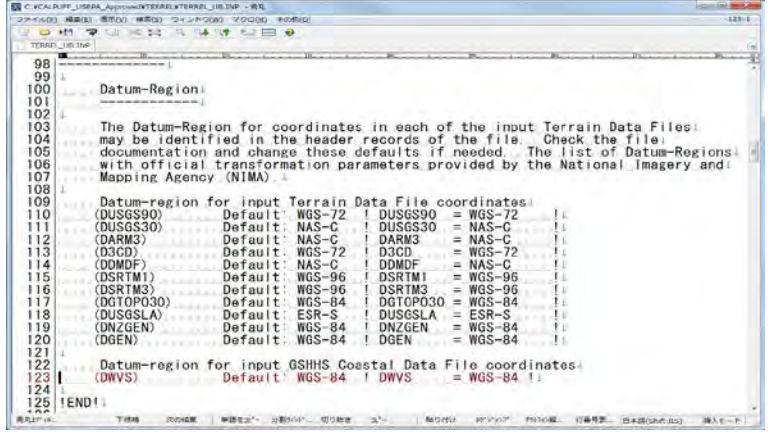

Техникийн хамтын ажиллагааны үр дүнгийн тайлан 08

Тархалтын загварчлал боловсруулах, шинэчлэх ажлын гарын авлага

Гаралтын өгөгдлийн тусгагыг зааж өгөх (PMAP). Энэ тохиолдолд "UTM"-ыг сонгож заах. UTM нь дэлхийн бөмбөрцөгийг уртрагийн 6 градусаар нийт 60 бүсэд хуваасан байдаг тул тооцоололд хамрагдах хотын байгаа бүсийг зааж өгөх (IUTMZN). УБ хотын хувьд UTM бүс нь "48" юм.

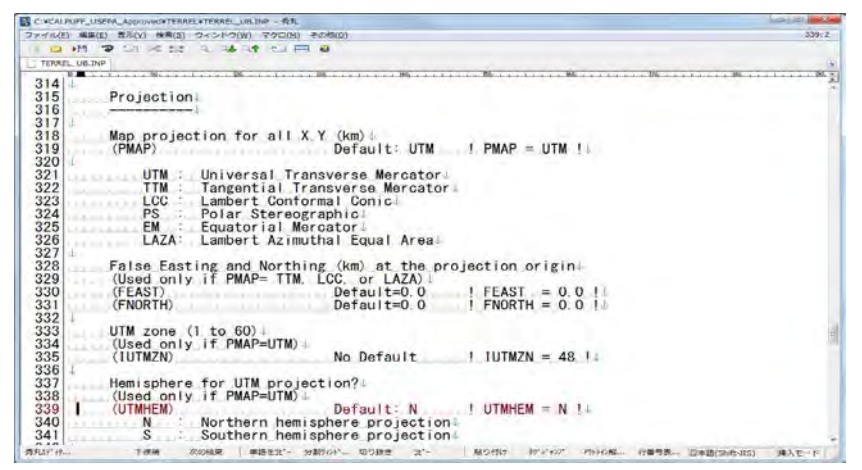

Гаралтын өгөгдлийн газарзүйн координатыг зааж өгөх (DATUM). Энэ тохиолдолд "WGS-84"-ыг заах.

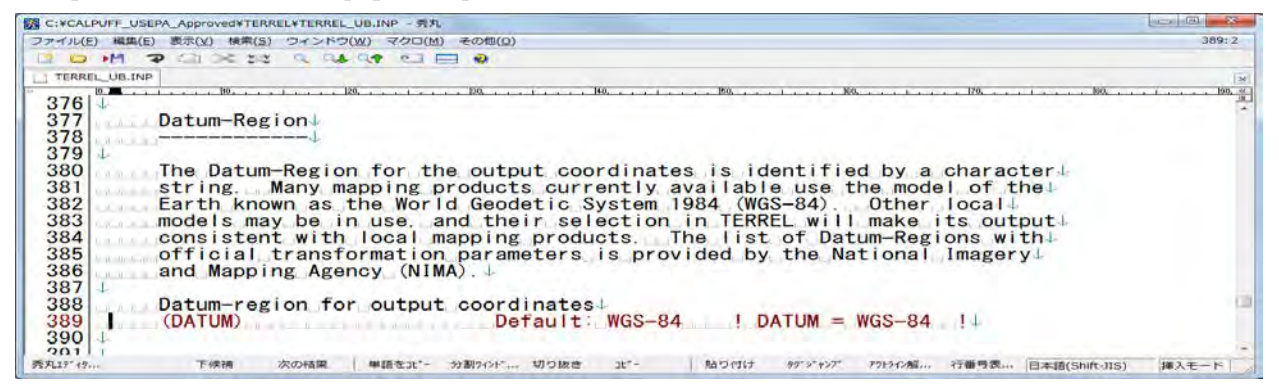

Гаралтын өгөгдлийн гридын хэмжээ (IGRID), гридын зүүн доод талын координат (XREFKM、 YREFKM), гридын тоо (NX, NY) болон гридын зай (DGRIDKM) -г зааж өгөх.

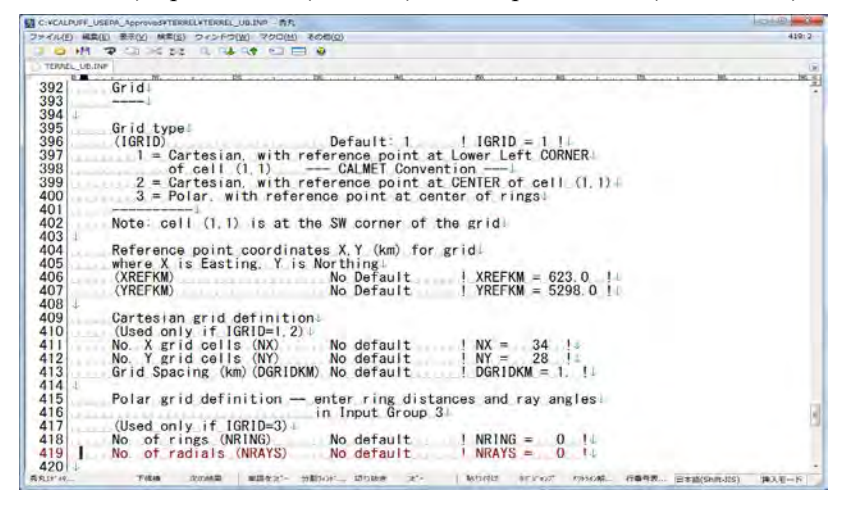

Техникийн хамтын ажиллагааны үр дүнгийн тайлан 08

Тархалтын загварчлал боловсруулах, шинэчлэх ажлын гарын авлага

Command prompt дэлгэцэнд TERREL folder-ыг зааж, terrel.exe <оролтын файлын нэр>.INP -ыг оруулж, Enter дарах. (Энд жишээ: TERREL\_UB.INP)

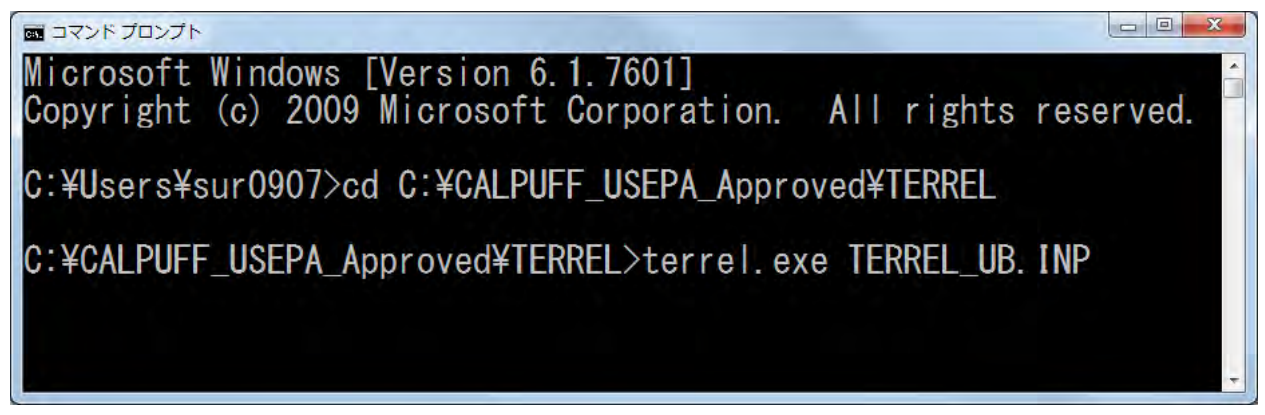

"TERMINATION PHASE" message гарч ирж тооцоолол дуусахад гаралтын файл үүссэн эсэхийг шалгаж магадлах. Энэ тохиолдолд "TERR1KM\_UB.DAT" юм.

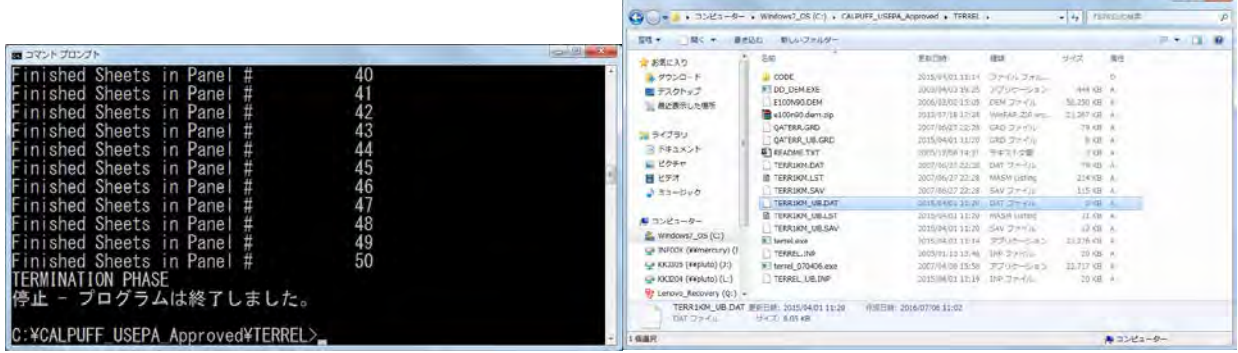

## <span id="page-107-0"></span>**2.2 Газар ашиглалтын өгөгдлийг боловсруулах**

## <span id="page-107-1"></span>**2.2.1 Товч танилцуулга**

Газар ашиглалтын өгөгдлийн хувьд USGS цахим хуудас<sup>[2](#page-107-2)</sup>-наас Lambert Azimuthal Equal Area Projection (Optimized for Asia)-ын USGS Land Use/Land Cover Scheme-ыг татаж авна.

Татаж авсан файлыг задалж, IMG файлыг оролтын файл болгож ашиглах.

CALPUFF-ын хувьд CTGPROC-ыг газар ашиглалтын өгөгдлийг хөрвүүлэх процессор болгож ашигладаг.

CTGPROC нь оролтын болон гаралтын файл, тусгал, газарзүйн координат болон тооцооллын хүрээ, нарийвчлалыг зааж өгөх. Гаргалт хийсэн газар ашиглалтын өгөгдлийн файлыг MAKEGEO процессороор ашиглана.

-

<span id="page-107-2"></span><sup>2</sup> Eurasia Land Cover Characteristics Data Base Version 2.0 http://edcftp.cr.usgs.gov/project/glcc/ea/lamberta/
Техникийн хамтын ажиллагааны үр дүнгийн тайлан 08

Тархалтын загварчлал боловсруулах, шинэчлэх ажлын гарын авлага

### **2.2.2 Боловсруулах аргачлал**

USGS-ын цахим хуудаснаас "eausgs2\_0la.img.gz"-ыг татаж авах.

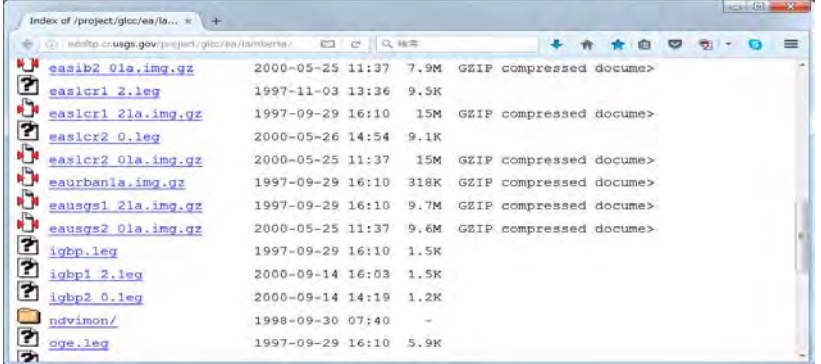

CTGPROC folder -ын zip файлыг задалсаны дараа INP файлыг нээх.

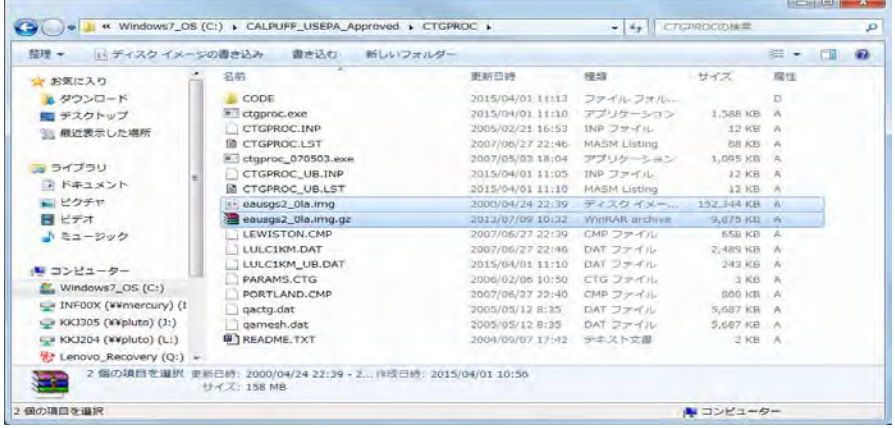

 Газар ашиглалтын өгөгдлийн оролтын файлын тоо (NDBF), гаралтын файлын нэр (LUDAT, RUNLST) -ийг оруулж заах.

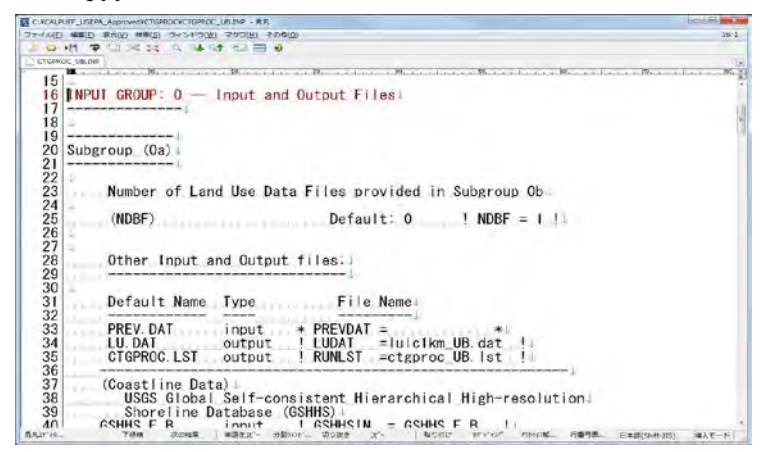

 Газар ашиглалтын өгөгдлийн оролтын файлын нэрийг зааж өгөх. [GLAZAS] нь тохирох газар ашиглалтын өгөгдлийн хэлбэрийг илэрхийлнэ. [GLAZAS] -аас бусад өгөгдлийг ашиглах тохиолдолд дараах зурагт үзүүлсэн жагсаалтыг ашиглах.

Тархалтын загварчлал боловсруулах, шинэчлэх ажлын гарын авлага

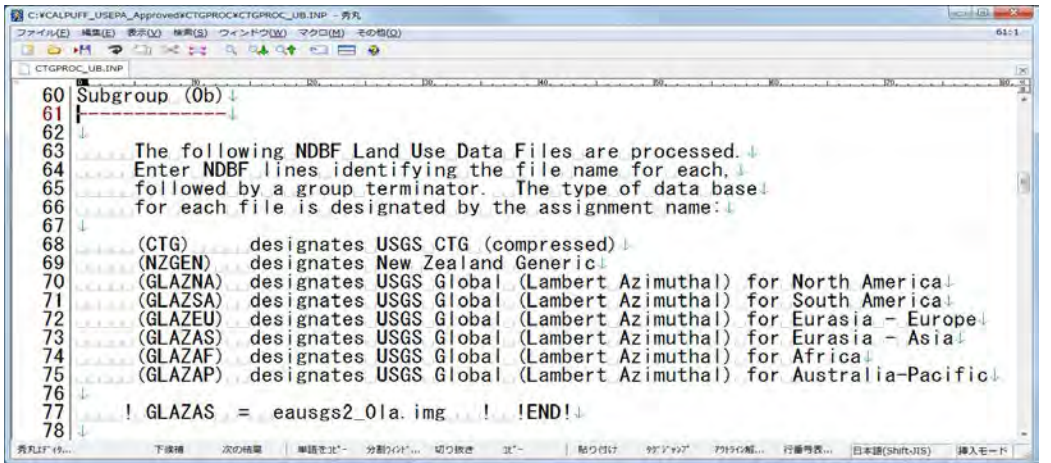

 Оролтын өгөгдлийн координатыг зааж өгөх. Дараах тохиолдолд оролтын өгөгдөл нь "USGS Global (Lambert Azimuthal) for Eurasia – Asia" учраас [DUSGSLA] нь "ESR-S" байгаа эсэхийг магадлаж харах.

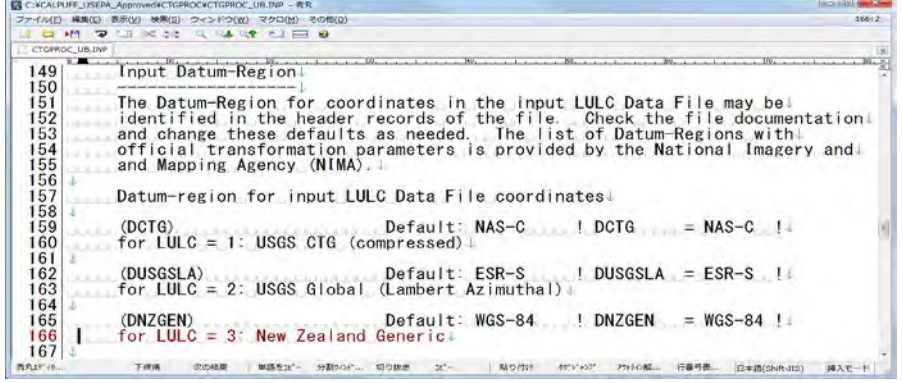

Гаралтын өгөгдлийн тусгагыг TERREL-д заасан тусгагаар зааж оруулах. (PMAP зэрэг)

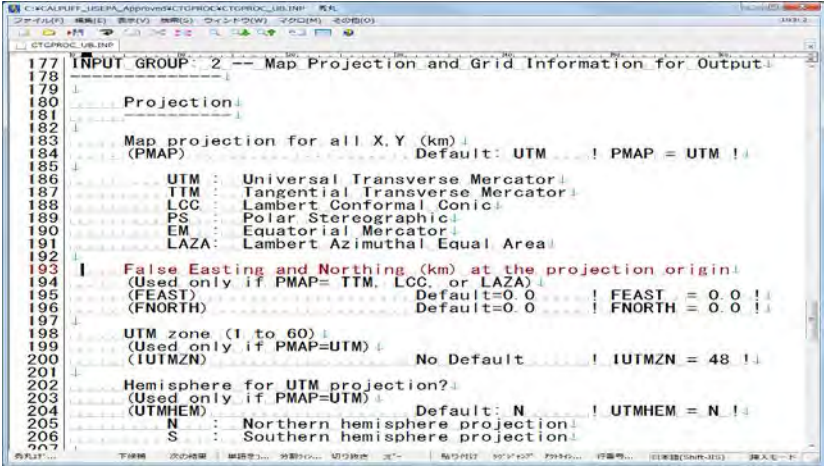

Гаралтын өгөгдлийн координат (DATUM), гаралтын өгөгдлийн гридын зүүн доод талын координат (XREFKM、YREFKM), гридын тоо (NX, NY) болон гридын хэмжээ (DGRIDKM) -г зааж өгөх. Эдгээр параметрыг TERREL-тай адилхан зааж өгөх шаардлагатай.

Техникийн хамтын ажиллагааны үр дүнгийн тайлан 08

Тархалтын загварчлал боловсруулах, шинэчлэх ажлын гарын авлага

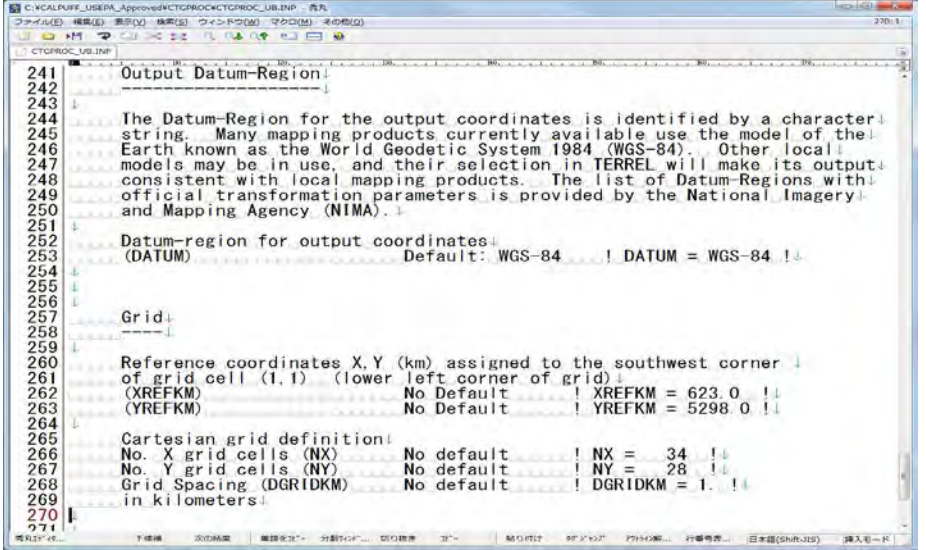

Command prompt дээр CTGPROC folder-ыг зааж CTGPROC.exe <оролтын файлын нэр>.INP гэж оруулж, Enter дарах. (Энд жишээ: CTGPROC\_UB.INP)

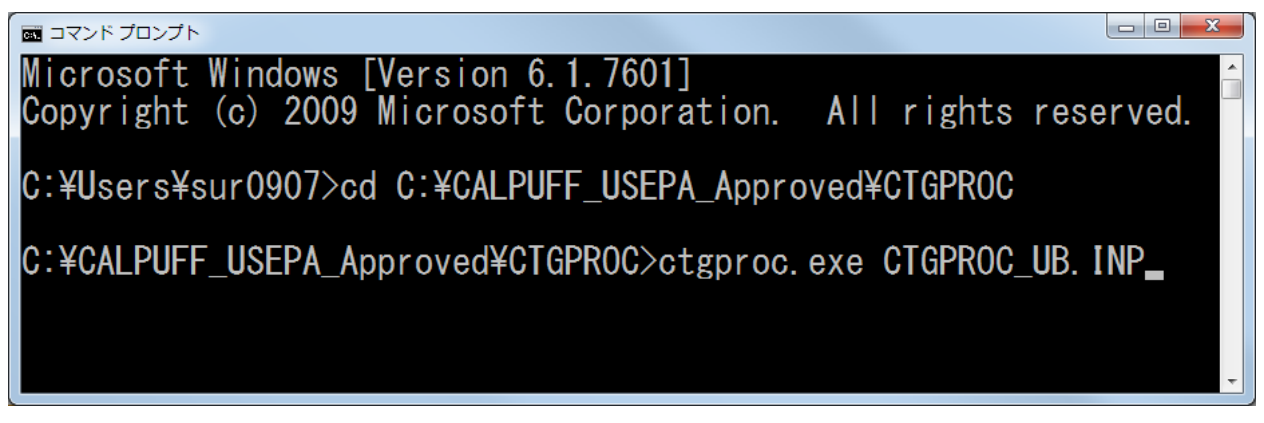

"TERMINATION PHASE" message гарч ирж тооцоолол хийгдэж дуусахад гаралтын файл үүссэн эсэхийг шалгаж үзэх. Энд жишээ: "LULC1KM\_UB.DAT"

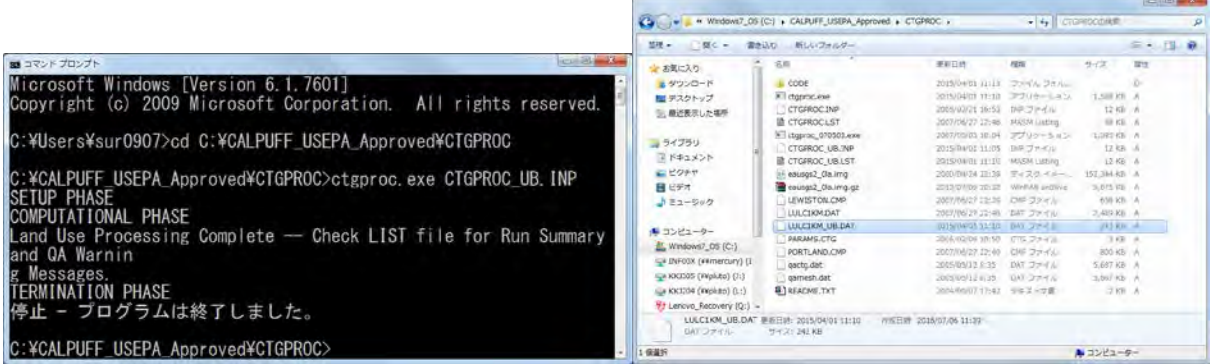

Тархалтын загварчлал боловсруулах, шинэчлэх ажлын гарын авлага

# **2.3 Байрзүйн өгөгдлийг боловсруулах**

### **2.3.1 Товч танилцуулга**

TERREL-аар боловсруулсан далайн түвшний өгөгдөл, CTGPROC-аар боловсруулсан газар ашиглалтын өгөгдлийг ашиглан байрзүйн өгөгдлийг боловсруулна.

CALPUFF-д далайн түвшин, газар ашиглалтын өгөгдлийг нийлүүлэх процессор нь MAKEGEO байдаг.

MAKEGEO-д оролтын болон гаралтын файл, тусгал, координат болон тооцооллын хүрээ, нарийвчлалыг зааж өгнө. Байрзүйн өгөгдлийн гаралтын файлыг CALMET процессор дээр ашиглана.

## **2.3.2 Боловсруулах аргачлал**

MAKEGEO folder дахь INP файлыг нээх.

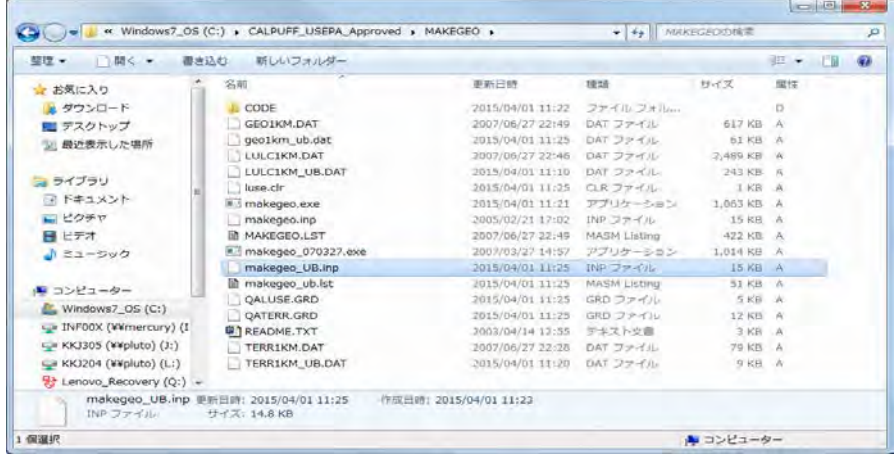

Оролтын файл (LUDAT, TERRDAT) болон гаралтын файлын нэр (GEODAT, RUNLST)-ыг зааж өгөх.

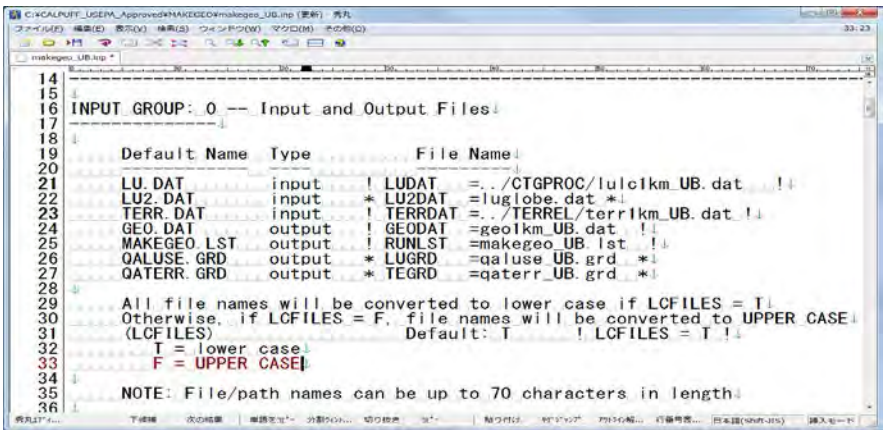

Гаралтын өгөгдлийн тусгагаар TERREL-тай адилхан тусгагыг зааж оруулах. (PMAP зэрэг)

Техникийн хамтын ажиллагааны үр дүнгийн тайлан 08

Тархалтын загварчлал боловсруулах, шинэчлэх ажлын гарын авлага

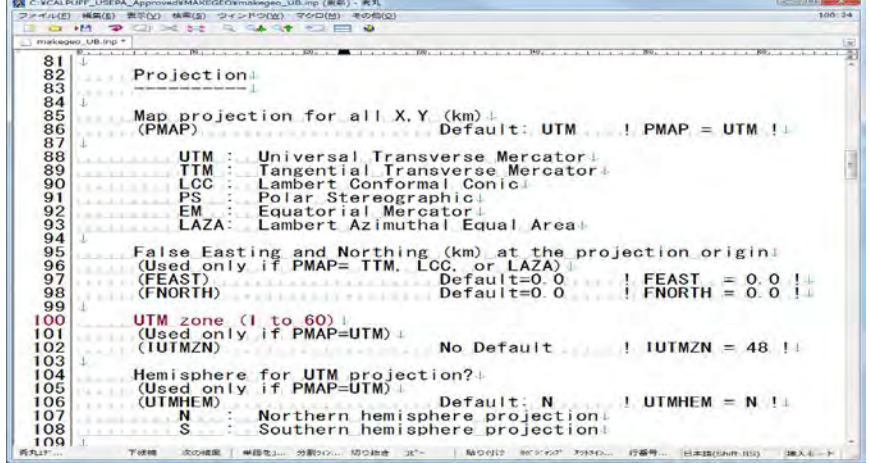

Гаралтын өгөгдлийн координат (DATUM), гаралтын өгөгдлийн гридын зүүн доод талын координат (XREFKM, YREFKM), гридын тоо (NX, NY) болон гридын хэмжээ (DGRIDKM)-г зааж өгөх. Эдгээр параметрыг TERREL-тай адилхан оруулах.

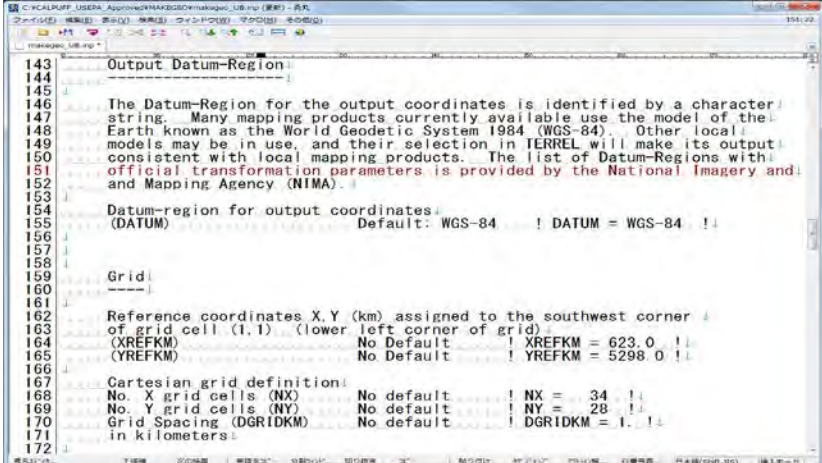

 Command prompt дээр MAKEGEO folder зааж, makegeo.exe <оролтын файлын нэр> .INP гэж оруулж, Enter дарах (Энд жишээ: makegeo\_UB.INP)

■コマンドプロンプト Microsoft Windows [Version 6.1.7601]<br>Copyright (c) 2009 Microsoft Corporation. All rights reserved. C:¥Users¥sur0907>cd C:¥CALPUFF USEPA Approved¥MAKEGE0 C:¥CALPUFF\_USEPA\_Approved¥MAKEGE0>makegeo.exe makegeo\_UB.inp\_

Тархалтын загварчлал боловсруулах, шинэчлэх ажлын гарын авлага

"TERMINATION PHASE" message гарч ирж тооцоолол дуусахад гаралтын файл үүссэн эсэхийг шалгаж үзэх. Энд жишээ: "geo1km\_ub.dat"

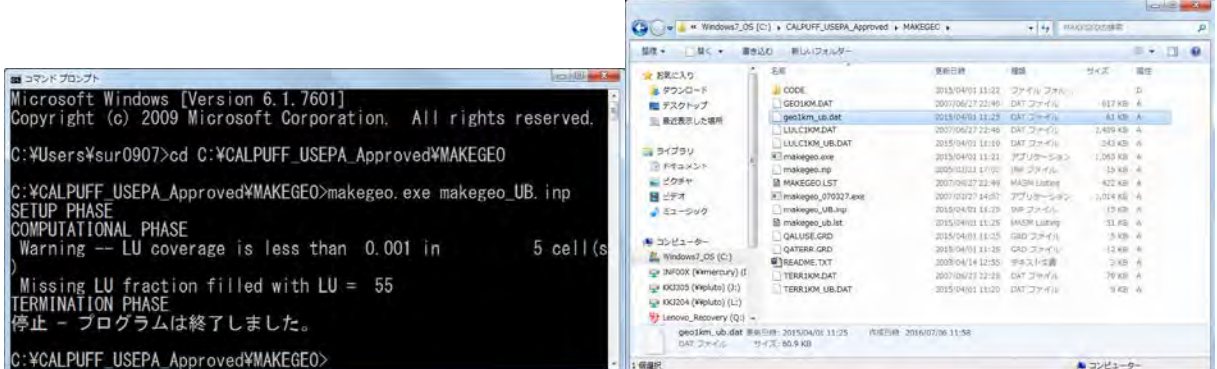

Техникийн хамтын ажиллагааны үр дүнгийн тайлан 08

Тархалтын загварчлал боловсруулах, шинэчлэх ажлын гарын авлага

## **3 Цаг уурын өгөгдлийн хөрвүүлэлт**

## **3.1 Газрын гадаргын цаг уурын өгөгдлийн хөрвүүлэлт**

#### **3.1.1 Товч танилцуулга**

CALPUFF-ын хувьд газрын гадаргын цаг уурын өгөгдлийг хөрвүүлэх процессор нь SMERGE байдаг.

3.3-д бэлтгэсэн газрын гадаргын цаг уурын өгөгдлийг SMERGE-ын оролтын өгөгдлийн хэлбэрт оруулж хөрвүүлнэ.

SMERGE-ын оролтын хэлбэр нь CD144, NCDC SAMSON, NCDC HUSWO, ISHWO, TD3505, TD9956- ын 6 төрөл байдаг бөгөөд бүгд NCDC<sup>[3](#page-114-0)</sup>-ын хэлбэрт байдаг. Үүнээс TD3505 хэлбэрээр боловсруулсан цаг уурын өгөгдлийг NOAA-ын цахим хуудаснаас авах боломжтой. Гэхдээ өгөгдөл нь дутуу байх тохиолдолд өмнөх болон хойтох өгөгдлөөс баримжаалан тооцоолох шаардлагатай болдог.

SMERGE-д оролтын болон гаралтын файл, тооцооллын хугацаа, оролтын файлын хэлбэр (TD3505)-ийг зааж өгнө. Гаргалт хийгдсэн аэрологын цаг уурын өгөгдлийн файлыг CALMET процессороор ашиглана.

### **3.1.2 Газрын гадаргын цаг уурын өгөгдөл**

TD3505 хэлбэрээр боловсруулсан цаг уурын өгөгдлийг NOAA цахим хуудас [4](#page-114-1) -ны тухайн оны folder дотроос сонгож авна. Өгөгдлийн дэлгэрэнгүй хэлбэр (format) нь isd-lite-format.pdf-д бичсэн байдаг.

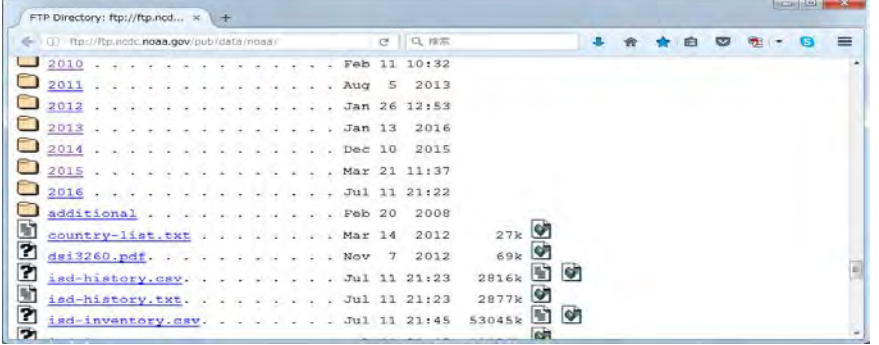

Тухайн сонгох хотын цаг уурын өгөгдлийг олж авна. Дэлхийн хотуудыг кодлосон<sup>[5](#page-114-2)</sup> байдаг бөгөөд УБ хотын код нь"442920" юм.

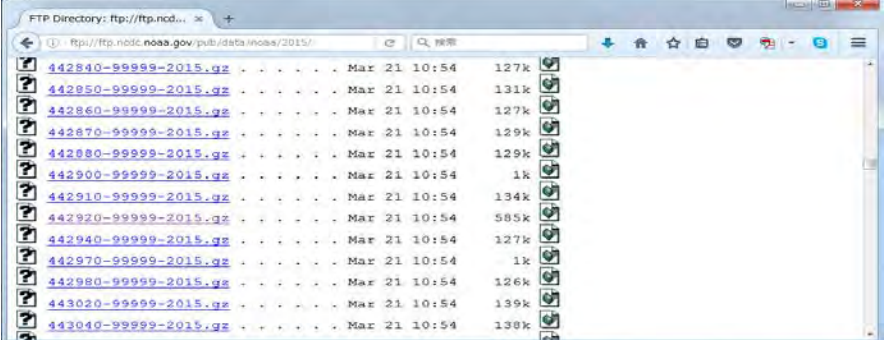

442920-99999-2015.gz -ыг нээсний дараа бүх өгөгдлийг copy хийх.

-

<span id="page-114-0"></span><sup>&</sup>lt;sup>3</sup> the U.S. National Climatic Data Center  $4 \text{ ftp}$ ://ftp.ncdc.noaa.gov/pub/data/noaa/isd-lite

<span id="page-114-2"></span><span id="page-114-1"></span> $5$  http://rda.ucar.edu/datasets/ds353.4/inventories/station-list.html

Техникийн хамтын ажиллагааны үр дүнгийн тайлан 08

Тархалтын загварчлал боловсруулах, шинэчлэх ажлын гарын авлага

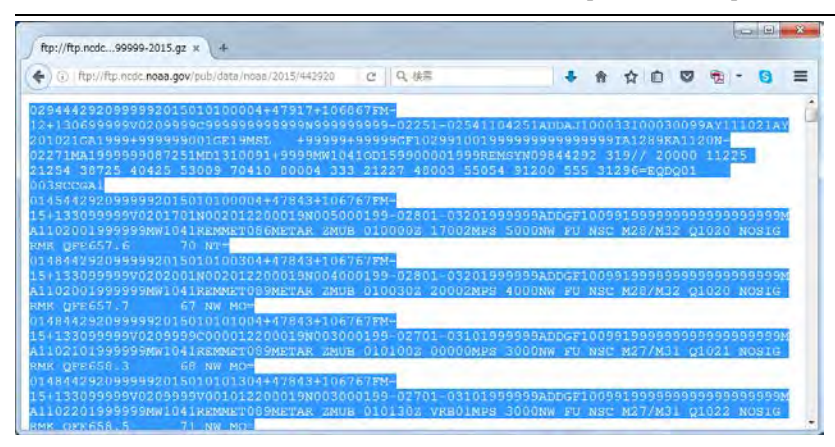

Editor-д хуулж тавиад нэр өгч хадгалах. Өгөгдлийн дутуу хэсгийг өмнөх болон хойтох өгөгдөлд тулгуурлан нөхөж гүйцээх.

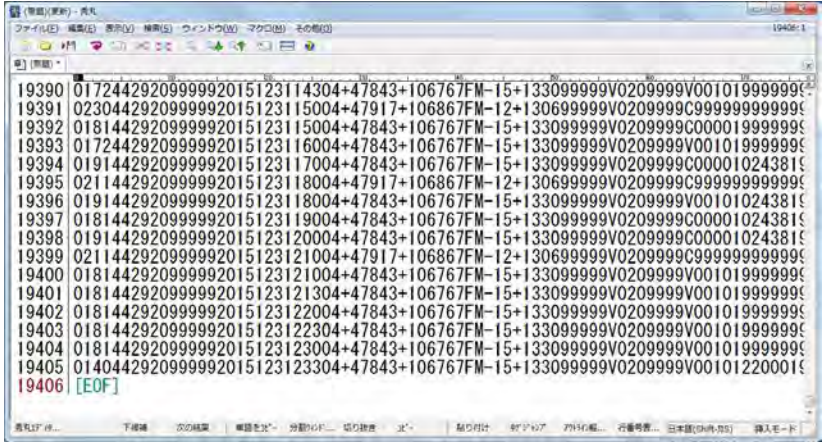

## **3.1.3 Боловсруулах аргачлал**

SMERGE folder-аас INP файлыг нээх.

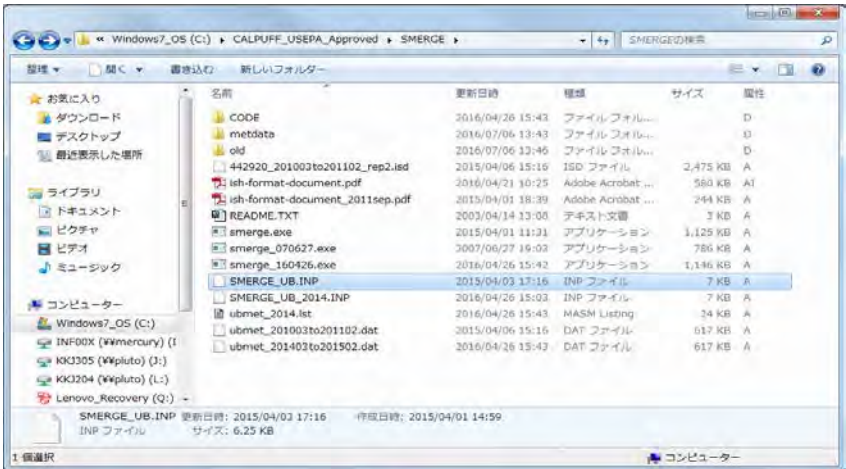

Газрын гадаргын цаг уурын өгөгдлийн оролтын файлын тоо (NFF), гаралтын файлын нэр (SURFDAT, RUNLST)-ийг зааж өгөх.

Техникийн хамтын ажиллагааны үр дүнгийн тайлан 08

Тархалтын загварчлал боловсруулах, шинэчлэх ажлын гарын авлага

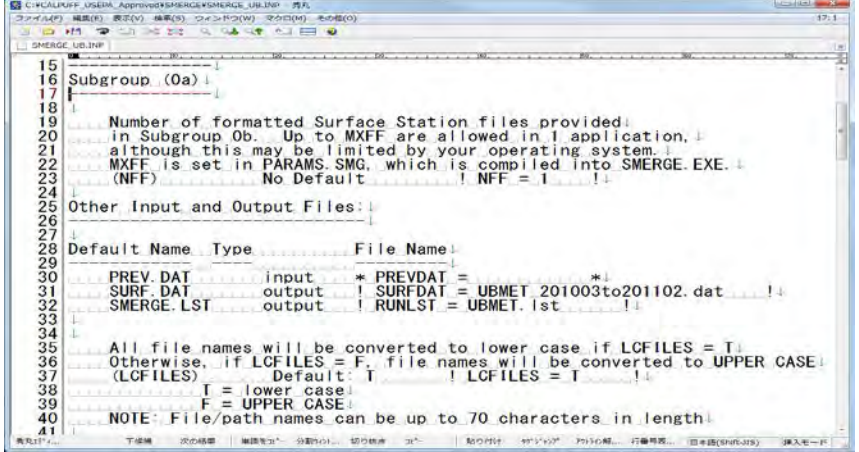

Газрын гадаргын цаг уурын өгөгдлийн оролтын файлын нэр (SFCMET), суурин харуулын дугаар (IFSTN) болон цагийн бүсчлэл (XSTZ)-ийг зааж өгөх. Цагийн бүсчлэлийн хувьд TD3505 болон TD9956-ын хэлбэрийн цаг уурын өгөгдлийг ашиглах тохиолдолд цагийн бүсчлэлд UTC ашигласан байдаг тул цагийн бүсчлэлийг "0" гэнэ.

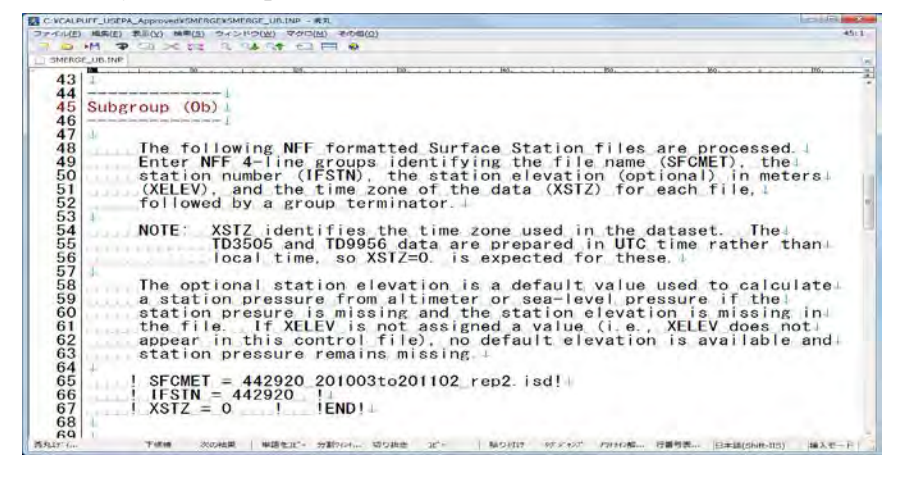

Цаг уурын өгөгдлийн эхлэх болон дуусах өдөр цаг (IBYR, IBMO, IBDY, IBHR, IEYR, IEMO, IEDY, IEHR), цагийн бүсчлэл (XBTZ)-ийг зааж оруулах. Цагийн бүсчлэлд монгол орны хувьд "-8" гэж тохируулах.

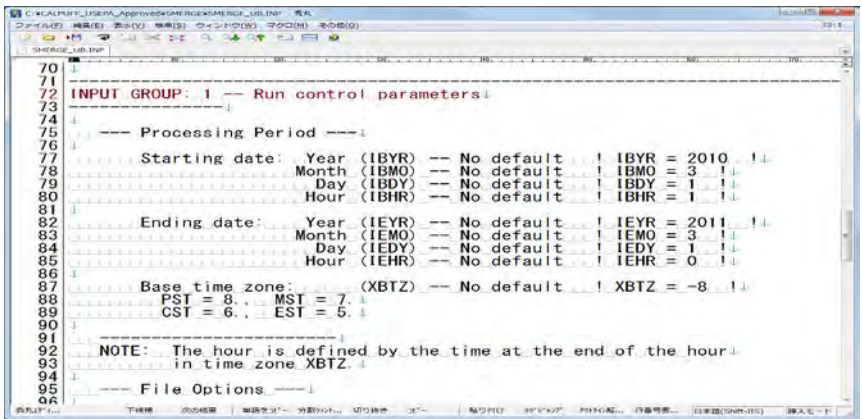

Цаг уурын өгөгдлийн файлын хэлбэр (JDAT)-ийг зааж өгөх.

Техникийн хамтын ажиллагааны үр дүнгийн тайлан 08

Тархалтын загварчлал боловсруулах, шинэчлэх ажлын гарын авлага

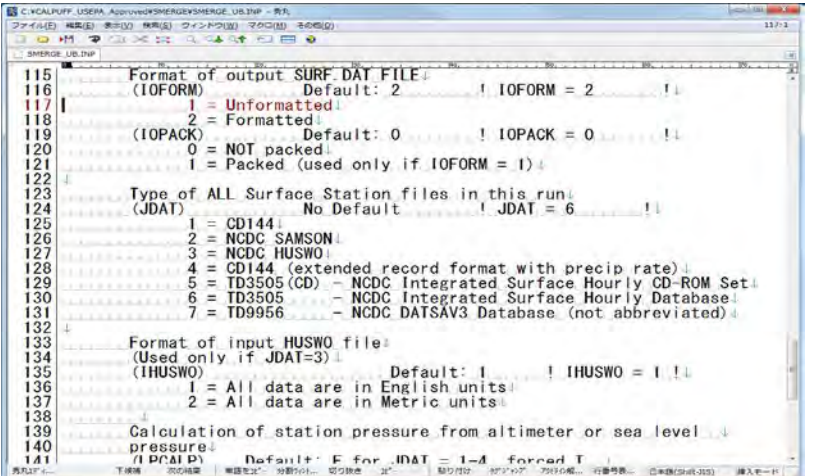

Command prompt дээр SMERGE folder-ыг зааж, smerge.exe <оролтын файлын нэр>.INP гэж оруулаад Enter дарах. (Энд жишээ: SMERGE\_UB.INP)

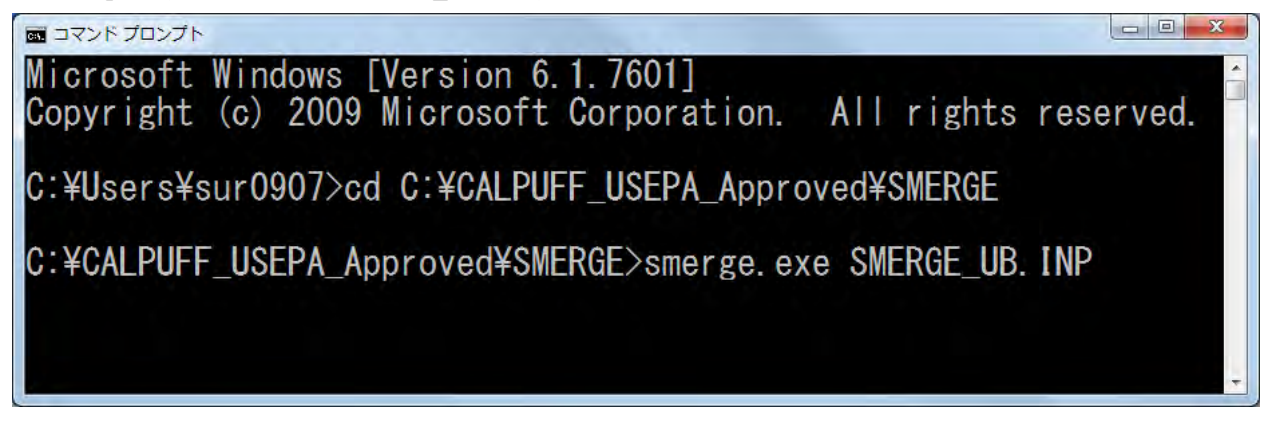

 "TERMINATION PHASE" message гарч ирж тооцоолол хийгдэж дуусахад гаралтын файл үүссэн эсэхийг шалгаж магадлах. Энд жишээ: "ubmet\_201003to201102.dat"

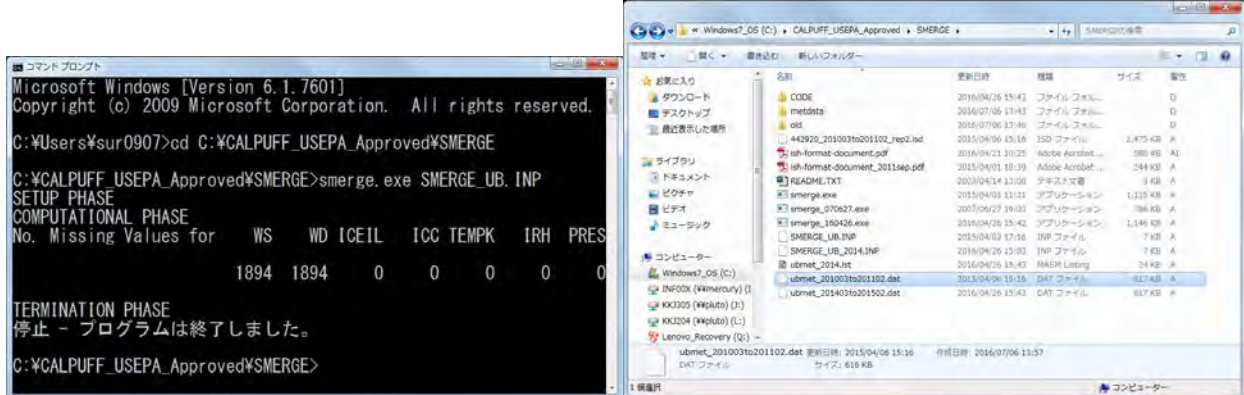

Техникийн хамтын ажиллагааны үр дүнгийн тайлан 08

Тархалтын загварчлал боловсруулах, шинэчлэх ажлын гарын авлага

# **3.2 Аэрологын цаг уурын өгөгдлийн хөрвүүлэлт**

### **3.2.1 Товч танилцуулга**

Аэрологын цаг уурын өгөгдлийг NOAA/ESRL Radiosonde Database<sup>[6](#page-118-0)</sup>-аас авах боломжтой.

Хамрагдах хугацаа, өгөгдлийн хамрах хүрээ, салхины хурдыг илэрхийлэх нэгж, хамрагдах цэг, гаралтын хэлбэрийг оруулж, заасан нөхцөлөөр өгөгдлийг гаргаж ирнэ. Хамрагдах хугацааны хувьд UTC (Coordinated Universal Time) цагаар тохиргоог хийх бөгөөд UTC цаг нь Монголын цагаас 8 цагийг хассан утга юм. Гарсан бүх өгөгдлийг copy хийгээд memo pad зэрэг text editor дээр хуулж хадгалах бөгөөд файлын өргөтгөл нь ".fsl" байна.

CALPUFF-д аэрологын цаг уурын өгөгдлийг хөрвүүлэх процессор нь READ62 байдаг.

READ62-д оролтын болон гаралтын файл, тооцоолох хугацаа, оролтын файлын хэлбэрийг зааж өгнө. Аэрологын гаралтын файлыг CALMET процессороор ашиглана.

### **3.2.2 Газрын гадаргын цаг уурын өгөгдөл**

NOAA/ESRL Radiosonde Database уруу хандаж хамруулах хугацааг зааж өгөх. Аэрологын цаг уурын өгөгдлийн өдөр цагийг заахдаа UTC ашиглах учраас цагийн зөрүүг тооцсоны үндсэн дээр SMERGE-д хамрагдах хугацааг багтаах хэмжээнд бодож оруулах. Салхины чиглэлийн нэгжийг "Tenth of Meters/Second" гэж заах.

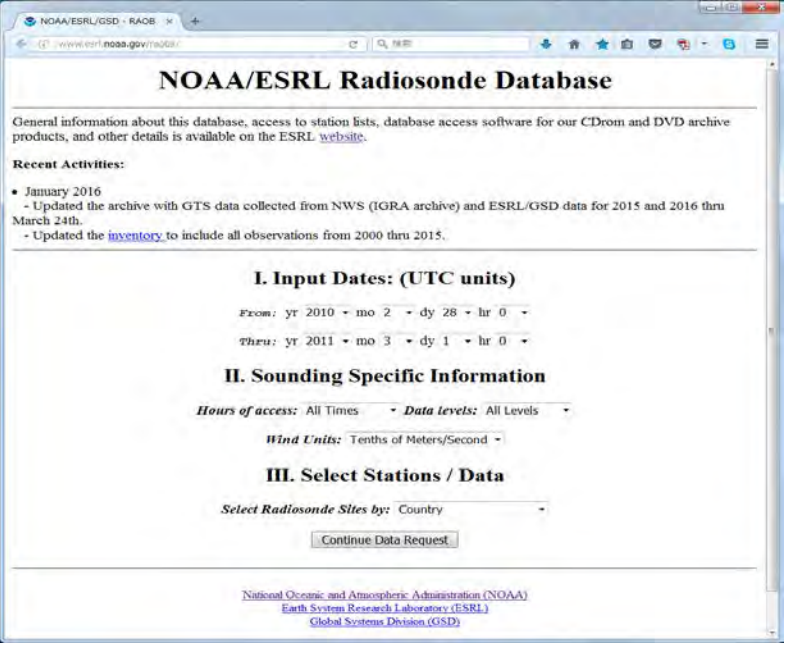

Улс (MN=Mongolia) , файлын хэлбэр (Original FSL Format) гэж сонгож өгөх.

-

<span id="page-118-0"></span><sup>6</sup> <http://www.esrl.noaa.gov/raobs/>

Тархалтын загварчлал боловсруулах, шинэчлэх ажлын гарын авлага

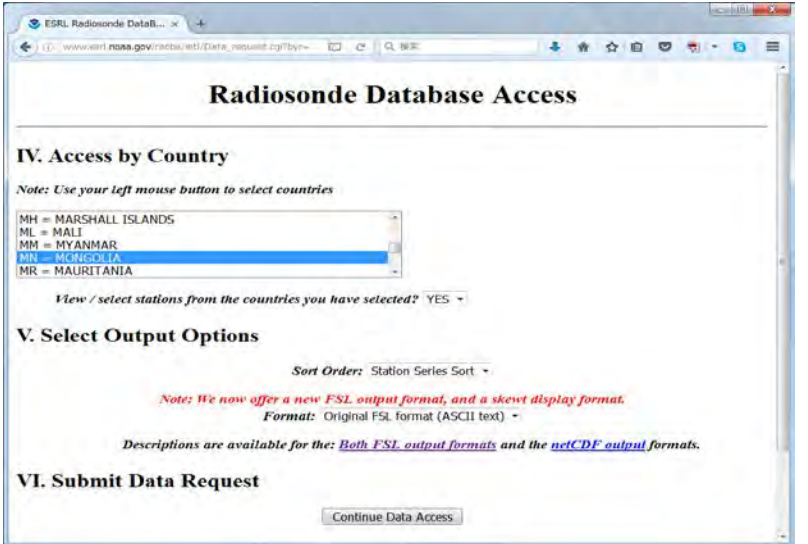

Хамруулах суурин харуулыг сонгож, "Get Radiosonde Data" -г дарах.

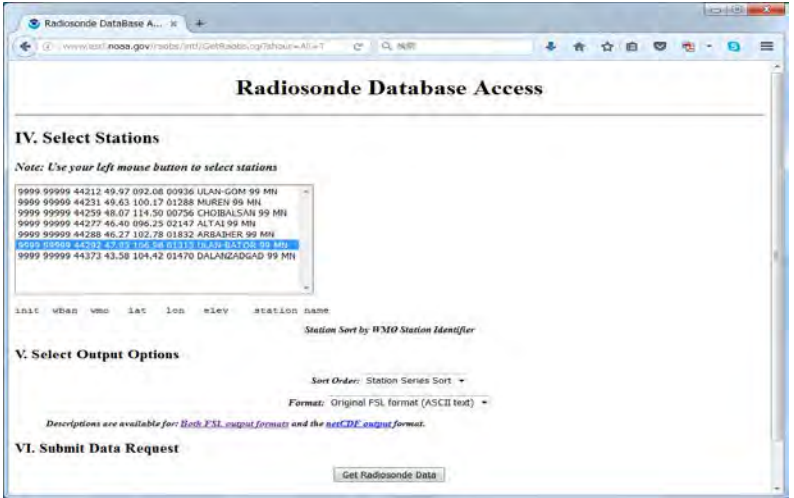

Заасан хугацааны аэрологын цаг уурын өгөгдөл гарч ирэх. Ctrl+A-аар бүх өгөгдлийг сонгож Ctrl+C эсвэл хулганы баруун товчлуураас copy сонгож дарах.

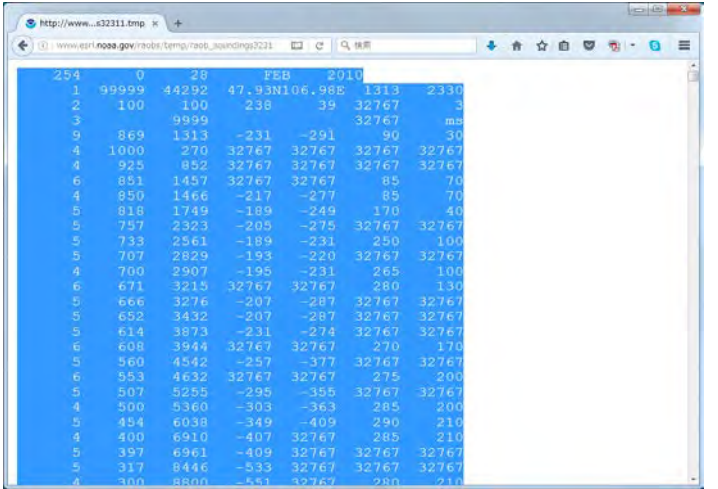

Техникийн хамтын ажиллагааны үр дүнгийн тайлан 08

Тархалтын загварчлал боловсруулах, шинэчлэх ажлын гарын авлага

Copy хийсэн өгөгдлийг memo pad зэрэг text editor программд хуулж тавиад READ62 folder дотор нэр өгч хадгалах.

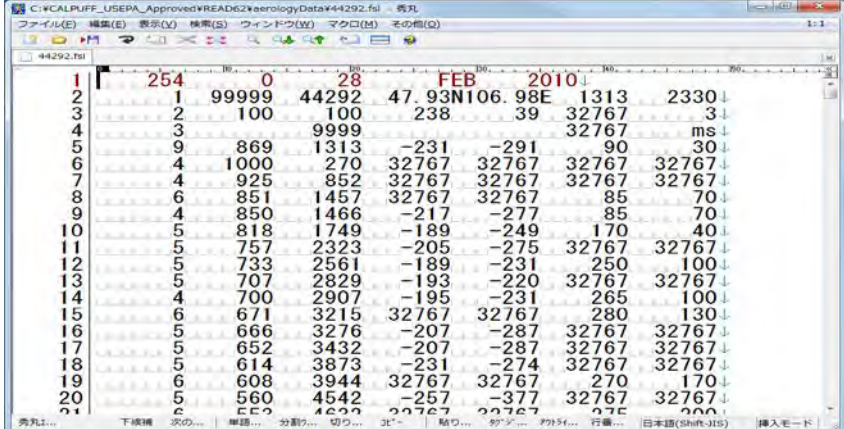

## **3.2.3 Боловсруулах аргачлал**

READ62 folder-аас INP файлыг нээх.

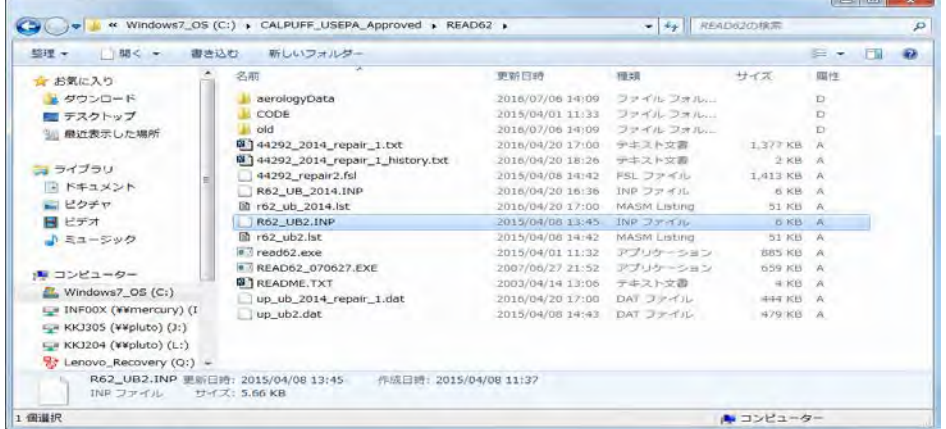

Оролтын файл (INDAT), гаралтын файлын нэр (UPDAT, RUNLST)-ийг зааж өгөх.

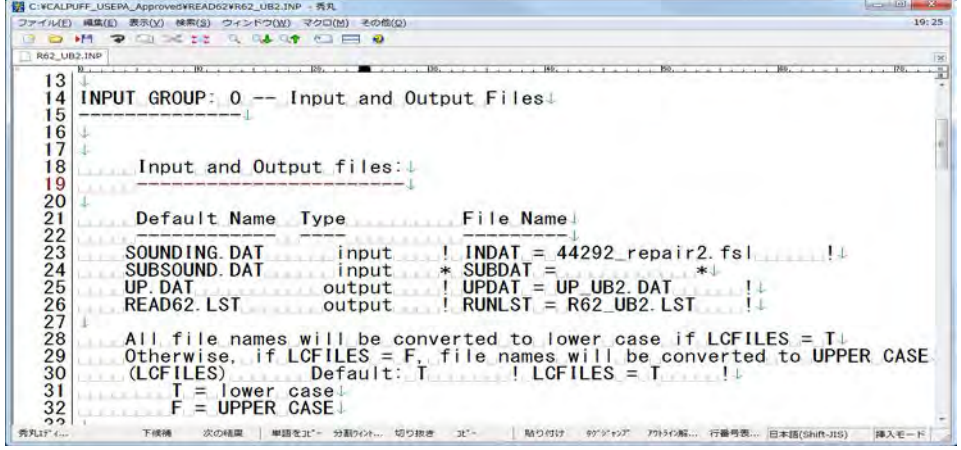

 Аэрологын цаг уурын өгөгдлийн эхлэх болон дуусах өдөр, цаг (IBYR, IBMO, IBDY, IBHR, IEYR, IEMO, IEDY, IEHR) -ийг зааж оруулах. Энд UTC-ыг ашиглах учраас цагийн зөрүүг тооцсоны үндсэн дээр SMERGE дээр заасан хугацааг багтаах хэмжээнд бодож эхлэх болон дуусах өдөр цагийг зааж өгөх.

Тархалтын загварчлал боловсруулах, шинэчлэх ажлын гарын авлага

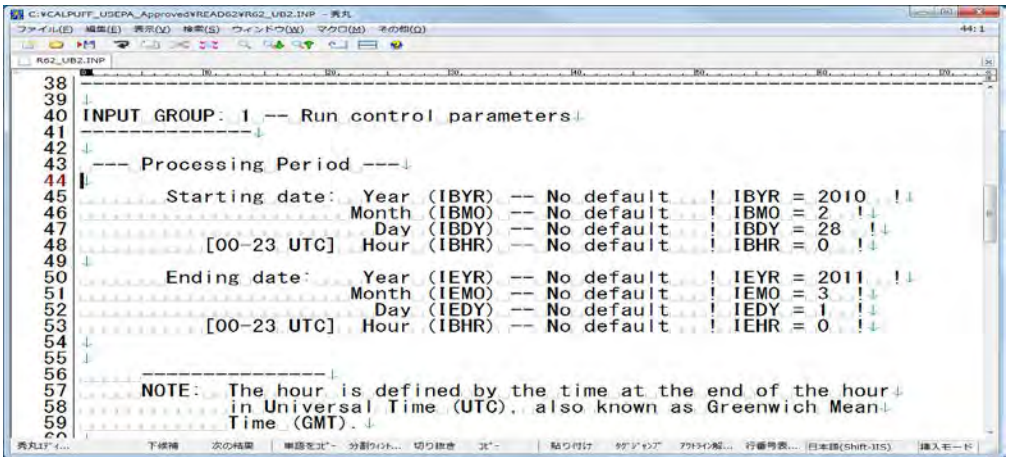

Аэрологын цаг уурын өгөгдлийн хэлбэр (format)-ийг заах оруулах (JDAT)

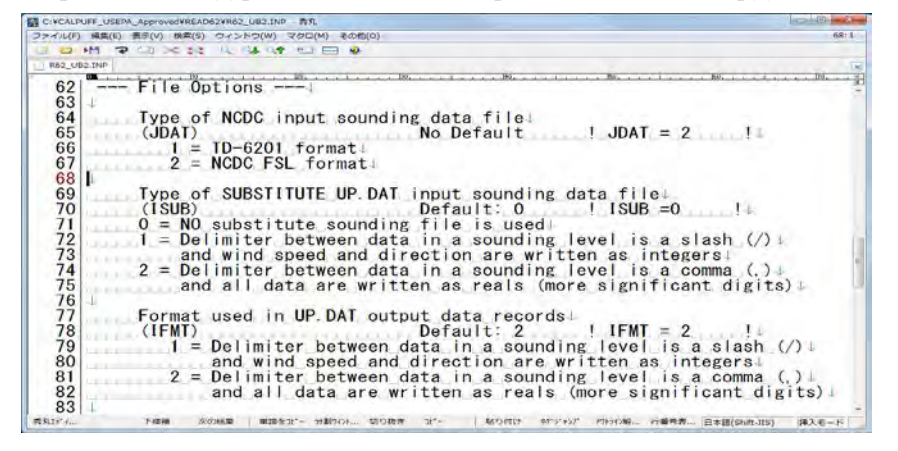

Гаралтын цаг уурын өгөгдлийн агаарын даралтын дээд хязгаарыг зааж оруулах (PSTOP)

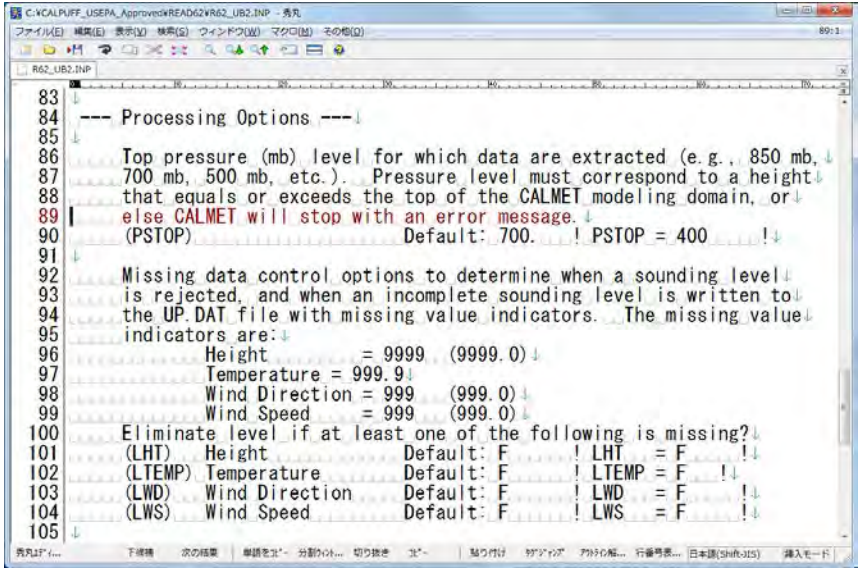

 Өгөгдөл тасалдсан байвал өмнөх болон хойтох өгөгдлөөр нөхөж гүйцээх бол (LXTOP) -ыг "T" болгож, засварлах өндрийн хязгаар (PVTOP)-ыг зааж өгөх.

Техникийн хамтын ажиллагааны үр дүнгийн тайлан 08

Тархалтын загварчлал боловсруулах, шинэчлэх ажлын гарын авлага

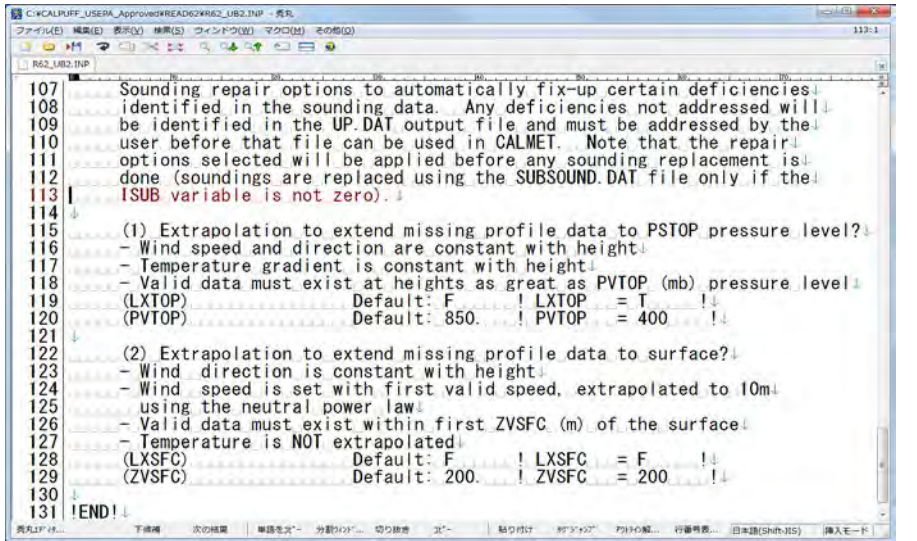

Command prompt дээр READ62 folder-ыг зааж, READ62.EXE <оролтын файлын нэр>.INP гэж оруулаад Enter дарах. (Энд жишээ: R62\_UB2.INP)

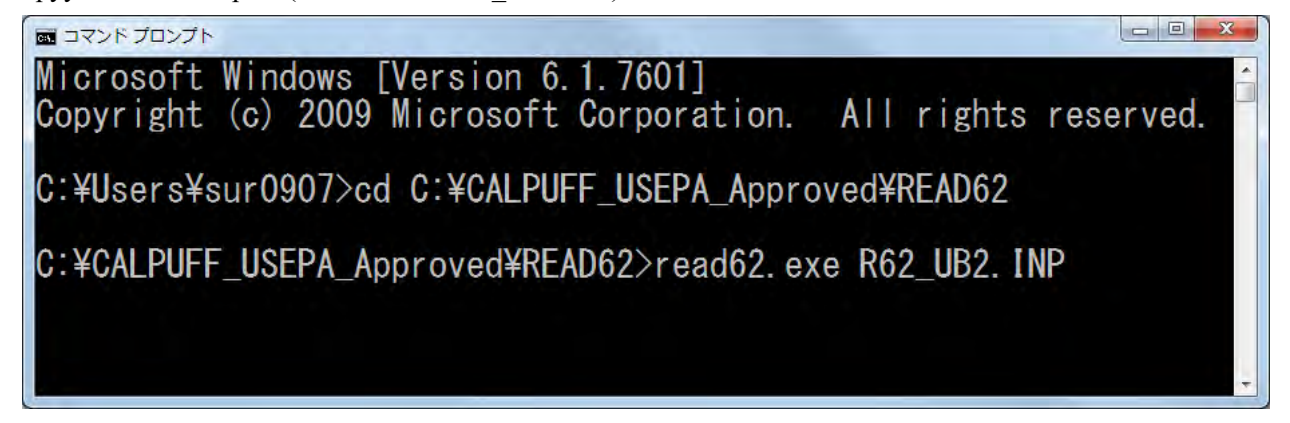

"TERMINATION PHASE" message гарч ирж тооцоолол хийгдэж дуусахад гаралтын файл үүссэн эсэхийг шалгаж магадлах . Энд жишээ: "up\_ub2.dat"

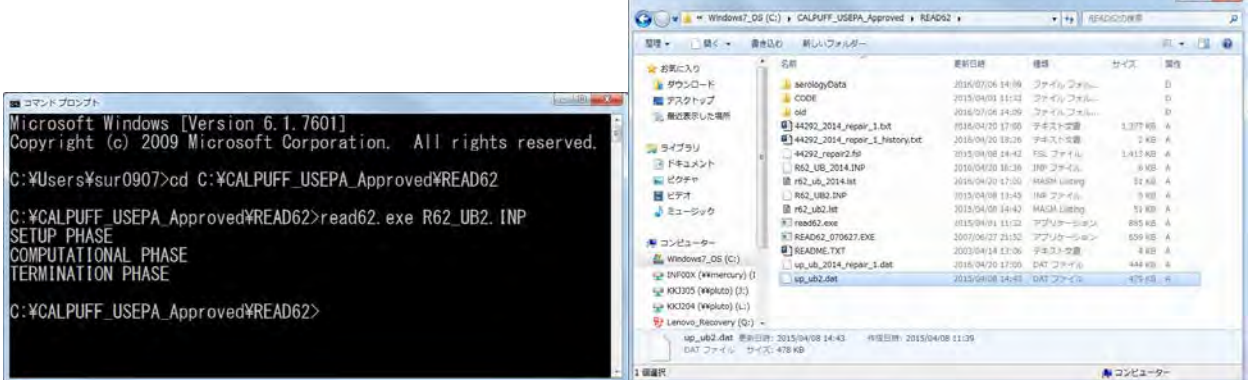

# **3.3 Цаг уурын моделын боловсруулалт**

## **3.3.1 Товч танилцуулга**

MAKEGEO-гээр үүсгэсэн топографын өгөгдөл, SMERGE-ээр үүсгэсэн газрын гадаргын цаг уурын өгөгдөл болон READ62-ээр үүсгэсэн аэрологын цаг уурын өгөгдлийг ашиглан цаг уурын моделын файлыг боловсруулна.

CALPUFF-д цаг уурын модель үүсгэх процессор нь CALMET байдаг.

CALMET-д оролтын болон гаралтын файл, тооцооллын хугацаа, спектр, газарзүйн координат болон тооцооллын нарийвчлалыг зааж өгнө. Эдгээр тохиргоог MAKEGEO, SMERGE зэрэгт заасан агуулга, тохиргоо адилхан байх шаардлагатай. Гаралтын цаг уурын моделын файл нь CALPUFF процессорыг ашиглана.

## **3.3.2 Боловсруулах аргачлал**

CALMET folder-т INP файлыг нээх.

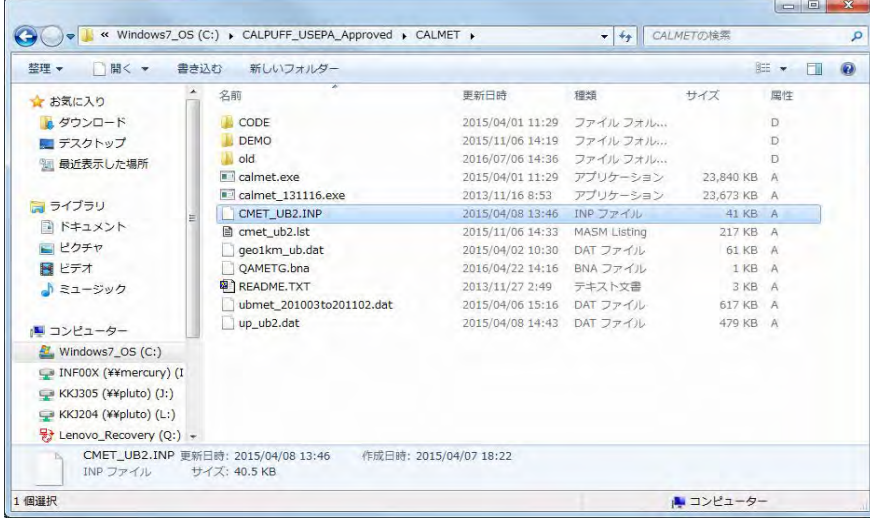

Аэрологын цаг уурын өгөгдлөөс гадна оролтын файл (GEODAT, SRFDAT) болон гаралтын файлын нэр (METLST, METDAT), аэрологын цаг уурын өгөгдлийн файлын тоо (NUSTA)-г зааж өгөх.

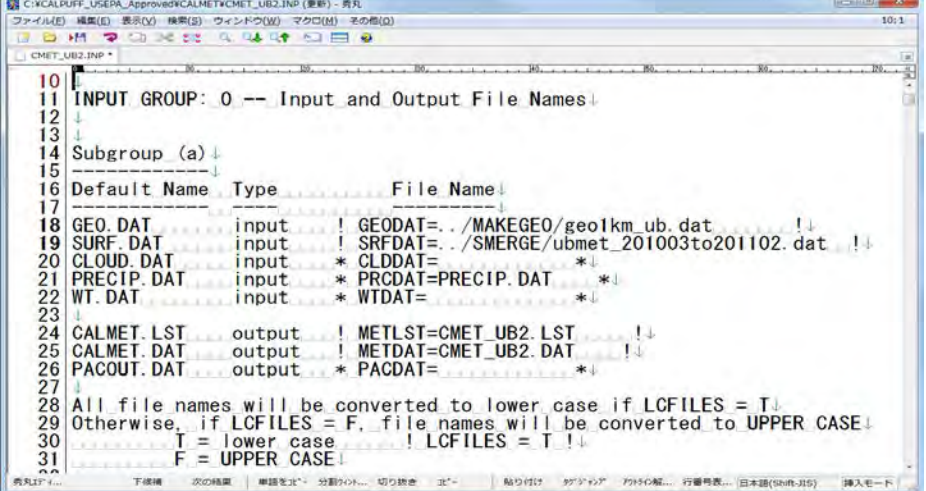

Техникийн хамтын ажиллагааны үр дүнгийн тайлан 08

Тархалтын загварчлал боловсруулах, шинэчлэх ажлын гарын авлага

Аэрологын цаг уурын өгөгдлийн файлын нэр (UPDAT) -ийг зааж өгөх.

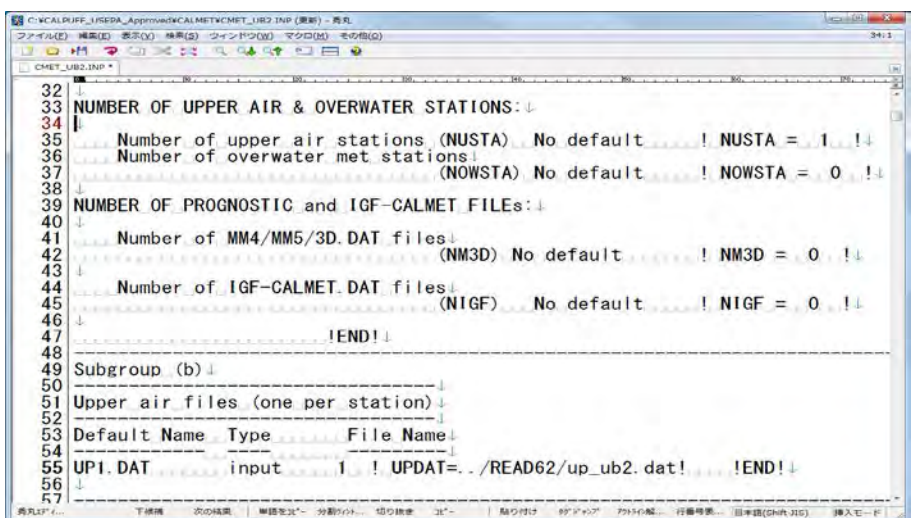

Тооцооллын эхлэх огноо (IBYR, UBMO, IBDY, IBHR), цагийн бүсчлэл (IBTZ), тооцооллын цагийн тоо (IRLG) зэргийг зааж өгөх.

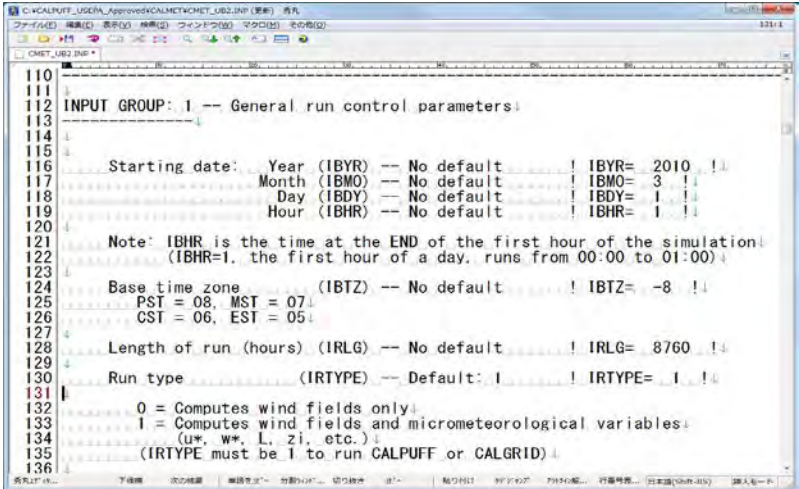

Гаралтын өгөгдлийн тусгалыг тохируулах. (PMAP зэрэг)

**CALMETVOMET TIPS THE / BECT - 81** 

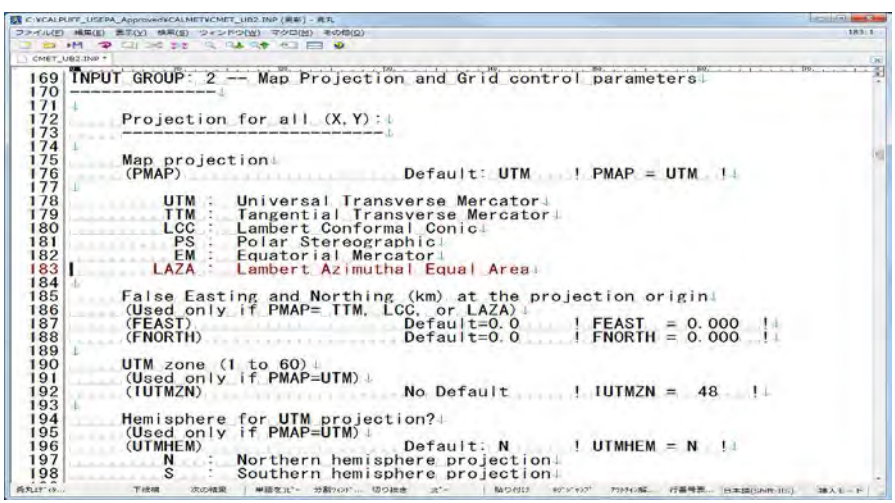

Тархалтын загварчлал боловсруулах, шинэчлэх ажлын гарын авлага

Гаралтын өгөгдлийн газарзүйн координат (DATUM)-ыг тохируулах.

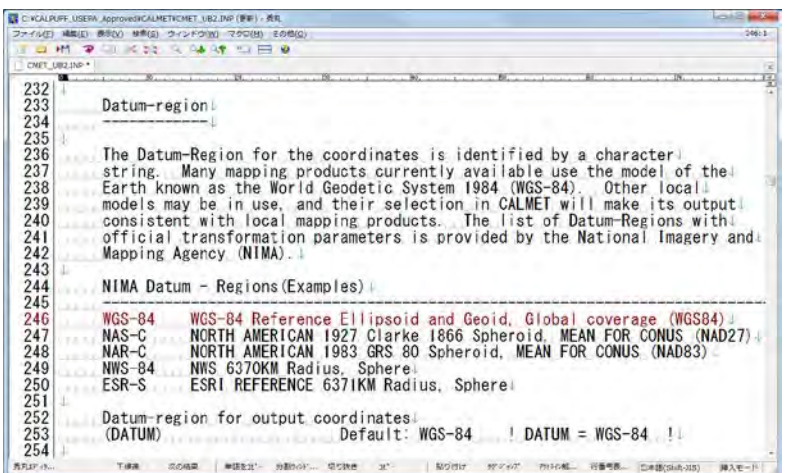

Гаралтын өгөгдлийн гридын зүүн доод талын координат (XREFKM, YREFKM), гридын тоо (NX, NY) болон гридын хэмжээ (DGRIDKM)-г зааж өгөх. Мөн босоо гридын тоо (NZ) , гридыг ангилах өндөр (ZFACE)-ийг зааж өгөх.

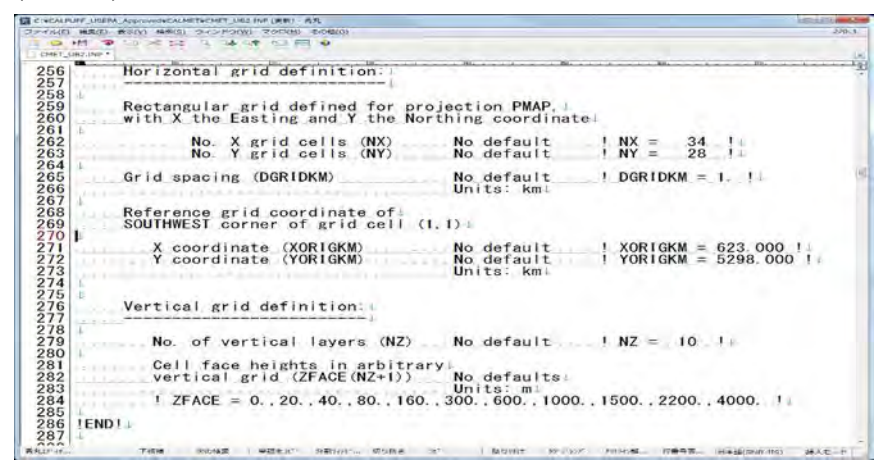

Газрын гадаргын цаг уурын өгөгдлийн нэр (NAME), суурин харуулын дугаар (ID), суурин харуулын байршил (X coord., Y coord.), цагийн бүсчлэл (Time zone), далайн түвшин (Anem. Ht.)-ийг тус тус тохируулах.

**ER CISCALPUNY, USEPA, A GECALMS TECMET USER (WIN) - R** O E DIOS MESICARE (SINA CORA G) 949 950<br>951 INPUT GROUP: 7 -- Surface meteorological station parameters! SURFACE STATION VARIABLES<br>(One record per station -- 5 records in all) Name  $\frac{1}{10}$  2  $X_{(km)}$  coord. Time<br> $\frac{(km)}{(km)}$  zone Anem. zone  $\|\text{ss1}\| = \text{UB}$  $-8$  1306 11 442920 638 96760 5308.74964 Four character string for station name:<br>(MUST START IN COLUMN 9):  $2^{\downarrow}$ Six digit integer for station ID: **IEND!** 

Техникийн хамтын ажиллагааны үр дүнгийн тайлан 08

Тархалтын загварчлал боловсруулах, шинэчлэх ажлын гарын авлага

Аэрологын цаг уурын өгөгдлийн нэр (NAME), суурин харуулын дугаар (ID), суурин харуулын байршил (X coord., Y coord.), цагийн бүсчлэл (Time zone)-ийг зааж өгөх.

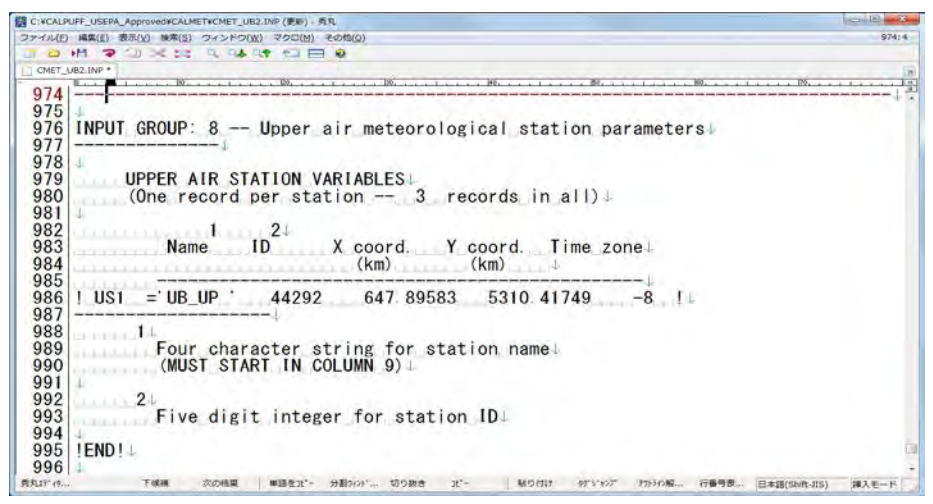

Command prompt дэлгэц дээр CALMET folder-ыг зааж, CALMET.exe <оролтын файлын нэр>. INP гэж бичээд Enter дарах. (Энд жишээ: CMET\_UB2.INP) Тооцоолол эхэлсэн эсэхийг "Processing Year, Day, Hour:" гэж гарч ирэхийг харж магадлах боломжтой.

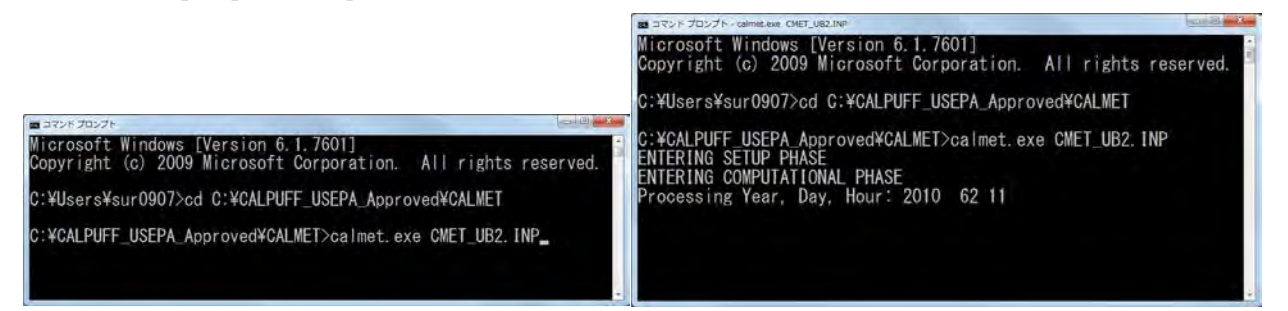

"TERMINATION PHASE" message гарч ирж тооцоолол хийгдэж дуусахад гаралтын файл үүссэн эсэхийг шалгаж магадлах. Энд жишээ: "cmet\_ub2.dat"

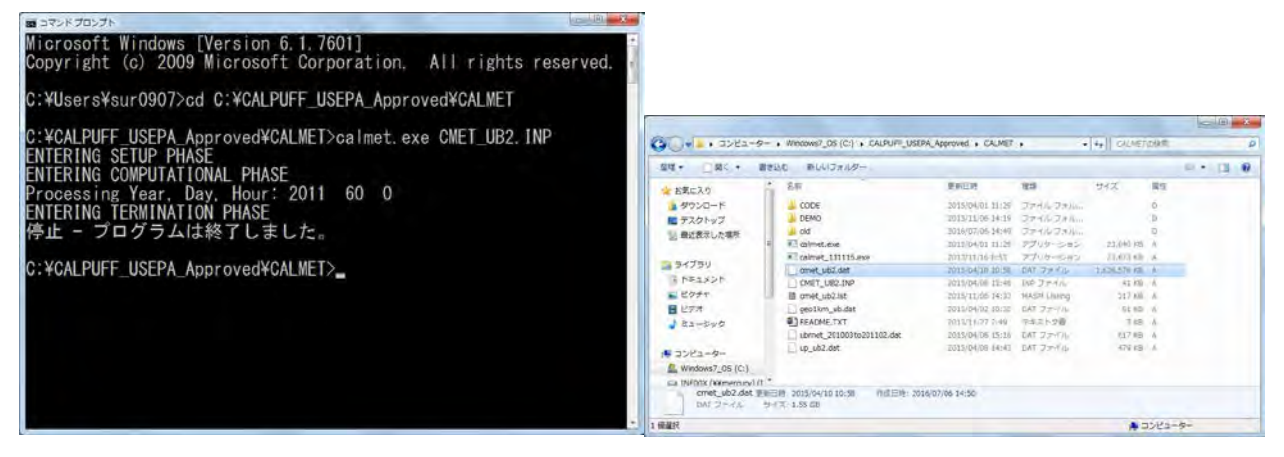

Тархалтын загварчлал боловсруулах, шинэчлэх ажлын гарын авлага

#### **3.3.3 Алдаа заасан тохиолдолд авах арга хэмжээ**

CALMET-ыг ачаалах үед дараах байдал үүсэх тохиолдол байдаг. Өнөөг хүртэл боловсруулж тооцоолсон өгөгдөлд алдаа гарсан байх магадлалтай учраас өмнөх процессороос алдааг олж засварлах шаардлагатай болдог.

#### "TERMINATION PHASE" гарч ирэлгүй дууссан тохиолдол

 Нэгэн зэрэг боловсруулагдсан LST файлд алдааны талаарх мэдээлэл тэмдэглэгдсэн байдаг. Иймд LST файлыг нээж, алдаа тэмдэглэгдсэн хэсгийг хайж олно.

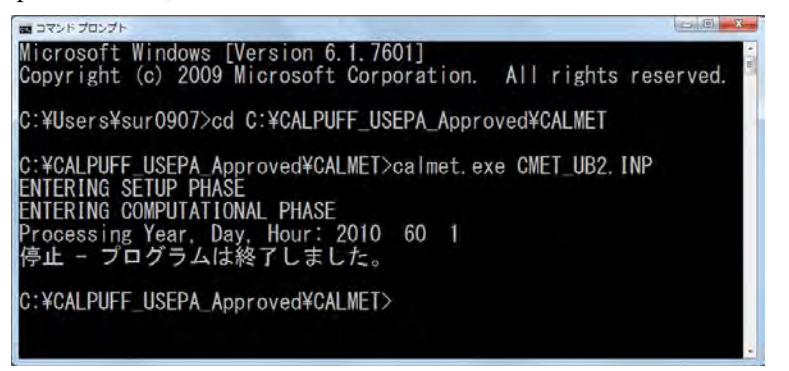

Дараах тохиолдолд газар ашиглалтын гридэд гол усны ойр орчмын грид байдаг учраас далай тэнгисийн цаг уурын өгөгдөл шаардлагатай гэсэн мессеж гардаг. Гэвч монголд далай байхгүй учраас усны гадаргын цаг уурын өгөгдөл байхгүй тул ойр орчмын газар ашиглалтын өгөгдлөөр нөхөж өгсөнөөр алдааг арилгах боломжтой.

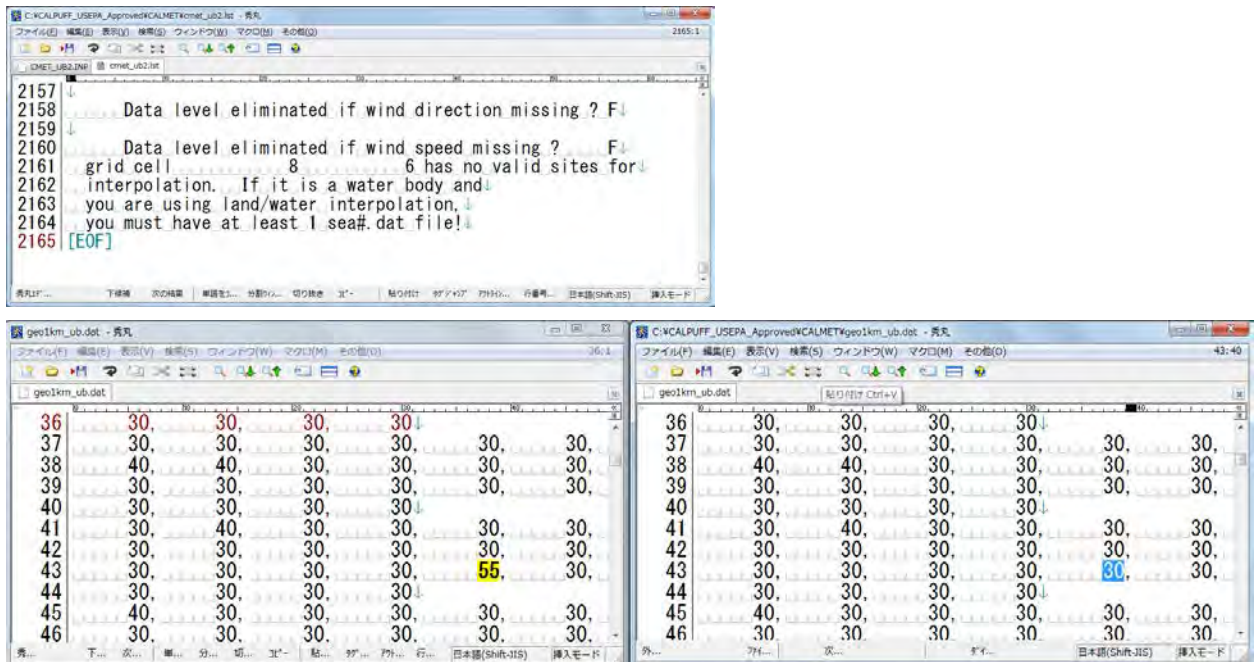

Техникийн хамтын ажиллагааны үр дүнгийн тайлан 08

Тархалтын загварчлал боловсруулах, шинэчлэх ажлын гарын авлага

Дээрх засварлалтыг хийсэн ч дахиад адилхан алдаа заасан тохиолдолд LST файлыг шалгаж магадлах.

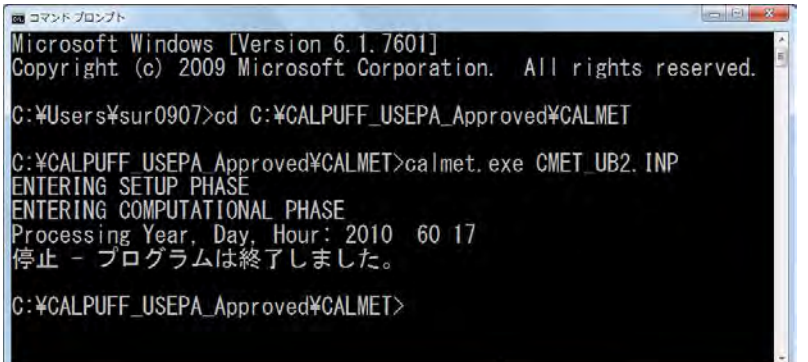

Энэ алдаа заасан мессеж нь газрын гадаргын цаг уурын өгөгдөлтэй холбоотой байгаа бөгөөд энэ тохиолдолд үүлний өндрийн мэдээлэл бүх хэмжилтийн цэг дээр байхгүй бол нэг ч гэсэн хэмжилтийн цэгийн мэдээлэл байх шаардлагатай гэсэн утгатай байна. Нөхөж засварлах боломжтой цаг уурын өгөгдөл байвал сайн хэдий ч өгөгдөл байхгүй бол ойролцоох орчмын хэмжилтийн өгөгдлийг нөхөж оруулах шаардлагатай юм. Мөн дор хаяж нэг хэмжилтийн цэгийн өгөгдөл оруулах шаардлагатай цаг уурын параметр нь үүлний өндрийн түвшин, үүлшилтийн байдал, газрын гадаргын температур, харьцангуй чийг болон далайн түвшний тогтмол даралт зэрэг болно.

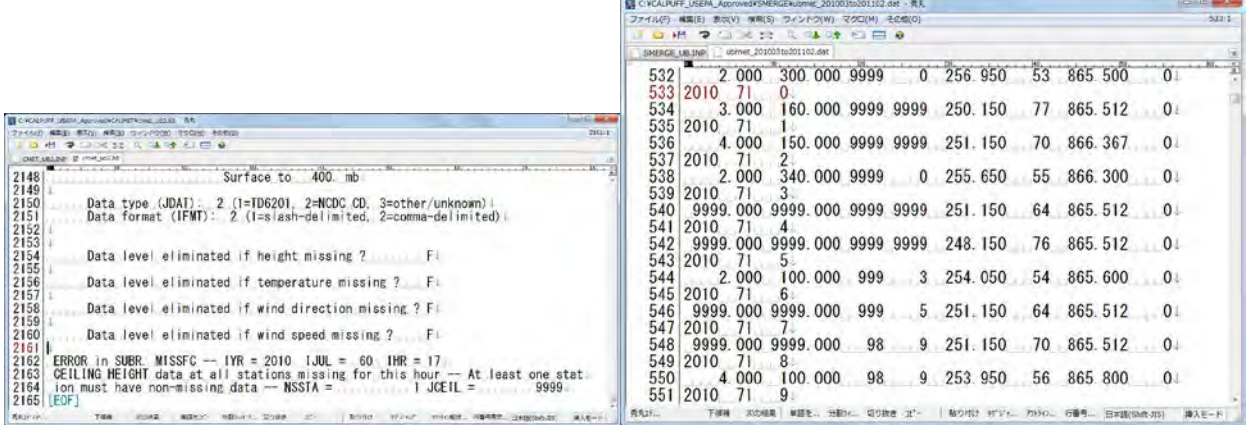

SMERGE-ыг ачааллах үед баруун талын зурагт үзүүлсэнчлэн хэмжилтийн өгөгдөл байхгүй гэсэн тоог 0 болгохын тулд өгөгдлийг нөхөж оруулах. Зүүн талын зураг нь өгөгдлийг нөхөж оруулахаас өмнөх байдал, параметр тус бүрээр хэмжилтийн өгөгдөл байхгүй удаагийн тоо юм.

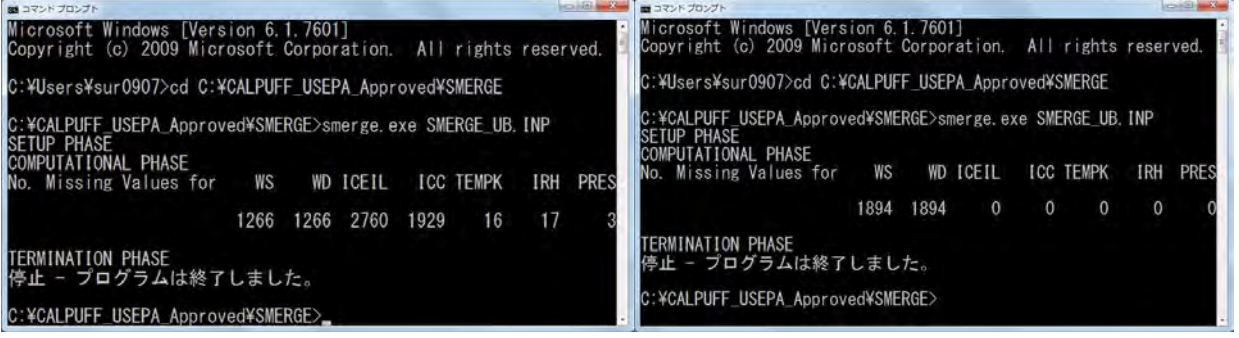

Тархалтын загварчлал боловсруулах, шинэчлэх ажлын гарын авлага

Дээрх байдлаар засварласны дараа дахин уншуулсан хэдий ч дараах алдаа заасан мессеж гарсан бол программын кодын алдаа заасан газрын мэдээллийг үзүүлсэн байдаг. Энэ тохиолдолд calmet.for -ын 20184 мөрөнд алдаа зааж, rdup гэж гарсан байна.

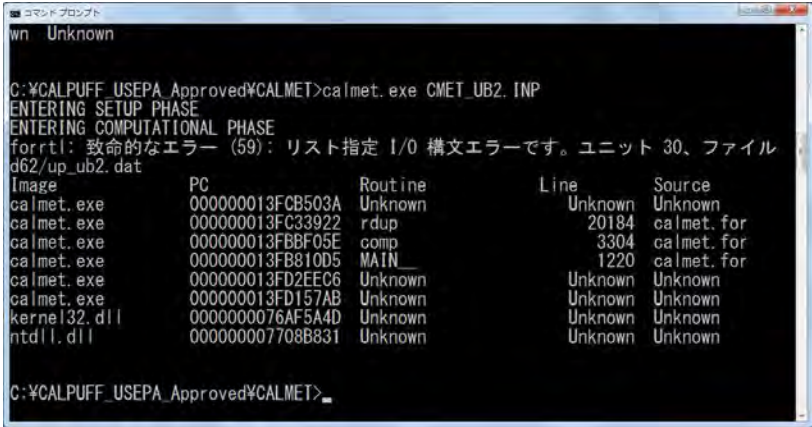

Энэ тохиолдолд CODE folder байгаа calmet.for-ыг editor-ээр нээж, алдаа гарсан шалтгааныг хайж олох.

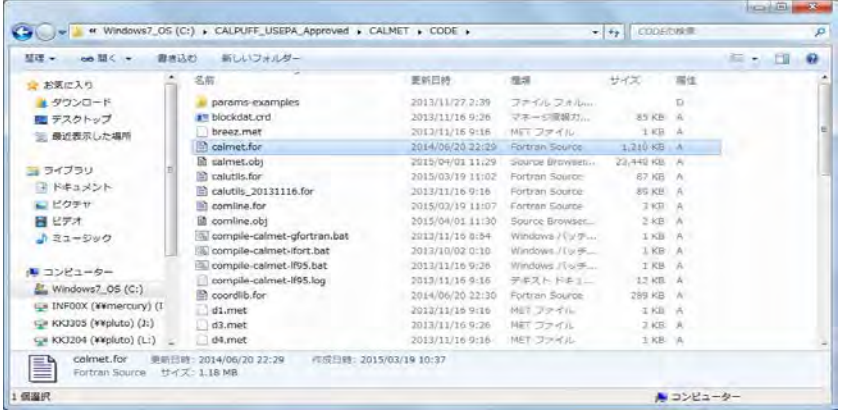

Rdup нь аэрологын цаг уурын өгөгдлийг уншиж оруулдаг subroutinе бөгөөд бодит өгөгдлийг ачааллах хэсэгт алдаа гарсан болохыг мэдэх юм.

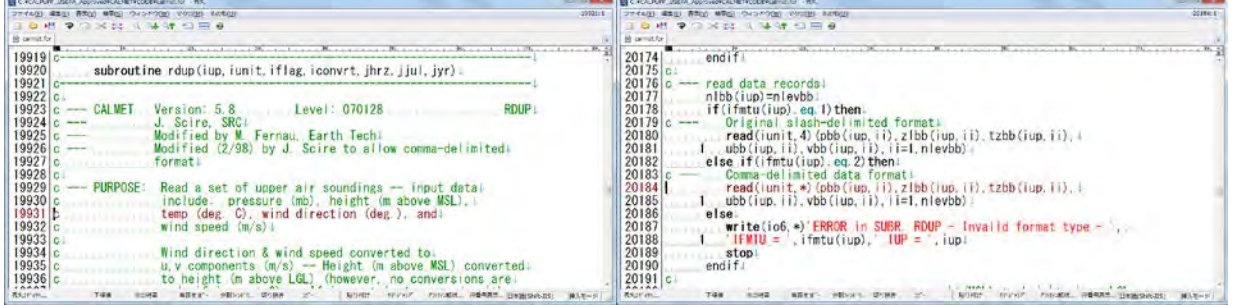

READ62-оор үүсгэсэн аэрологын цаг уурын өгөгдөлд "->->->" -аар эхэлсэн мөр дундуур нь орж уншигдсан байгаа тул алдаа заасан байх магадлал өндөртэй байна. Иймд "->->->" -аар эхэлсэн мөрийг хайж олоод алдаа заасан мессежийг арилгахын тулд READ62-ыг ачааллахын өмнөх түүхий өгөгдөлд нөхөлт хийж, "->->->" гарахгүй байхаар засварлах.

Техникийн хамтын ажиллагааны үр дүнгийн тайлан 08

Тархалтын загварчлал боловсруулах, шинэчлэх ажлын гарын авлага

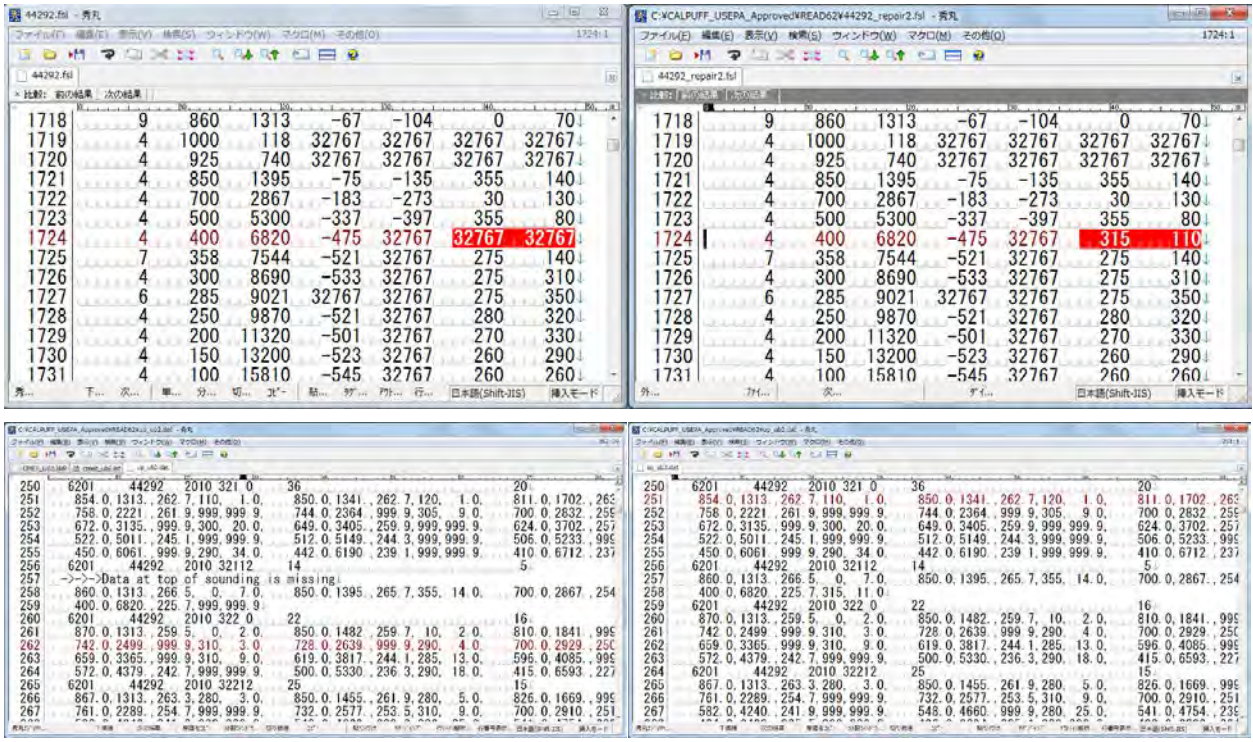

Тархалтын загварчлал боловсруулах, шинэчлэх ажлын гарын авлага

# **4 Access-аас эх үүсвэрийн өгөгдлийн гаргалт (export) хийх**

# **4.1 ДЦС**

StationarySources.mdb нээж, [Q\_PowerPlant\_Emission\_Inventory] query дээр хулганы баруун товчлуурыг дарж, [Design View]-ыг дарах.

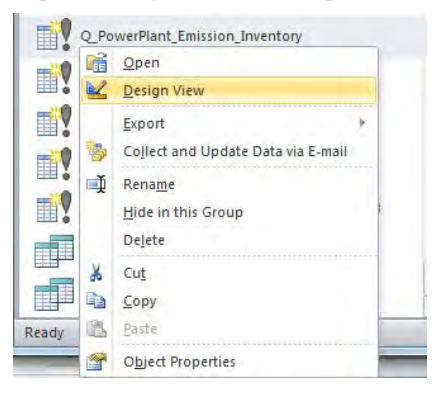

Гарсан хүснэгтийн хэсэгт хулганыг аваачин баруун товчлуурыг дарж [Show Table] дарах.

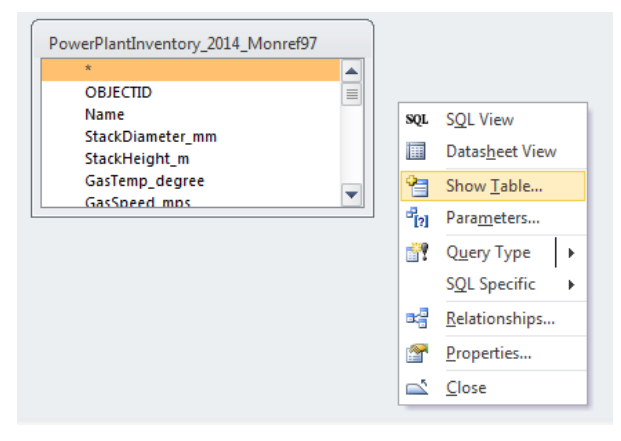

[Tables] tab-ын [PowerPlantInventory\_2015\_Amgalan\_MonRef97] хүснэгтийг сонгож, [Add] дарах.

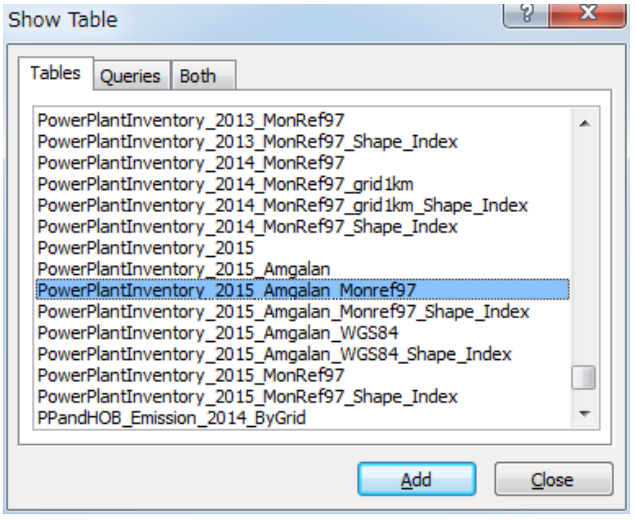

Техникийн хамтын ажиллагааны үр дүнгийн тайлан 08

Тархалтын загварчлал боловсруулах, шинэчлэх ажлын гарын авлага

Field тус бүрийн тохиргоог [PowerPlantInventory\_2015\_Amgalan\_MonRef97] хүснэгтийн параметрт тааруулах.

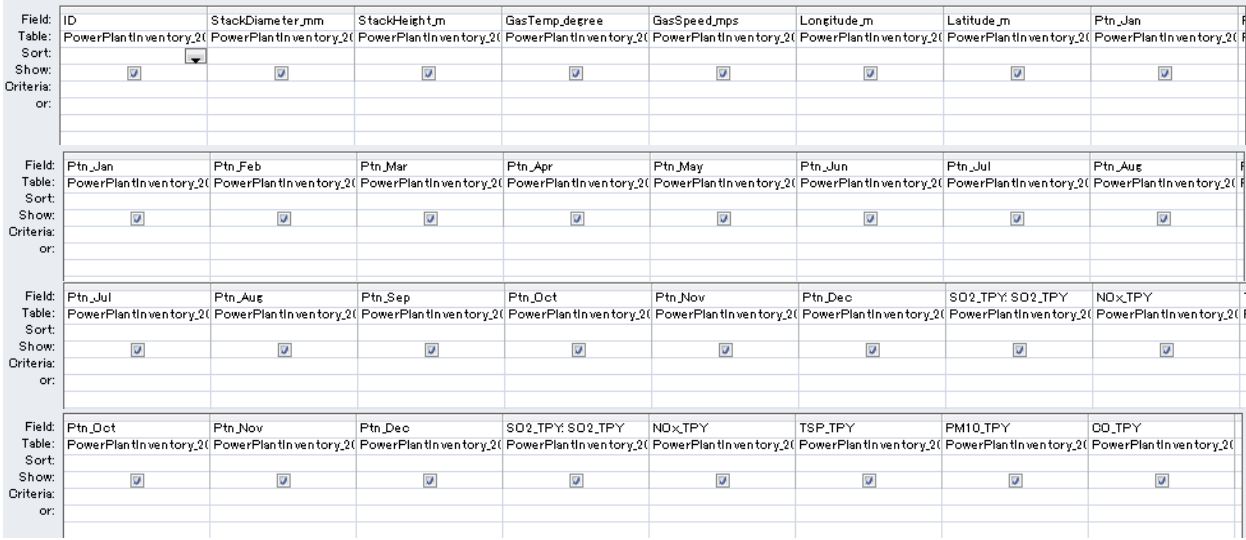

Хуучин хүснэгтийг устгахын тулд хүснэгт дээр хулганы баруун товчлуурыг дарж, [Remove Table]-ыг сонгох.

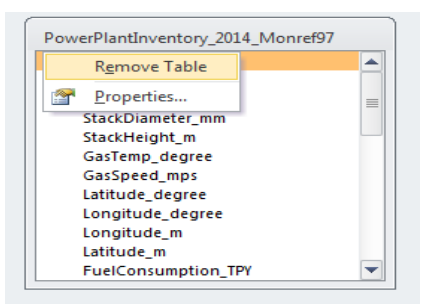

[Design] tab-ын [Make Table]-ыг сонгох.

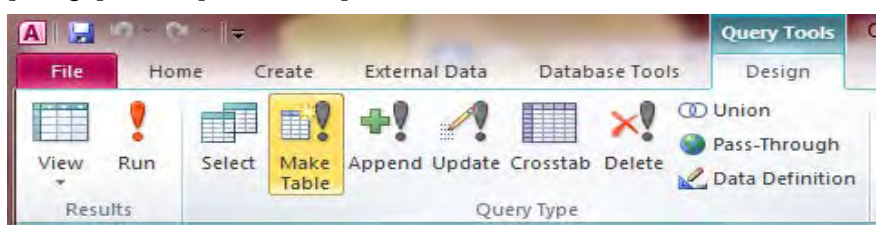

Шинээр үүсгэх хүснэгтийн нэрийг бичиж оруулах. (Энд жишээ: PowerPlant\_Emission\_2015\_Amgalan)

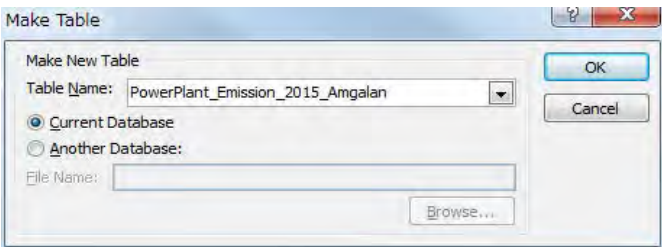

Тархалтын загварчлал боловсруулах, шинэчлэх ажлын гарын авлага

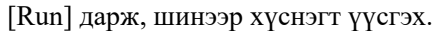

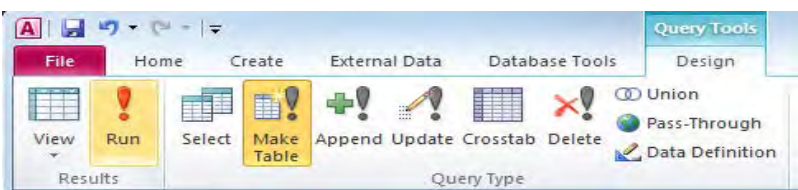

### [Yes] дарах.

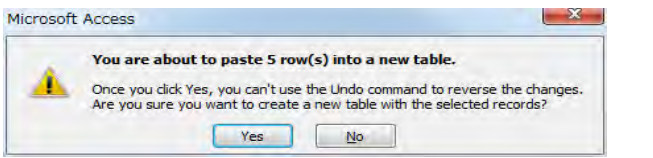

Үүссэн хүснэгтийг сонгож, [Design] tab-ын [Export]-[Excel] дарах.

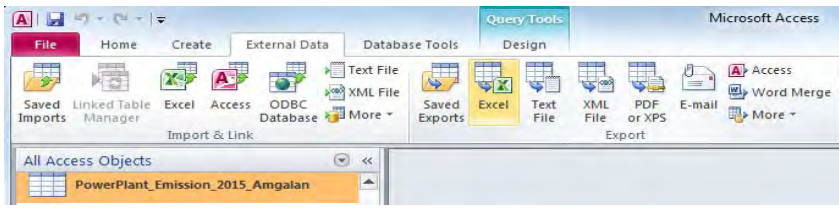

[Browse]-ээр хадгалах газрыг зааж өгөөд [OK] дарах.

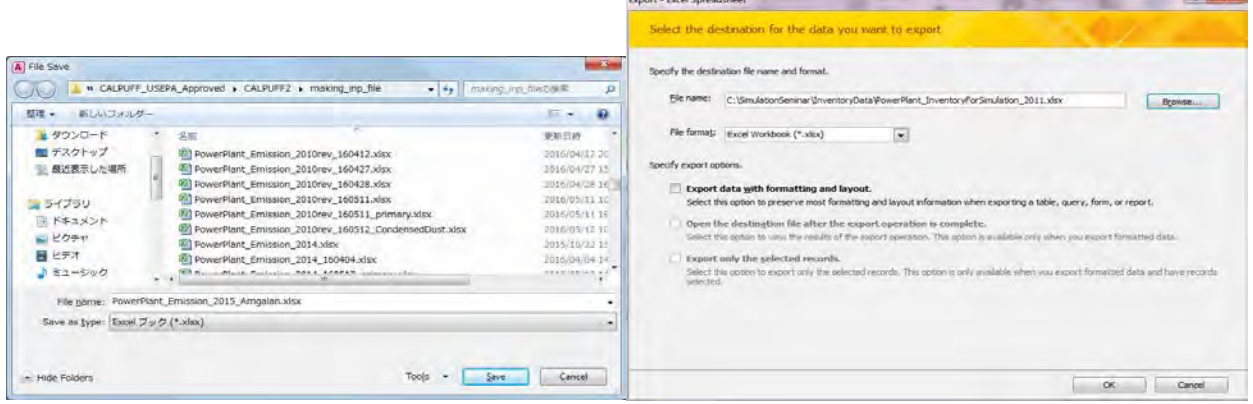

[Close] дарах.

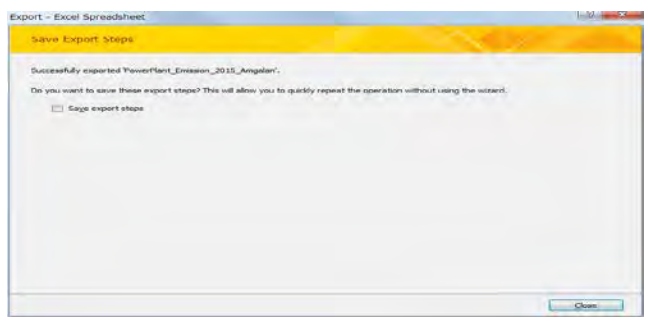

Техникийн хамтын ажиллагааны үр дүнгийн тайлан 08

Тархалтын загварчлал боловсруулах, шинэчлэх ажлын гарын авлага

# **4.2 УХЗ**

StationarySources.mdb-ыг нээж, [Q HOB Emission Inventory 2014] query дээр хулганы баруун товчлуурыг дарж, [Design View] дарах.

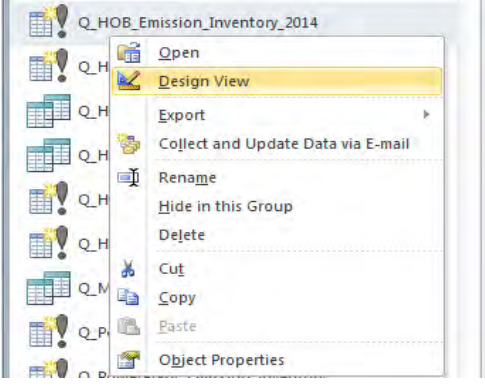

Хүснэгт гарсан байгаа хэсэгт хулганы баруун товчлуураас [Show Table]-ыг дарах.

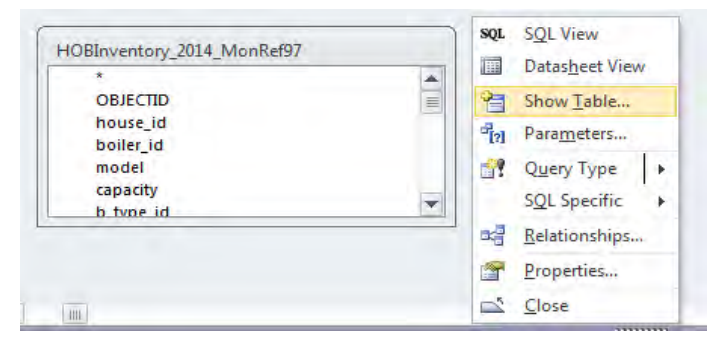

[Tables] tab-ын [HOBInventory\_2015\_MonRef97] хүснэгтийг сонгож, [Add] дарах.

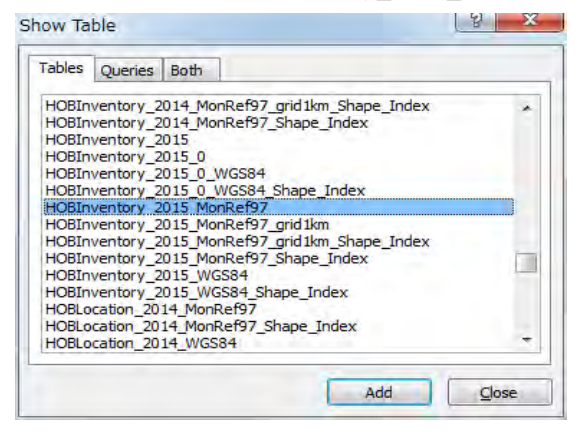

Field тус бүрийн тохиргоог [HOBInventory\_2015\_MonRef97] хүснэгтийн параметрт тааруулах.

#### Техникийн хамтын ажиллагааны үр дүнгийн тайлан 08

Тархалтын загварчлал боловсруулах, шинэчлэх ажлын гарын авлага

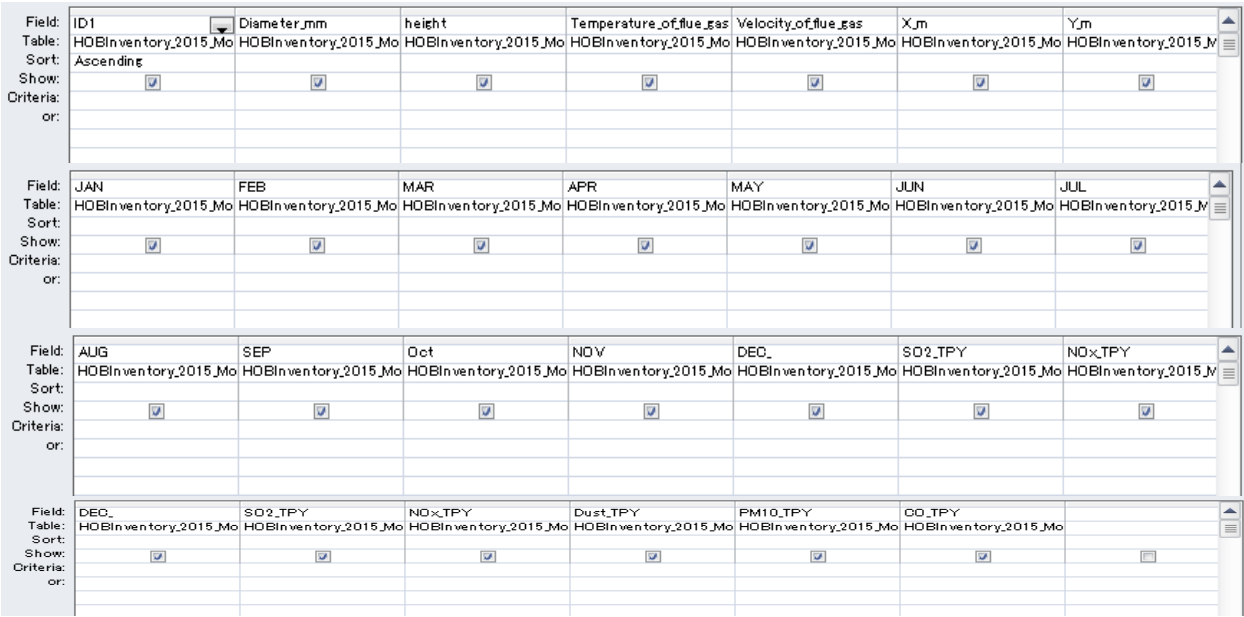

Хуучин хүснэгтийг устгахын тулд хүснэгт дээр хулганы баруун товчлуурыг дарж [Remove Table]-ыг сонгох.

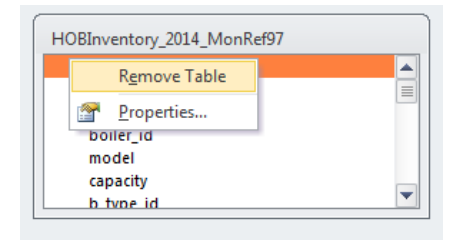

[Design] tab-ын [Make Table]-ыг сонгох.

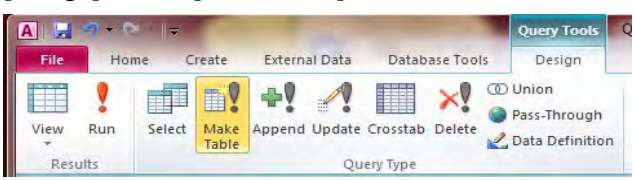

Шинээр үүсгэх хүснэгтийн нэрийг оруулах (Энд жишээ: HOB\_Emission\_2015)

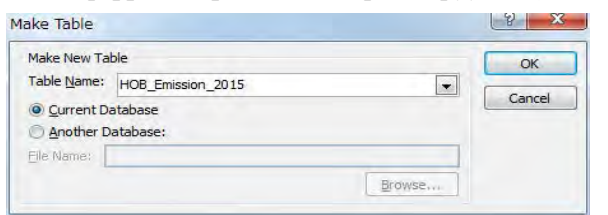

#### [Run] дарж, шинэ хүснэгт үүсгэх.

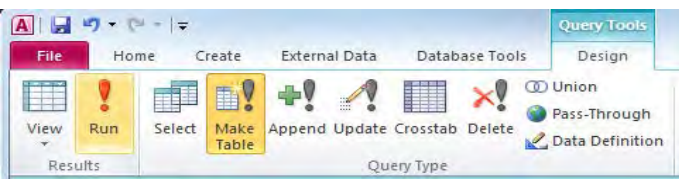

Техникийн хамтын ажиллагааны үр дүнгийн тайлан 08

Тархалтын загварчлал боловсруулах, шинэчлэх ажлын гарын авлага

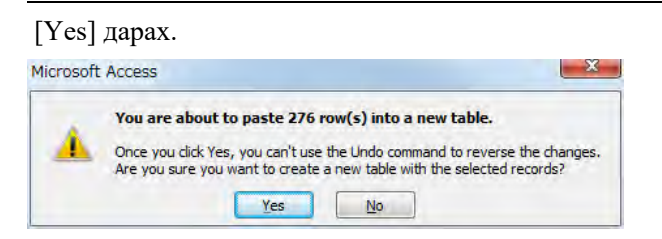

### Үүссэн хүснэгтийг сонгож, [Design] tab-ын [Export]-[Excel]-ыг дарах.

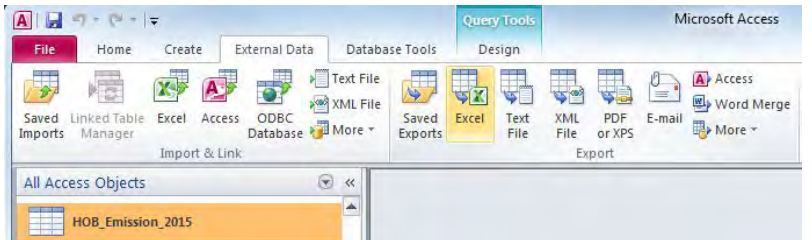

[Browse]-ээр хадгалах газрыг зааж өгөөд [OK] дарах.

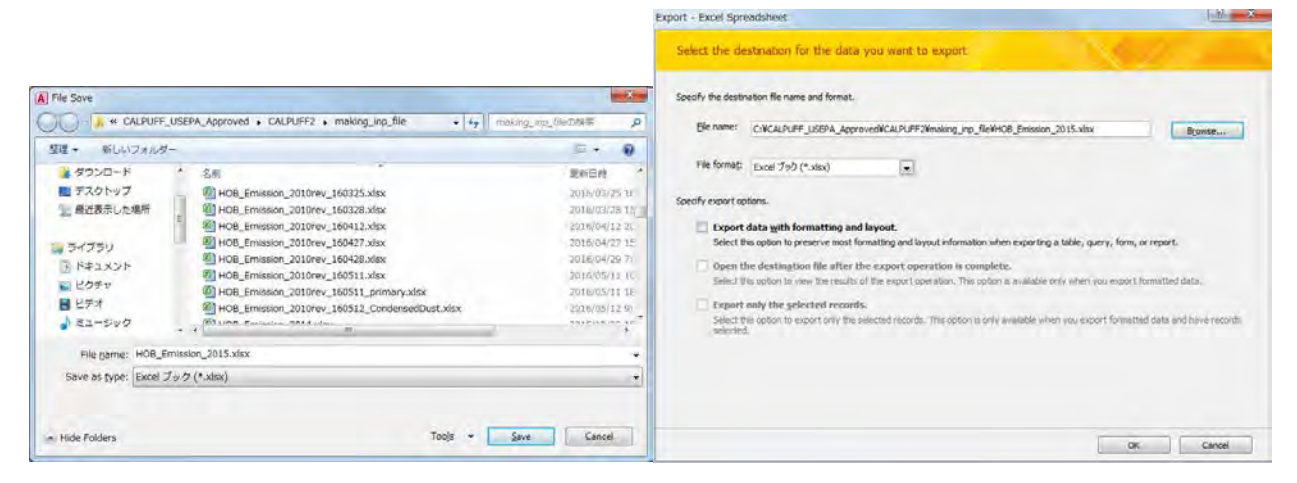

[Close] дарах.

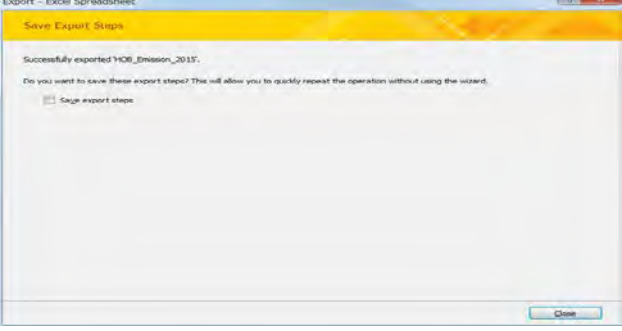

# **4.3 Бага оврын УХЗ**

Гридээр тооцоолсон хүснэгт (Энд жишээ: CFWH\_emis\_grid1km\_2015 хүснэгт)-ийг сонгож, [Design] tab-ын [Export]-[Excel]-ыг дарах.

<sup>&</sup>quot;Сүүри-Кэйкакү" ХК - 36 -

Export - Excel Spreadsheet

#### Техникийн хамтын ажиллагааны үр дүнгийн тайлан 08

 $\mathbf{X}$ 

Тархалтын загварчлал боловсруулах, шинэчлэх ажлын гарын авлага

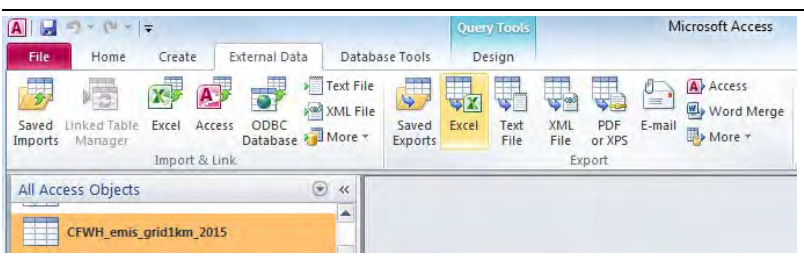

[Browse]-ээр хадгалах газрыг зааж өгөөд [OK] дарах.

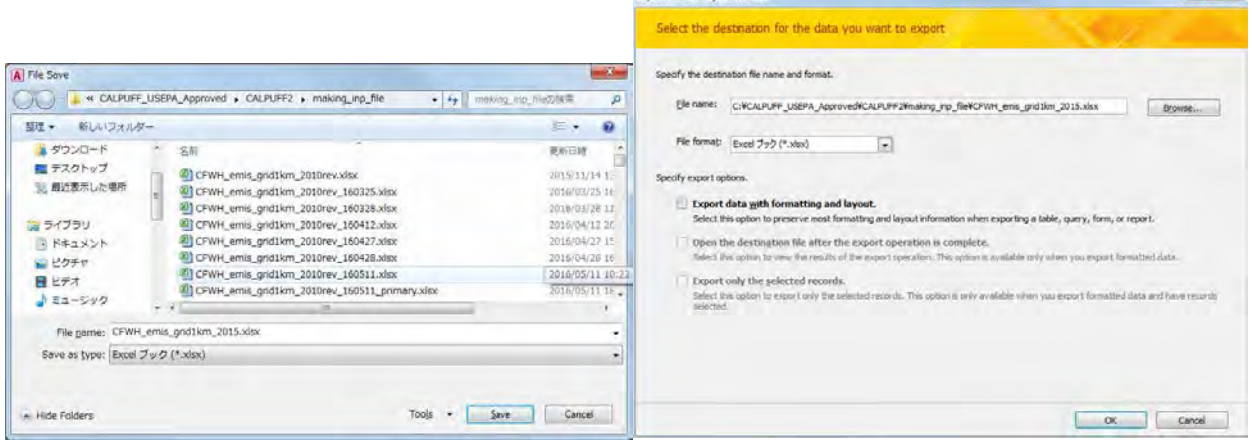

#### [Close] дарах.

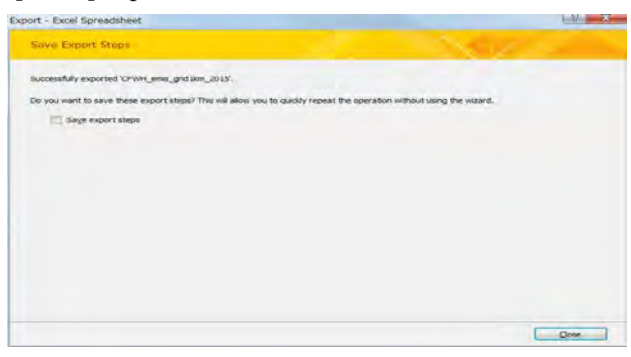

# **4.4 Гэрийн зуух**

Гридээр тооцоолсон хүснэгт (Энд жишээ: GerEmisByKhoroo\_2015\_ByGrid хүснэгт)-ийг сонгож, [Design] tab-ын [Export]-[Excel]-ыг дарах.

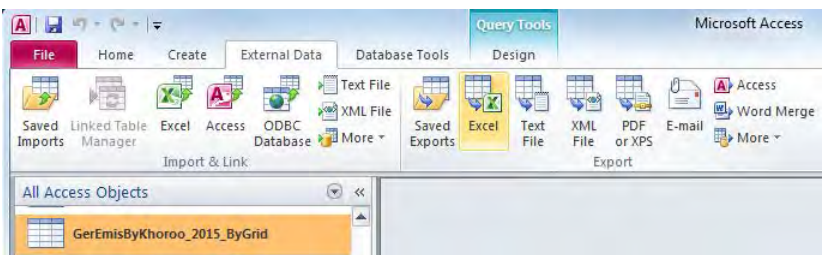

Техникийн хамтын ажиллагааны үр дүнгийн тайлан 08

Тархалтын загварчлал боловсруулах, шинэчлэх ажлын гарын авлага

[Browse]-ээр хадгалах газрыг зааж өгөөд [OK] дарах.

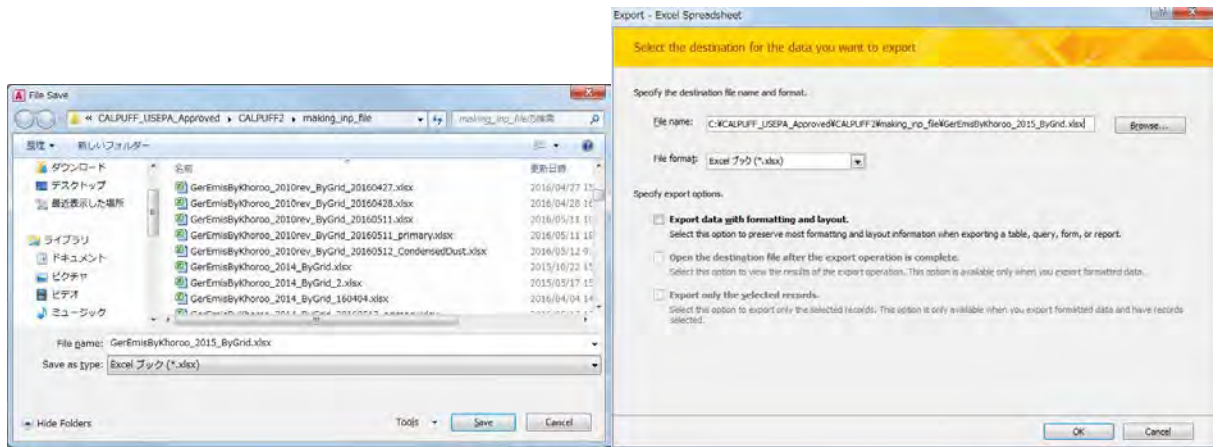

#### [Close] дарах.

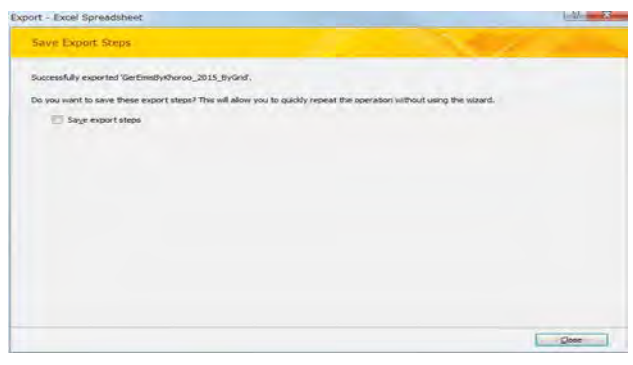

# **4.5 Хөдөлгөөнт эх үүсвэр**

### **4.5.1 Автозам**

Линкээр тооцоолсон хүснэгт (Энд жишээ: t67\_EmissionMajorRoadByLink\_LineSource хүснэгт) -ийг сонгож, [Design] tab-ын [Export]-[Excel]-ыг дарах.

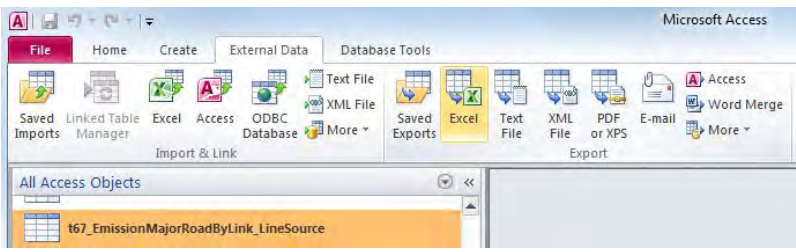

[Browse]-ээр хадгалах газрыг зааж өгөөд [OK] дарах.

Тархалтын загварчлал боловсруулах, шинэчлэх ажлын гарын авлага

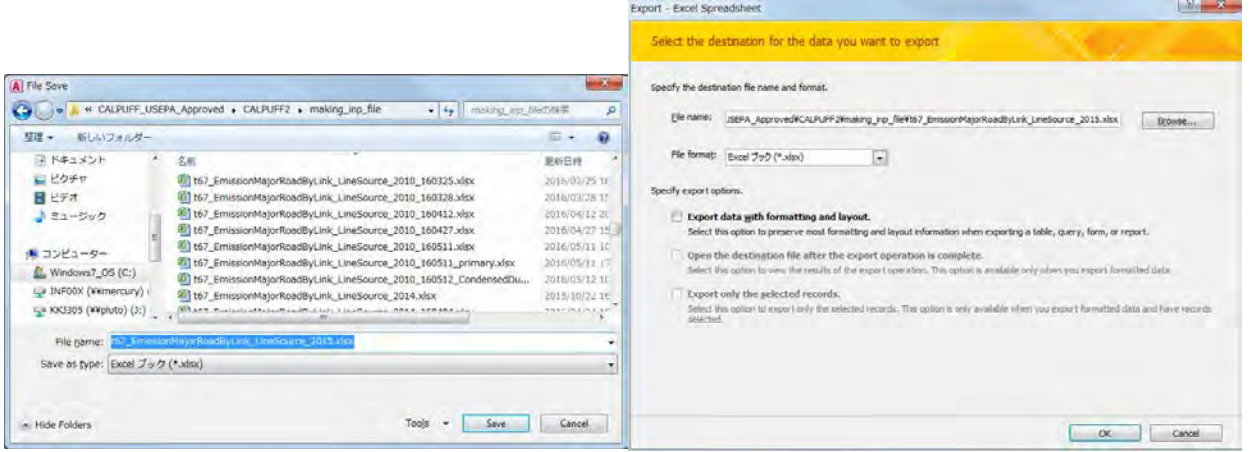

#### [Close] дарах.

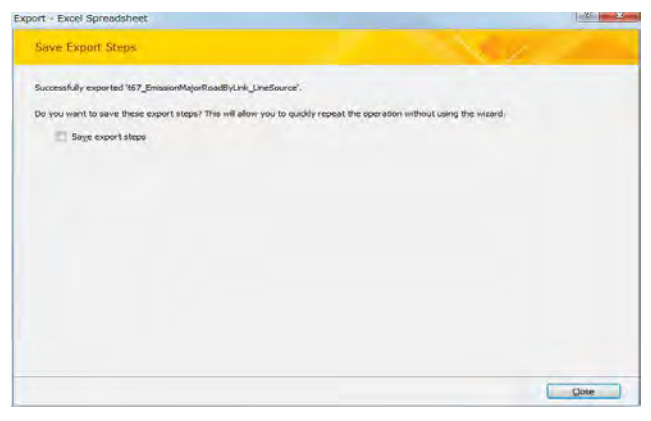

### **4.5.2 Автозамын тоос шороо**

Линкээр тооцоолсон хүснэгт (Энд жишээ: t67\_EmissionMajorRoadByLink\_LineSource\_FD хүснэгт) -ийг сонгож, [Design] tab-ын [Export]-[Excel]-ыг дарах.

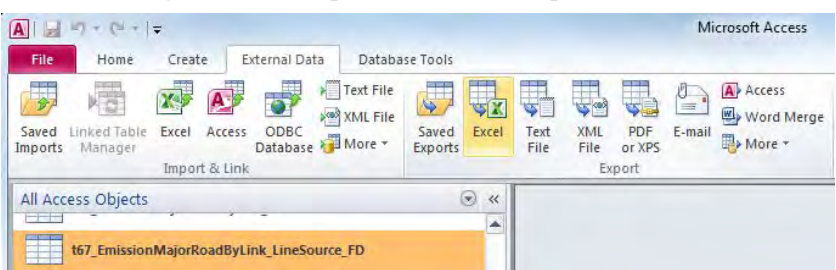

[Browse]-ээр хадгалах газрыг зааж өгөөд [OK] дарах.

Техникийн хамтын ажиллагааны үр дүнгийн тайлан 08

Тархалтын загварчлал боловсруулах, шинэчлэх ажлын гарын авлага

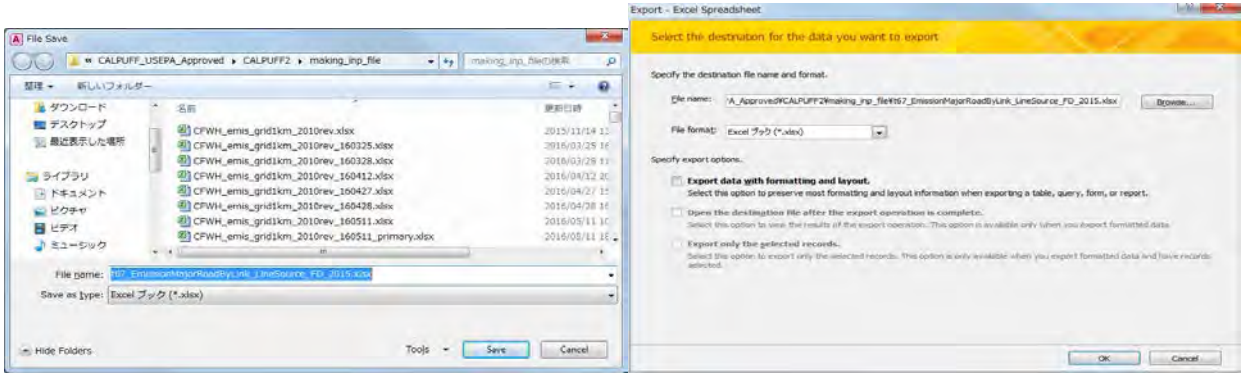

## [Close] дарах.

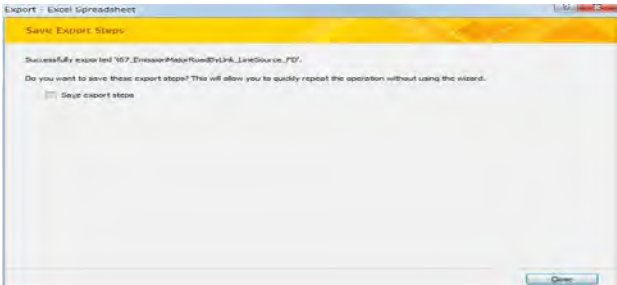

### **4.5.3 Нарийн туслах зам**

Гридээр тооцоолсон хүснэгт (Энд жишээ: t72\_EmissionMinorRoadByGrid хүснэгт)-ийг сонгож, [Design] tab-ын [Export]-[Excel]-ыг дарах.

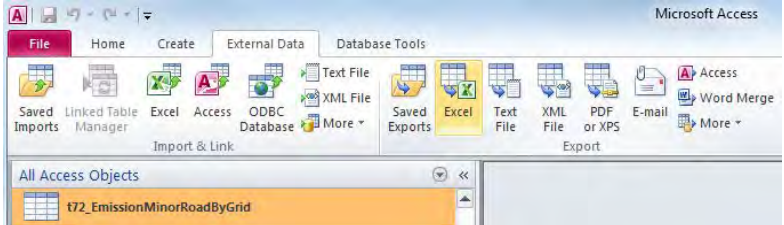

[Browse]-ээр хадгалах газрыг зааж өгөөд [OK] дарах.

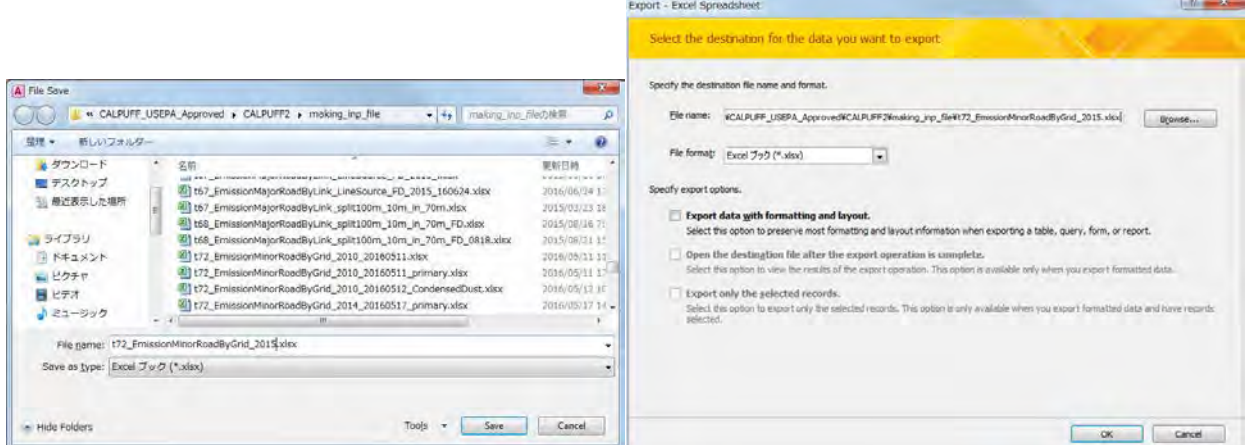

Тархалтын загварчлал боловсруулах, шинэчлэх ажлын гарын авлага

[Close] дарах.

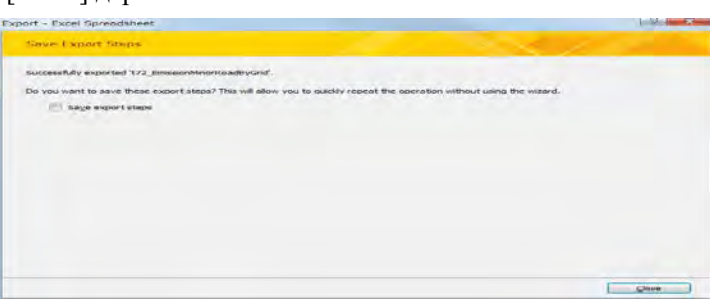

### **4.5.4 Нарийн туслах зам (засмал)-ын тоос шороо**

Гридээр тооцоолсон хүснэгт (Энд жишээ: t75\_EmissionMinorRoadByGrid\_FD\_Paved хүснэгт)-ийг сонгож, [Design] tab-ын [Export]-[Excel]-ыг дарах.

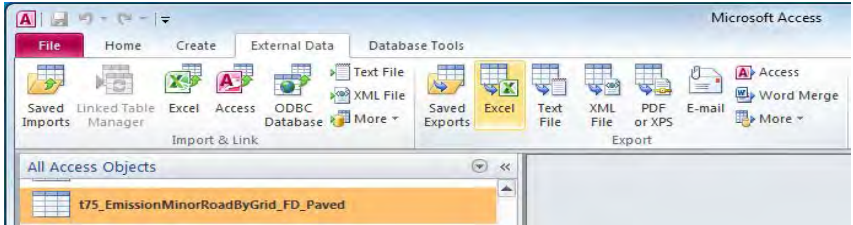

[Browse]-ээр хадгалах газрыг зааж өгөөд [OK] дарах.

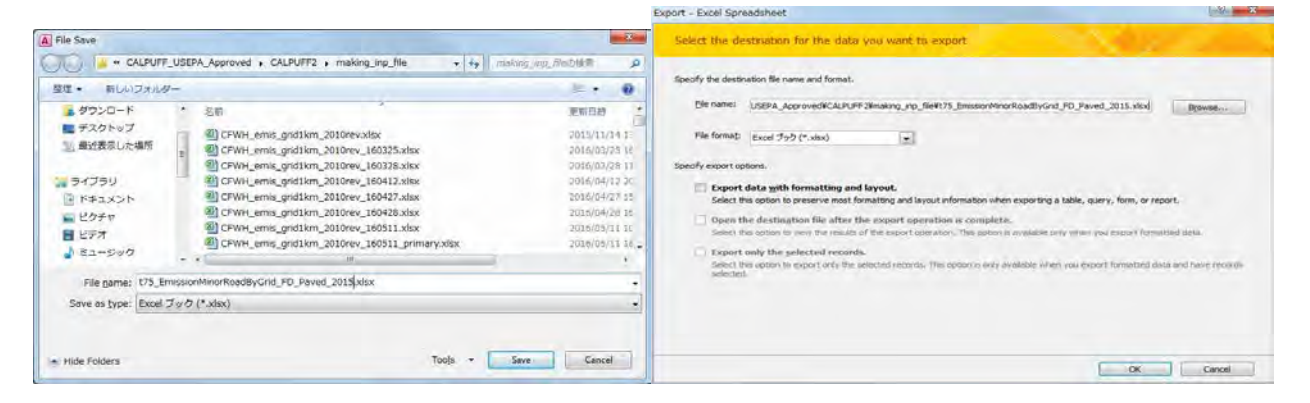

#### [Close] дарах.

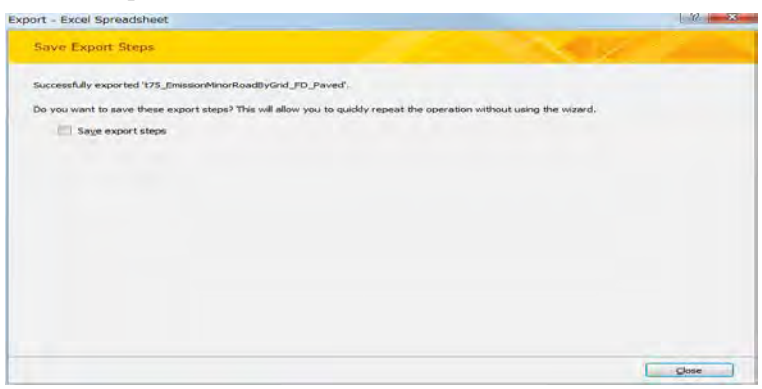

Техникийн хамтын ажиллагааны үр дүнгийн тайлан 08

Тархалтын загварчлал боловсруулах, шинэчлэх ажлын гарын авлага

#### **4.5.5 Нарийн туслах зам (шороон)-ын тоос шороо**

Гридээр тооцоолсон хүснэгт (Энд жишээ: t75\_EmissionMinorRoadByGrid\_FD\_Unpaved хүснэгт)-ийг сонгож, [Design] tab-ын [Export]-[Excel]-ыг дарах.

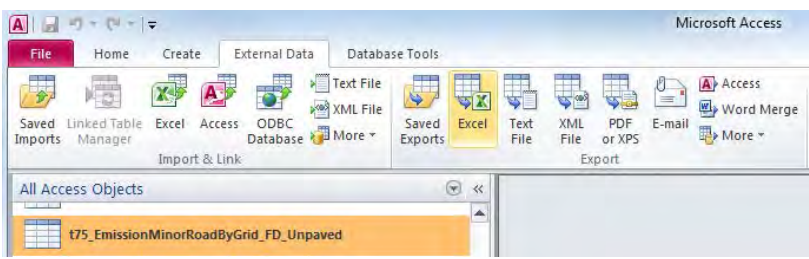

[Browse]-ээр хадгалах газрыг зааж өгөөд [OK] дарах.

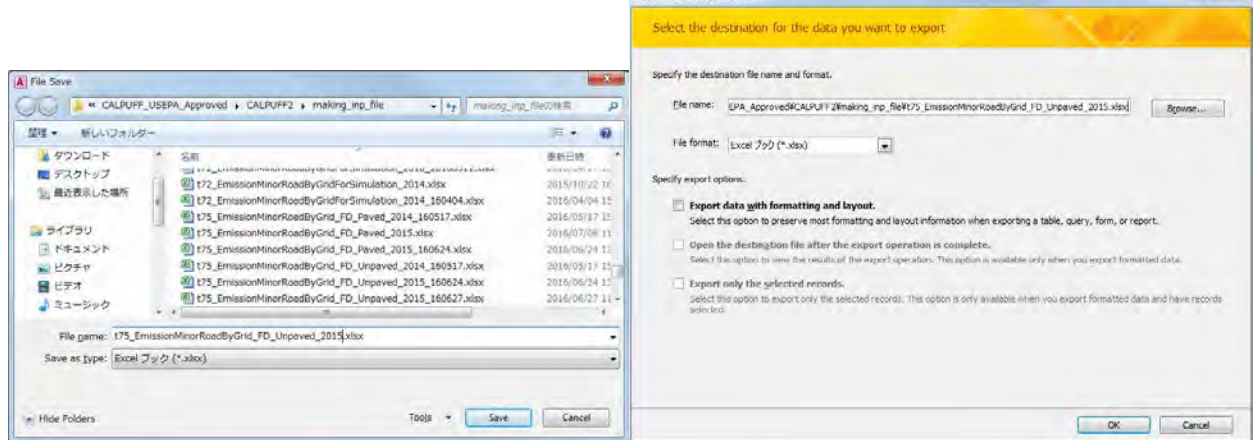

Export - Excel Spreadsheet

 $\mathbf{X}$ 

### [Close] дарах.

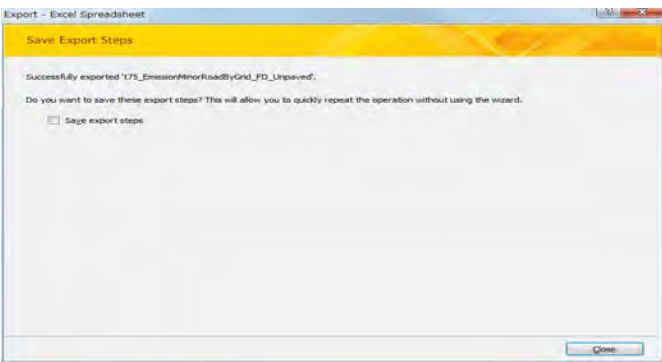

# **4.6 Бусад эх үүсвэр**

Гридээр тооцоолсон хүснэгт (Энд жишээ: PPAsh\_emis\_grid1km\_2015 хүснэгт) -ийг сонгож, [Design] tab-ын [Export]-[Excel]-ыг дарах.

Тархалтын загварчлал боловсруулах, шинэчлэх ажлын гарын авлага

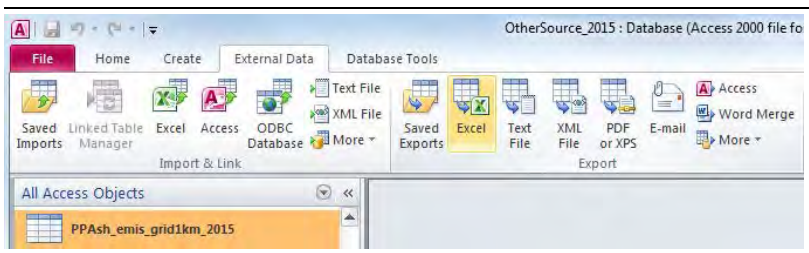

[Browse]-ээр хадгалах газрыг зааж өгөөд [OK] дарах.

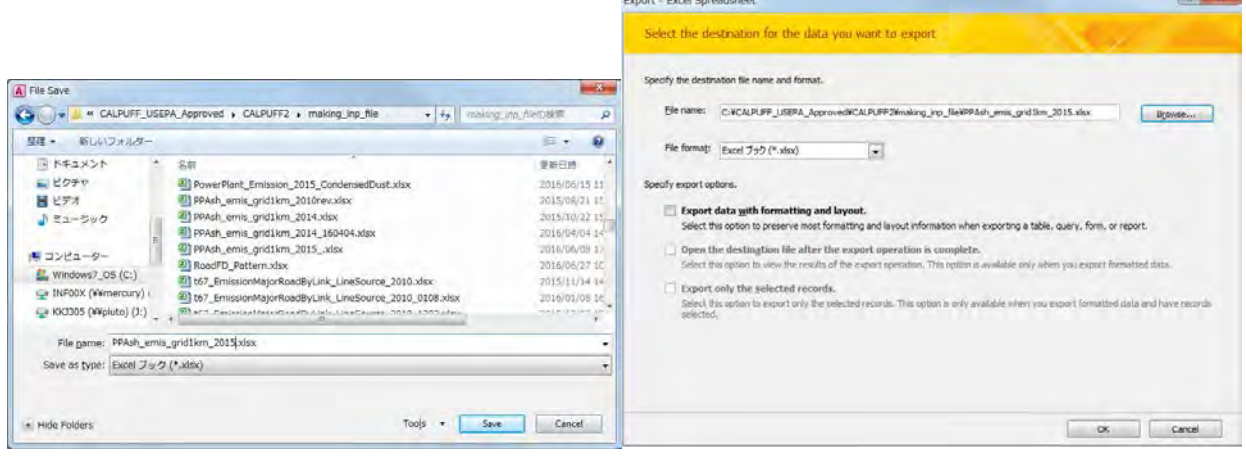

### [Close] дарах.

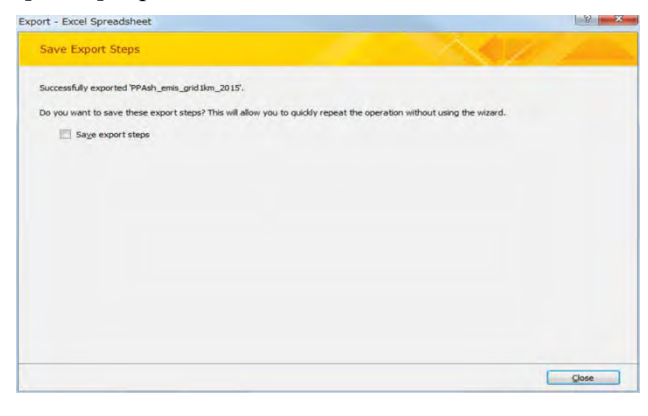